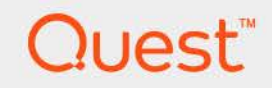

# Foglight® for DB2 LUW 7.1.0 **Monitoring DB2 Database Systems User and Reference Guide**

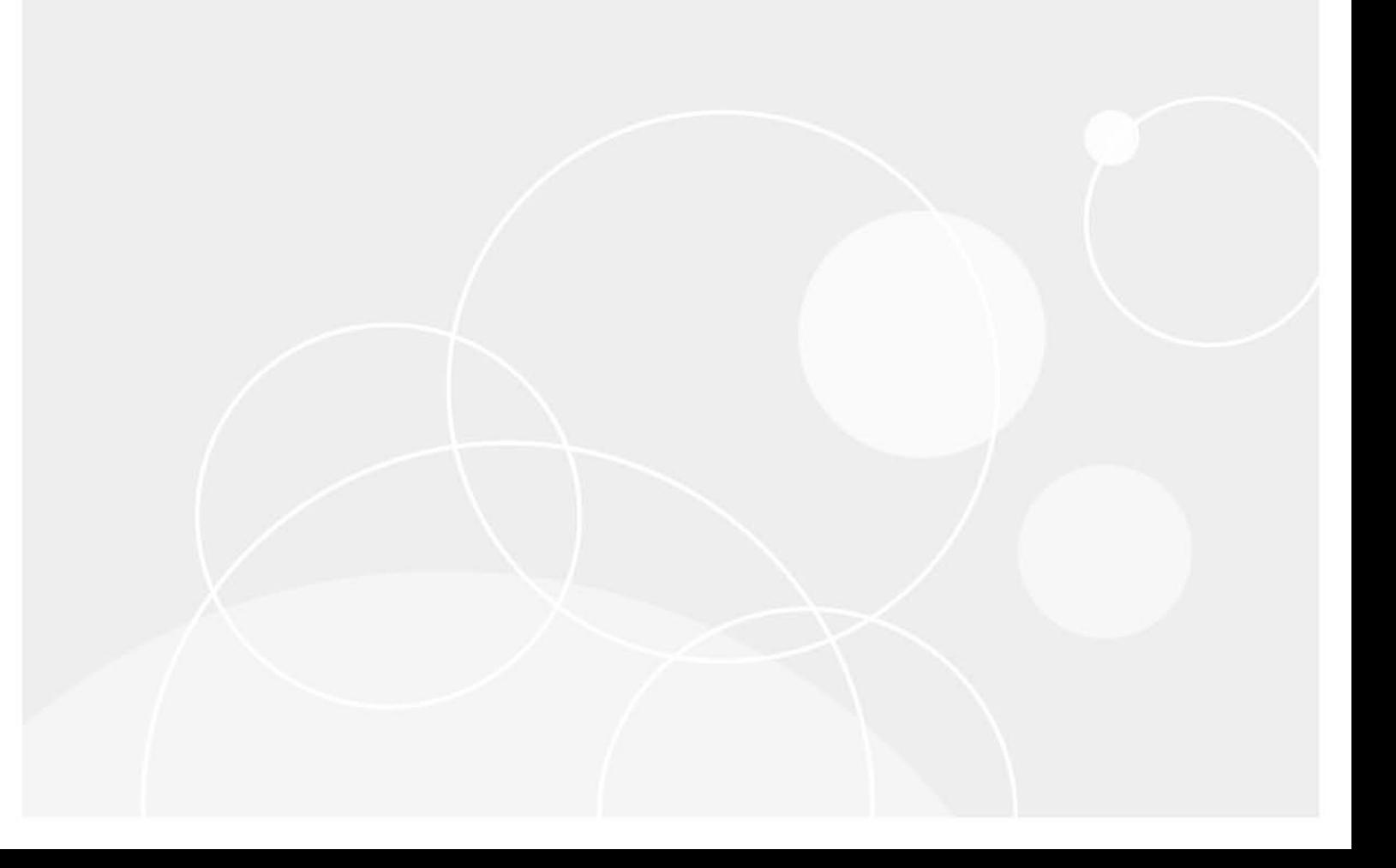

#### **© 2023 Quest Software Inc.**

#### **ALL RIGHTS RESERVED.**

This guide contains proprietary information protected by copyright. The software described in this guide is furnished under a software license or nondisclosure agreement. This software may be used or copied only in accordance with the terms of the applicable agreement. No part of this guide may be reproduced or transmitted in any form or by any means, electronic or mechanical, including photocopying and recording for any purpose other than the purchaser's personal use without the written permission of Quest Software Inc.

The information in this document is provided in connection with Quest Software products. No license, express or implied, by estoppel or otherwise, to any intellectual property right is granted by this document or in connection with the sale of Quest Software products. EXCEPT AS SET FORTH IN THE TERMS AND CONDITIONS AS SPECIFIED IN THE LICENSE AGREEMENT FOR THIS PRODUCT, QUEST SOFTWARE ASSUMES NO LIABILITY WHATSOEVER AND DISCLAIMS ANY EXPRESS, IMPLIED OR STATUTORY WARRANTY RELATING TO ITS PRODUCTS INCLUDING, BUT NOT LIMITED TO, THE IMPLIED WARRANTY OF MERCHANTABILITY, FITNESS FOR A PARTICULAR PURPOSE, OR NON-INFRINGEMENT. IN NO EVENT SHALL QUEST SOFTWARE BE LIABLE FOR ANY DIRECT, INDIRECT, CONSEQUENTIAL, PUNITIVE, SPECIAL OR INCIDENTAL DAMAGES (INCLUDING, WITHOUT LIMITATION, DAMAGES FOR LOSS OF PROFITS, BUSINESS INTERRUPTION OR LOSS OF INFORMATION) ARISING OUT OF THE USE OR INABILITY TO USE THIS DOCUMENT, EVEN IF QUEST SOFTWARE HAS BEEN ADVISED OF THE POSSIBILITY OF SUCH DAMAGES. Quest Software makes no representations or warranties with respect to the accuracy or completeness of the contents of this document and reserves the right to make changes to specifications and product descriptions at any time without notice. Quest Software does not make any commitment to update the information contained in this document.

If you have any questions regarding your potential use of this material, contact:

Quest Software Inc. Attn: LEGAL Dept. 4 Polaris Way Aliso Viejo, CA 92656

Refer to our website [\(www.quest.com](http://www.quest.com)) for regional and international office information.

#### **Patents**

Quest Software is proud of our advanced technology. Patents and pending patents may apply to this product. For the most current information about applicable patents for this product, please visit our website at www.quest.com/legal.

#### **Trademarks**

Quest, the Quest logo, Foglight, and Where next meets now are trademarks and registered trademarks of Quest Software Inc. in the U.S.A. and other countries. For a complete list of Quest Software trademarks, please visit our website at [www.quest.com/legal](http://www.quest.com/legal). Red Hat, JBoss, the JBoss logo, and Red Hat Enterprise Linux are registered trademarks of Red Hat, Inc. in the U.S. and other countries. CentOS is a trademark of Red Hat, Inc. in the U.S. and other countries. Fedora and the Infinity design logo are trademarks of Red Hat, Inc. Microsoft, .NET, Active Directory, Internet Explorer, Hyper-V, Office 365, SharePoint, Silverlight, SQL Server, Visual Basic, Windows, Windows Vista and Windows Server are either registered trademarks or trademarks of Microsoft Corporation in the United States and/or other countries. AIX, IBM, PowerPC, PowerVM, and WebSphere are trademarks of International Business Machines Corporation, registered in many jurisdictions worldwide. Java, Oracle, Oracle Solaris, PeopleSoft, Siebel, Sun, WebLogic, and ZFS are trademarks or registered trademarks of Oracle and/or its affiliates in the United States and other countries. SPARC is a registered trademark of SPARC International, Inc. in the United States and other countries. Products bearing the SPARC trademarks are based on an architecture developed by Oracle Corporation. OpenLDAP is a registered trademark of the OpenLDAP Foundation. HP is a registered trademark that belongs to Hewlett-Packard Development Company, L.P. Linux is a registered trademark of Linus Torvalds in the United States, other countries, or both. MySQL is a registered trademark of MySQL AB in the United States, the European Union and other countries. Novell and eDirectory are registered trademarks of Novell, Inc., in the United States and other countries. VMware, ESX, ESXi, vSphere, vCenter, vMotion, and vCloud Director are registered trademarks or trademarks of VMware, Inc. in the United States and/or other jurisdictions. Sybase is a registered trademark of Sybase, Inc. The X Window System and UNIX are registered trademarks of The Open Group. Mozilla and Firefox are registered trademarks of the Mozilla Foundation. IOS is a registered trademark or trademark of Cisco Systems, Inc. and/or its affiliates in the United States and certain other countries. Apple, iPad, iPhone, Mac OS, Safari, Swift, and Xcode are trademarks of Apple Inc., registered in the U.S. and other countries. Ubuntu is a registered trademark of Canonical Ltd. Symantec and Veritas are trademarks or registered trademarks of Symantec Corporation or its affiliates in the U.S. and other countries. OpenSUSE, SUSE, and YAST are registered trademarks of SUSE LCC in the United States and other countries. Citrix, AppFlow, NetScaler, XenApp, and XenDesktop are trademarks of Citrix Systems, Inc. and/or one or more of its subsidiaries, and may be registered in the United States Patent and Trademark Office and in other countries. PostgreSQL is a registered trademark of the PostgreSQL Global Development Group. MariaDB is a trademark or registered trademark of MariaDB Corporation Ab in the European Union and United States of America and/or other countries. Intel, Itanium, Pentium, and Xeon are trademarks of Intel Corporation in the U.S. and/or other countries. Debian is a registered trademark of Software in the Public Interest, Inc. OpenStack is a trademark of the OpenStack Foundation. All other marks and names mentioned herein may be trademarks of their respective companies.

#### **Legend**

**WARNING: A WARNING icon indicates a potential for property damage, personal injury, or death.**

**CAUTION: A CAUTION icon indicates potential damage to hardware or loss of data if instructions are not followed.** Ţ

**IMPORTANT NOTE**, **NOTE**, **TIP**, **MOBILE**, or **VIDEO:** An information icon indicates supporting information.f

Foglight for DB2 LUW User and Reference Guide Foglight Version - 7.1.0 Cartridge Version - 7.1.0

## **Contents**

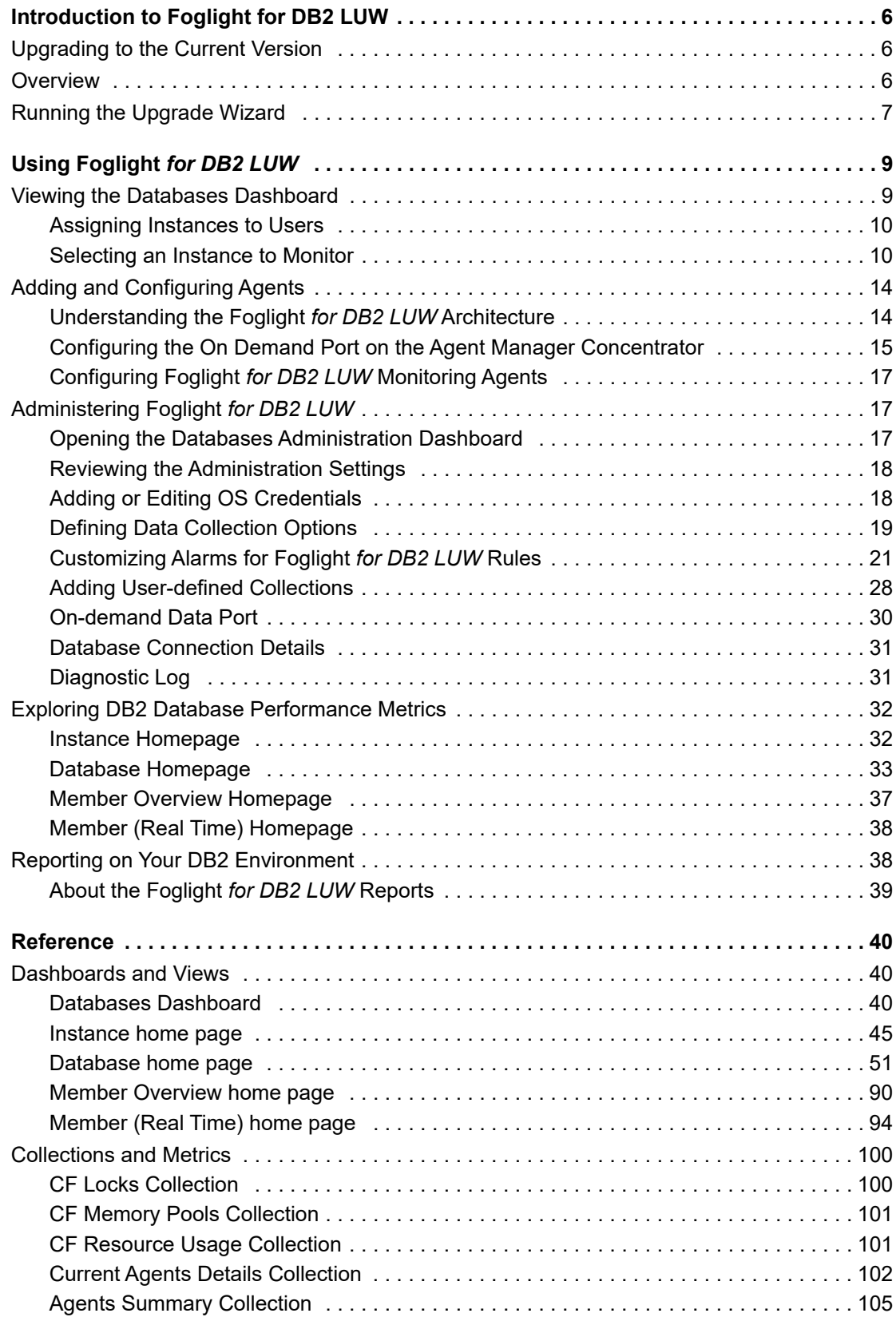

Foglight for DB2 7.1.0 User and Reference Guide nce Guide | 3

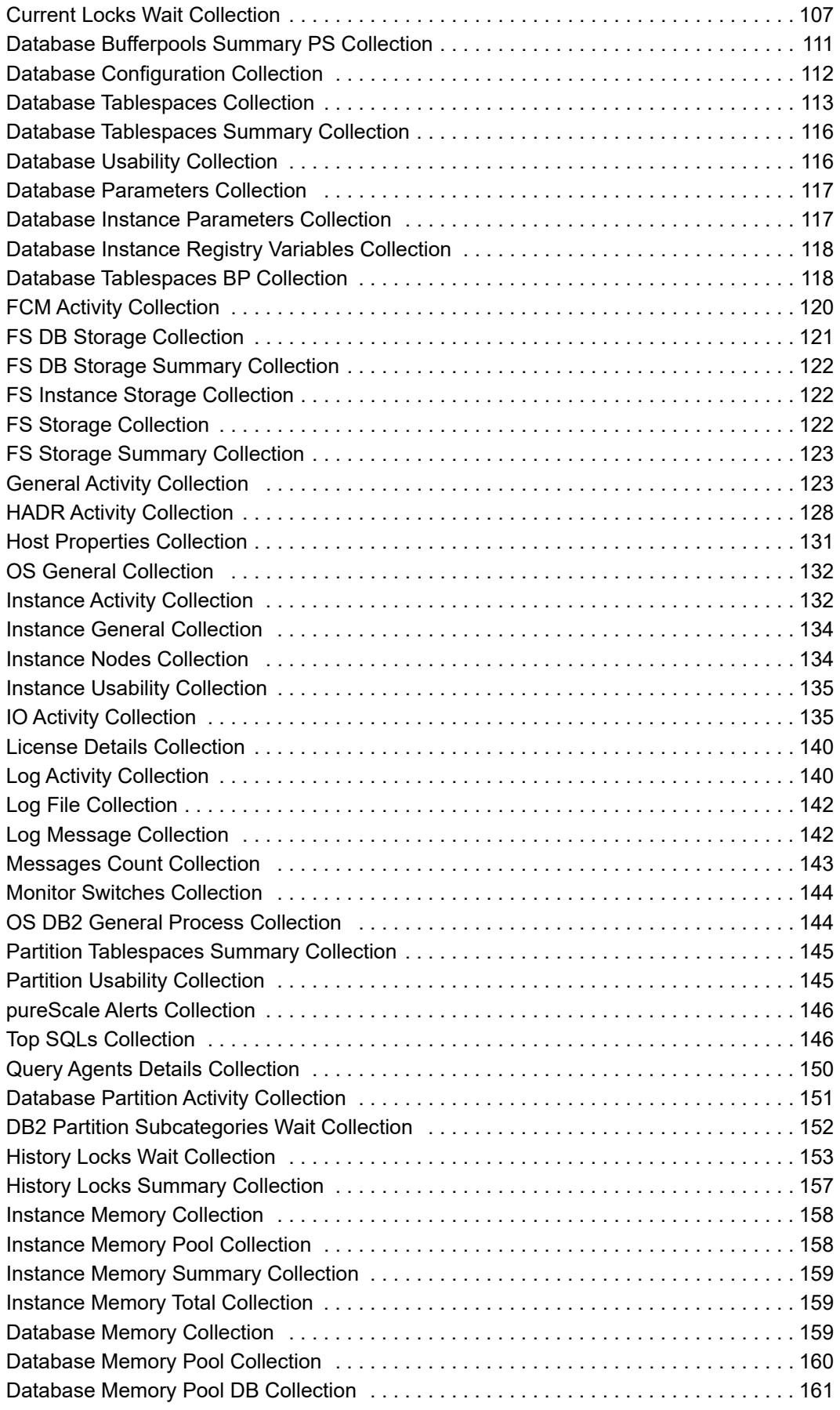

Foglight for DB2 7.1.0 User and Reference Guide Contents **<sup>4</sup>**

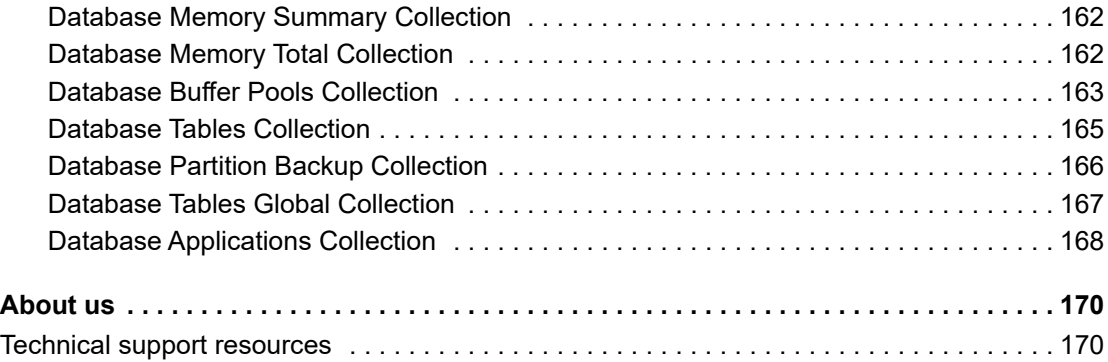

# <span id="page-5-0"></span>**Introduction to Foglight for DB2 LUW**

Welcome to the *Monitoring DB2 Database Systems User and Reference Guide*. This guide provides agent configuration instructions and information on investigating DB2 performance. It describes the dashboards included with the cartridge and contains instructions for configuring the agents the cartridge uses to collect monitoring data from the entire relational database management system. Also, this guide provides information about the rules and data tables that are available for your monitored system.

This guide is intended for any user who wants to know more about the agents properties and the dashboards included with the cartridge. It is also meant for those users that want to learn about the rules that are included with the cartridge, and the data the DB2 and DB2 Monitor agents collects.

# <span id="page-5-1"></span>**Upgrading to the Current Version**

Starting to work with a Foglight for DB2 instance requires upgrading to the current version of both the instance and the Agent Manager that runs the instance.

This topic contains instructions for using the upgrade wizard.

- **NOTE:** This topic is relevant only for existing Foglight users. If Foglight for DB2 LUW is being used for the first time and the Agent Manager is the updated version, as indicated in the release notes, skip this topic.
- **I IMPORTANT:** Foglight for DB2 LUW does not support the upgrade method of placing the new version f in the FGLHOME/upgrade/cartridge folder.
- **IMPORTANT:** When upgrading to the current version of Foglight for DB2 LUW in a Federation architecture, first upgrade the Federated database servers and then the Federation Server. If the Federation Server is upgraded first, the server displays incorrect information regarding the number of instances being monitored, as reported in the Status Summary. All the same, the information displays correctly on the Federated databases.

## <span id="page-5-2"></span>**Overview**

Any upgrade of Foglight for DB2 to the latest version, without upgrading the database cartridge components, is detected after the Databases dashboard is loaded. The upgrade is detected either automatically (by default: every 60 seconds) or manually, by clicking F5. Upon detecting the need for upgrade, the upgrade wizard starts automatically.

**6**

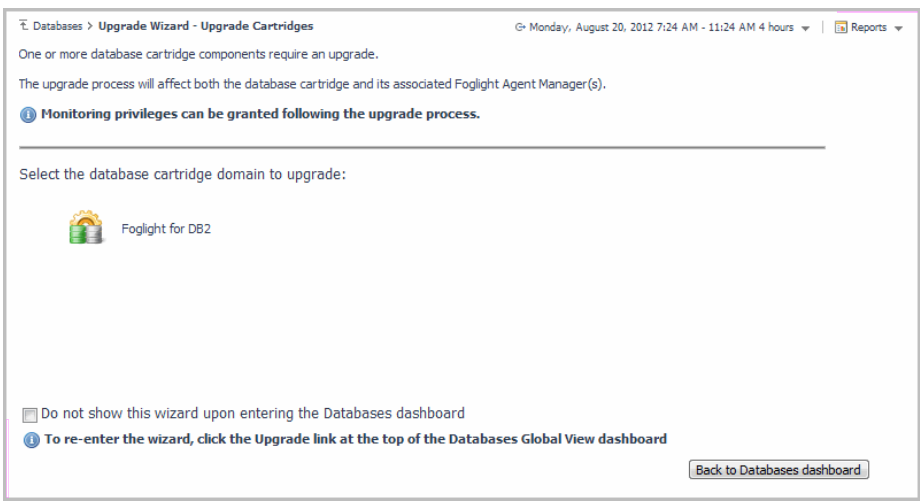

Selecting the check box at the bottom left of the upgrade wizard prevents the wizard from appearing upon entering the Databases dashboard. Nevertheless, if several database cartridge components still require upgrade, the need to upgrade them is still indicated on the dashboard by:

- **•** The *Upgrade required* caption, which is displayed in red to the right of the requested instance
- **•** The **Upgrade** button, which appears only if upgrade is required.
- **NOTE:** Instances whose components must be upgraded appear in the Databases table. However, it is not possible to access those instances by clicking them. They must be upgraded first.

## <span id="page-6-0"></span>**Running the Upgrade Wizard**

#### *To upgrade the requested instances:*

1 Click **Upgrade**.

The screen that appears now is the same screen that appears by default upon entering the Databases dashboard when one or more database cartridge components require upgrading. The upgrade is carried out separately for each database cartridge type.

2 Click **Foglight for DB2**.

A Welcome page displays What's New in this release, including bug fixes. At the bottom of the *New Features* table, is a link to the Rule Modification Overview page, where you can review the list of rules that have been modified and are in the following states:

- Removed The rule is obsolete and was deleted from the Management Server.
- New The rule is new in this release. To review its definition, click View new rule.
- **▪** Updated The rule was updated in this release. To review the updated rule, click View updated rule. If a rule targeted for update was modified by a user, the user's modified rule is copied and disabled before the updated rule is installed. To review the modified rule, click View user updated rule.
- **TIP:** To avoid having to repeat rule modifications after an upgrade, do not edit rules with the DB2 prefix in the Rule Management dashboard. Use the Alarms Template dashboard instead. When you make your edits on the Alarms view, the edits are saved separately and applied over the predefined rules. For instructions, see [Customizing Alarms for Foglight for DB2 LUW Rules on page 21.](#page-20-1)
- 3 Select the Agent Managers to upgrade..
- **NOTE:** The Other Agents column in the table indicates whether the specified Foglight Agent Manager ÷ runs agents of other cartridge types. If a value is displayed in this column, go to **Dashboards > Administration > Agents > Agent Status** to view which other agents run under the specified Foglight Agent Manager. If the other agents appear in the list below, upgrading Foglight Agent Manager to the latest version is safe. For agents of any other cartridge type, consult the documentation of the respective cartridge types.
	- **•** DB\_DB2\_\*
	- **•** DB\_SQL\_Server\_\*
	- **•** DB\_Oracle\_\*
	- **•** Sybase\_MDA
	- **•** UnixAgent
	- **•** WindowsAgent
	- 4 Click **Upgrade the selected Agent Managers**.

A progress bar appears.

5 After the upgrade is complete, click **Next**.

The next screen is used for granting privileges to users that were detected as possibly requiring additional privileges to ensure full functionality.

- 6 Select the agents displayed in the table and click **Validate connectivity**.
- 7 If the status row of one or more agents displays the status Insufficient privileges, complete the following steps:
	- a Select all agents that require privileges updates, and click **Grant privileges**.
	- b In the Grant Database Privileges dialog box, enter a SYSADMIN user name and password.
	- c To view the script used for granting the privileges, click **View script**.
		- **IMPORTANT:** The script for granting privileges is invoked using a popup. To view the script,  $\mathbf i$ ensure that pop ups are not blocked on the page
	- d Click **Grant database privileges**.

# **Using 1**

**2**

<span id="page-8-0"></span>Foglight *for DB2 LUW* monitors the DB2 database activity by connecting to and querying the DB2 database. The agents provided monitor the DB2 database system. The dashboards included with the cartridge provide a visual representation of the status of the major components of the DB2 agents. They allow determining any potential bottlenecks in database performance.

## <span id="page-8-1"></span>**Viewing the Databases Dashboard**

The Databases dashboard displays summary information about all databases that exist in the monitored environment.

#### *To access this dashboard, from the navigation panel:*

1 Ensure that the navigation panel on the left is open.

To open the navigation panel, click the right-facing arrow  $\boxed{\cdot}$  on the left.

2 On the navigation panel, click **Homes > Databases**.

The Databases dashboard provides an at-a-glance view of the monitored environment, with all the currently monitored database types.

The Databases dashboard includes the sections listed:

- **•** Database cartridge type tiles each tile represents a database type (SQL Server, Oracle, Sybase, DB2, or All) and displays the number of instances for each database type. The tile also displays a breakdown according to the instance health state severity (Normal, Warning, Critical, Fatal).
- **•** Status section includes the following components:
	- **Status summary** a color-coded bar, which provides a visual representation of the summarized health condition of all instances listed in the Database Group table.

The status summary bar provides a graphic representation of the monitored environment's current state, broken down to the number of instances and their current health state: Fatal, Critical, Warning, Normal or Unknown.

**Database-specific health summary** — when the database group All is selected, this section displays all the currently monitored instances for each database type, divided by their health state (for example: four SQL Server instances, three of which have the health state Warning and one is indicated with the health state Fatal). When a user-defined database group is selected, this section displays data only about the agents included within the selected group.

The Status Indicators section can be used for filtering the Databases Group table to display only instances that meet a criterion set in this section. For details, see [Selecting an Instance to Monitor](#page-9-1) [on page 10.](#page-9-1)

**NOTE:** The Status Indicators section can be used for filtering the Databases Group table to display  $\blacksquare$ only instances that meet a criterion set in this section. For details, see [Selecting an Instance to](#page-9-1)  [Monitor on page 10](#page-9-1).

- **•** The **Monitor** button Use this button to add instances to monitored.
- **•** The **Configure Alarms** button Takes you directly to the **Administration > Alarms** page. On the Alarms page you can view the alarms as well as configure the Alarm Template and alarm notification settings.
- **•** The **Settings** button Use this button to do one of the following:
	- Access the User Management settings, allowing you to restrict which instances specific users are allowed to view. This restriction makes it easier to for users to find information about only the instances they are interested in. For details, see [Assigning Instances to Users on page 10](#page-9-0).
	- **▪** After selecting one or more instances of the same database type, use this button to set options for collecting, storing, and displaying data for the selected instances.
- **Currently selected database group table** a list of all monitored databases within the database group currently selected in the Databases section. For details, see [Using the Currently Selected Database Group](#page-12-0)  [Table on page 13.](#page-12-0)
- **•** The **Open the Quick View** button provides the ability to open a quick view of the instance at the bottom of the screen.
- **•** The **Select dashboards** (  $^{\text{c}}$  ) button provides direct link to several drilldowns and panels, by that means saving the need to navigate to these locations through the Overview drilldown.
- **I IMPORTANT:** If the display is filtered to show only DB2 instances the Databases table is renamed to DB2 f Instances, and a new tab titled Reporting Services is shown. For details about this tab, see the following section.

### <span id="page-9-0"></span>**Assigning Instances to Users**

The User Level Access screen allows you to assign specific instances to users. As a result, when users view their Database dashboard, they only see the instances which have been assigned to them. This makes it easier to find the data which is relevant to them.

The User Management screen only displays users who are not Administrative users.

#### *To assign instances to a specific user:*

1 On the main Database dashboard, click **Settings** and select **User Level Access** from the menu.

The user management pane appears.

- 2 The table will display user names of all users, logon information, and instance information.
- 3 To assign one or more instances to a specific user, locate the user's name in the table, click **Configure** in the right-hand column, and then click **Manage** from the context menu.
- 4 In the Assign Instances view, select the instances which should be assigned to this user and click the > button to add the selected instances to the Assigned Instances column.
- 5 Click **Set** and **Close** to save your choices and exit.

### <span id="page-9-1"></span>**Selecting an Instance to Monitor**

Because the Databases dashboard displays by default all the currently monitored databases, it is advisable to customize the dashboard's view to display only the relevant instances, and then preview such instances to decide which to monitor.

#### *To select an instance to monitor:*

- 1 Display only instances relevant for your needs, using one of the following methods:
	- **Filter by database type** if multiple database types are being monitored, click the database type tile that represents the requested type (in this case, DB2).
- **Filter by severity** use the status indicators to display only instances of a specific database type that share a specific health state severity. For further details, see [Filtering the Display by Severity on](#page-10-0)  [page 11](#page-10-0).
- **Create user-defined groups** use the Databases area to create groups that contain only the databases that need to be monitored for a specific need. For further details, see [Creating User](#page-10-1)[defined Database Groups on page 11.](#page-10-1)
- **Assign Instances to specific users** When accessing a Database dashboard, nonadministrative users will view only instances which have been assigned to them. For details, see [Assigning Instances to Users on page 10.](#page-9-0)
- 2 View the selected instances' severity level, using the status indicators.
- 3 Click the requested instance to view a cue card with a preview of the instance's most significant performance indicators.

### <span id="page-10-0"></span>**Filtering the Display by Severity**

The Status Indicators section can be used for filtering the Databases Group table to display only instances that meet a criterion set in this section.

#### *To filter the display by severity:*

1 Click a a certain type of severity within a specific database type (for example: DB2 instances whose severity level is Critical).

The selected filter is shown in the table's title.

2 To select another filter, click the required status indicator (for example: **DB2** > **Normal severity**).

### <span id="page-10-1"></span>**Creating User-defined Database Groups**

Use the Databases area of the navigation pane to create, edit, and remove groups of database instances. Click **Edit Group** to add or remove database instances from the sub-group.

#### <span id="page-10-4"></span>*To create a database group:*

1 Select the parent database instance group, *Database Group*, under Databases in the navigation pane.

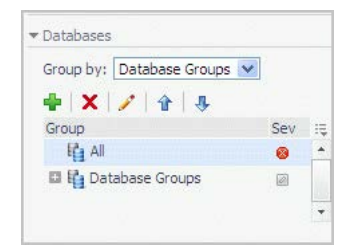

<span id="page-10-2"></span>2 Click the  $\blacktriangleright$  button.

The Add Group dialog box opens.

- 3 Type a name for the group in the Name field.
- 4 Type a description for the group (optional).
- 5 Select an instance in the Available column, and click [>] to move the instance to the Selected column. Alternatively, click [>>] to move all of the databases to the Selected column.
- <span id="page-10-3"></span>6 Click **OK**.

The group name appears in the Database Groups list.

The database instances are listed in the Databases pane.

After adding one or more user-defined groups, it is possible to add sub-groups to these groups.

#### *To add sub-groups to a selected group:*

- 1 Position the cursor on the requested group's name.
- 2 Repeat [Step 2](#page-10-2) to [Step 6](#page-10-3) described in [To create a database group:](#page-10-4).
- **NOTE:** The Add Group dialog box displays the name of the parent group in the Parent field. Before proceeding, ensure that the sub-group is added to the requested group.

#### *To remove a database group:*

- 1 Select the group to be removed.
- 2 Click the  $\mathsf{\Sigma}$  button.

The Remove Groups dialog box appears, asking approval to remove the selected group with all its sub groups.

#### 3 Click **Remove**.

The group is removed from the Database Groups list.

#### *To edit a database sub-group:*

- 1 Select the requested group.
- 2 Click the  $\mathcal{L}$  button.

The Edit Group dialog box opens.

- 3 To add an instance to the group, select the requested instance in the Available column and click [>] to move the selected instance to the Selected column.
- 4 To remove an instance from the sub-group, select the requested instance in the Selected column, and click  $\lceil$  <  $\lceil$

The selected instance moves to the Available column.

5 Click **OK**.

### **Components Shared by All Foglight** *for DB2 LUW* **Screens**

The tables' **Customizer** button and the **In-context action** button are common to all Foglight *for DB2 LUW* screens, as described below.

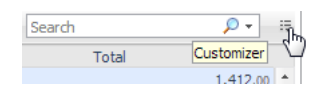

- **•** The **Customizer** button use this button, which is found on the upper right corner of each table, to create a custom filter for the table. The filter is created by clicking **Customizer** and specifying the criteria that the various values should meet in order to be displayed in the table (having a specific name, exceeding a certain size, and so on). For detailed instructions and examples, see *Foglight User Guide > Working with Dashboards > Working with Tables*.
- **In-context actions** button found on the upper right corner of all screens, and provides the following options:
	- **Agent settings** when using panels whose configuration is set using the Databases Administration dashboard, clicking this button opens the relevant screen in the Databases Administration dashboard (for example, clicking this button from within the **Databases** > **Locks** panel opens the Locks screen).
	- **Refresh** clicking this button retrieves the data acquired using the most recent sampling.
- **Useful links** used for carrying out further investigation using the following external sources:
	- **▫** Navigate to Oracle Performance a central knowledge base about all of Quest Software's database monitoring products.
	- **▫** Ask Foglight Community Forum for Foglight products.
	- **▫** Contact support central knowledge base about all of Quest Software's products.
	- **▫** About Information regard the versions being used.

### <span id="page-12-0"></span>**Using the Currently Selected Database Group Table**

The currently selected database group table displays the columns listed below.

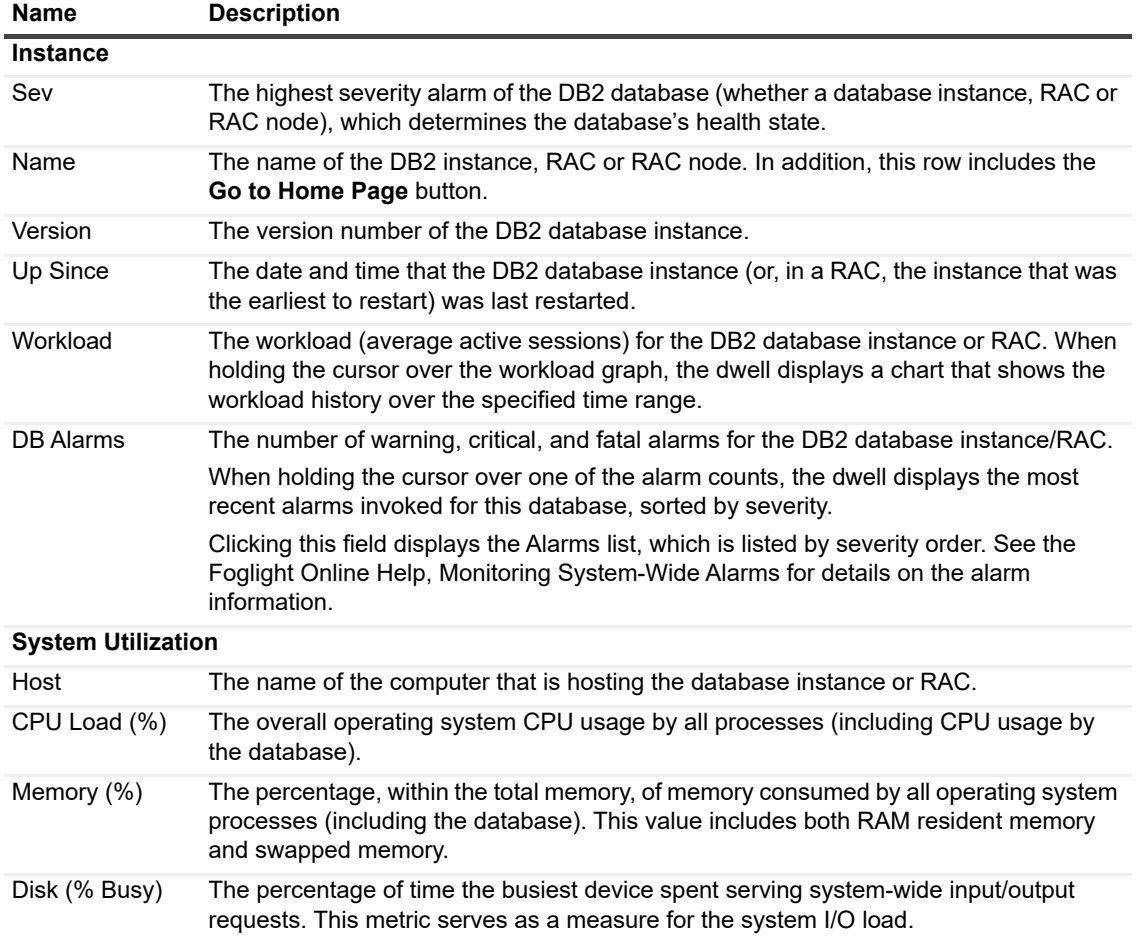

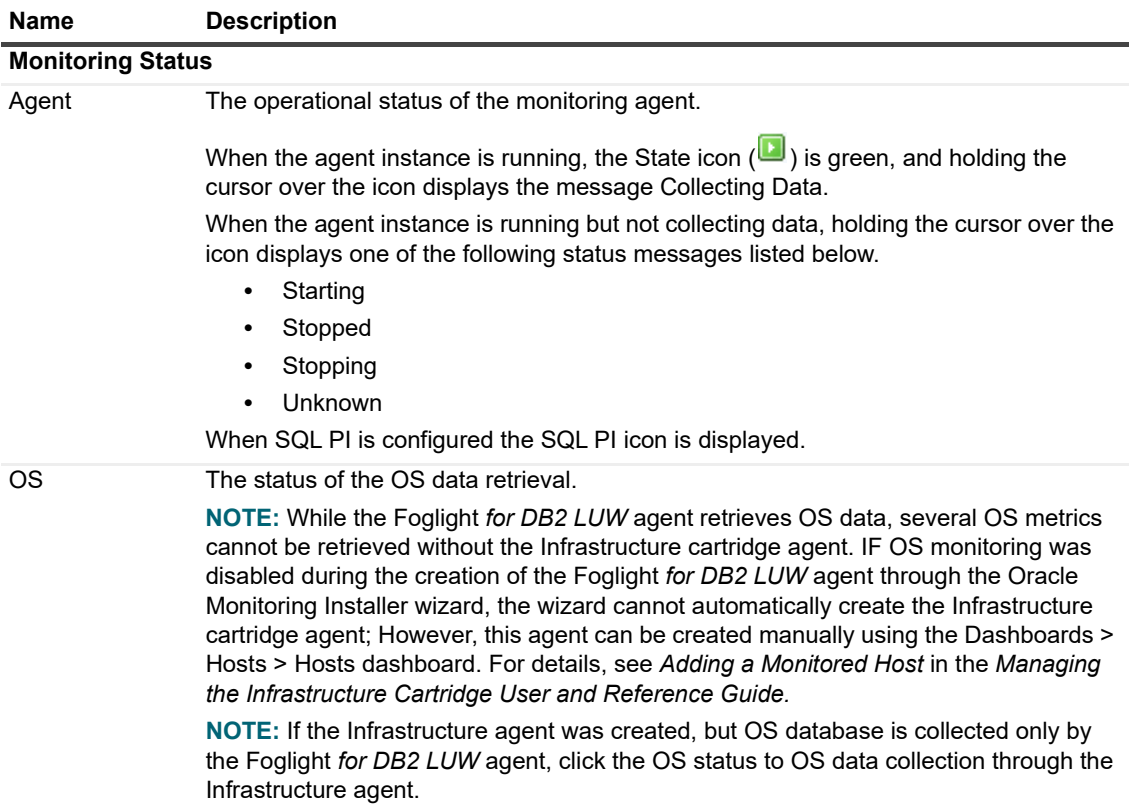

## <span id="page-13-0"></span>**Adding and Configuring Agents**

Enabling the Foglight Management Server to monitor DB2 instances requires the creation of the Foglight agents that monitor these instances. Ensure that these agents communicate properly with the Foglight Management Server.

Foglight *for DB2 LUW* provides a graphic, intuitive method for creating and configuring multiple agents, which can be used instead of Foglight's default method for creating agents and editing their properties using the Agent Administration dashboard. Foglight *for DB2 LUW* provides a wizard as a common entry point for adding and configuring instances for monitoring.

This topic ontains instruction for using the instance installation wizard, and the steps that should be taken for monitoring the newly added database instances.

**IMPORTANT:** When running Foglight *for DB2 LUW* in a Federation architecture, agents cannot be ÷ created or administered from the central Foglight Management Server (the Federation Master). These two tasks should be carried out from the stand-alone Management Servers (the Federated Children).

## <span id="page-13-1"></span>**Understanding the Foglight** *for DB2 LUW* **Architecture**

The communication architecture of Foglight *for DB2 LUW*:

**Figure 1. Communication architecture**

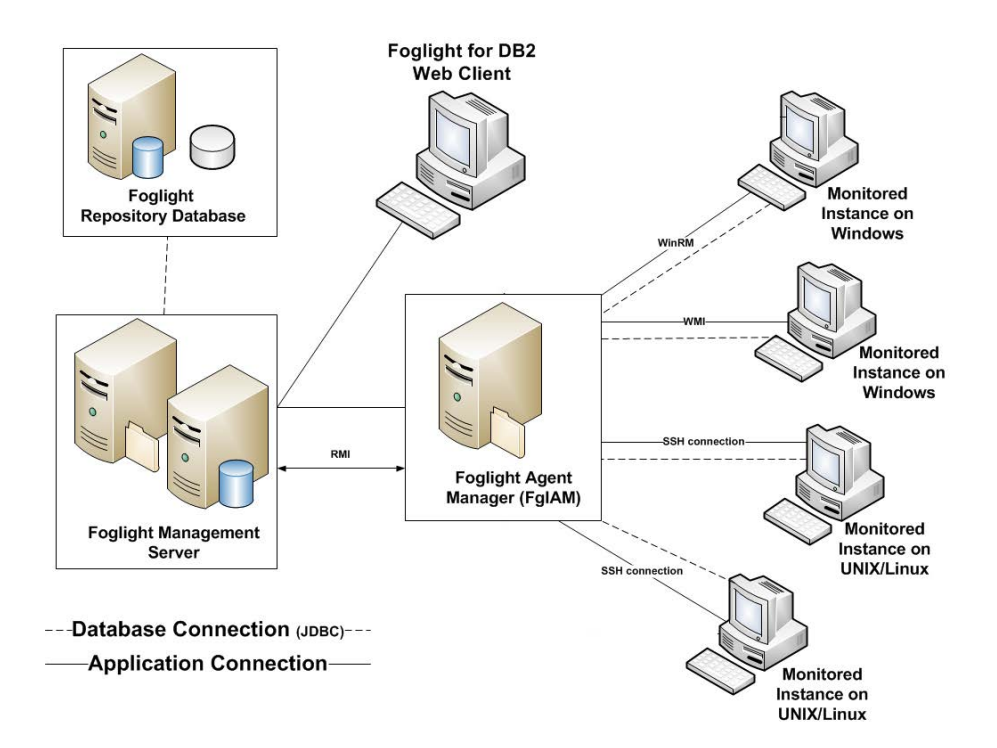

## <span id="page-14-0"></span>**Configuring the On Demand Port on the Agent Manager Concentrator**

If a firewall is installed between the Management Server and the Agent Manager, the bidirectional RMI connection is not possible because RMI requests require direct connection.

This issue can be resolved by creating an RMI proxy server on the concentrator — an Agent Manager instance that works similarly to an HTTP proxy. This RMI proxy server can be configured to accept RMI requests from the Management Server and direct them to the Agent Manager instances (called downstream instances). For additional details about the concentrator, see *Configuring an Agent Manager Instance as a Concentrator* in the *Agent Manager Installation Guide*.

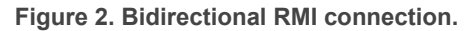

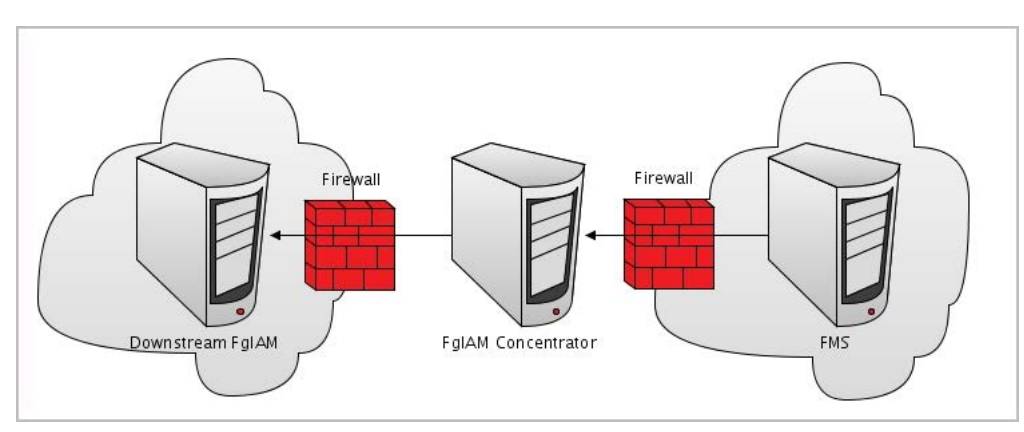

A concentrator agent, created specifically for Foglight, allows you to control the RMI server so that the server is initialized (starts collecting data) when the agent starts, and stops when data retrieval by the agent ends. The agent, created manually by the user, requires you to configure the following parameters:

**•** A list of the downstream hosts that are connected through the concentrator

**•** The RMI port number

Each time the Foglight Management Server sends an RMI request, the list of downstream hosts, which the concentrator agent submits, is being searched.

- **•** Inclusion of the target RMI server host name within this list indicates that a FglAM concentrator exists, in which case a connection is made to the proxy RMI server.
- **•** If the list does not contain the target host name, the connection is made directly to the target RMI server.

#### *To create the concentrator agent:*

- 1 Go to **Dashboards > Administration > Agents > Agent Status**.
- 2 Click **Create Agent**.
- 3 Select the agent type **DB\_DB2\_Concentrator**.
- 4 Enter a name of your choice.
- 5 Click **Create**.
- 6 After the creation process is completed successfully, click **OK**.

#### *To edit the concentrator agent connection details:*

- 1 Select the newly created concentrator agent.
- 2 Click **Edit Properties**.
- 3 Click **Modify properties for this agent only**.
- 4 Enter the number of the proxy RMI server port, or accept the default number.
- 5 Enter the concentrator Agent Manager host name (optional).
- 6 Click **Edit** to edit the list of downstream Agent Managers.
- <span id="page-15-0"></span>7 Click **Add Row**.
- <span id="page-15-1"></span>8 Enter the name of the requested Foglight Agent Manager host.
	- **IMPORTANT:** When editing the properties of the Agent Manager concentrator ÷ (Dashboards > Administration > Agents > Agent Status), the name of the Agent Manager should be entered in the Downstream FglAMs section exactly as it appears in the topology, under Home > Agents > All agents > <Agent name> > RMI data > Fglam host property. The <Agent name> parameter is defined as any of the Foglight *for DB2 LUW* agents that reside on the selected Agent Manager.
- 9 Repeat [Step 7](#page-15-0) to [Step 8](#page-15-1) as many times as required.
- 10 Click **Save Changes**.
- 11 Click **Save** at the lower right corner of the screen.
- 12 Click **Back To Agent Status**.
- 13 Select the newly created concentrator agent and click **Activate**.
- 14 Click **OK** to complete the process.
- **IMPORTANT:** In an environment that includes an Agent Manager concentrator, when upgrading the environment where the concentrator does not contain any regular agents, the concentrator is not upgraded. Therefore, after the upgrade process takes place the Agent Manager concentrator must be deployed manually.

## <span id="page-16-0"></span>**Configuring Foglight** *for DB2 LUW* **Monitoring Agents**

A wizard guides you through the process of configuring Foglight *for DB2 LUW* agents. You are prompted to specify connection details for the DB2 host, instances, and databases. As you go, you can validate log in credentials, database and instance connectivity, and host connectivity. You can correct issues by granting database permissions, setting monitoring switches, and configuring parameters.

#### *To monitor DB2 instances:*

- 1 In the navigation panel, under **Homes**, click **Databases**.
	- On a fresh installation, no instances are listed for DB2 in the Databases dashboard.
- 2 In the instances table, click the **Monitor** link and select **DB2**.

The Monitor DB2 Instance wizard opens.

3 Follow the online prompts to configure an agent to monitor the DB2 host, instance, and databases. For help with options, click i.

# <span id="page-16-1"></span>**Administering Foglight** *for DB2 LUW*

You use the Databases Administration dashboard to set options for collecting, storing, and displaying data about monitored DB2 instances.

## <span id="page-16-2"></span>**Opening the Databases Administration Dashboard**

You can edit settings for one or more DB2 instances on the **Databases > Administration** dashboard.

**NOTE:** If you attempt to select instances of more than one type of database, such as an SQL Server database and an Oracle database, an error message is displayed.

#### *To open the Databases Administration dashboard:*

- 1 In the navigation panel, under **Homes**, click **Databases**.
- 2 Select the row check boxes beside one or more DB2 instances.
- 3 Click **Agent settings** and then click **Administration**.

The Administration dashboard opens, containing settings for all the selected agents. Settings are broken down into categories, which are organized under a DB2 tree.

**TIP:** The list of agents you selected can be found by clicking **Selected Agents**.i l

The Administration dashboard provides access to the following features:

- **•** [Reviewing the Administration Settings](#page-17-0)
- **•** [Customizing Alarms for Foglight for DB2 LUW Rules](#page-20-0)
- **•** [Defining Data Collection Options](#page-18-0)
- **•** [Database Connection Details](#page-30-0)
- **•** [Diagnostic Log](#page-30-1)
- **•** [On-demand Data Port](#page-29-0)
- **•** [Adding or Editing OS Credentials](#page-17-1)
- **•** [Adding User-defined Collections](#page-27-0)

## <span id="page-17-0"></span>**Reviewing the Administration Settings**

The Databases Administration dashboard allows settings options for collecting, storing, and displaying data, which apply to all the currently selected agents. Click a category of settings on the left (for example: Connection Details) to open a view containing related settings on the right.

The metrics defined under the Databases Administration dashboard apply to all of the agents that were selected before opening the Databases Administration dashboard. As a result, the same unit of measure and aggregation value for display are enforced for all currently selected agents.

To view the full list of selected agents, click the **Selected Agents** button at the upper right corner of the screen. To change the list of agents to which the metrics will apply, exit the Databases Administration dashboard, select the requested agents and re-open the view.

If the settings vary between the selected agents (for example: one agent uses the measurement unit kilobyte, while another uses megabyte), the fields that contain non-identical values are displayed as empty and marked with

an Inconsistent Values (**B**) icon.

Changes made to settings should be saved before selecting another category of settings.

#### *To save changes made in an Administration dashboard view:*

- 1 In the Database Administration dashboard, select a category from the menu.
- 2 Make changes to settings as necessary.
- 3 Click **Save changes** at the bottom of the view.

If you attempt to exit the view without saving changes, a Warning dialog box prompts you to confirm your action.

**NOTE:** If you attempt to select instances of more than one type of database, such as an SQL Server ÷. database and DB2 instance, an error message is displayed.

**TIP:** The list of agents you selected can be found by clicking Selected Agents. i I

## <span id="page-17-1"></span>**Adding or Editing OS Credentials**

The OS Connection Details page allows adding or editing the OS credentials for database instances and their hosts. Adding OS credentials for a database instance enables Foglight *for DB2 LUW* to monitor the instance's operating system.

**CAUTION:** It is advisable not to modify existing credentials, because such changes affect all agents that share credentials.

### **Using Existing Host Credentials as OS Credentials**

#### *To use the host credentials to access the OS:*

- 1 Select a database instance or host from the list.
- 2 Click **Set credentials**.

The Edit Credentials dialog box opens.

3 Click **Use existing Host Connection Details** and click **Apply**.

Foglight *for DB2 LUW* attempts to connect to the OS. If the credentials are valid, the Save changes button is enabled. Otherwise, correct the credentials. See [Creating or Editing OS Credentials.](#page-18-1)

4 When the credentials are valid, click **Save changes**.

### <span id="page-18-1"></span>**Creating or Editing OS Credentials**

#### *To create or edit credentials used to access the OS:*

- 1 Select a database instance or host from the list.
- 2 Click **Set credentials**.

The Edit Credentials dialog box opens.

3 Click **Edit Host Connection Details**.

The Edit Credentials dialog box expands to show the connection detail boxes.

- 4 If you want Foglight *for DB2 LUW* to monitor the instance's OS, ensure that the **Enable OS Monitoring** check box is selected.
- 5 If credentials exist in this lockbox or another lockbox, select the credentials.
	- a Click **Select from stored credentials**.

The Use Credentials dialog box opens.

- b Select a lockbox from the list.
- c Select a set of credentials from the list.
- d Click **Apply**.

The Edit Credential boxes display values for the selected credential. The password is masked.

- 6 Otherwise, create credentials by filling in the form.
	- a Choose an authentication type from the list. The remainder of this example assumes a UNIX (log in cred.) authentication type.
	- b Type a user name.
	- c Type a password.
	- d Type a port number.
	- e If necessary, select the **Use Sudo** check box.
- 7 Click **Apply**.

Foglight *for DB2 LUW* attempts to connect to the OS. If the credentials are valid, the Save changes button is enabled. Otherwise, correct the credentials.

8 When the credentials are valid, click **Save changes**.

If an IC (Infrastructure Cartridge) agent currently exists, its credentials are updated. Otherwise, a new IC agent is created with the credentials.

## <span id="page-18-0"></span>**Defining Data Collection Options**

The Foglight for DB2 agent always collects and stores data, even when the browser window that displays the data is not active. Use the Collections page to specify:

- **•** Which collections are sampled and stored.
- **•** The data collection values when sampling is carried out in offline, online, and real-time frequency modes.
- **•** The collection frequency.

When a user is focusing on a page, the sampling frequency for all the collections associated with this page automatically switches to Real-Time. The collection frequency setting determines the sampling frequencies of the other collections (collections that are not running in Real-Time mode).

The available collection frequencies can be selected from the *The selected agent's current collection frequency is (frequency)* field located in the middle of the panel.

#### *To change the selected agent's current collection frequency:*

1 Click agent's current frequency status.

The frequency settings dialog displays.

2 Select the required frequency.

The following settings are provided:

- **Low** all collections are running in Offline mode, regardless of whether a Client is connected
- **Normal** the collections running mode (Online/Offline/Real-time) adjusts dynamically to the Client's connection status (disconnected/connected/focusing on a page).
- **High** all collections are running in Online mode, regardless of whether a Client is connected.
- 3 Select the required setting.
- 4 Click **Set**.

The Query timeout for on-demand collections setting defines the number of seconds that a query for on-demand collections runs before it times out.

On-demand collections are collections who retrieve data not by predefined time intervals but upon entering a page or clicking a button. The default setting of this parameter is 60 seconds. It can be modified by clicking the number that indicates the parameter's value in the field Query timeout for on-demand collections.

**IMPORTANT:** In the Normal collection frequency, when the browser window that displays Foglight for ÷. DB2 is active, the collection frequency mode in the active page (for example: the Current Sessions panel in the Activity drilldown) switches to the fastest frequency possible, once every 20 seconds.

The Collections table contains the following columns:

#### **Table 1. Collections table**

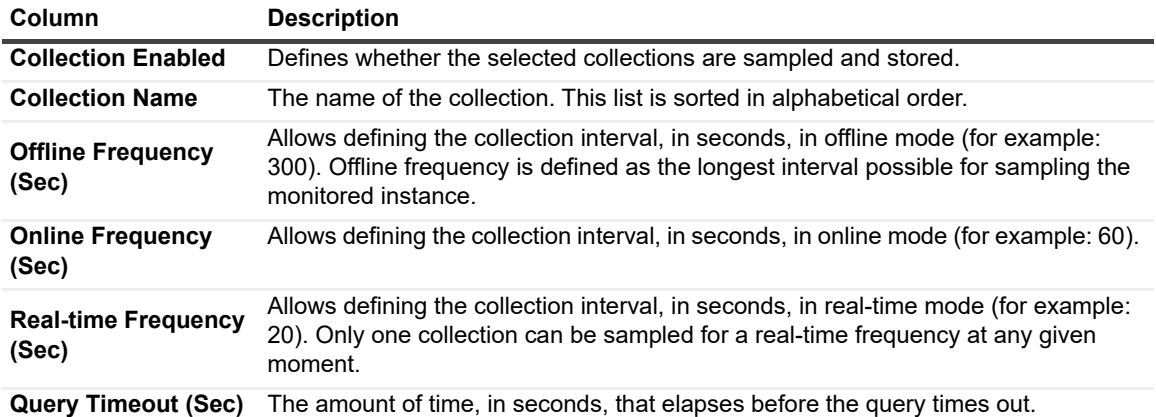

#### *To modify the values of a specific collection:*

- 1 Select the collection's row in the table.
- 2 Click **Edit**.

The Edit the Collection dialog box appears.

- 3 Select whether to enable the collection and storage of the selected collection.
- 4 Set the collection interval, in seconds, in offline frequency mode (if available).
- 5 Set the collection interval, in seconds, in online frequency mode (if available).
- 6 Set the collection interval, in seconds, in real-time frequency mode.
- 7 Set the query timeout, in seconds.
- 8 Click **Set** to apply these settings or **Cancel** to reject them.

## <span id="page-20-1"></span><span id="page-20-0"></span>**Customizing Alarms for Foglight** *for DB2 LUW* **Rules**

**NOTE:** Foglight 7.1.0 introduces Alarm Templates, which provide a simplified method for customizing alarm f rules and applying them to agents. As part of this change, the Sensitivity Level feature has been deprecated.

Many Foglight *for DB2 LUW* multiple-severity rules trigger alarms. To improve your monitoring experience, you can use alarm templates to customize when alarms are triggered and whether they are reported. You can also set up email notifications.

This section covers the following topics:

- **•** [Introducing the Alarms View](#page-20-2)
- **•** [Viewing Alarm Sensitivity Levels for Unassigned Agents](#page-20-3)
- **•** [Modifying Alarm Templates](#page-21-0)
- **•** [Configuring Email Notifications](#page-23-0)
- **•** [Cloning Agent Settings](#page-26-0)
- **•** [Reviewing Rule Definitions](#page-27-1)

### <span id="page-20-2"></span>**Introducing the Alarms View**

The Alarms view enables you to modify global settings and agent-specific settings for alarms.

#### *To open the Alarms view:*

- 1 Open the Administration dashboard as described in [Opening the Databases Administration Dashboard on](#page-16-2)  [page 17](#page-16-2).
- 2 Click **Alarms**.

The list of agents that you selected on the Databases dashboard is shown in the upper right corner of the view.

- 3 From the Alarms view, you can complete the following tasks:
	- **▪** [Viewing Alarm Sensitivity Levels for Unassigned Agents](#page-20-3)
	- **▪** [Modifying Alarm Templates](#page-21-0)
	- **▪** [Configuring Email Notifications](#page-23-0)
	- **▪** [Cloning Agent Settings](#page-26-0)

### <span id="page-20-3"></span>**Viewing Alarm Sensitivity Levels for Unassigned Agents**

In previous versions, Foglight *for DB2 LUW* offered four sensitivity levels that controlled which alarms were reported:

- **Essential** Store and display only critical or fatal alarms.
- **Normal** Store and display most alarms essential and best practices; only critical and fatal statistical alarms.

**• Tuning** — Store and display all DB2 alarms sent to Foglight.

This feature has been deprecated in Foglight 7.1.0 These sensitivity levels can no longer be changed, but for agents that have not been assigned to an alarm template, you may view a report detailing the sensitivity levels previously configured.

#### *To view the sensitivity level used by an agent:*

- **i** | NOTE: You may only view sensitivity levels for an agent that has not been assigned an alarm template.
	- 1 In the Alarms view, click View sensitivity level as PDF in the upper right corner.

A **Rules Sensitivity Report** will be displayed.

### <span id="page-21-0"></span>**Modifying Alarm Templates**

Foglight 7.1.0 uses alarm templates to gather alarm rules into a domain-specific template that is easily modified and applied to targets. You can customize how the alarms generated by the default Foglight *for DB2 LUW* rules are triggered and displayed in by assigning alarm templates via the **Alarm Template Settings** tab. You can apply an existing template, create a new template using an existing template as reference, or create a template based on an agent. All changes to alarm templates apply to the selected agents.

Refer to **Viewing, Creating, and Managing Alarm Templates** in the *Foglight 7.1.0 User Guide* for more information.

**IMPORTANT:** Avoid editing Foglight *for DB2 LUW* rules in the **Administration > Rules & Notifications > Rule Management** dashboard. Default rules may be modified during regular software updates and your edits are lost. Always use the Alarm Templates dashboard.

**Figure 3. Use the Alarms view to assign alarm templates.**

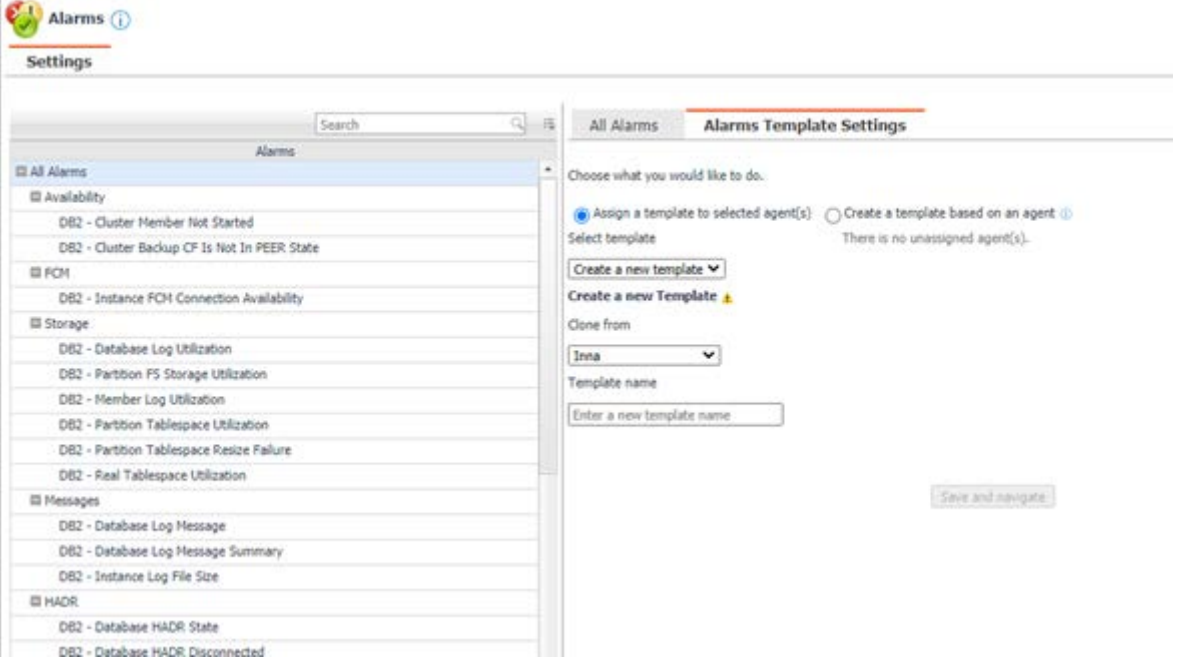

The Alarms list controls the contents displayed to the right and the tasks that are available.

- **All Alarms** Displays all rules with configured alarms and indicates whether alarms are enabled. In this view, you can enable or disable alarms for all the rules at once. You can also set email notifications and define mail server settings.W hen viewing all alarms, the Alarm Template Settings tab is displayed, enabling configuration of alarm templates.
- **Category of rules** Displays a set of related rules with configured alarms. In this view, you can set email notifications for the category of rules.
- **Rule name** Displays the email notification status for the selected rule. If the rule has multiple severity levels, displays the notification configured for each severity level. In this view, you can enable or disable email notifications for the alarm and edit alarm messages.
- **•** You can complete the following tasks:
- **•** [Assign an Alarm Template to selected agents](#page-22-0)
- **•** [Modifying alarm threshold values](#page-22-1)

Your changes are saved separately and applied over the default rules. This protects you from software upgrades that may change the underlying default rules.

#### <span id="page-22-0"></span>**Assign an Alarm Template to selected agents**

You can override the alarm rules for the selected agents by assigning an alarm template. You can use the template to enable or disable alarms for all rules or an individual rule, or to change the threshold values of an alarm rule.

To see descriptions of the rules, follow the steps described in [Reviewing Rule Definitions on page 28.](#page-27-1)

#### *To assign an existing alarm template:*

- 1 In the Alarms view, click the **Alarm Template Settings** tab.
- 2 Select **Assign a template to selected agent(s)**,
- 3 Do one of the following:
	- **▪** Select an alarm template from the drop-down.
	- **Click Save and Navigate.**

OR

- **▪** Select **Create a new template** from the drop-down. This will allow you to create a new template based of an existing template.
- **▪** In the **Clone from** field, select the template to copy.
- Enter a name for the new template.
- **▪** Click **Save and Navigate.**
- 4 The template will be displayed in the Alarm Template dashboard. Refer to **Viewing, Creating, and Managing Alarm Templates** in the *Foglight 7.1.0 User Guide* for more information on editing alarm templates.

#### <span id="page-22-1"></span>**Modifying alarm threshold values**

You can and should modify the thresholds associated with alarms to better suit your environment. If you find that alarms are firing for conditions that you consider to be acceptable, you can change the threshold values that trigger the alarm. You can also enable or disable severity levels to better suit your environment.

When a rule has severity levels, a Threshold section appears in the Alarm Settings tab showing the severity levels and bounds by agent. For an example, see the *DBSS - Worker Thread* rule. The threshold values corresponds to the lower bounds shown in this table. Many rules, such as Baseline rules, do not have severity levels and thresholds.

When editing thresholds, ensure that the new values make sense in context with the other threshold values. For most metrics, threshold values are set so that Warning < Critical < Fatal. However, in metrics where normal performance has a higher value, such as *DBSS - Buffer Cache Hit Rate*, the threshold values are reversed: Warning > Critical > Fatal.

#### *To change alarm status and threshold values:*

- **IMPORTANT:** The procedure below is a summary. Refer to **Viewing, Creating, and Managing Alarm**   $\ddot{\bullet}$ **Templates** in the *Foglight 7.1.0 User Guide* for more information on editing alarm templates for more information on working with alarm templates.
	- 1 In the **Navigation** panel, click **Alarm Templates**.
	- 2 If you have previously configured an alarm template, select that template.

Otherwise, click the Factory Template to view the default rules. Duplicate the factory template to make an editable copy, selecting the appropriate domains.

- 3 Click the appropriate DB2 domain tab.
- 4 Scroll or search to find the alarm rule you want to edit. Click the rule to select it.
- 5 Edit the rules using the procedure described in **Viewing, Creating, and Managing Alarm Templates** in the *Foglight 7.1.0 User Guide*

### <span id="page-23-0"></span>**Configuring Email Notifications**

We recommend that you set email notifications for the alarms you are most interested in tracking closely. For example, you may want email notifications of any Critical or Fatal situation. Or you may want to be informed whenever a key metric, such as CPU usage, is no longer operating within acceptable boundaries.

You can set up email notifications that are generated when an alarm fires or on a defined schedule, as described in the following topics:

- **•** [Configuring an email server](#page-23-1)
- **•** [Defining Default Email settings](#page-23-2)
- **•** [Defining email notifications, recipients, and messages](#page-24-0)
- **•** [Defining variables to contain email recipients](#page-25-0)
- **•** [Defining scheduled email notifications](#page-26-1)

#### <span id="page-23-1"></span>**Configuring an email server**

You need to define the global mail server variables (connection details) to be used for sending email notifications. The setting of the email should be configured in **Foglight Administration > Email configuration**.

#### <span id="page-23-2"></span>**Defining Default Email settings**

You can define a default email address to be used by every new agent created in the future, by selecting the Default email button when configuring email notification.

The Email addresses entered are applied to all monitored agents not only for the agents that were selected to enter the Alarm administration.

#### **E.nabling or disabling email notifications**

You can enable or disable email notifications for all alarms, a category of alarms, or a selected rule. Email notifications are sent only if all the following conditions are met:

- **•** The alarm email notification setting is enabled for the affected rule.
- **•** Changes in the monitored environment trigger an alarm.
- **•** Alarm notification is enabled at the triggered severity level. See [Defining email notifications, recipients, and](#page-24-0)  [messages.](#page-24-0)

#### *To enable or disable email notifications:*

1 In the Alarms view, click the **Settings** tab.

- 2 Decide on the scope for the change: all alarms, a category of rules, or a selected rule.
- 3 Complete the steps for the selected scope:

**Table 2. Enable or disable email notification settings.**

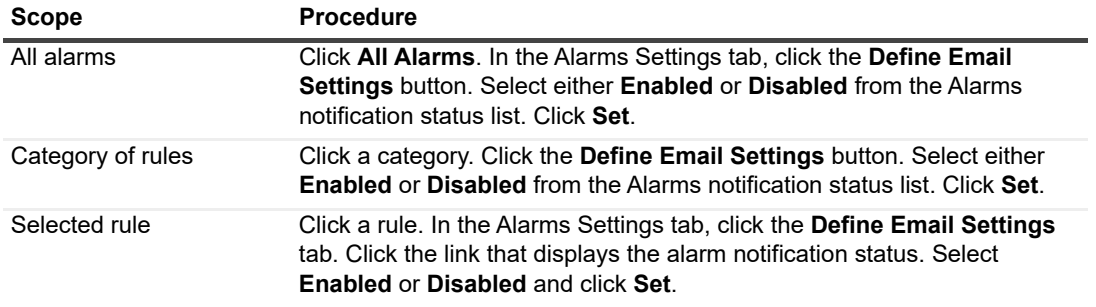

4 Click **Save changes**.

#### <span id="page-24-0"></span>**Defining email notifications, recipients, and messages**

You control who receives email messages, the subject line, and some text in the body of the email. The body of the email always contains information about the alarm. This information is not editable. You can also control whether an email is sent based on severity levels. You can set different distribution lists for different rules and different severity levels, or set the same notification policy for all rules.

#### *To configure email notifications:*

- 1 In the Alarms view, click the **Settings** tab.
- 2 Decide on the scope for the change: all alarms, a category of rules, or a selected rule.
- 3 Complete the steps for the selected scope:

**Table 3. Configure email notification settings:**

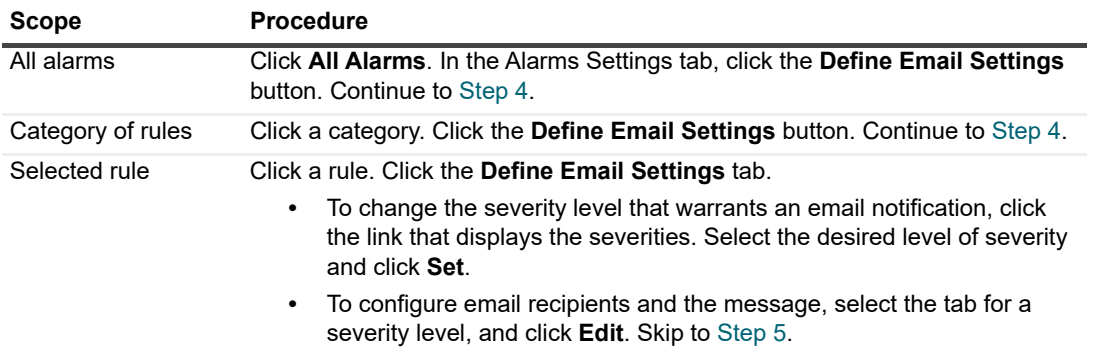

- <span id="page-24-1"></span>4 If you selected **All Alarms** or a category, in the Email Notification Settings dialog box, do one of the following:
	- **▪** To change the severity levels that warrant an email notification, from the **Messages will be enabled for severities** box, select the desired levels of severity.
	- **▪** To configure the same email recipients and message for all severity levels, click **Configure mail recipients for all Severities** and then click **All severities**.
	- **▪** To configure different email recipients and messages for each of the severity levels, click **Configure mail recipients for the following options** and then click a severity level.
- <span id="page-24-2"></span>5 In the Message Settings dialog box, configure the email recipients and message.
	- **To** Type the addresses of the people who need to act when this alarm triggers.
- **CC** Type the addresses of the people who want to be notified when the alarm triggers.
- **NOTE:** If a mail server is not found, you are prompted to configure a mail server. For instructions, see î. [Configuring Email Notifications on page 24.](#page-23-0)

You can use registry variables in place of email addresses. Type the variable name between two hash (#) symbols, for example: #EmailTeamName#. For more information, see [Defining variables to contain email](#page-25-0)  [recipients on page 26.](#page-25-0)

- **Subject** Optional. Edit the text of the subject line to better suit your environment. Avoid editing the variables, which are identified with the @ symbol.
- **Body Prefix Optional**. Add text that should appear preceding the alarm information in the body of the email.

**Figure 4. Message Settings.**

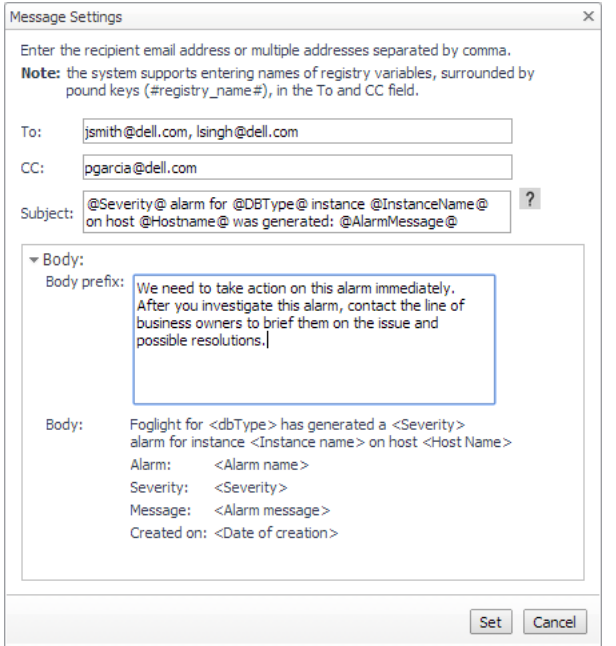

- 6 Click **Set** to save the message configuration and close the dialog box.
- 7 If the Edit Notification Settings dialog box is open, click **Set**.
- 8 Click **Save changes**.

#### <span id="page-25-0"></span>**Defining variables to contain email recipients**

You can create registry variables that contain one or more email addresses and (optionally) their scheduled notifications, and use these registry variables when defining email notifications. This procedure describes how to create a registry value. For schedules, see [Defining scheduled email notifications](#page-26-1).

#### *To create a registry variable:*

- 1 On the navigation panel, under Dashboards, click **Administration > Rules & Notifications > Manage Registry Variables**.
- 2 Click **Add**.

The New Registry Variable Wizard opens.

- 3 Select the registry variable type **String**, and click **Next**.
- 4 In the Name field, enter a name, for example: **EmailTeamName**

Optional — Add a description.

- 5 Click **Next**.
- 6 Select **Static Value**.
- 7 In the Enter desired value box, enter one or more email addresses (separated by commas).

**NOTE:** Email groups are not permitted. i I

8 Click **Finish**.

The Edit Registry Variable dashboard displays the newly created registry variable.

To use a registry variable in email notifications, type the variable name between two hash (#) symbols, for example: **#EmailTeamName#**. For more information, see [Defining email notifications, recipients, and](#page-24-0)  [messages on page 25](#page-24-0).

#### <span id="page-26-1"></span>**Defining scheduled email notifications**

If someone wants to receive an email about an alarm regularly, such as once a day, you use a registry variable schedule to set up the notification.

#### *To schedule the sending of email notifications for a registry variable:*

- 1 If you are continuing from [Defining variables to contain email recipients](#page-25-0), the registry variable is already open for editing in the Edit Registry Variable dashboard.
- **TIP:** To edit a different variable, navigate to the **Administration > Rules & Notifications > Manage**  ÷ **Registry Variables** dashboard, click the variable name, and select **View and Edit Details**.
	- 2 In the Performance Calendars List table, click **Add**.

The Performance Calendar Wizard opens.

- 3 Select a schedule, for example: **End of Day**
- 4 Click **Next**.
- 5 Select **Static Value**.
- 6 In the Enter desired value box, enter one or more email addresses (separated by commas) to receive email notifications based on the schedule.
- **TIP:** The addresses may the same as or different from the addresses assigned to the registry variable.
	- 7 Click **Finish**.

The Edit Registry Variable dashboard displays the newly created schedule. If desired, repeat to add other schedules.

### <span id="page-26-0"></span>**Cloning Agent Settings**

You may want an agent to have the same settings as another agent. For example, if you add new agents, you may want them to use the same settings as an existing agent. In this case, you can clone the settings from one agent to other agents.

This process does not link the agents; in the future if you update the source agent, you also need to update the target agents.

This procedure walks you through selecting the source agent from the Databases dashboard. However, you can also open the Administration dashboard with multiple agents selected. In this case, you select the source agent in Clone Alarm-related Settings to Other Agents dialog box.

#### *To clone alarm-related settings:*

- 1 On the Databases dashboard, select the check box for the agent with the settings you want to clone.
- 2 Click **Settings** and then **Administration**.
- 3 In the Administration dashboard, click **Alarms**.
- 4 Click **Set configuration on selected agents**.

The Clone Alarm settings cross agents dialog box opens.

- 5 In the Select the source agent drop-down list, you should see the agent you selected.
- 6 In the Select the target agents table, select the check boxes for agents that should inherit settings from the source agent.
- 7 Click **Apply**.
- 8 When prompted for confirmation, click **Yes**.

### <span id="page-27-1"></span>**Reviewing Rule Definitions**

If you want to review the conditions of a rule, open the rule in the Rule Management dashboard.

**IMPORTANT:** Avoid editing Foglight *for DB2 LUW* rules in the Rule Management dashboard. These rules may be modified during regular software updates and your edits are lost. Always use the alarm templates to modify rules.

You can create user-defined rules from the Rule Management dashboard. If you want to modify a rule, we recommend copying the rule and creating a user-defined rule. Manage user-defined rules from the Rule Management dashboard; these rules are not displayed in the Alarms view of the Databases Administration dashboard. For help creating rules, open the online help from the Rule Management dashboard.

#### *To open the Rule Management dashboard:*

- 1 On the navigation panel, under **Homes**, click **Administration**.
- 2 In the Rules & Notifications dashboard, click **Rules**.
- 3 Type **DB2** in the Search field to see the list of predefined rules for DB2 databases.

The Foglight *for DB2 LUW* rules are displayed. From here, you can review threshold values, alarm counts, and descriptions.

- 4 To see the full rule definition, click a rule and then click **View and Edit**.
- 5 In the Rule Detail dialog box, click **Rule Editor**.
- 6 When you are done your review, click Rule Management in the breadcrumbs to return to the dialog box.
- 7 Click **Cancel** to avoid changing the rule unintentionally.

## <span id="page-27-0"></span>**Adding User-defined Collections**

This page allows you to add user-defined collections to all the currently selected agents and to provide for queries not included in Foglight for DB2.

**IMPORTANT:** Agents must be enabled for user-defined collections. If the requested agent is not f enabled for such collections, go to the Connection Details page and click the agent to edit it.

After collections are added, this page displays all the user-defined collections for all the agents. For example, if a collection was added to 12 agents during its addition, the page displays 12 rows, showing the collection for each agent.

This page is also used for configuring the sampling frequency for each collection. The available sampling frequencies are as follows:

- **Real a user is focusing on a page, the sampling frequency for all the collections associated with this** page switches to Real-Time.
- **Online** when at least one user is connected, the sampling frequency for all the collections that are not currently running at Real-Time frequency switches to Online.

**• Offline** — when no user is connected to the application

#### *To add user-defined collections:*

1 Click **Add**.

The *Add a User-defined Collection* dialog box appears.

2 Click **Set details**.

The Set Collection Details dialog box appears.

- 3 Enter a name in the Collection name field.
- 4 Enter a brief description of the collection in the Collection description field.
- 5 Paste the query's SQL text in the Query Text field.
	- **i** | NOTE: This field can hold up to 4096 characters.
- 6 Type a value, in seconds, in the Query Timeout field.
- 7 Click **Verify**.

The collection is verified by running the query on each of the currently selected agents. After the verification process is complete, the Verification Results pop-up appears, indicating whether the collection was verified successfully. In case the collection verification failed, the relevant error message is displayed. If the verification succeeded on at least one agent, the collection's details are displayed.

#### **Table 4. Collection details**

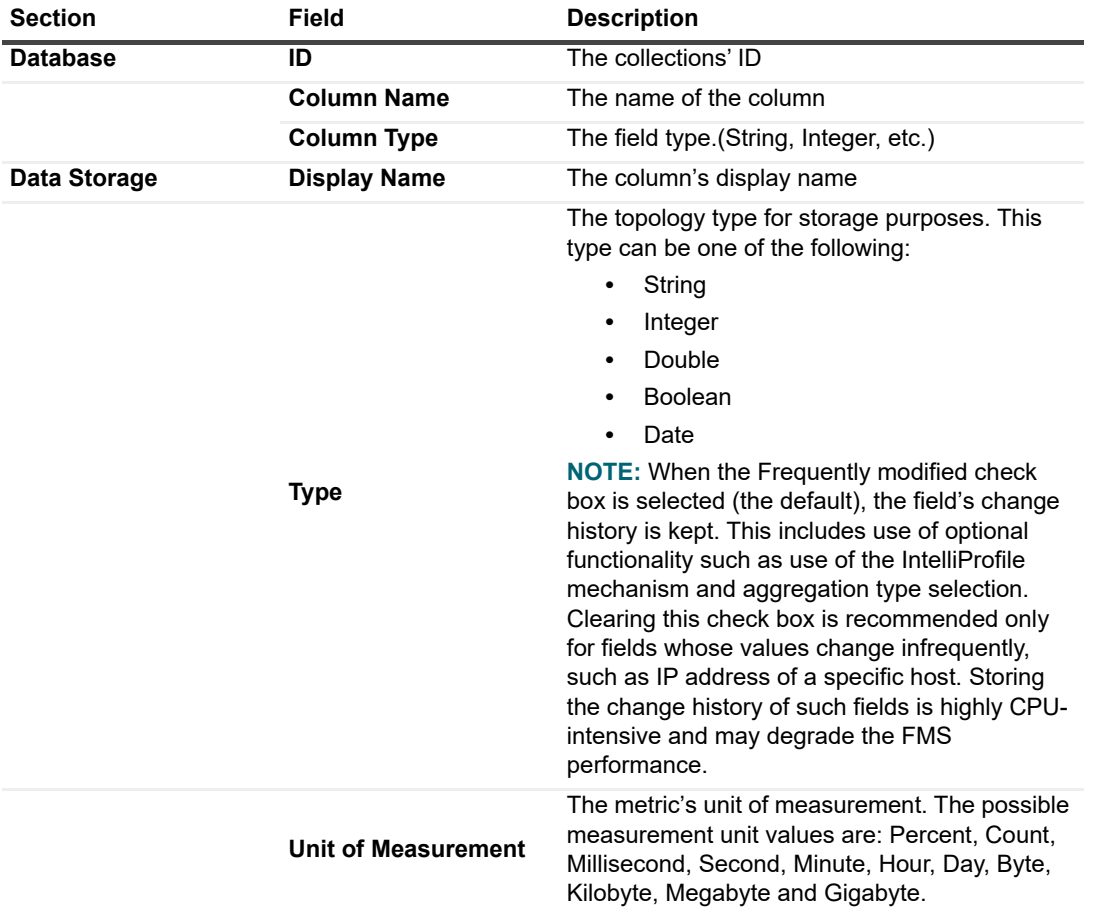

**Table 4. Collection details**

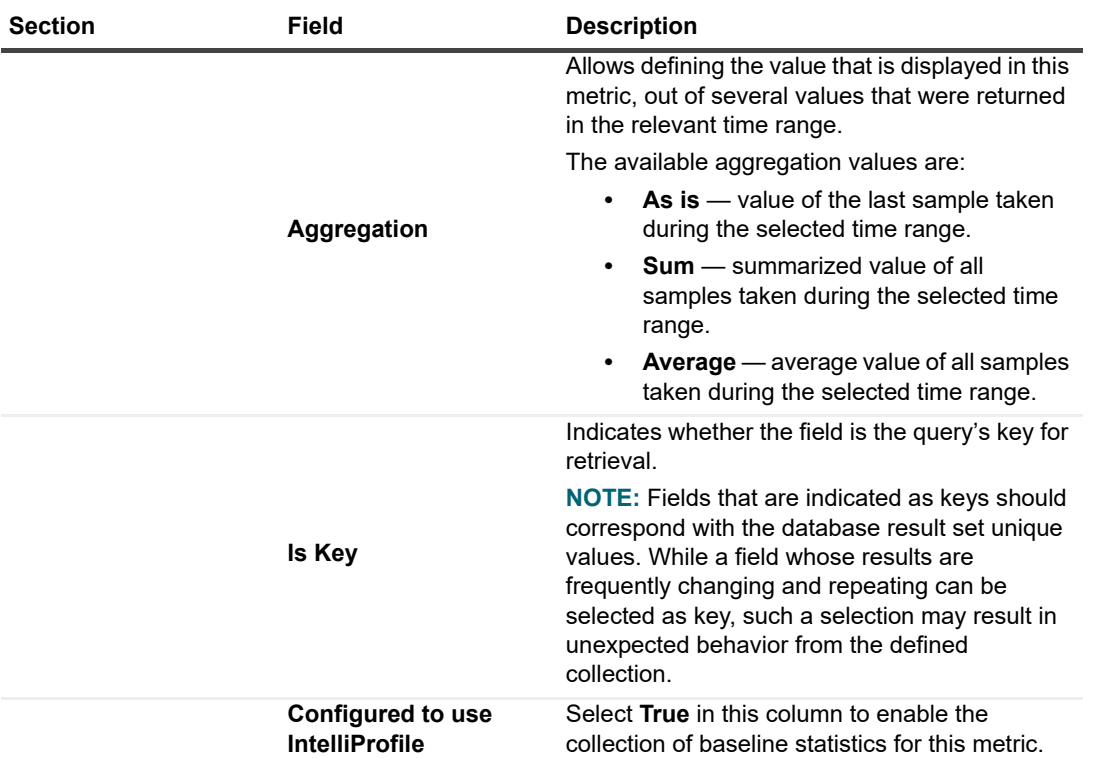

8 The Edit Sampling Frequencies section allows you to change sampling frequencies. Click the required frequency.

The *Edit Frequencies for the Collection* dialog box appears.

- 9 Enter the required changes.
- 10 Click **Set**.
- 11 Click **OK**.
	- **i** | IMPORTANT: After adding the collection by clicking OK, you will not be able to make changes except to modify the collection frequencies and enable or disable the collection.

### <span id="page-29-0"></span>**On-demand Data Port**

The On-demand Data Settings page allows you to define a port for each Foglight Agent Manager. Foglight for DB2 uses this port to retrieve data and for integration with StealthCollect. By default, the collection of on-demand data is carried out using the same port used for connecting to the Performance Analysis middleware. Use this page to collect on-demand data through a different port, or if another port was allocated to the Performance Analysis middleware.

#### *To configure a port for the collection of on-demand data:*

- 1 Select the check box near the names of the requested Foglight Agent Managers.
- 2 Click **Set port**.

The Set On-demand Data Port dialog box appears.

- 3 Type the number of the requested port.
- 4 Click **Set**.
- 5 Click **Validate connectivity**.

The Validate connectivity progress bar appears. At the end of the validation process, the connection status appears on the Status column.

**IMPORTANT:** Changes to the On-demand Data Port page take effect immediately and do not need to f be saved.

## <span id="page-30-0"></span>**Database Connection Details**

You use the Database Management view on the Databases Administration dashboard to manage the list of monitored databases and validate their connection settings.

### **Setting credentials and instance properties**

You can validate the login credentials and instance properties.

#### *To edit instance credentials and properties:*

- 1 Select the instance you want to set the credentials for.
- 2 Click **on the instance name.**

The DB2 Instance details dialog appears.

- 3 Edit the details.
- 4 Click **Validate**.

#### *To edit database credentials:*

- 1 Select the required database.
- 2 Click on the Validate connectivity link in the connection status beside the database name.
- 3 Select whether to use the same credentials used for the instance (default), or to assign custom credentials for the database.
	- **TIP:** An instance must have at least one monitored database. If an instance contains no databases f. you want to monitor, remove the instance.

## <span id="page-30-1"></span>**Diagnostic Log**

Use the Diagnostic Log view to configure the retrieval and display settings for the Log panel. In addition, this view is used to define default settings for invoking alarms based on the collected alerts.

Use this view to define the following settings:

- **•** Minimal severity for invoking summary alarms can be either turned off (the default setting) or set to one of the defined severity values, that is: Warning, Critical, Error, Event or Severe.
- **•** Minimal severity for invoking alarms can be either turned off or set to one of the defined severity values: Warning, Critical, Error, Event or Severe (Default).
- **•** Number of rows to collect from logs the maximum number of rows that would be retrieved from the alert logs.
- **•** Messages to include in the Log panel display using the Match List pane, which contains a default list of expressions within the diagnostic log that are to be retrieved and displayed in the Log panel.
- **•** Message to Exclude from the Log panel display using the Ignore List pane, which contains a default list of expressions within the diagnostic log that are to be excluded from the diagnostic log display.
- **I IMPORTANT:** Only messages that are explicitly defined in the Match List and not filtered in the ignored list f will be displayed.

Both the Match List and the Ignore List panes can be customized by adding, editing or removing messages. Each filter can be enabled or disabled separately by clicking **Edit** and selecting or clearing the Enabled check box. Alternatively, to enable or disable all of the filters, click **Enable All** or **Disable All**.

#### *To add a message to the Match List:*

1 Click **Add**.

The Add an Aleart to the Match List dialog displays.

- 2 Use this dialog box to configure the alert filter by means of the following fields:
	- **Filter Name** used for assigning a name to the filter.
	- **Field Name** used to select by which of the message parameters, message will be filtered. Possible fields include: Severity, Message text, Impact, Component, Function, Type or FullRec (The entire message record)
	- **Expression** identifies a regular expression that will be evaluated against the Field selected above and used together in order to select the message. For example: To filter message that their text related to files, you should select "Message" as the Filter Name and "\*File\*" as the Expression.
- 3 Click **Add** to save your settings. Each newly added alert filter is enabled by default.

To disable the filter, click **Edit** and then clear the Enabled check box.

#### *To edit a Filter:*

- 1 Click the requested filter.
- 2 Click **Edit**. The Edit the Selected Alert dialog opens.
- 3 Use this dialog to configure the alert by using the same fields when you added it: Filter Name, Field Name, and Expression.
- 4 To disable the filter, clear the Enabled check box.
- 5 Click **Set** to save your settings.
- 6 At the bottom of the view, click **Save Changes**.

## <span id="page-31-0"></span>**Exploring DB2 Database Performance Metrics**

The Foglight for DB2 Foglight *for DB2 LUW* provides a set of homepages that display performance metrics collected from the monitored systems. These homepages allow you to monitor, analyze, investigate the DB2 performance, and identify potential bottlenecks. The various homepages are described in the following sections and include a reference with the heading and page number:

- **•** [Instance Homepage](#page-31-1)
- **•** [Database Homepage](#page-32-0)
- **•** [Member Overview Homepage](#page-36-0)
- **•** [Member \(Real Time\) Homepage](#page-37-0)

## <span id="page-31-1"></span>**Instance Homepage**

The DB2 Database Instance Homepage displays a summary view of the instance health. You drill down further to carry out root cause analysis of various performance issues.

To access the Instance Homepage, drill down to **Databases Dashboard > Instance Homepage** .

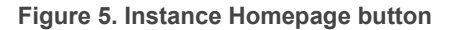

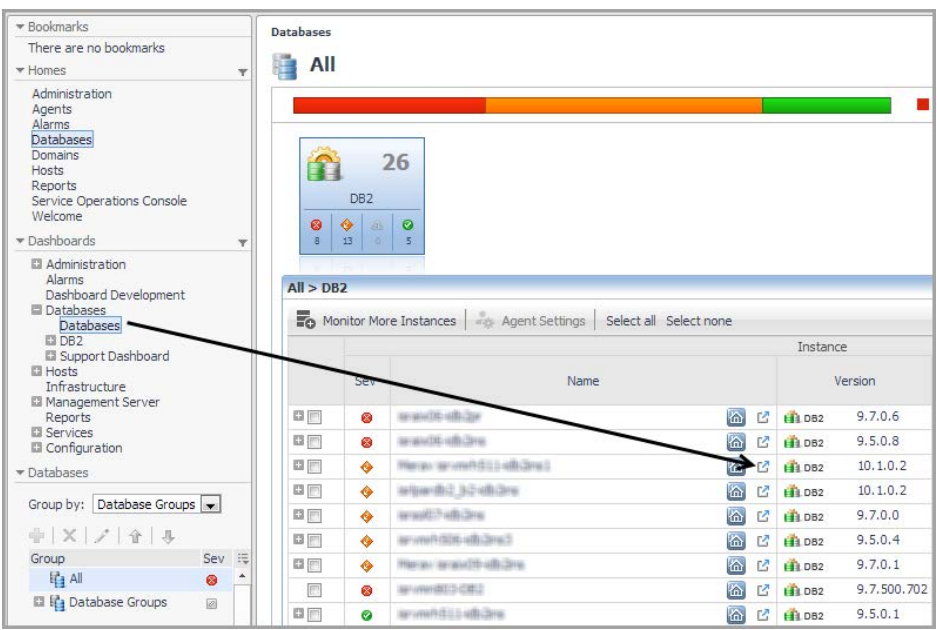

**Figure 6. Instance Homepage**

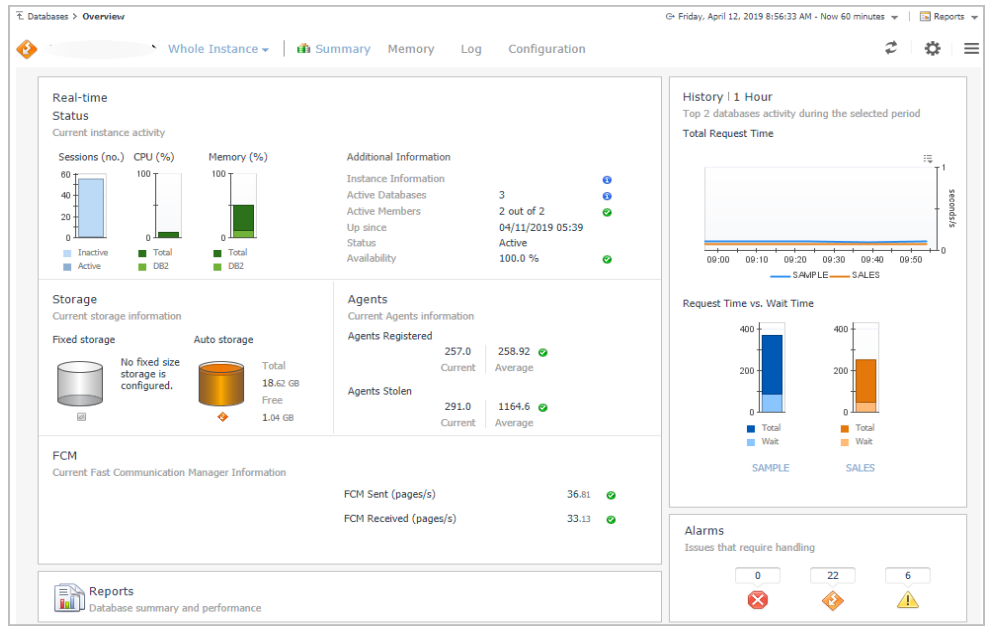

[For more information, see Instance home page on page 45.](#page-44-1)

### <span id="page-32-0"></span>**Database Homepage**

The Database Homepage provides an overall view of the status of the selected entity for the selected time range, as well as drill-downs, which provide a visual representation of the status and performance of the monitored DB2 environment. These drill-downs allow you to determine any potential bottlenecks in database performance.

To access the Database Homepage, navigate through **Databases Dashboard** > **Instance Homepage** > **Select Database**, and then select a database name.

You can also access the Database Homepage for a database from the Databases Dashboard by clicking the icon at the far right of the database name cell and then selecting **Database Homepage** from the menu that appears.

**NOTE:** The Infrastructure agent configuration indicator at the bottom right of the Homepage notifies if the Infrastructure agent is installed and configured for the selected instance. This agent enables OS monitoring of the hosts where the DB2 LUW instance resides.

For information about the various sections appearing on this Homepage, see [Database home page on page 51.](#page-50-1)

### **Using the Database Homepage Toolbar**

The Database Homepage toolbar allows you to drill down and view a variety of DB2 database metrics.

#### **Figure 7. Database Homepage toolbar**

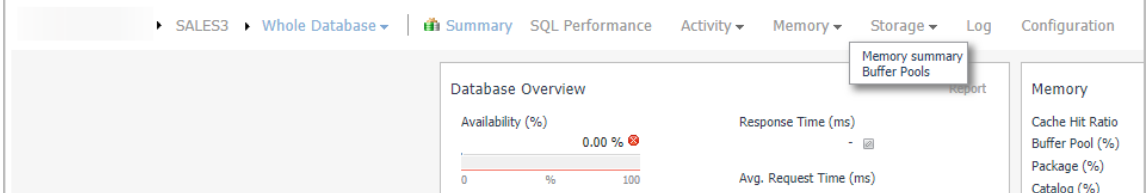

The following toolbar options are provided:

- **Summary** goes back, from any of the drill-downs, to the Database homepage.
- **SQL Performance** provides the ability to investigate the activity and resource consumption of a selected database or database partition. For more information on this dashboard, see [SQL Performance on](#page-54-0)  [page 55](#page-54-0).
- **Activity** allows you to explore SQL metrics using the following panels:
	- **▪** [Top Tables Panel](#page-33-0)
	- **▪** [Locks Panel](#page-34-0)
	- **▪** [Current Agents Panel](#page-34-1)
	- **▪** [User-defined Collections Panel](#page-34-2)
- **Memory** allows you to explore database memory using the following panels:
	- **▪** [Memory Panel](#page-34-3)
	- **▪** [Buffer Pools Panel](#page-34-4)
- **Storage** allows you to explore DB2 storage using the following panels:
	- **▪** [Tablespaces Panel](#page-35-0)
	- **▪** [Tablespaces Bufferpool Activities Panel](#page-35-1)
- **Log** allows you to explore the [Diagnostic Log Panel.](#page-36-1)
- **Configuration** allows you to explore the [Initialization Parameters Panel](#page-36-2).

### **Activity Panel**

#### <span id="page-33-0"></span>**Top Tables Panel**

Use the Top Tables panel to help you monitor the performance of database tables.

To access the Top Tables panel, navigate through **Databases Dashboard > Instance Homepage > Database Homepage**, and then choose **Activity > Top Tables**.

For more information about this panel, see [Top Tables on page 63.](#page-62-0)

#### <span id="page-34-0"></span>**Locks Panel**

The Locks panel displays information about current locks and historical locks held in the selected database.

To access the Locks panel, navigate through **Databases Dashboard > Instance Homepage > Database Homepage**, and then choose **Activity > Locks**.

You can also access the Locks panel for a database from the Databases Dashboard by clicking the icon at the far right of the database name cell and then selecting **Locks** from the menu that appears.

[For more information, see Locks on page 65.](#page-64-0)

#### <span id="page-34-1"></span>**Current Agents Panel**

This panel provides metrics on agent workload, activity, and background operations.

To access the Current Agents panel, navigate through **Databases Dashboard > Instance Homepage > Database Homepage**, and then choose **Activity > Current Agents**.

You can also access the Current Agents panel for a database from the Databases Dashboard by clicking the icon at the far right of the database name cell and then selecting **Current Agents** from the menu that appears.

[For more information, see Current Agents on page 67.](#page-66-0)

#### <span id="page-34-2"></span>**User-defined Collections Panel**

The User-defined Collections panel allows viewing the customized collections, which were created via the Userdefined Collections page in the Administration dashboard, either during the last sample (Last Snapshot) or plotted over the specified time range (Selected Period).

To access the User-defined Collections panel, navigate through **Databases > Instance Homepage > Database Homepage**, and then choose **Activity > User-defined Collections**.

[For more information, see User-defined Collections on page 70.](#page-69-0)

### <span id="page-34-3"></span>**Memory Panel**

#### **Memory Summary Panel**

The Memory Summary panel provides memory summary metrics on the members and memory pools for the selected database.

To access the Memory Summary panel, navigate through **Databases > Instance Homepage > Database Homepage**, and then choose **Memory > Memory summary**.

[For more information, see Memory Summary Pane on page 73.](#page-72-0)

#### <span id="page-34-4"></span>**Buffer Pools Panel**

The Buffer Pools panel provides performance metrics on the buffer pools for the selected database.

To access the Buffer Pools panel, navigate through **Databases > Instance Homepage > Database Homepage**, and then choose **Memory > Buffer Pools**.

[For more information, see Buffer Pools Pane on page 74.](#page-73-0)

### **Storage Panel**

All database data is stored in a number of Tablespaces. There are different types of tablespaces, including catalog, regular, large, system-temporary, and user-temporary tablespaces. Tablespaces can be managed by the OS (System-Managed Space — SMS) or the database (Database-Managed Space — DMS). Each tablespace can have one or more containers. Each tablespace has a page size associated with it, which limits the row length and column count of tables that can be placed in the tablespace, meaning that a larger page increases the capacity of the tablespace. The utilization of the page size has an effect on the usage of overall tablespace resources. For example, having a small table with a large page size results in a significant amount of wasted space and inefficient I/O and buffering usage.

#### <span id="page-35-0"></span>**Tablespaces Panel**

The Tablespaces panel shows the top ten tablespaces with the highest percentage of the space usage, along with individual table properties for each individual tablespace. Use this panel to quickly investigate the existing tablespace usage and look for parameters that can indicate potential performance issues.

To access the Tablespaces panel, navigate through **Databases > Instance Homepage > Database Homepage**, and then choose **Storage > Tablespaces**.

You can also access the Tablespaces panel for a database from the Databases Dashboard by clicking the icon at the far right of the database name cell and then selecting **Tablespaces** from the menu that appears.

For more information about this panel, see [Tablespaces on page 77.](#page-76-0)

#### **Viewing individual tablespace details**

The Tablespace Details view shows individual tablespace properties and metrics. This dashboard also provides space utilization and free space fragmentation charts that can give you insight in how well the system can perform based on the existing storage resources. For example, a high amount of fragmented disk space can lead to increased performance overhead. You drill down to this view by clicking a tablespace entry on the Tablespaces dashboard or clicking on the tablespace name in the Tablespace Summary section.

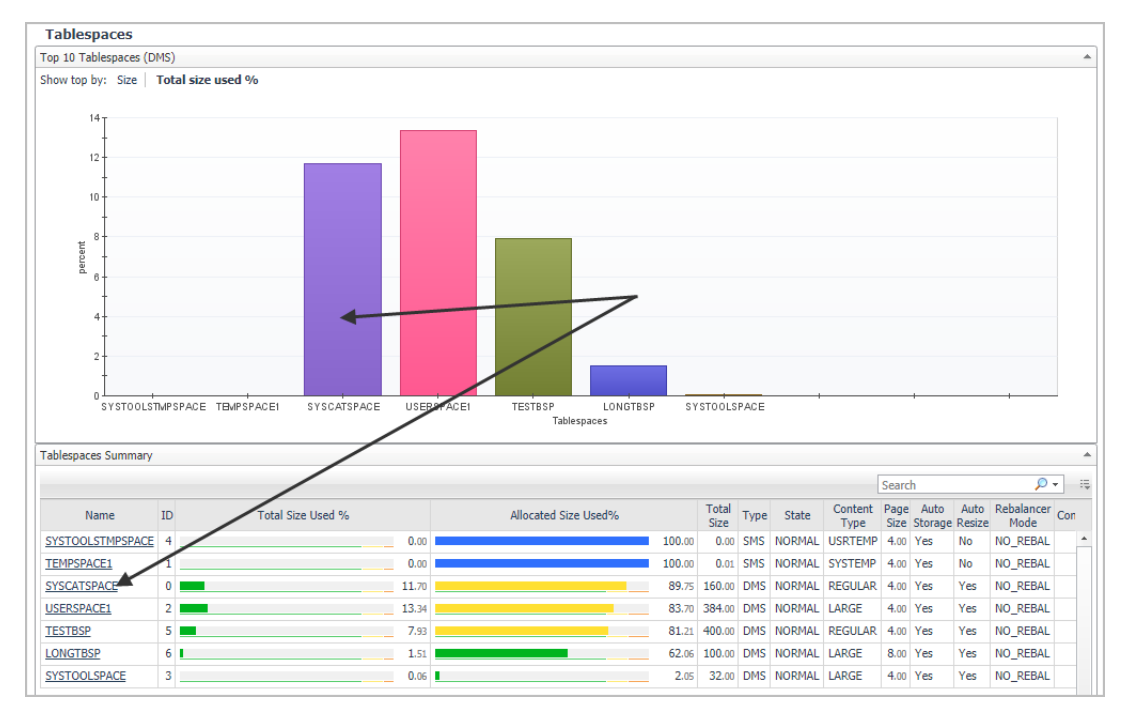

#### **Figure 8. Drill down details**

For more information about this view, see [Tablespace Details on page 84.](#page-83-0)

#### <span id="page-35-1"></span>**Tablespaces Bufferpool Activities Panel**

A buffer pool is memory that temporarily stores data and index pages from the database. If an application needs to read a data or index page and that page is already in the buffer pool, the application reads the page from the buffer pool, a process that is faster than retrieving the page from disk. Avoiding disk I/O is a critical issue when you are trying to improve database logical and physical read performance.

The Tablespaces Bufferpools Activities panel shows the top tablespaces with the highest percentage of the space usage, and for each tablespace, it displays its buffer pool usage, such as data reads and writes. Use this
dashboard to quickly investigate the buffer pool usage for the top tablespace consumers, and to look at the overall buffer pool performance.

To access the Tablespaces Bufferpool Activities panel, navigate through **Databases > Instance Homepage > Database Homepage**, and then choose **Storage > Tablespaces Bufferpool Activities**.

For more information about this panel, see [Tablespaces on page 77.](#page-76-0)

# **Diagnostic Log Panel**

The Diagnostic Log panel provides a graphic, color-coded representation of the notification log messages, sorted by their severity level, as detailed below. Informational messages and warnings are displayed here, but do not invoke alarms.

To access the Diagnostic Log panel, navigate through **Databases > Instance Homepage > Database Homepage**, and then choose **Log**.

[For more information, see Log Drill-down on page 88.](#page-87-0)

## **Initialization Parameters Panel**

The Initialization Parameters panel provides the list of initialization parameters with their current values and other pertinent information, sorted in alphabetical order.

To access the Initialization Parameters panel, navigate through **Databases > Instance Homepage > Database Homepage**, and then choose **Configuration**.

[For more information, see Configuration Drill-down on page 89.](#page-88-0)

# **Member Overview Homepage**

The Member Overview Homepage provides metrics on the state of the member over the course of the selected time range. Popups provide graphs that show you how the member is performing and whether or not there are any critical areas that need to be addressed.

**Figure 9. Member Overview Homepage**

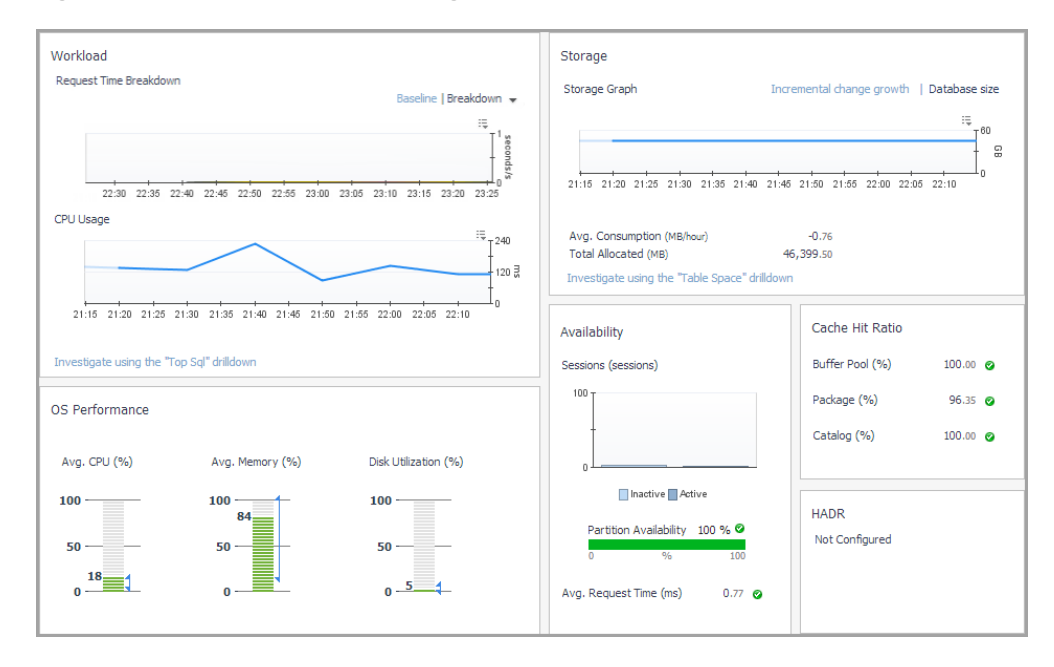

[For more information, see Member Overview home page on page 90.](#page-89-0)

# **Member (Real Time) Homepage**

The Member (Real Time) Homepage provides metrics on the present state of the selected member. It allows you to view how the member is performing and any performance or bottleneck issues affecting the member. Popups provide additional information and graphs.

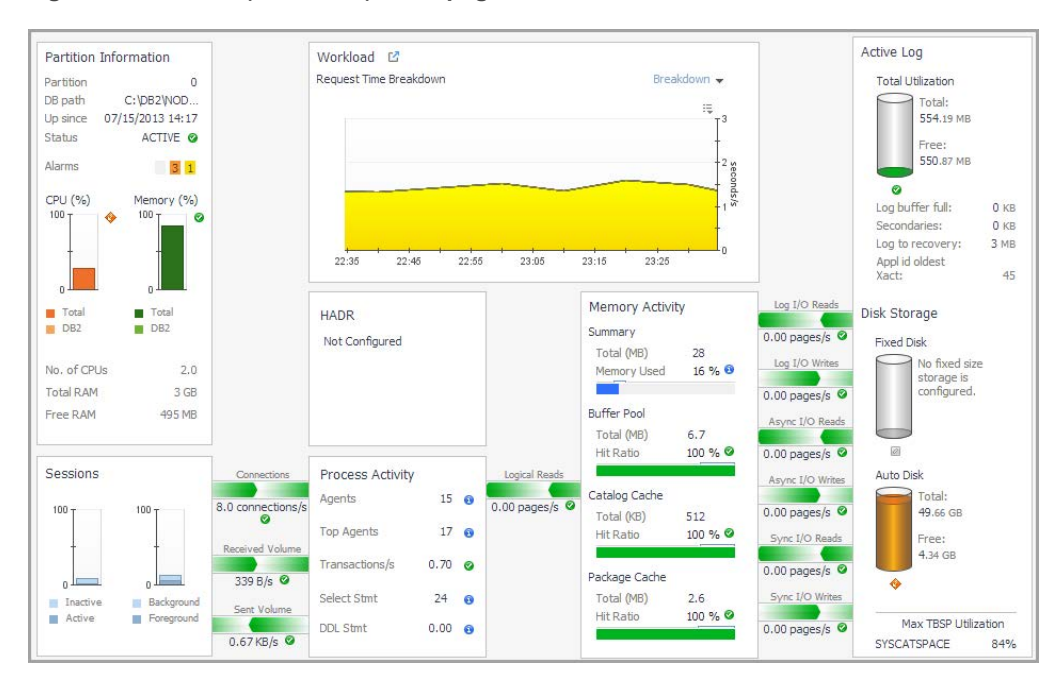

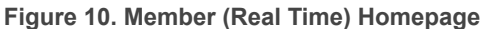

[For more information, see Member \(Real Time\) home page on page 94.](#page-93-0)

# **Reporting on Your DB2 Environment**

Foglight *for DB2 LUW* allows you to generate reports about various aspects of the performance of the selected database instance. This section provides instructions for generating reports and a brief description of each report.

Foglight *for DB2 LUW* comes with a set of pre-defined reports. Operators can run those reports, build custom reports, and view generated reports. Advanced Operators can also schedule and manage reports.

To access the Reports dashboard, from the Foglight navigation pane, select **Dashboards > Reports**. From the Reports dashboard, click the links provided as described below:

- **•** Click **Build a Custom Report** to choose the building blocks for your custom report using the Create Report wizard.
- **•** Click **Run a Report** to select and generate or schedule a report using the Run Report wizard.
- **•** Click **Manage Reports** to access the Manage Reports dashboard, where you can download, delete and view details about generated reports.
- ÷ **NOTE:** You can also access the reports features using the Reports menu at the top right of any dashboard or on the General tab of the Action panel to the right of any dashboard. Select the **Create a new report** option to launch the Create Report wizard and define the components to be used to build a new report.

For more information on using the Foglight reporting features, see the *Foglight User Guide or* online help.

# **About the Foglight** *for DB2 LUW* **Reports**

Foglight *for DB2 LUW* comes with a set of pre-defined report templates, which provide an analysis of the performance and health of your DB2 LUW environment over time.

Each report template uses report parameters to define the content of the report. Use a template's default report parameters to quickly generate or schedule a report, or optionally change the report parameters to customize the report to better meet your requirements.

The following Foglight *for DB2 LUW* reports are available:

- **NOTE:** If you are using the Templates by Module tab on the Run Report wizard, click the expansion box to the left of Databases > DB2 to view the Foglight *for DB2 LUW* reports.
	- **•** Comparison of Databases Report reports on and compares the I/O activity between selected databases. For this report, you provide a time range and more than one database.
	- **•** Executive Workload Summary Report provides a workload overview for the instance and for each database.
	- **•** Health Check Report reports on the database availability, response time, and connection time. For this report, you provide a time range and a database.
	- **•** Storage Summary Report provides an overview of storage utilization using relevant categories such as disk space usage, file system usage (as it relates to automatic storage tables spaces), log storage, and topconsuming tablespaces. For this report, you provide a time range and a database.
	- **•** Top SQL Report provides detailed information regarding the SQL statements that experienced the longest time of CPU consumption or total wait events.

# **Reference**

**3**

This topic contains reference information about the following topics:

- **•** [Dashboards and Views](#page-39-1)
- **•** [Collections and Metrics](#page-99-0)

# <span id="page-39-1"></span>**Dashboards and Views**

Foglight displays monitoring data in views that group, format, and display data.

Dashboards are top-level views that contain lower-level views. The dashboards supplied with Foglight, and user created dashboards, are accessible from the navigation panel.

Lower-level views in Foglight can be added to dashboards or can be accessed by drilling down from a dashboard. They receive and display data directly from the Foglight Management Server or from other views. Some views filter or select data that appears in other views in the same dashboard. Some are tree views with expandable nodes for selecting servers, applications, or data.

This section describes the following Foglight *for DB2 LUW* dashboards and home pages:

- **•** [Databases Dashboard](#page-39-2)
- **•** [Instance home page](#page-44-0)
- **•** [Database home page](#page-50-0)
- **•** [Member Overview home page](#page-89-1)
- **•** [Member \(Real Time\) home page](#page-93-1)

# <span id="page-39-2"></span>**Databases Dashboard**

The Databases dashboard contains the following elements:

- **•** [Database Alarms](#page-39-0)
- **•** [Database Environment Tiles](#page-40-0)
- **•** [Databases Instances View](#page-40-1)
- **•** [Database Cue Card](#page-42-0)

# <span id="page-39-0"></span>**Database Alarms**

The Database Alarms pane shows the numbers alarms, by the severity level (Fatal, Critical, Warning, Normal, and Unknown). Use it as a starting point to quickly identify the sources of problems within your database infrastructure.

#### **Figure 1. Database Alarms pane**

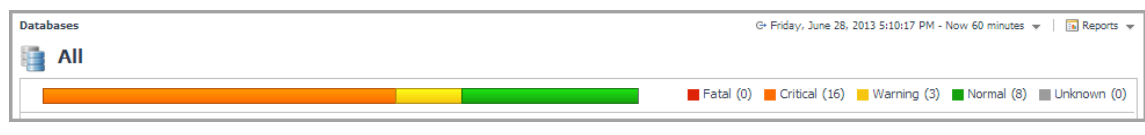

# <span id="page-40-0"></span>**Database Environment Tiles**

The Database Environment tiles display a high-level overview of your database environment. There is a tile for each type of database currently monitored by Foglight: **All Instances**, **SQL Server**, **Oracle**, **Sybase**, and **DB2**. Each tile shows how many of the corresponding object instances there are in your database infrastructure, and the count of objects of that type in each of the alarm states (Normal, Warning, Critical, Fatal).

Clicking the object type icon, the object type name, or the object count, shows summary information for that object type in the [Databases Instances View.](#page-40-1) Clicking an alarm state (for example, Warning) on a tile displays summary information in the [Databases Instances View](#page-40-1) for the objects in the selected state.

#### **Figure 2. Database Environment tiles**

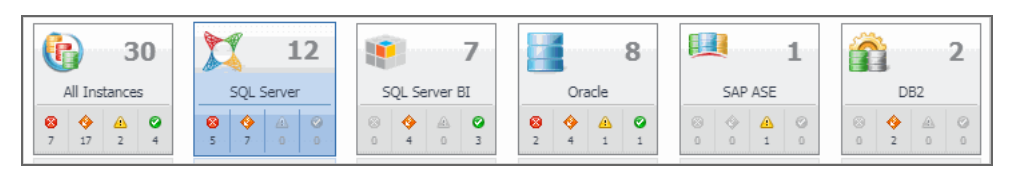

#### **Description of the Pane**

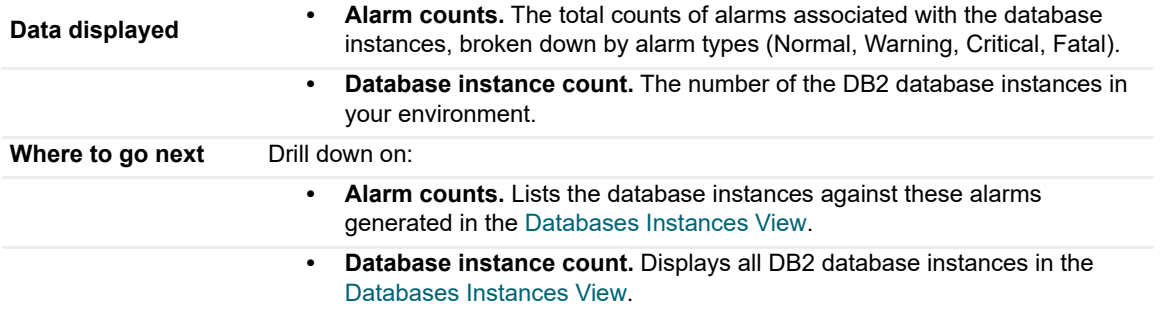

## <span id="page-40-1"></span>**Databases Instances View**

The Database Instances view displays a list of database instances. It displays all available database instances, or a filtered list. For more information about possible filters, see [Instance home page on page 45.](#page-44-0)

#### **Figure 3. Database Instance view**

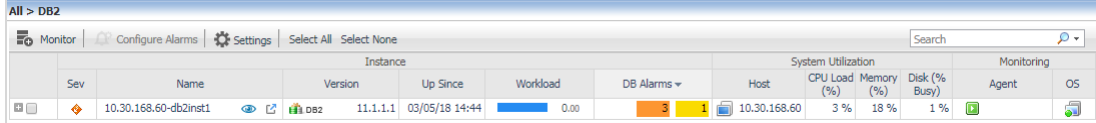

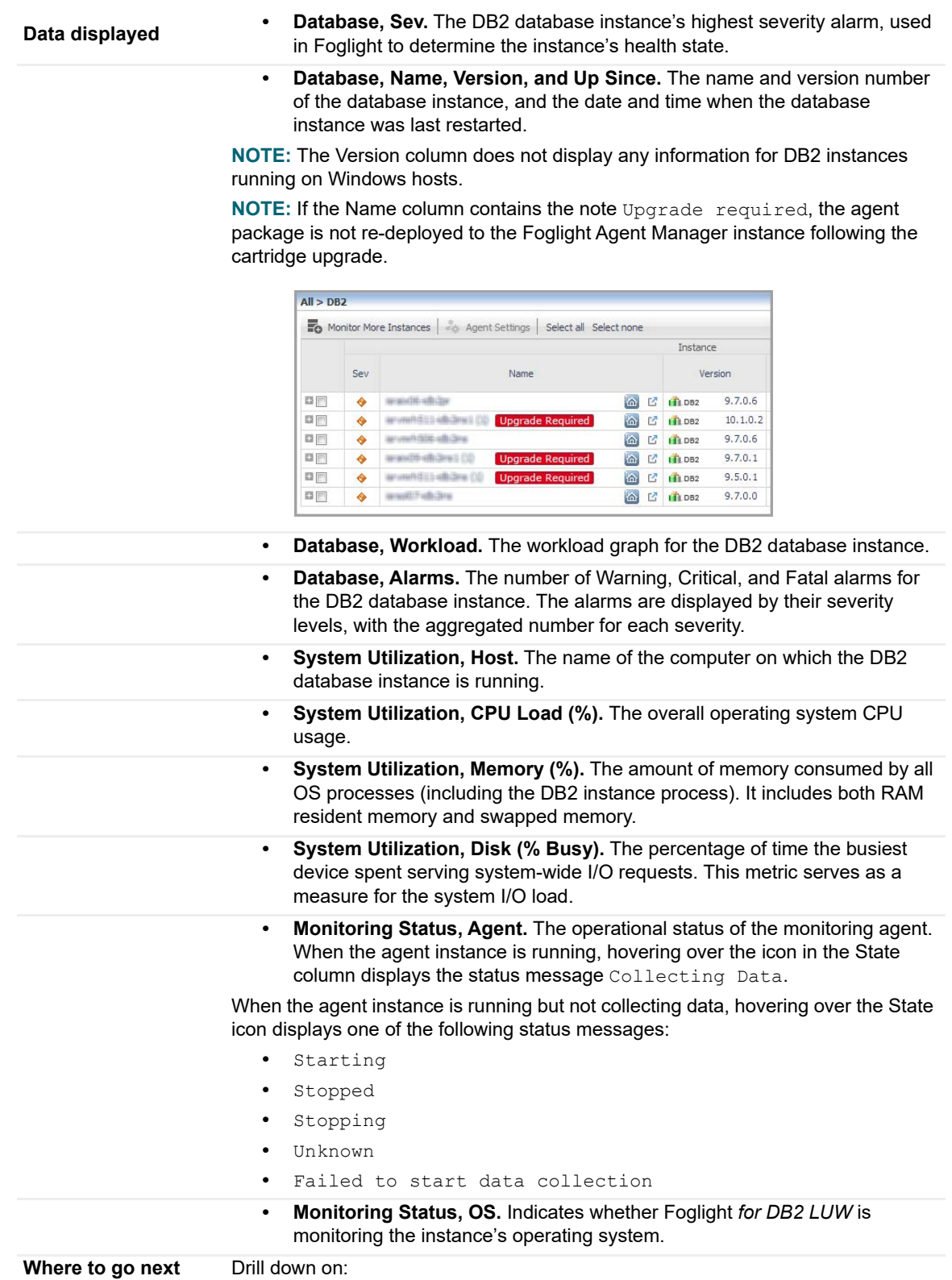

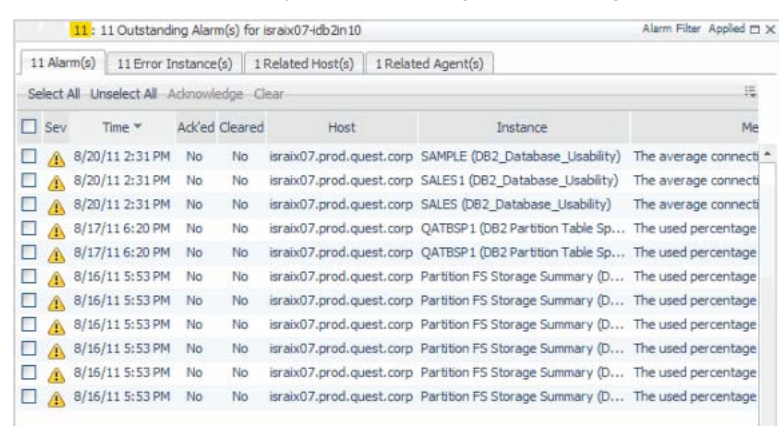

**Database Alarms.** Display the Outstanding Alarms dialog box.

The pop-up shows the most recent alarms generated for the specific database instance. To view additional information about an alarm, click its entry in the Sev column. The Alarm dialog box appears, showing details about the selected alarm.

For complete information about alarms in Foglight, see the *Foglight User Help*.

- **•** To drill down to the Instance home page, click the instance name or click the icon and select **Overview** from the context menu. [For more information,](#page-44-0) 
	- [see Instance home page on page 45.](#page-44-0)

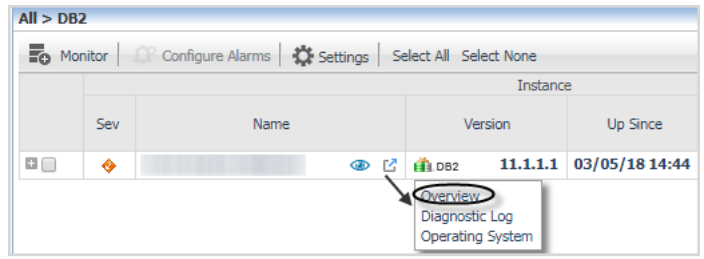

• To display the cue card for an instance, click the <sup>®</sup> (Show quick view) icon.

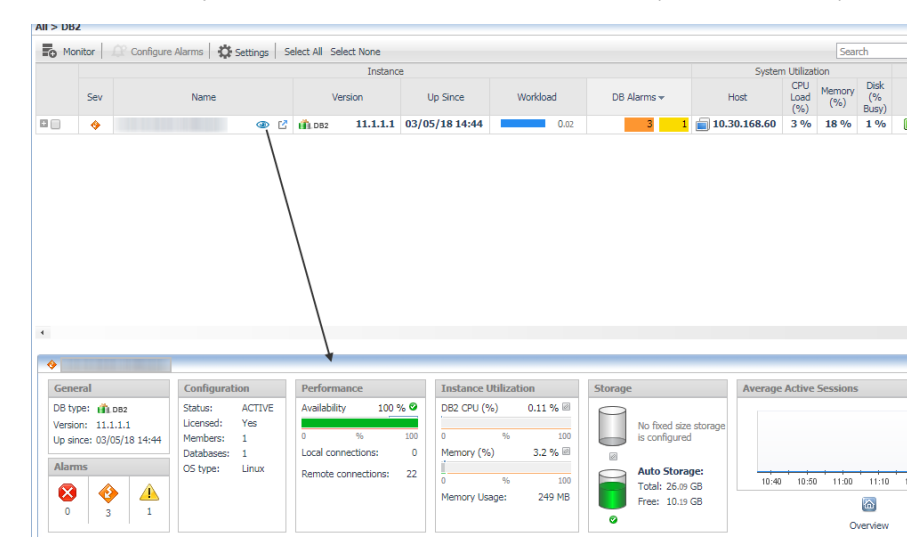

## <span id="page-42-0"></span>**Database Cue Card**

The Database Cue Card displays details about a database instance selected in the [Databases Instances View](#page-40-1).

#### **Figure 4. Database Cue Card**

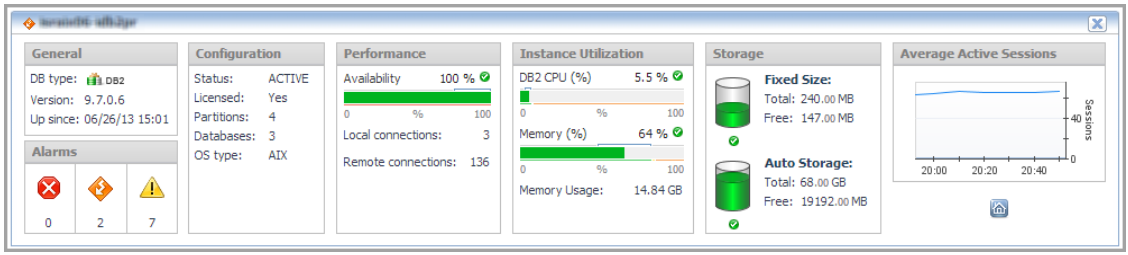

## **Description of the Pane**

**Where to go next**

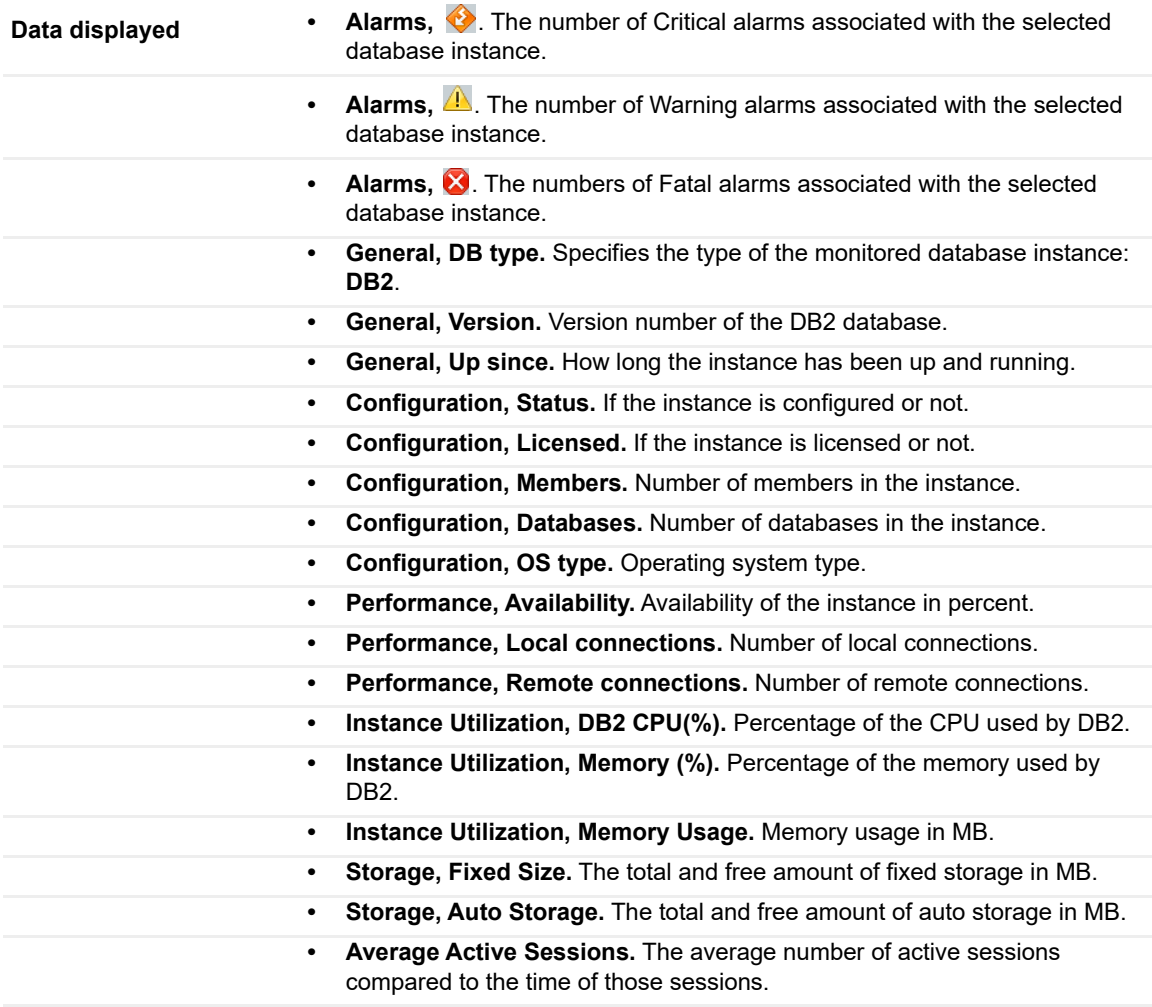

Clicking the **Overview** icon in the lower right corner takes you to the [Instance home](#page-44-0)  [page.](#page-44-0)

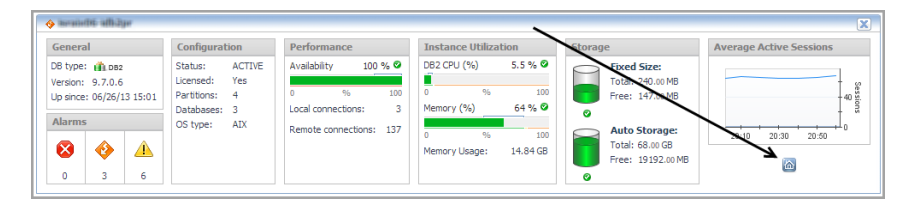

# <span id="page-44-0"></span>**Instance home page**

The Instance home page provides metrics on the overall status of the selected instance.

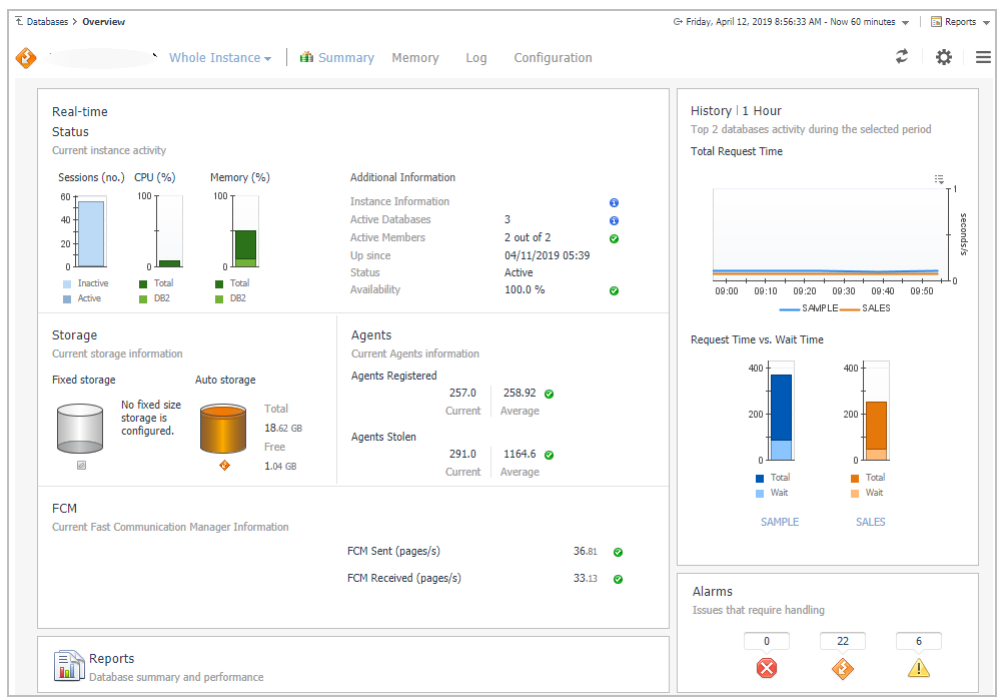

# **How to Get Here**

To open the Instance home page, from the Databases dashboard, find the instance you want to explore and click the instance name (or click **a**nd select **Overview**). The Databases > Overview dashboard opens with a summary of the selected instance.

From here, you can drill down to metrics on memory allocation and perform configuration tasks.

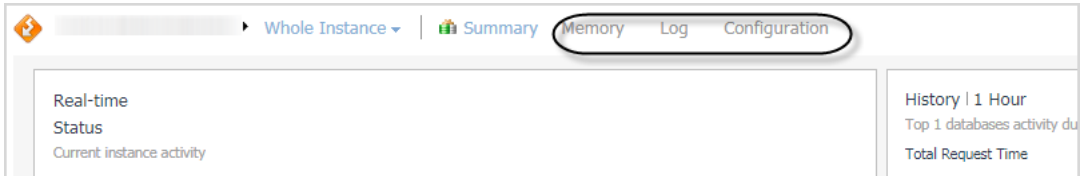

The following summary and drill-downs pages are provided:

- **•** [Summary](#page-44-1)
- **•** [Memory Drill-down](#page-47-0)
- **•** [Log Drill-down](#page-87-1)
- **•** [Configuration Drill-down](#page-88-1) (links to description under Database home page)

# <span id="page-44-1"></span>**Summary**

By default, the Summary page view is displayed on the Instance home page. The Summary page contains the following embedded panes:

- **•** [Status](#page-45-0)
- **•** [Storage](#page-45-1)
- **•** [Agents](#page-46-0)
- **•** [FCM | pureScale CF](#page-46-1)
- **•** [Reports](#page-47-1)
- **•** [History](#page-47-2)
- **•** [Alarms](#page-47-3)

#### <span id="page-45-0"></span>**Status**

The Status pane displays metrics that provide an overview of the current state of the DB2 instance. It is at the top of the Instance home page.

## **Description of the pane**

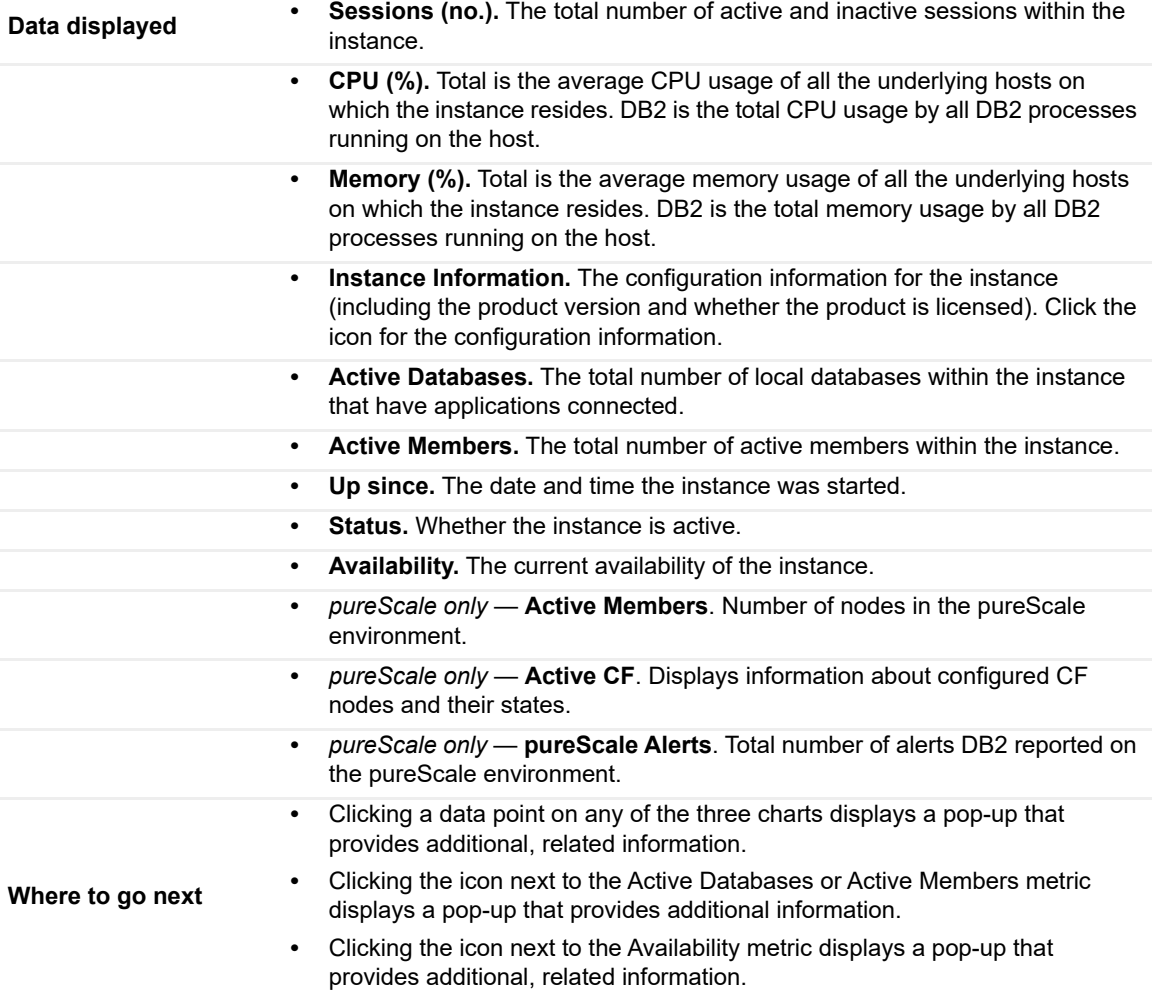

## <span id="page-45-1"></span>**Storage**

The Storage pane provides current storage information for the entire instance. It is at the left of the Instance home page.

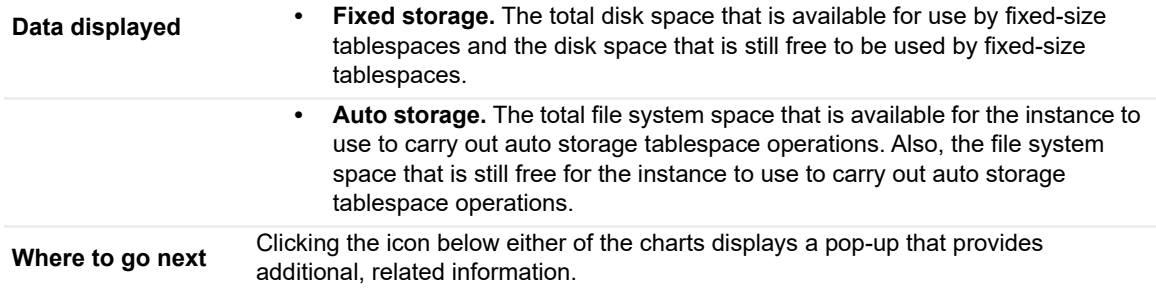

#### <span id="page-46-0"></span>**Agents**

The Agents pane provides registered and stolen agents information for the entire instance. It is located in the middle of the Instance home page.

#### **Description of the pane**

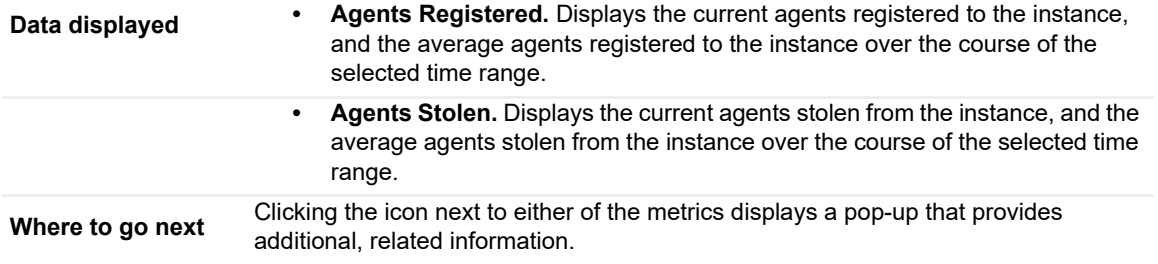

## <span id="page-46-1"></span>**FCM | pureScale CF**

The FCM pane displays FCM metrics for a partitioned instance. It is at the left and in the middle of the Instance home page.

#### **Description of the pane — FCM**

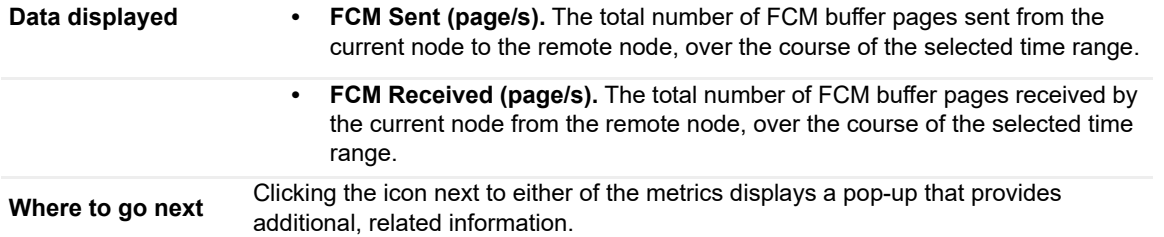

When an instance is hosted in a DB2 pureScale environment, you can click the pureScale CF link to see metrics about the cluster cache facility (CF).

#### **Description of the pane — pureScale CF**

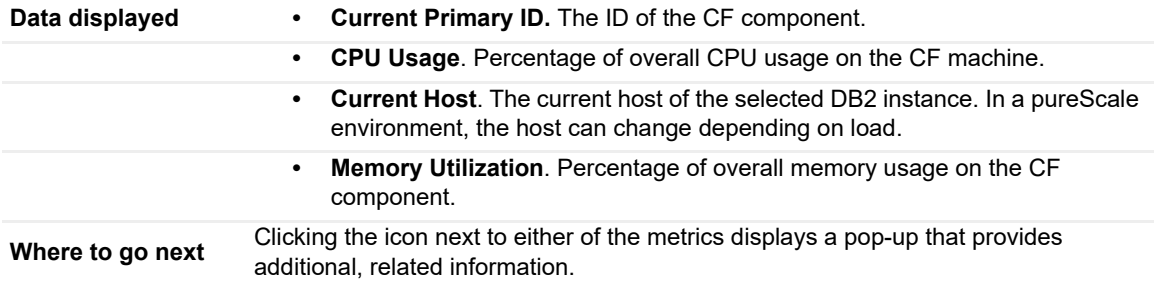

## <span id="page-47-1"></span>**Reports**

The Reports pane provides access to the Executive Workload Summary Report, which is a workload overview of the instance and of each database. It is at the bottom left of the Instance home page.

Click the **Executive Summary Report** link to access the report.

### <span id="page-47-2"></span>**History**

The History pane displays the instance activity over the course of the selected time range. It is at the upper right of the Instance home page.

#### **Description of the pane**

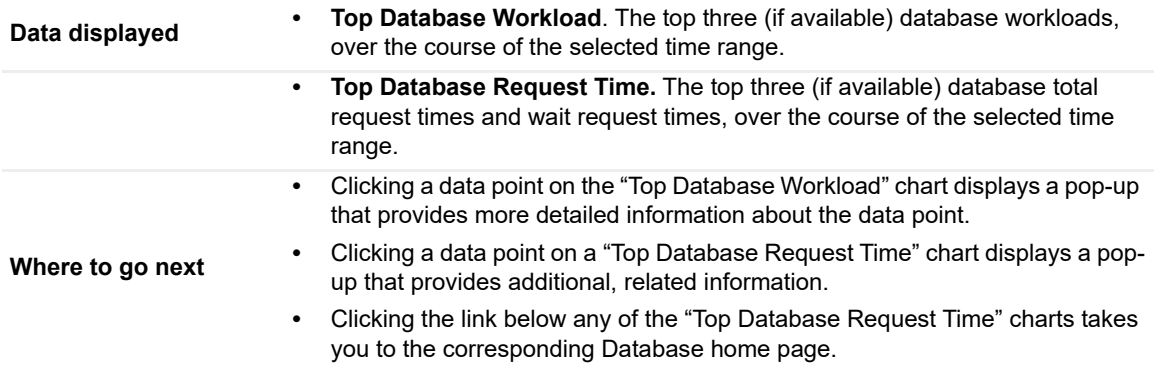

#### <span id="page-47-3"></span>**Alarms**

The Alarms pane displays the total number of fatal, critical, and warning alarms that are currently outstanding against the instance. It is at the lower right of the Instance home page.

#### **Description of the pane**

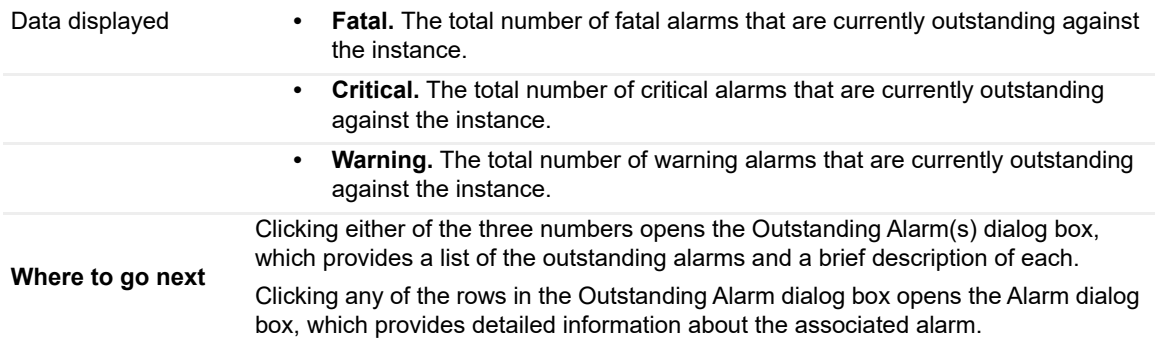

# <span id="page-47-0"></span>**Memory Drill-down**

The Memory view provides metrics on how the databases in the instance use memory.

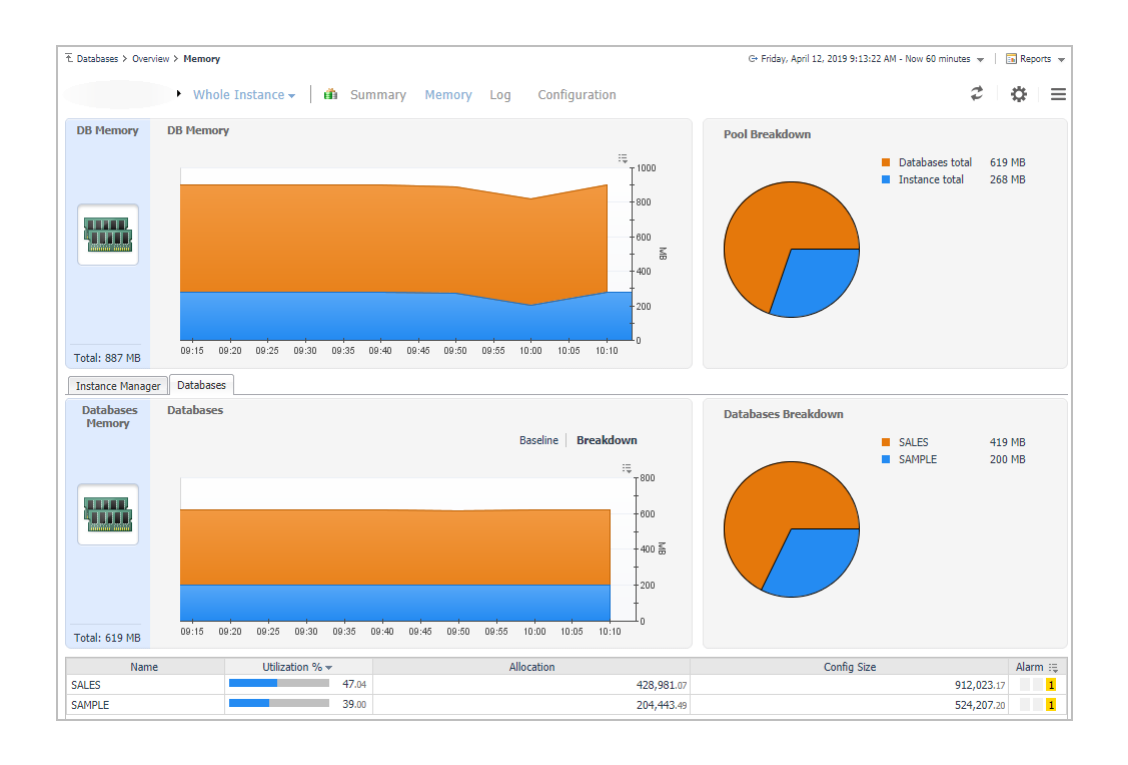

## **How to Get Here**

On the Instance home page, click **Memory**.

This home page contains the following embedded views:

- **•** [DB Memory and Pool Breakdown](#page-48-0)
- **•** [Instance Manager tab](#page-48-1)
- **•** [Databases tab](#page-49-0)
- **•** [Primary CF tab](#page-49-1) (*pureScale only*)
- **•** [Backup CF tab](#page-50-1) (*pureScale only*)

#### <span id="page-48-0"></span>**DB Memory and Pool Breakdown**

Shows how the total memory available for the instance is allocated to the database and CF pools.

#### **Description of the Pane**

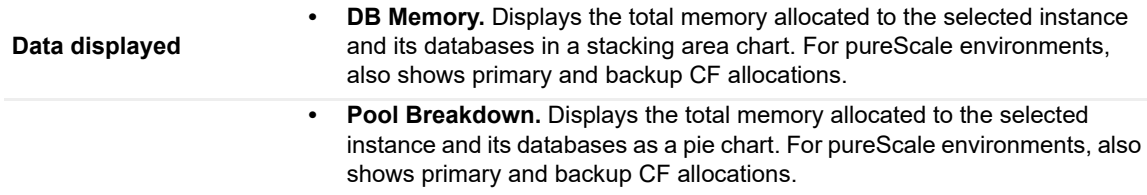

#### <span id="page-48-1"></span>**Instance Manager tab**

Shows where the instance gets its memory.

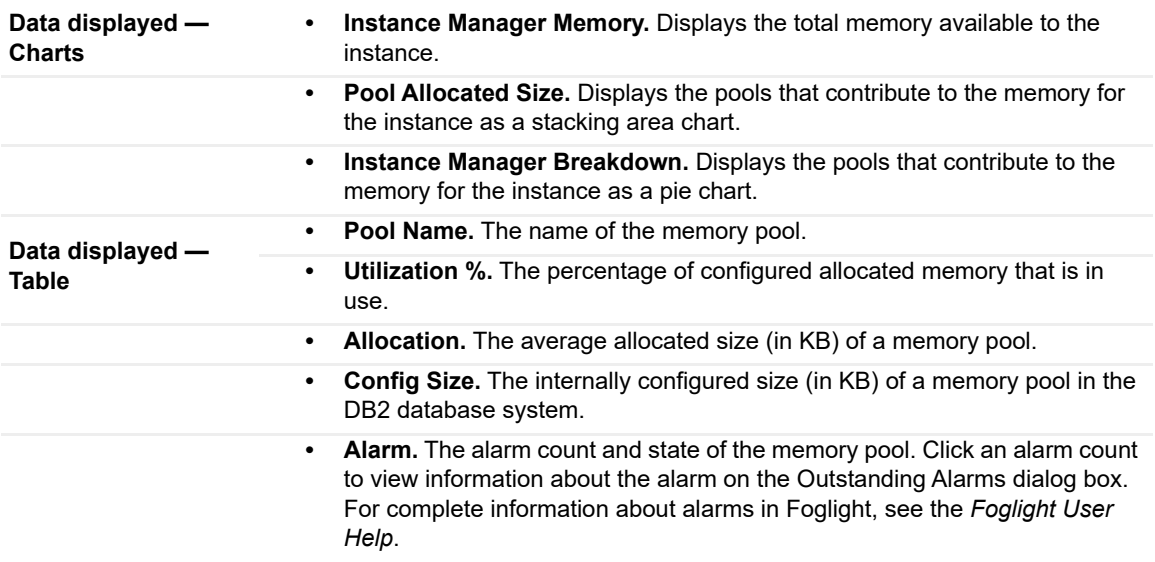

#### <span id="page-49-0"></span>**Databases tab**

Shows memory utilization by database.

## **Description of the Pane**

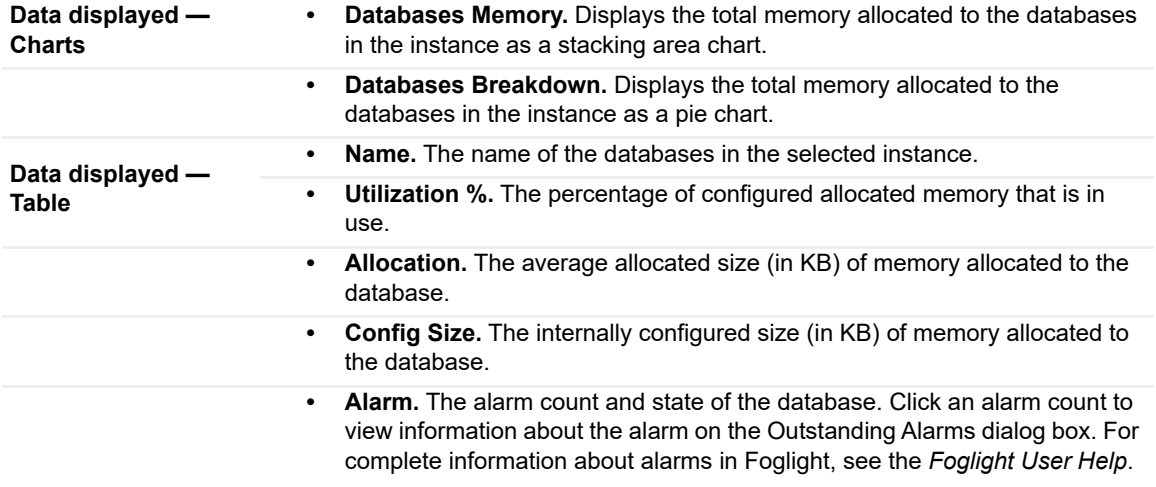

#### <span id="page-49-1"></span>**Primary CF tab**

Displayed for pureScale environments only. Shows how the CF memory is allocated.

# **Description of the Pane**

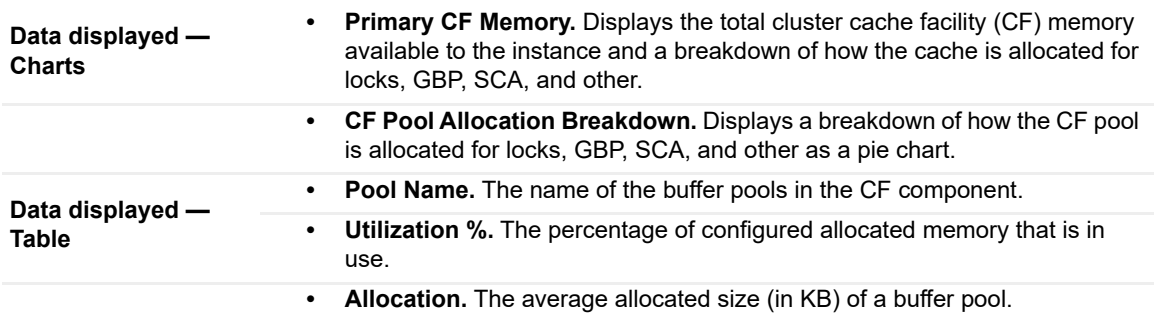

**• Config Size.** The internally configured size (in KB) of a buffer pool in the DB2 database system. **• Alarm.** The alarm count and state of the buffer pool. Click an alarm count to view information about the alarm on the Outstanding Alarms dialog box. For complete information about alarms in Foglight, see the *Foglight User Help*.

#### <span id="page-50-1"></span>**Backup CF tab**

Displayed for pureScale environments only. Contains the same information as the [Primary CF tab,](#page-49-1) but the monitoring data represents the backup cluster cache facility.

# <span id="page-50-0"></span>**Database home page**

The DB2 Database home page provides information on the status of the entire DB2 database, over the course of the selected time range.

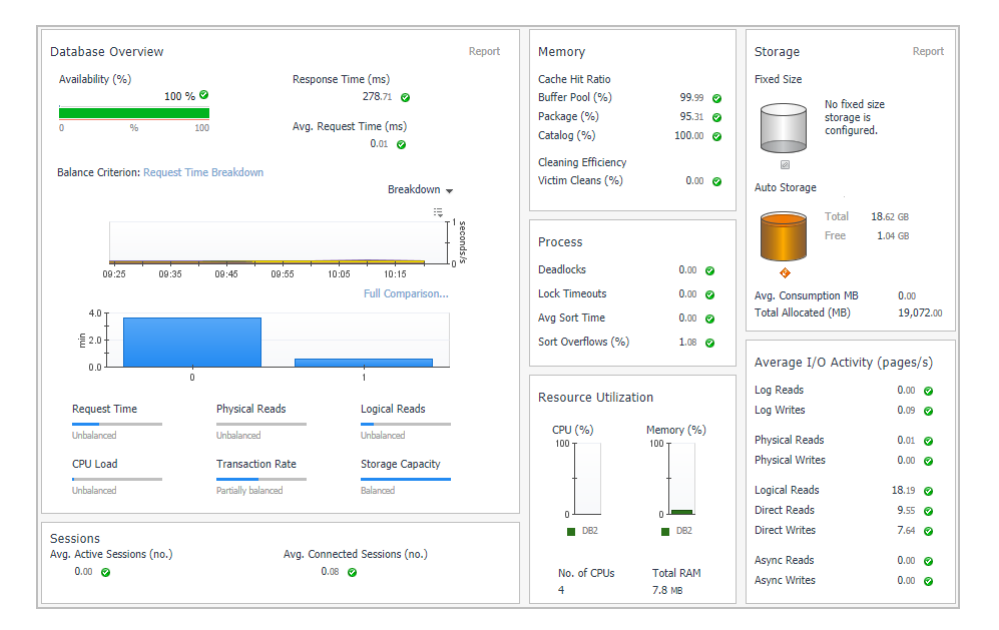

# **How to Get Here**

To open the Database home page, from the Databases dashboard, find the database you want to explore and click the instance name (or click **a** and select **Overview**). The Databases > Overview dashboard opens with a summary of the selected database.

From the Database home page, you can drill down to other pages that display more detailed metrics about the database.

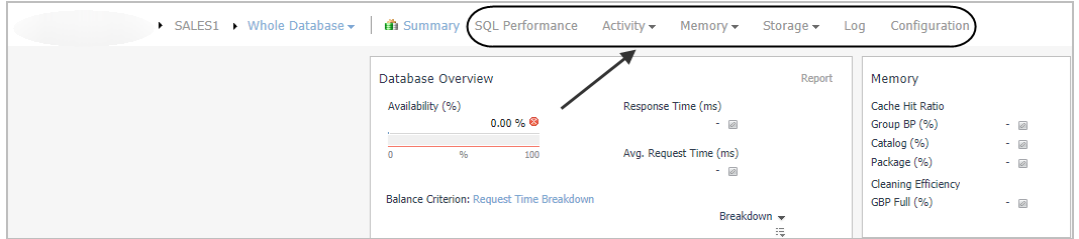

The following summary and drill-downs pages are provided:

- **•** [Summary](#page-51-1)
- **•** [SQL Performance](#page-54-0)
- **•** [Activity Drill-downs](#page-62-0)
- **•** [Memory Drill-downs](#page-72-0)
- **•** [Storage Drill-downs](#page-76-1)
- **•** [Log Drill-down](#page-87-1)
- **•** [Configuration Drill-down](#page-88-1)

# <span id="page-51-1"></span>**Summary**

By default, the Summary view is displayed on the Database home page. The Summary contains the following panes:

- **•** [Database Overview](#page-51-0)
- **•** [Sessions](#page-52-0)
- **•** [FCM](#page-52-1)
- **•** [Cache Hit Ratio](#page-52-2)
- **•** [Resource Utilization](#page-53-0)
- **•** [Storage](#page-53-1)
- **•** [Average I/O Activity](#page-54-1)

### <span id="page-51-0"></span>**Database Overview**

The Database Overview pane displays metrics that provide an overview of the status of the entire database, over the course of the selected time range. For a partitioned database, this pane also provides a way to examine the balance of certain individual metrics across the members. The pane is at the left of the Database home page.

### **Description of the pane**

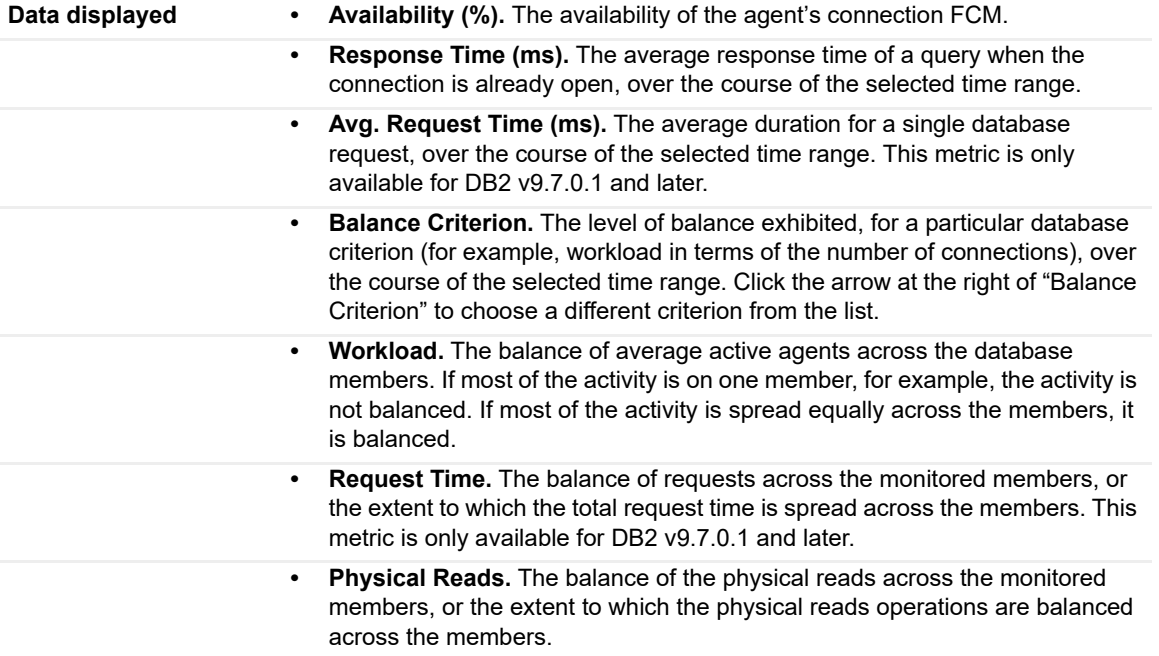

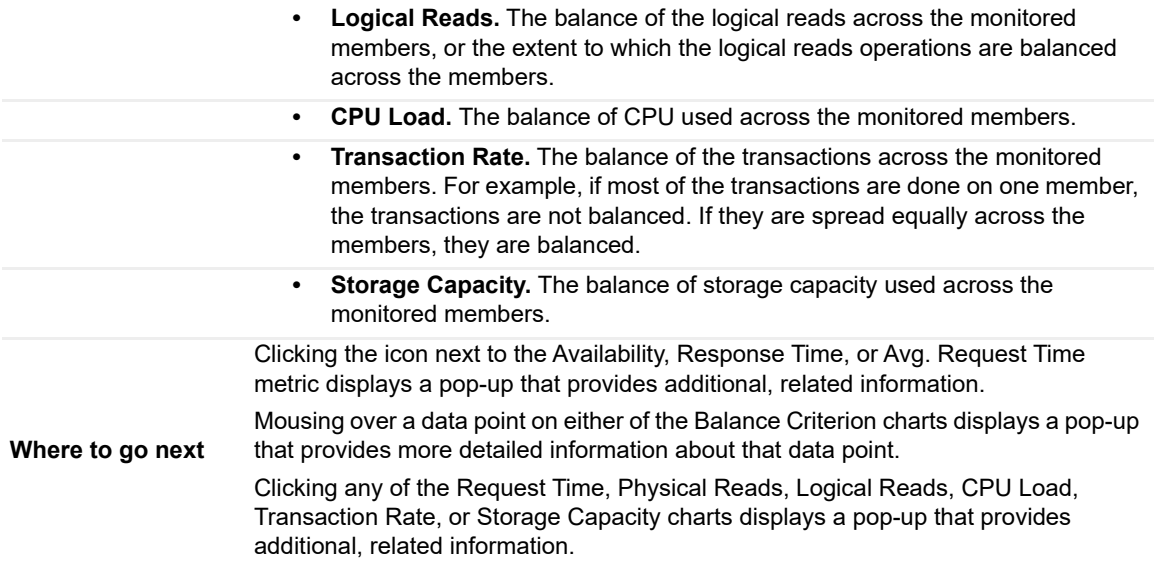

### <span id="page-52-0"></span>**Sessions**

The Sessions pane displays client application session metrics for the entire database. It is at the lower left of the Database home page.

## **Description of the pane**

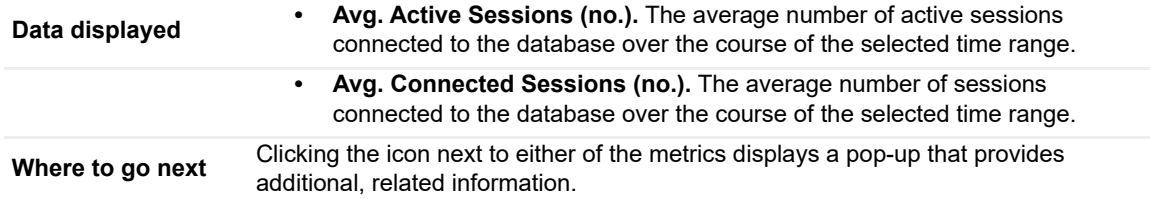

### <span id="page-52-1"></span>**FCM**

The FCM pane displays FCM metrics for the entire database. It is located in the upper middle of the Database home page.

### **Description of the pane**

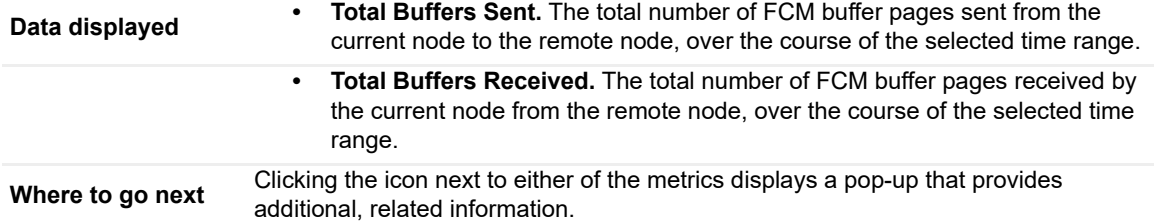

## <span id="page-52-2"></span>**Cache Hit Ratio**

The Cache Hit Ratio pane displays cache hit ratio metrics for the entire database. It is located toward the center of the Database home page.

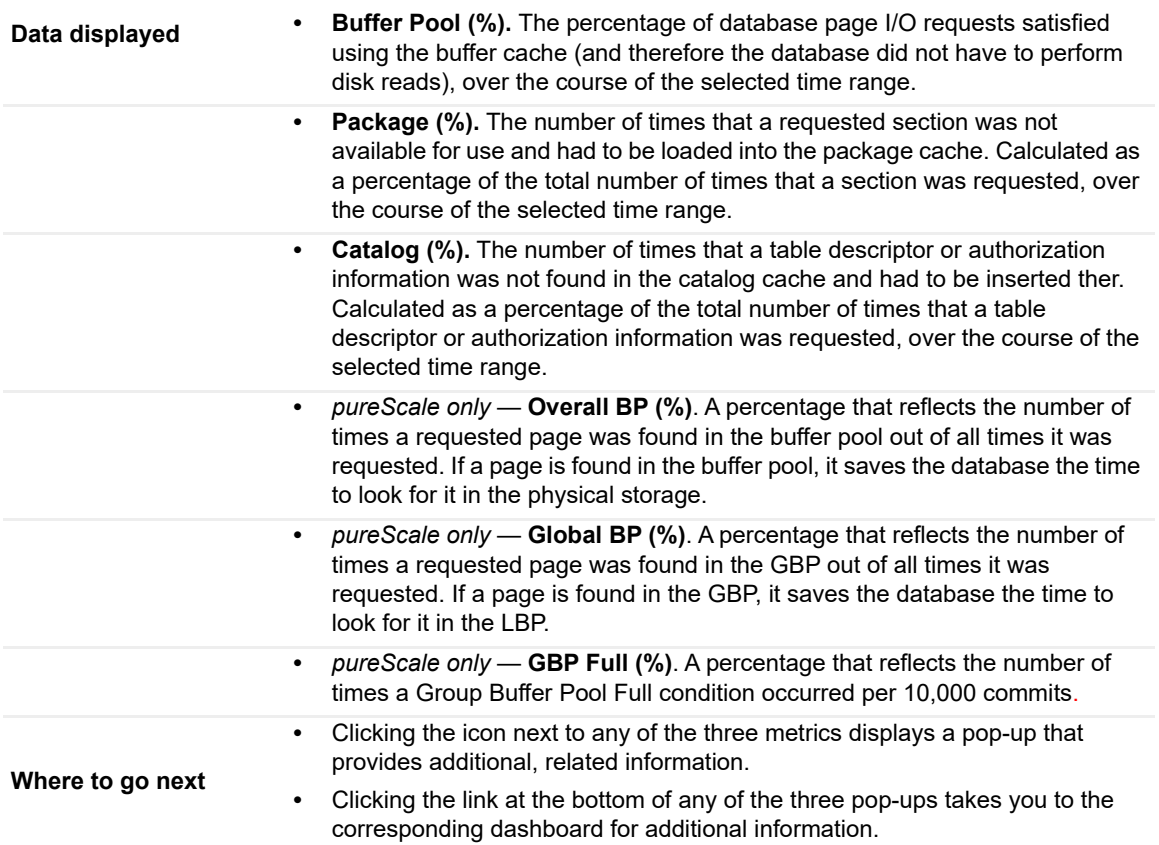

## <span id="page-53-0"></span>**Resource Utilization**

The Resource Utilization pane provides information on CPU and RAM consumption for the entire database. It is located in the lower middle of the Database home page.

### **Description of the pane**

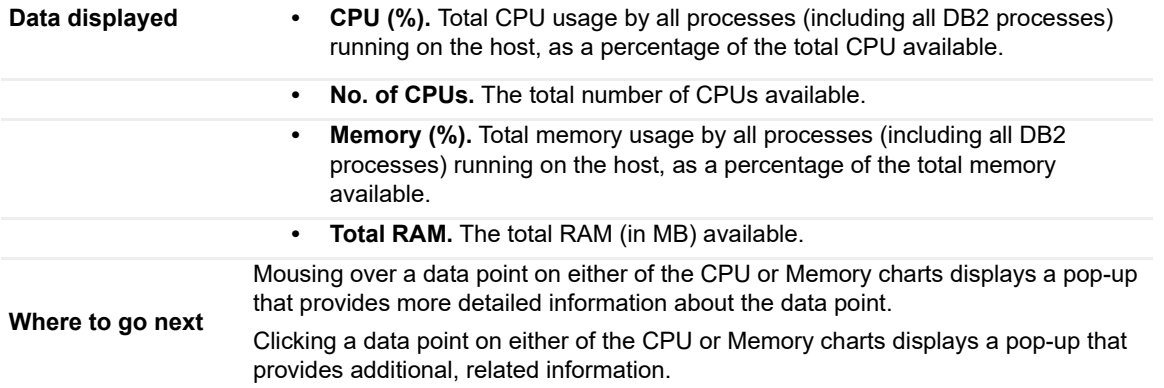

## <span id="page-53-1"></span>**Storage**

The Storage pane provides information about fixed and auto storage for the entire database. It is at the upper right of the Database home page.

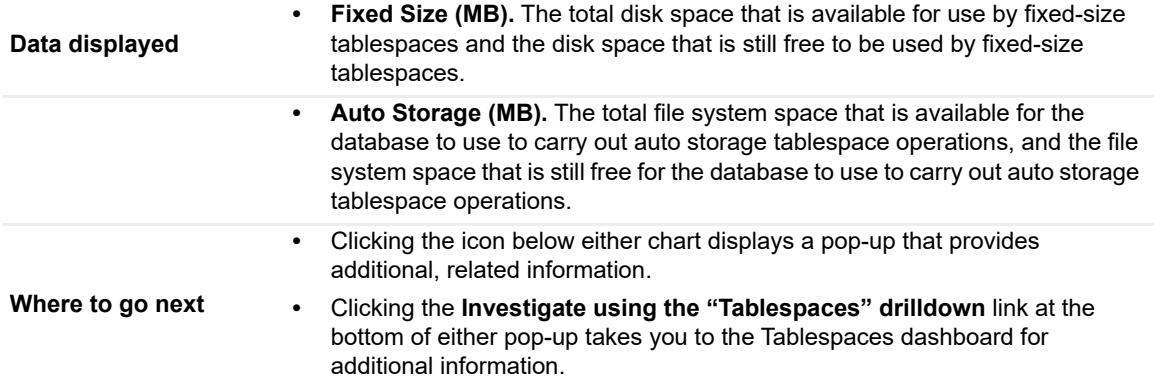

#### <span id="page-54-1"></span>**Average I/O Activity**

The Average I/O Activity pane provides I/O metrics for the entire database. It is at the lower right of the Database home page.

#### **Description of the pane**

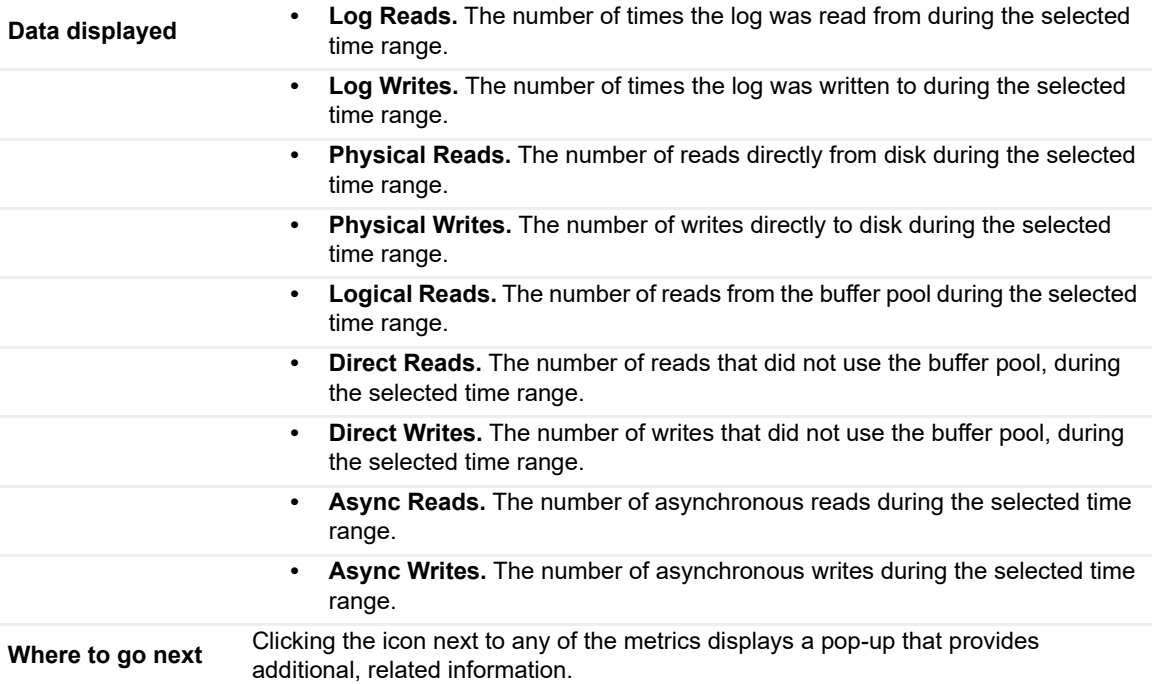

# <span id="page-54-0"></span>**SQL Performance**

SQL Performance page provides the ability to investigate the activity and resource consumption of a selected database or database partition.

The SQL Performance page displays the following components:

- **•** [Database \(or Partition\) View](#page-55-0)
- **•** [SQL Statements View](#page-58-0)
- **•** [Single Statement View](#page-60-0)

Selecting different levels in the History Tree to display different views in the History section view. For details, see [Database \(or Partition\) View](#page-55-0), [SQL Statements View,](#page-58-0) or [Single Statement View](#page-60-0).

**NOTE:**  ÷

The SQL Performance dashboard only support DB2 version no lower than v9.7.0.10. If the version is below v9.7.0.10, no data will be displayed in the *SQL Statements* view and the *Single Statements* view.

After the upgrade, historical Top SQL data is available in the topology but not accessible by the UI.

#### <span id="page-55-0"></span>**Database (or Partition) View**

The History section view is divided into two sections that are correlated to each other:

- **Resource consumption charts** This section displays data in four different charts:
	- **Workload chart** Displays the database (or Partition) resource activity over the selected time frame by emphasizing the resources by colors.
		- **Baseline chart** Displays the database (or Partition) workload compared to the baseline over time.

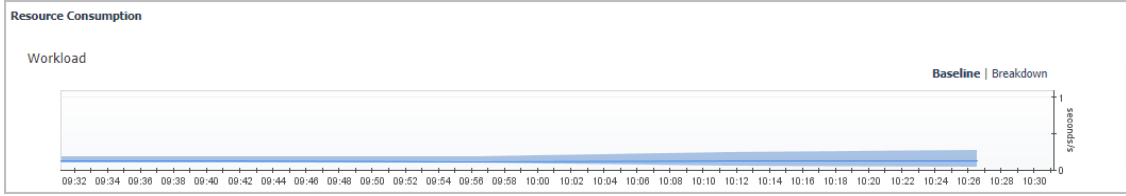

**□ Breakdown chart** — Rate of activity of the database (or Partition) per second.

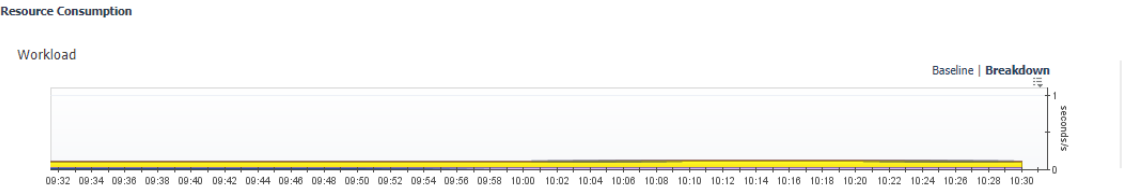

**■ Resource Breakdown Pie chart** — Displays the resource breakdown usage by % of the total database (or Partition) activity.

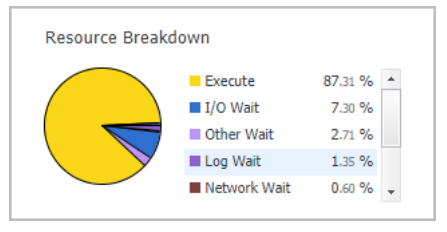

**• Metrics Overview** - Displays a graphical representation of the metrics highlighted in the Workload related Metrics table below.

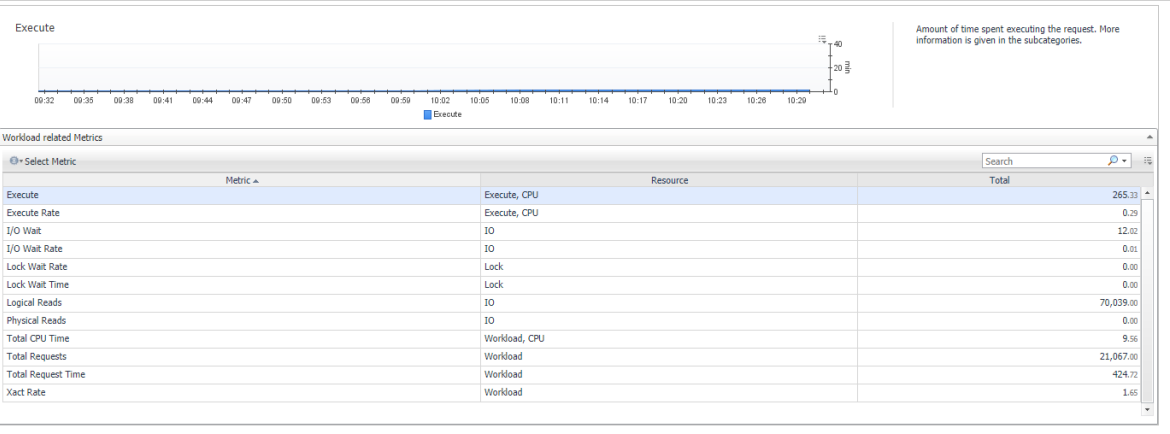

**▪ Workload related Metrics** - A table that displays a variety of resource consumption metrics which can give an in-depth of the database/partition activity. Metrics are categorized by resource and the resource name can be used to filter the table by writing its name in the search box.

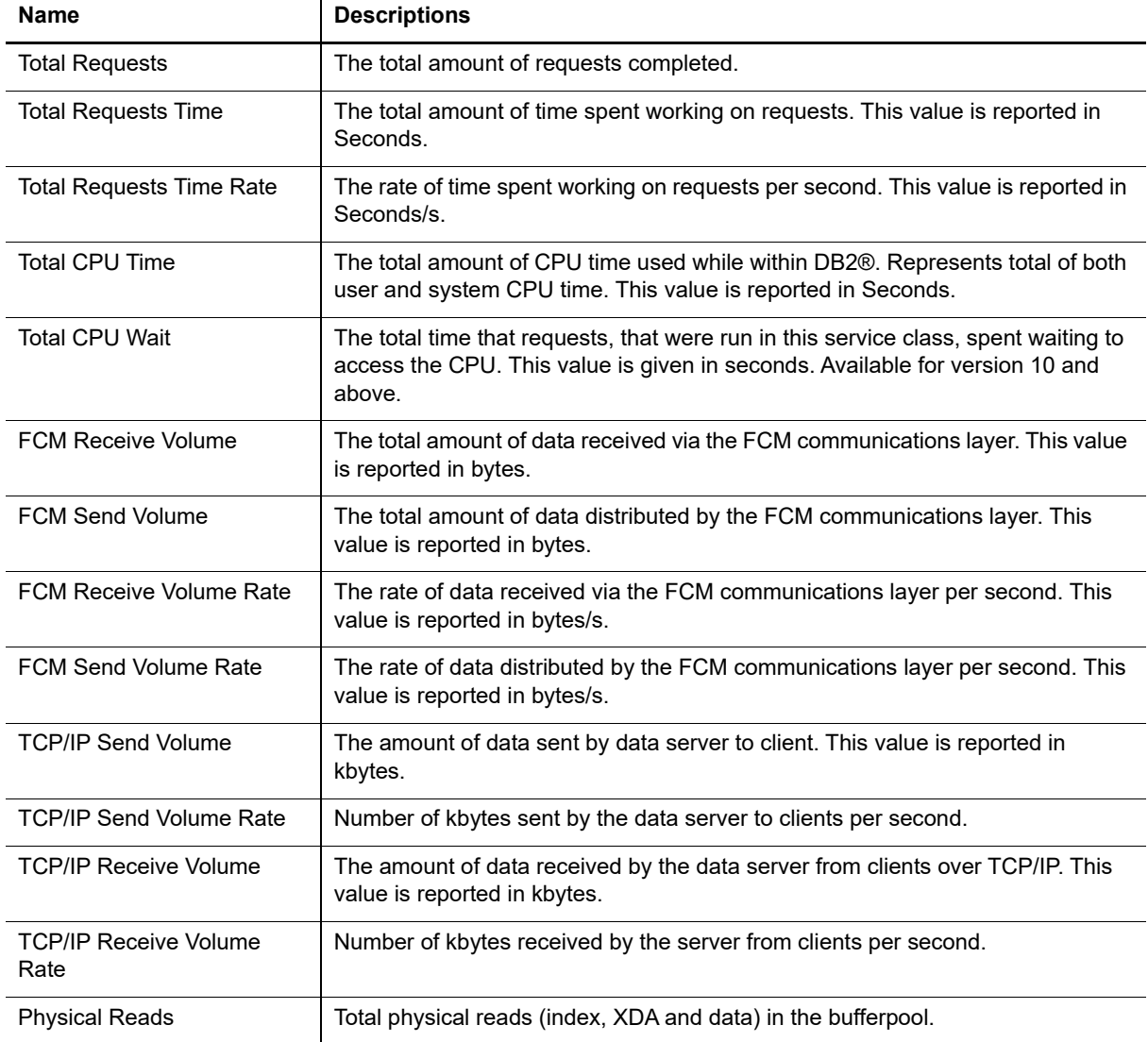

The table below lists the Workload related metrics and their descriptions:

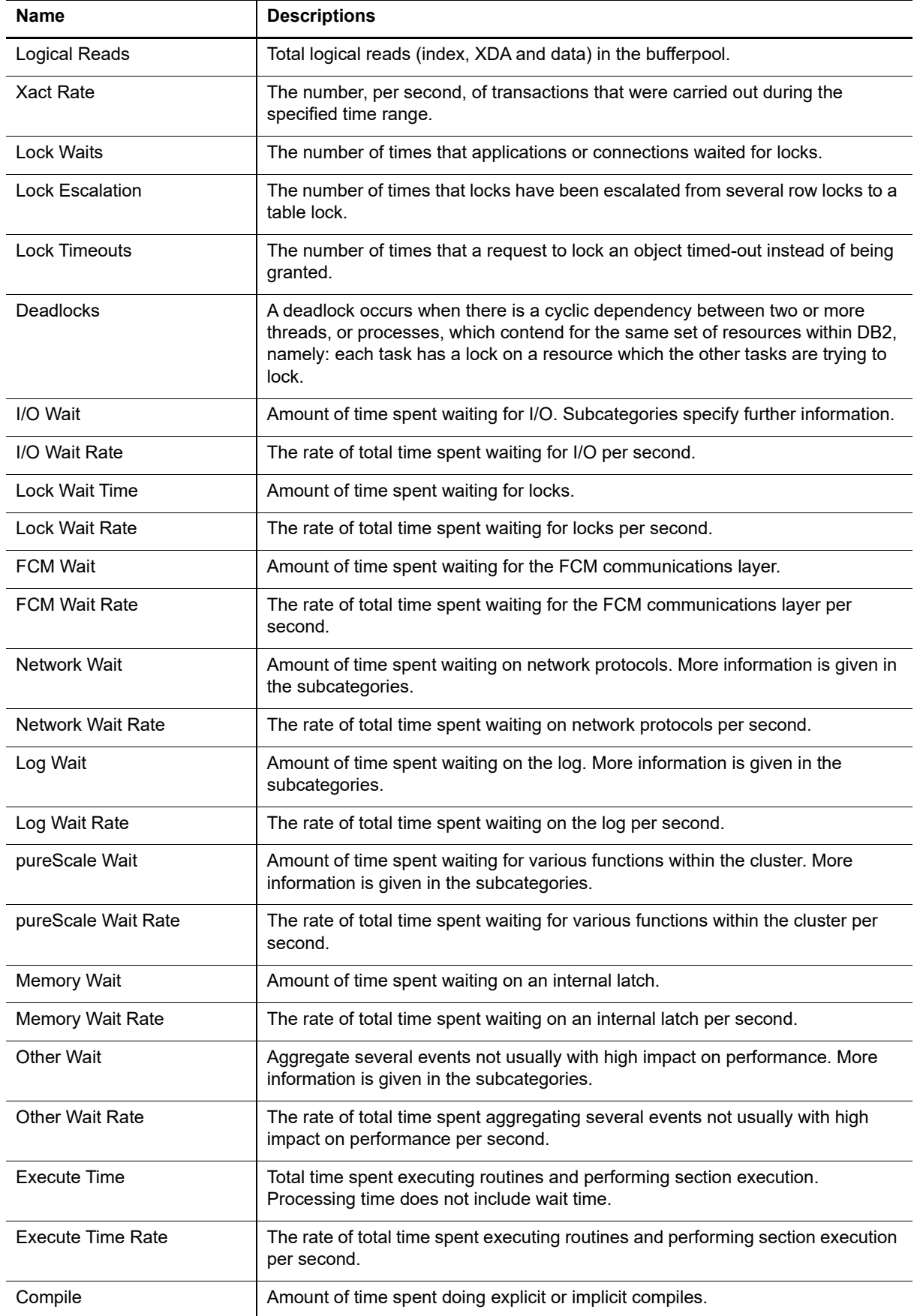

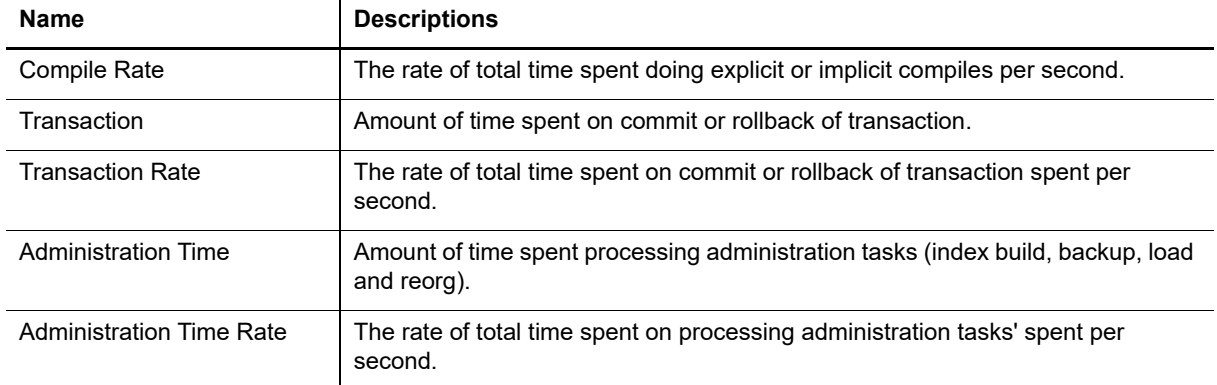

**i** | NOTE: If the monitored DB2 server is v9.7.0.10 or v9.7.0.11, the following metrics are not available: Memory Wait, Memory Wait Rate, pureScale Wait, pureScale Wait Rate, and Total CPU Wait.

#### <span id="page-58-0"></span>**SQL Statements View**

#### **Resource consumption charts**

For details, refer to Resource consumption charts under Database (or Partition) View.

esource Consumption **Workload** Resource Breakdown **Baseline | Breakdown**  $\blacksquare$  Execute Other Wait 19.24% 12.03 %<br>3.21 %  $ECMWait$ Network Wait  $1/O$  Wait  $2.94%$ 

#### **Top SQL Statement table**

The Top SQL Statements table displays the top SQL statements by their overall active time during the selected time range. The number of SQL statements displayed is shown at the table's title. Selecting a row displays the CPU workload and executions of the selected SQL statement on the SQL Activity section below. For details, see SQL Activity section. Selecting the SQL Text in the SQL Statements tree panel displays a page that allows viewing detailed information about the selected SQL statement.

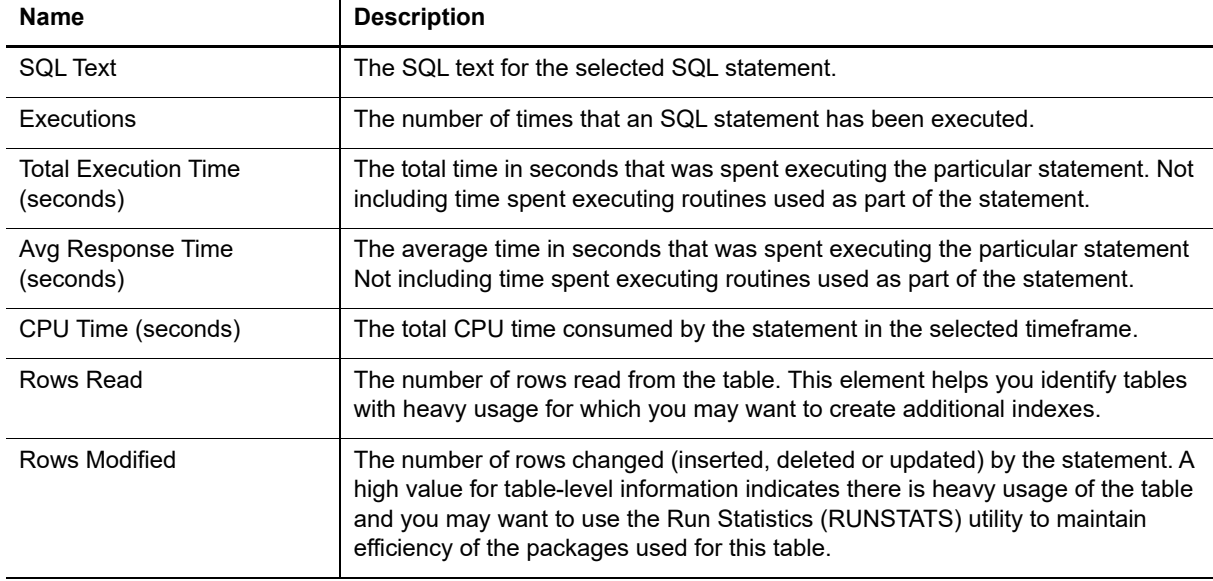

The table below lists the Top SQL Statements name and their descriptions:

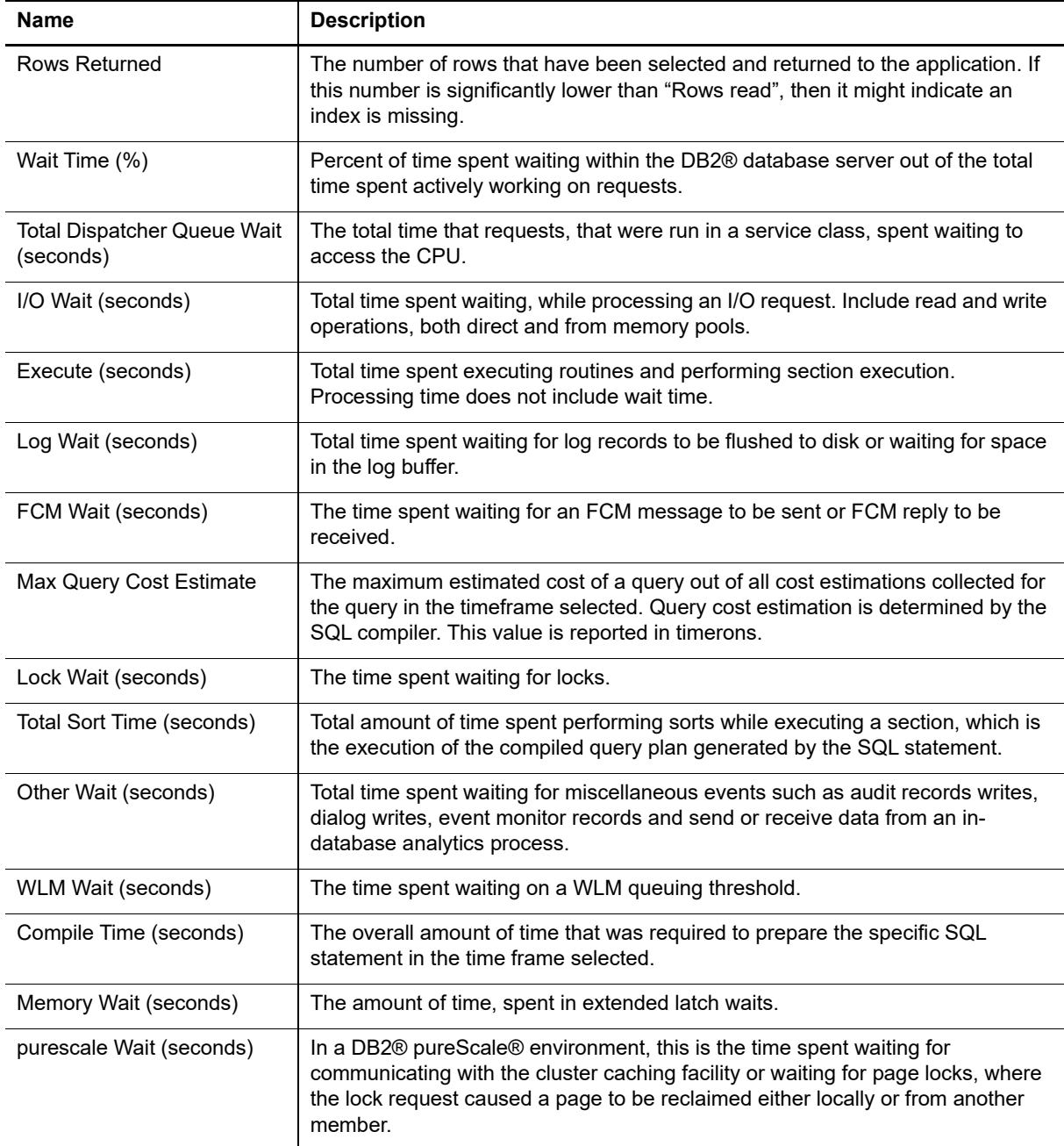

 $\mathbf{i}$ **NOTE:** If the monitored DB2 server is v9.7.0.10 or v9.7.0.11, the following metrics are not available: Memory Wait (seconds) and pureScale Wait (seconds).

#### **SQL Activity**

Located below the table of Top SQL Statements, the SQL Activity section of the pane displays the CPU workload and executions of the SQL statement selected, compared to the overall workload and CPU used by all statements in the database/partition.

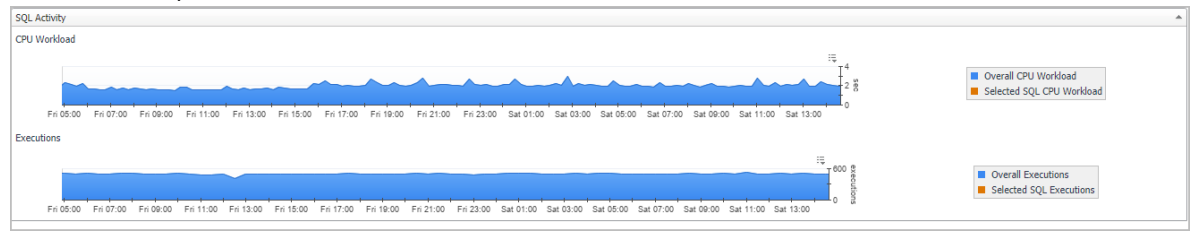

These metrics are visually represented in two graphs:

- **CPU Workload**  Displays the activity (system workload), plotted over the specified time range. This graph compares the following metrics:
	- **Overall CPU Workload** the CPU usage incurred by the total SQL statements run in the database/partition level.
	- **Selected SQL CPU Workload** the CPU usage incurred by the selected SQL statement.
- **Executions** Displays the number of times the selected SQL statement and all of the database (or partition) executed SQL statement in the specified time range. This graph compares the following metrics:
	- **Overall Executions** The number of the total SQL statements run in the database/partition level.
	- **Selected SQL Executions**  The execution number of the selected SQL statements in the Top SQL statements table.

### <span id="page-60-0"></span>**Single Statement View**

To view detailed graphic and textual data about a specific SQL statement, select the SQL statement from the statements listed in the History Tree. This page contains the following panes:

#### **SQL Activity**

The SQL Activity pane displays the CPU workload and executions of the selected SQL statement, as well as all SQL statements displayed in the History Tree on the page left side. This pane is identical to the SQL Activity section in the SQL Statements Page.

#### **SQL Text**

The SQL Text pane displays an overview of the selected SQL statement text. In addition, the pane includes the following button:

**• View Full Text** - Displays a pop-up with the SQL Statement text, whose maximum size is by default 2048 characters.

SQL Text SELECT partition\_number AS node\_id, Switch\_name AS Host\_name, Host\_name AS current\_host, 'PARTITION' AS type, partition\_number AS db\_partition\_num, db2\_status AS state, cast (NULL AS VARCHAR (8))<br>|AS alert FROM TABLE (SNAP

#### View Full Text

#### **SQL Metrics**

The SQL Metrics table displays details about the selected SQL statement.

**NOTE:** Switching between Total and Per Execution allows you to see the totals for all executions versus the ÷ average execution metrics.

The table below lists the SQL metrics name and their descriptions:

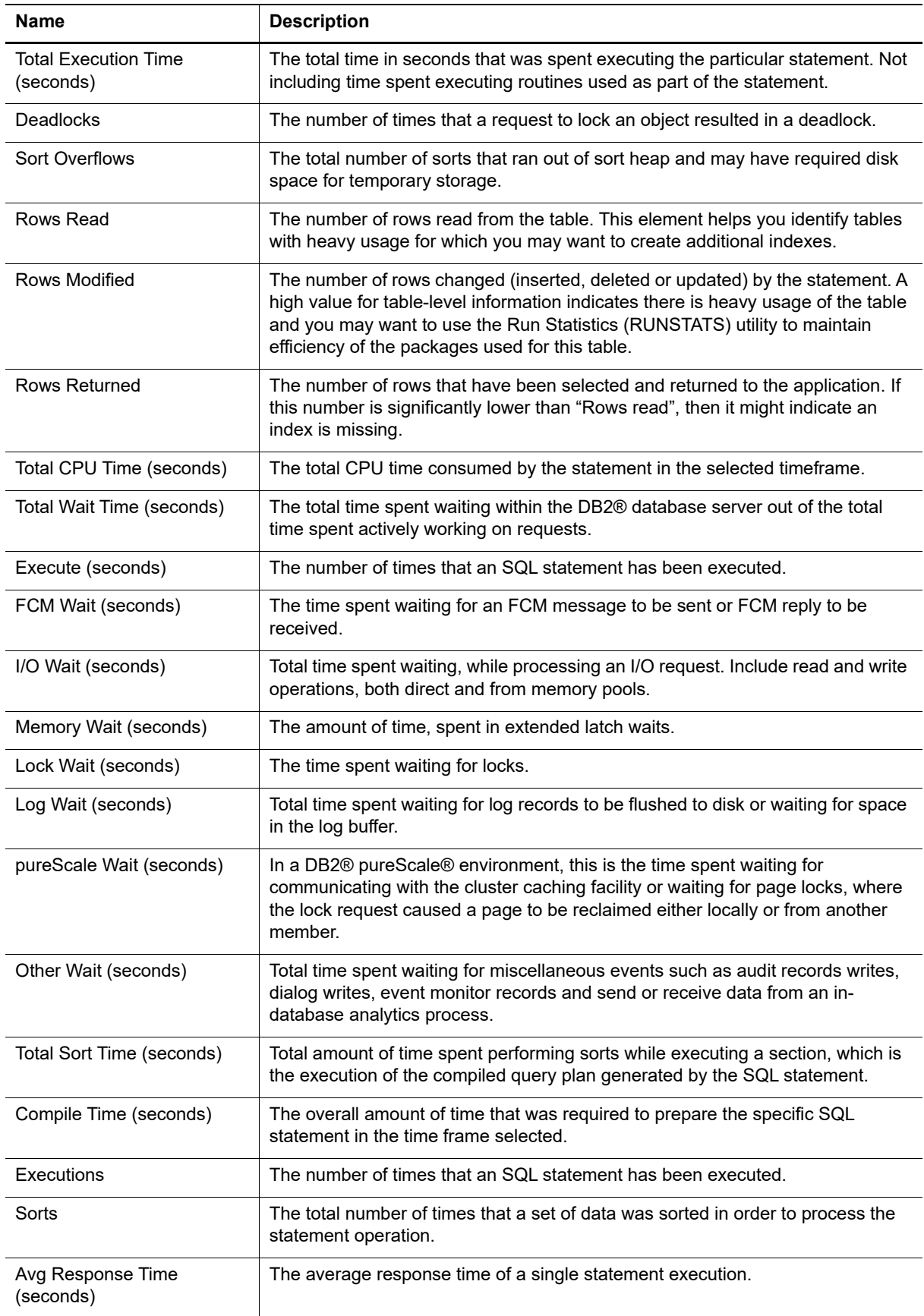

#### **Pie Charts**

The Pie Charts pane includes the pie charts listed below, which display the activity during the selected time range for the selected metrics.

**• Total CPU Time** — The total CPU time consumed for executing the selected SQL statement, compared with the CPU time consumed for executing all of the SQL statements.

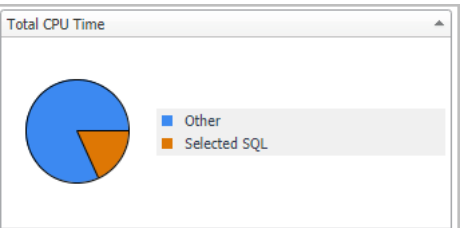

**• Sort Time** —The total time spent on the selected SQL statement's data sorts, compared with the sort time spent to carry out other database processes.

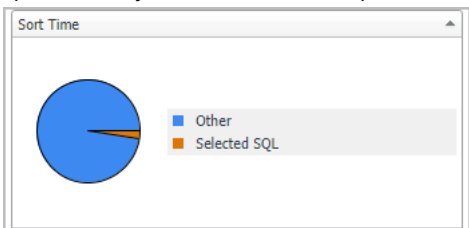

**• Logical Reads** —The total number of logical reads for the selected SQL statement, compared with the total SQL statements.

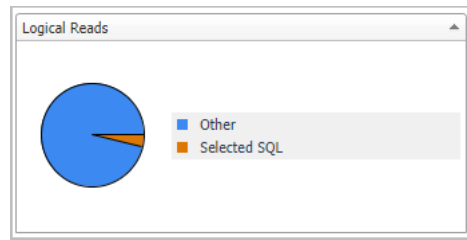

**• Physical Reads** —The total number of physical reads for the selected SQL statement, compared with the total SQL statements.

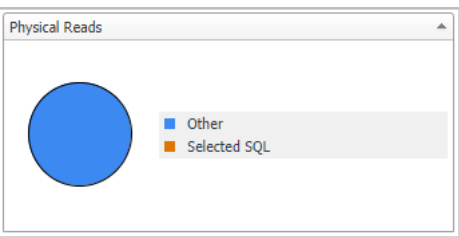

# <span id="page-62-0"></span>**Activity Drill-downs**

On the **Database home page** toolbar, click Activity and select one of the following views:

- **•** [Top Tables](#page-62-1)
- **•** [Locks](#page-64-0)
- **•** [Current Agents](#page-66-0)
- **•** [User-defined Collections](#page-69-0)

### <span id="page-62-1"></span>**Top Tables**

Provides information about the performance of the tables in the selected database.

By default, the Top Tables pane lists performance metrics for the top 10 tables of the selected database in order of rows read. You can configure the pane to list the top 10, 15, or 20 tables listed in order of rows read, rows written, overflows, or page reorganizations.

Select tables from the list to compare their selected activity metrics on the charts at the bottom of the pane.

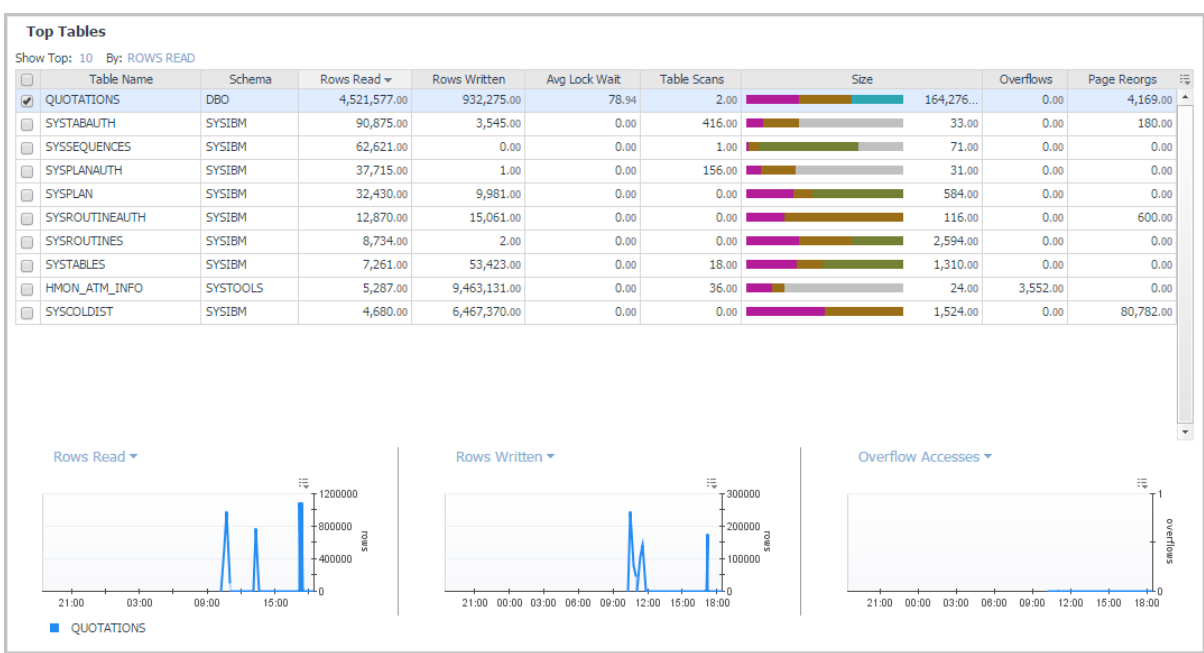

#### **How to Get Here**

On the **Database home page** toolbar, click **Activity** and select **Top Tables**.

#### **Description of pane**

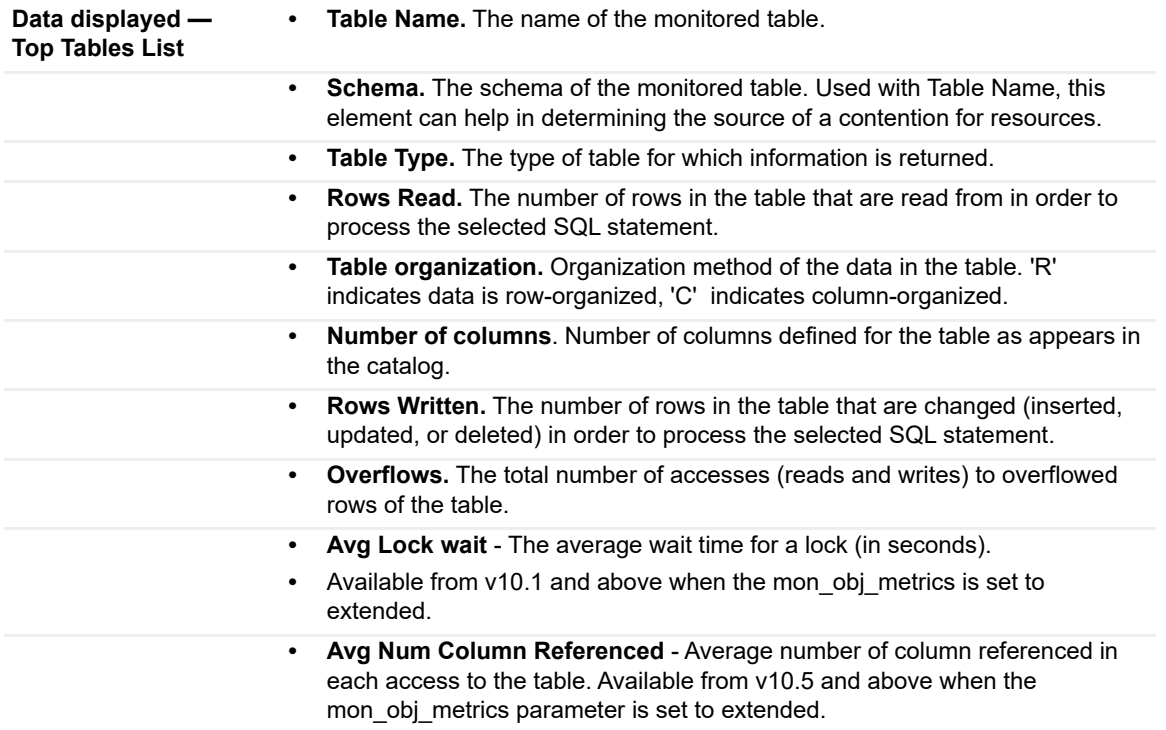

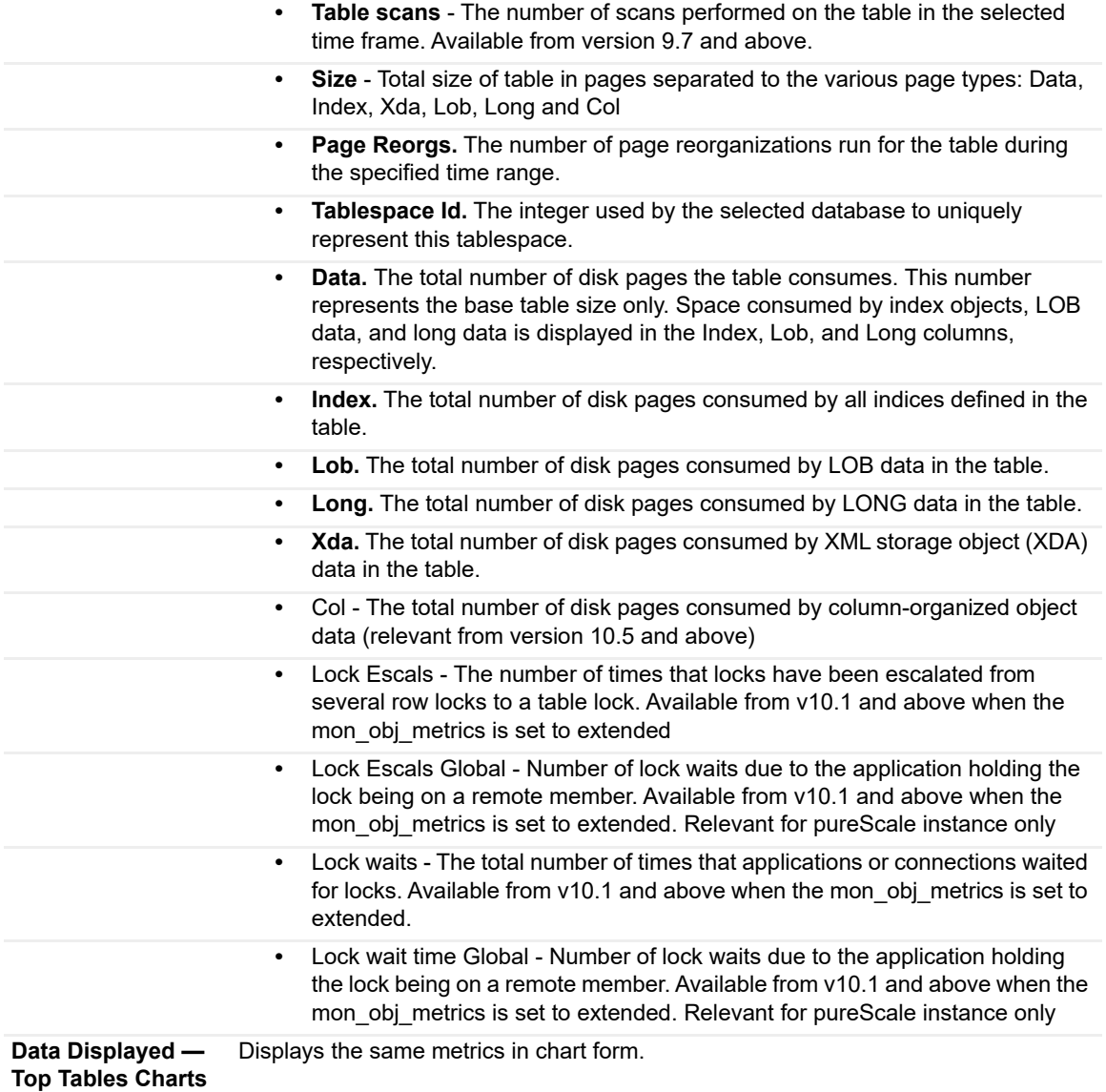

### <span id="page-64-0"></span>**Locks**

Provides current and historical metrics on locks held in the selected database.

#### **How to Get Here**

On the **Database home page** toolbar, click **Activity** and select **Locks**.

You can also access the Locks pane for a database from the Databases Dashboard. Click the icon at the far right of the database name cell and selecting **Locks** from the menu that appears.

This view provides the following embedded views:

- **•** [Locks Analysis Overall Lock Time](#page-65-0)
- **•** [Locks Analysis pureScale Lock Time](#page-65-1)
- **•** [Current Locks tab](#page-65-2)
- **•** [Historical Locks tab](#page-66-1)

#### <span id="page-65-0"></span>**Locks Analysis — Overall Lock Time**

Displays a selection of lock metrics from the [Current Locks Wait Collection](#page-106-0).

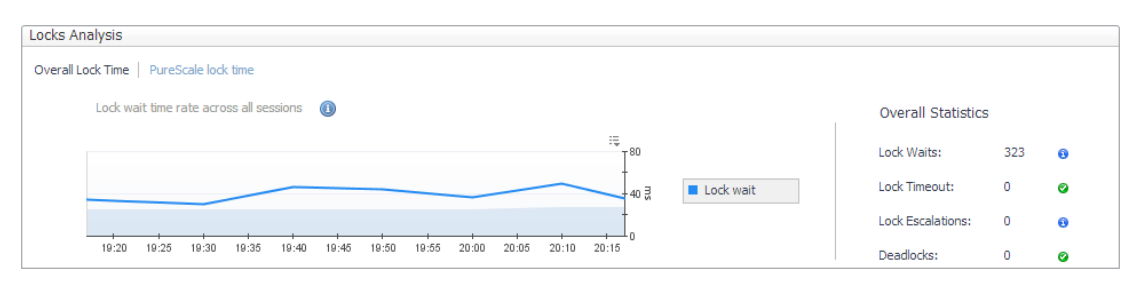

#### <span id="page-65-1"></span>**Locks Analysis — pureScale Lock Time**

Displays the global lock metrics from the [CF Locks Collection](#page-99-1).

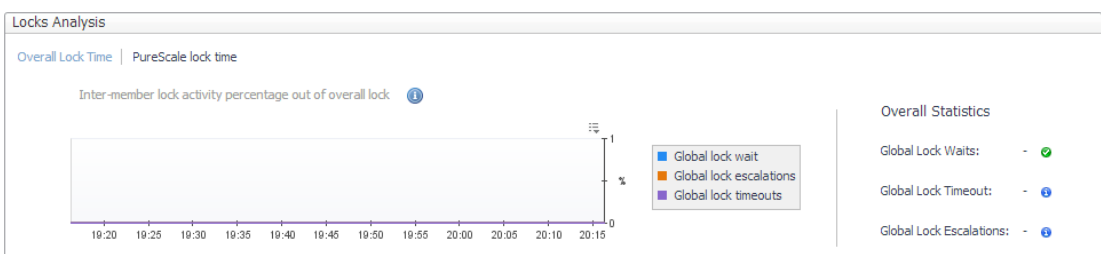

#### <span id="page-65-2"></span>**Current Locks tab**

## **Description of the Pane**

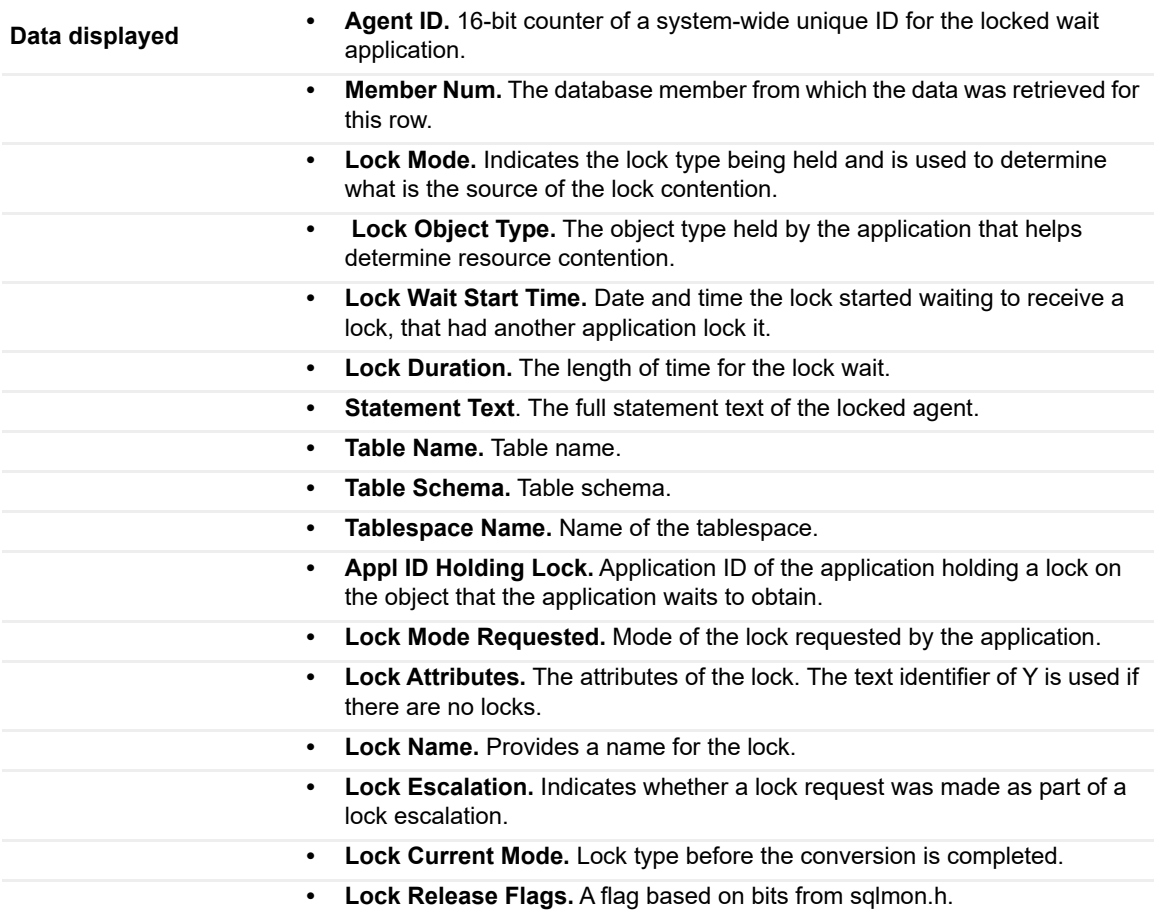

<span id="page-66-1"></span>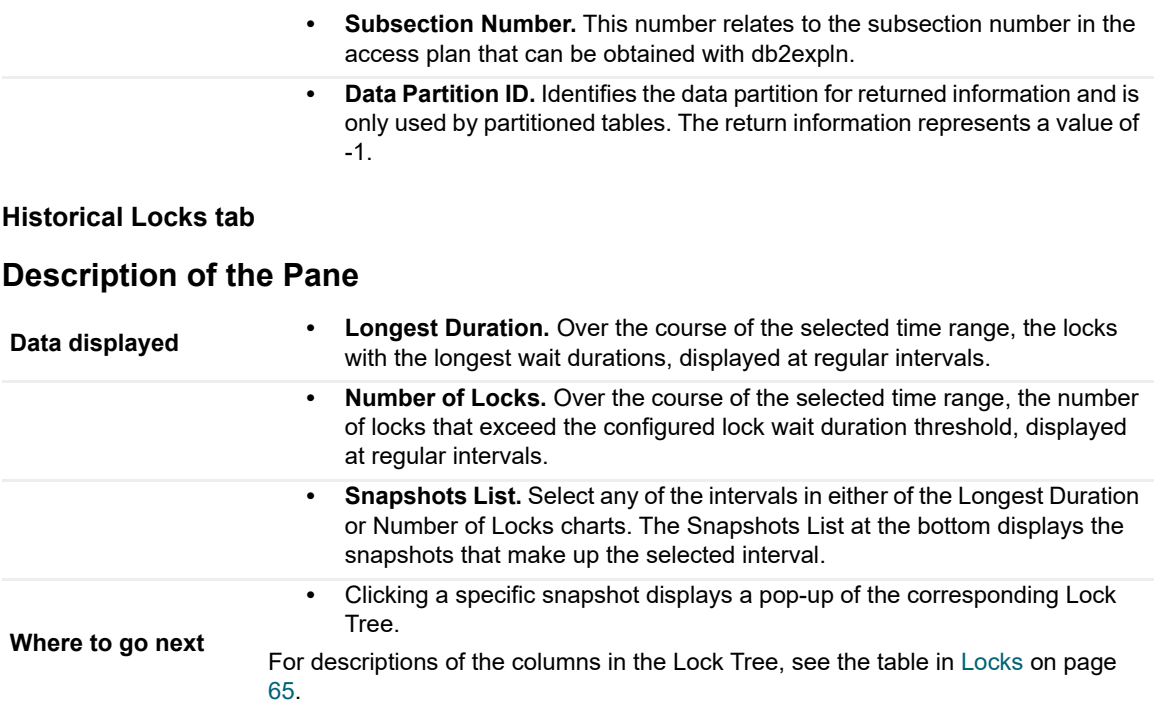

## <span id="page-66-0"></span>**Current Agents**

The Current Agents pane displays agent workload, agent activity, and CPU usage.

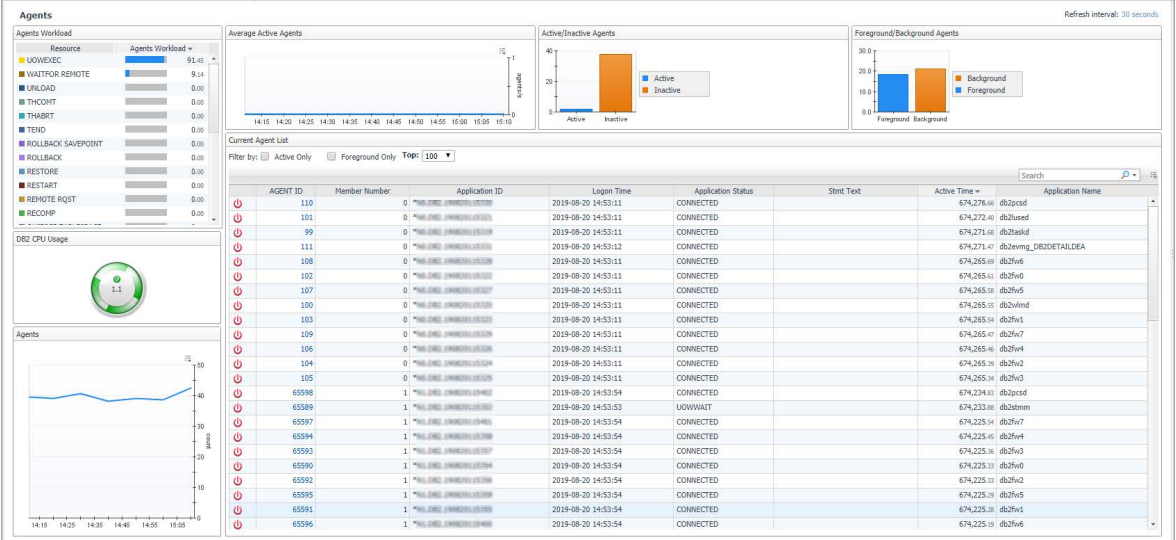

#### **How to Get Here**

On the **Database home page** toolbar, click **Activity** and select **Current Agents**.

You can also access the Current Agents pane for a database from the Databases Dashboard. Click the icon at the far right of the database name cell and selecting **Current Agents** from the menu.

This view provides the following embedded views:

- **•** [Agents Workload](#page-67-0)
- **•** [Average Active Agents](#page-68-0)
- **•** [Active/Inactive Agents](#page-68-1)
- **•** [Foreground/Background Agents](#page-68-2)
- **•** [DB2 CPU Usage](#page-68-3)
- **•** [Agents](#page-68-4)
- **•** [Current Agent List](#page-68-5)

## <span id="page-67-0"></span>**Agents Workload**

 $\overline{\phantom{a}}$ 

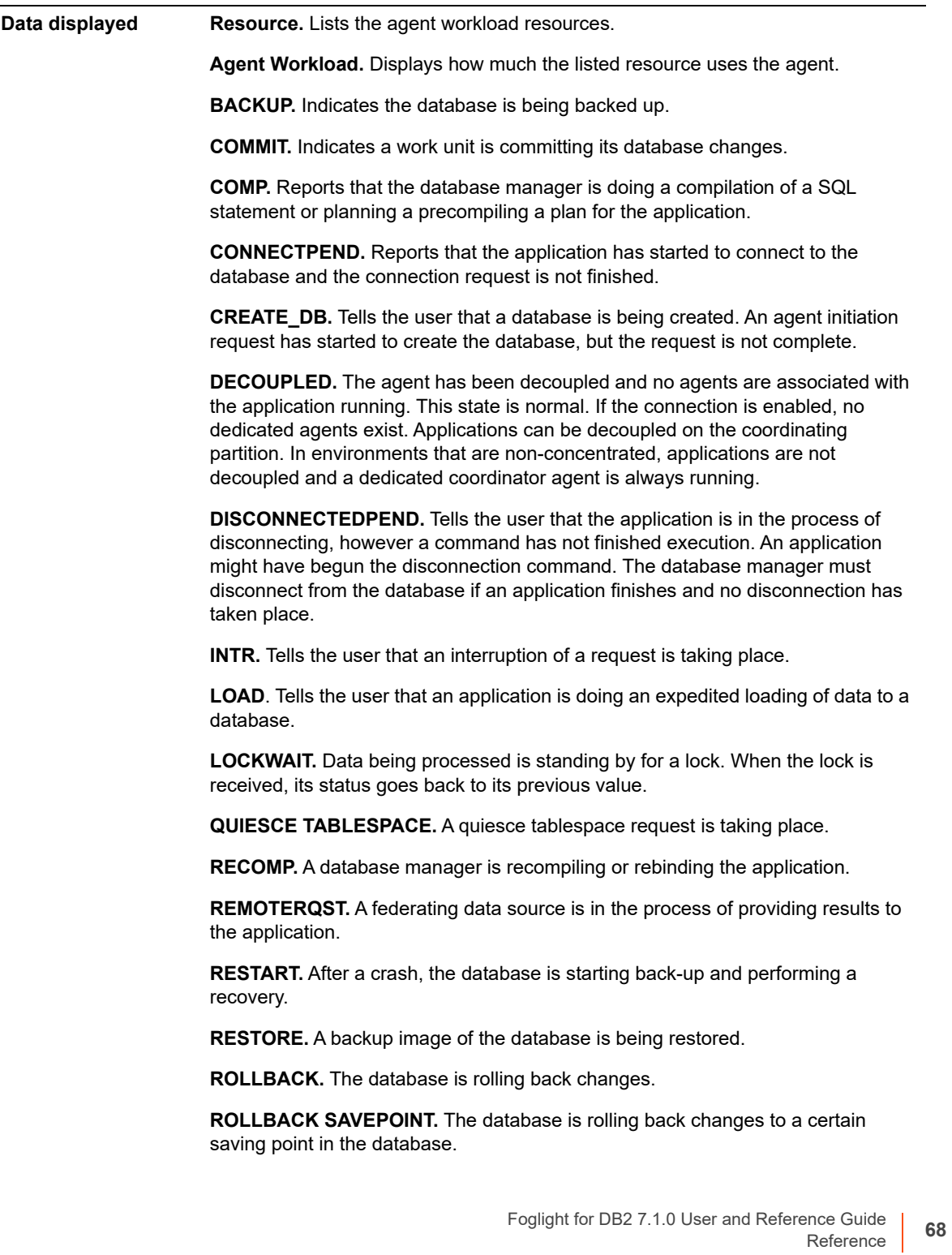

**TEND.** Work that belongs to a global transaction has ended. This work has not committed to the preparation phase required by the two-step protocol commitment.

**THABRT.** This work belongs to a global transaction rolled-back based on speculation.

**THCOMT.** This work belongs to a global transaction committed, based on speculation.

**UOWEXEC.** Work is being processed by the database manager upon request.

**UNLOAD.** The database is doing an accelerated unloading of data.

**UOWEXEC.** Requests are being processed by the database manager.

**UOWWAIT.** The application is processing data for the database manager. Tells the user that application code is in the process of running.

**WAITFOR REMOTE.** A partitioned database instance is standing by for a reply from a remote partition.

#### <span id="page-68-0"></span>**Average Active Agents**

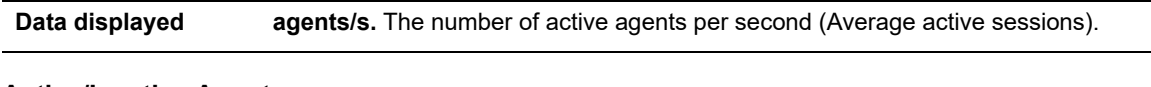

#### <span id="page-68-1"></span>**Active/Inactive Agents**

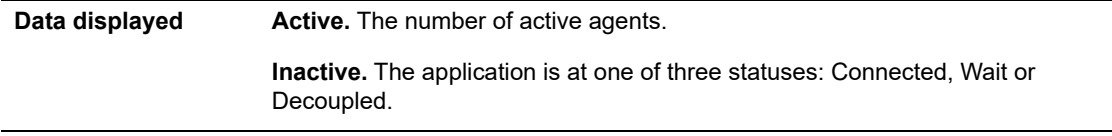

#### <span id="page-68-2"></span>**Foreground/Background Agents**

<span id="page-68-3"></span>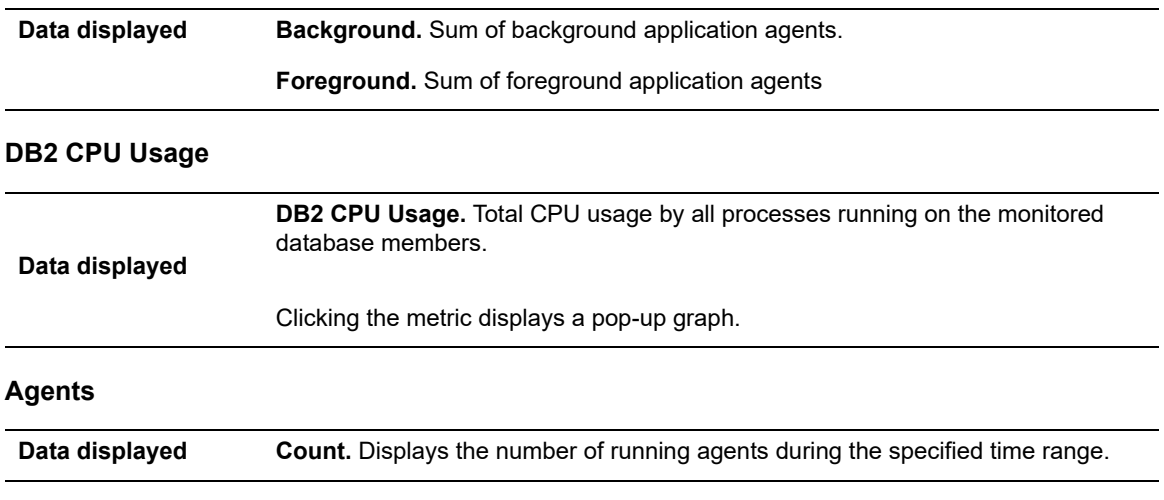

#### <span id="page-68-5"></span><span id="page-68-4"></span>**Current Agent List**

Displays detailed agent metrics.

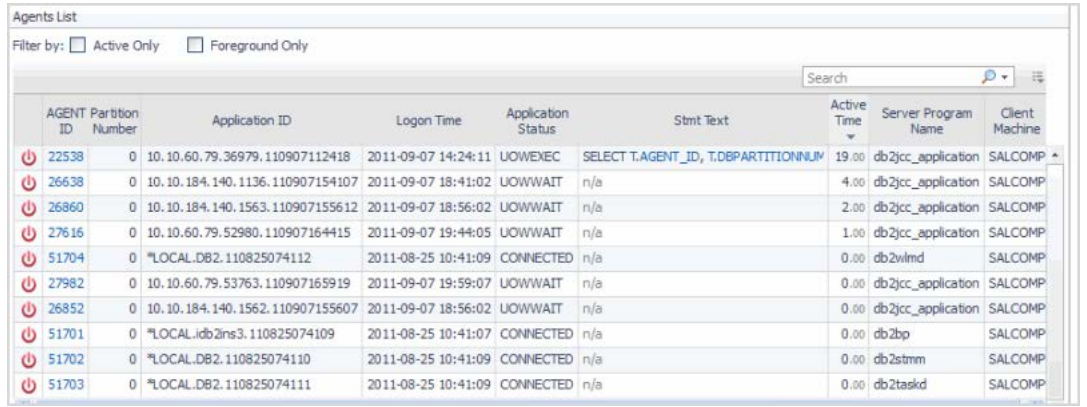

**Data displayed • Kill Session.** When the agent was stopped.

- **AGENT ID.** ID of the agent.
- **Member Number.** Member number of the agent.
- **Application ID.** Application ID of the agent.
- **Logon Time.** Time the agent logged in.
- **Application Status.** Agent status.
- **Stmt Text.** Text describing the agent status.
- **Active Time.** Time the agent became active.
- **Application Name.** The name of the application running at the client.
- **CPU.** The total CPU time used by database manager agent process.
- **Client PID.** The process ID of the client application that made the connection to the database.
- **Coord PID.** The process ID (UNIX systems) or thread ID (Windows systems) of the coordinator agent for the application.
- **Assoc Agents.** The number of subagents for all applications.

#### <span id="page-69-0"></span>**User-defined Collections**

Displays user-defined metrics tailored to your database monitoring requirements. For procedures on defining userdefined collections, see [Adding User-defined Collections](#page-27-0).

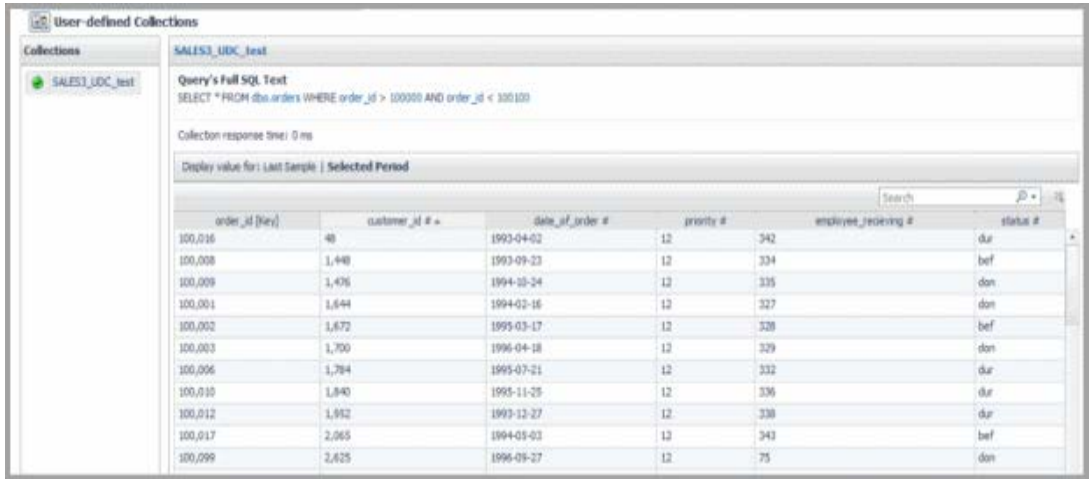

#### **How to Get Here**

**Data displayed**

On the **Database home page** toolbar, click **Activity** and select **User-defined Collections**.

#### **Description of the Pane**

**Collections.** Name of the collection created. For procedures on defining Userdefined Collectors, see [Adding User-defined Collections.](#page-27-0)

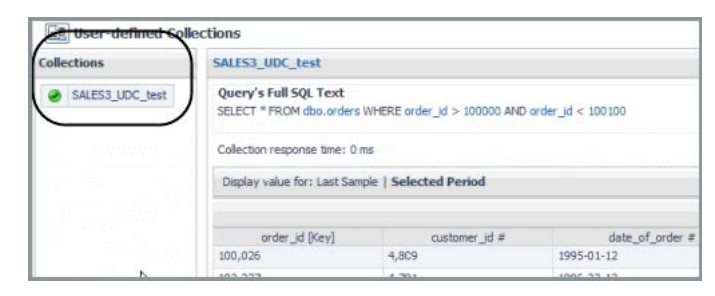

**• Query's Full SQL Text.** The SQL text used to define the user-defined collection.

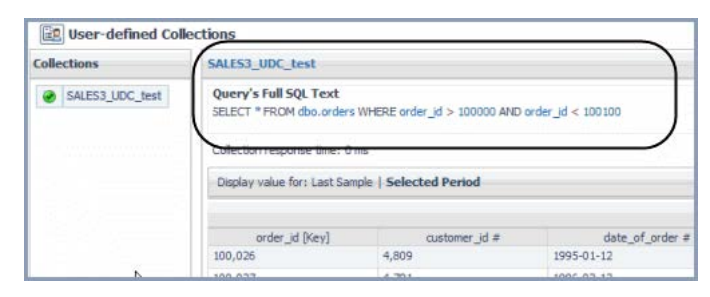

**• Collection response time.** The time it took to collect to respond in milliseconds.

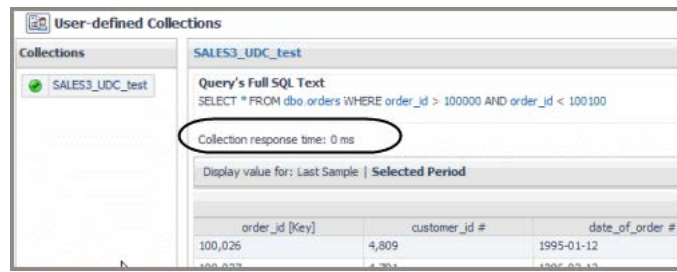

**• Display value for.** Allows you to view the SQL query's metrics, either for the last sample (Last Sample Taken) or for the entire specified time range (Selected Period).

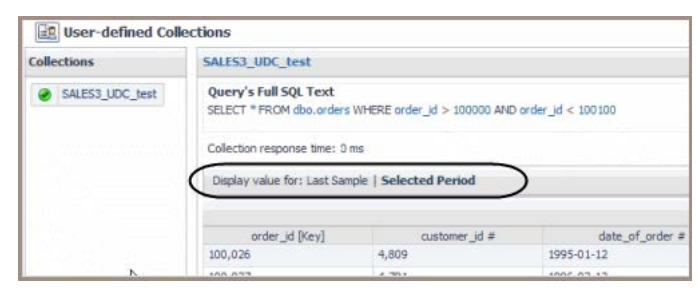

The Selected Period is based the time range selected in the Foglight Timeline.

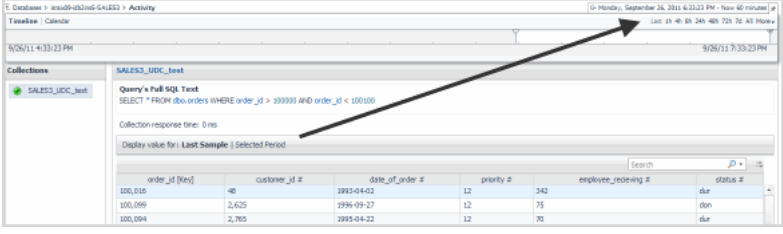
**• SQL Metrics Table.** This table's columns display the metrics of the SQL collection defined and running.

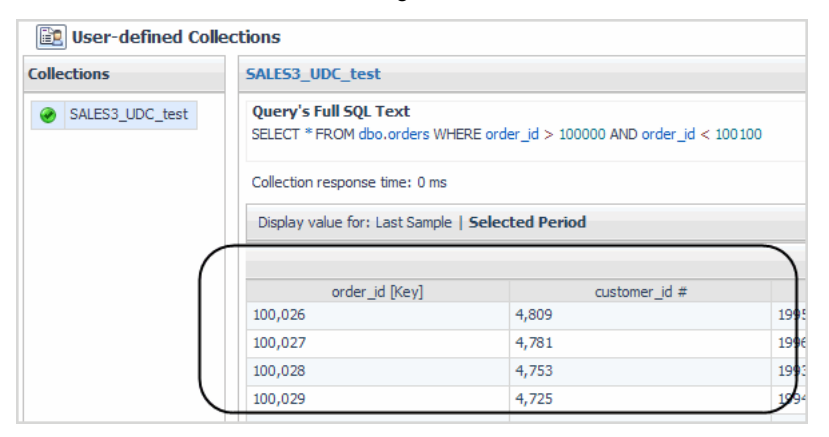

Clicking a metric in a column displays a pop-up of that metric with a graph of the average value plotted over time and raw data samples.

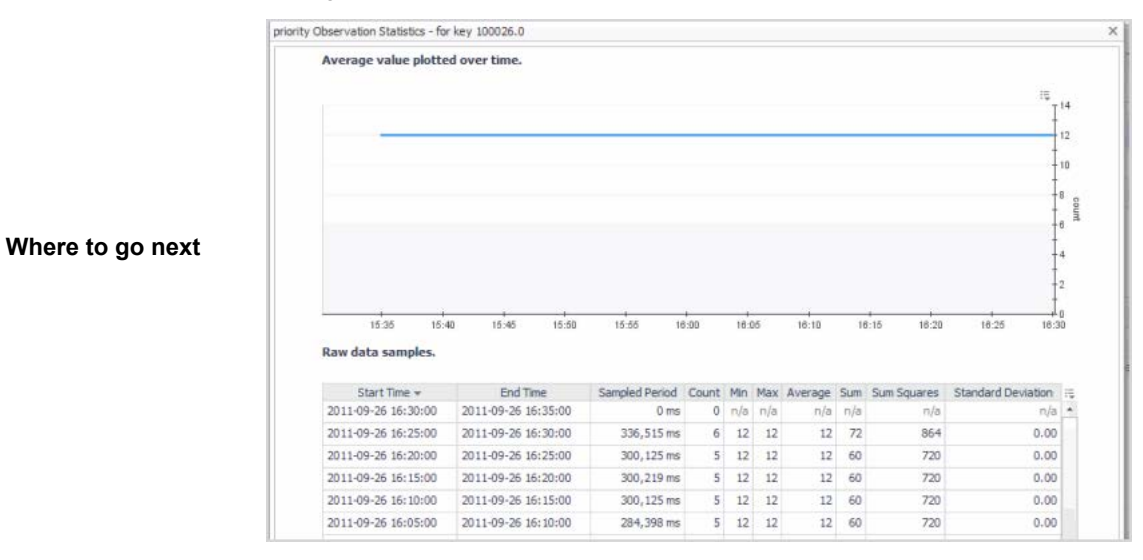

# <span id="page-72-1"></span>**Memory Drill-downs**

The Memory drill-down provides access to:

- **•** [Memory Summary Pane](#page-72-0)
- **•** [Buffer Pools Pane](#page-73-0)

### <span id="page-72-0"></span>**Memory Summary Pane**

Provides memory summary metrics on the members and memory pools for the selected database.

Select Whole Database or a member within the selected database from the list at the top of the pane.

#### **How to Get Here**

On the **Database home page** toolbar, click **Memory** and select **Memory Summary**.

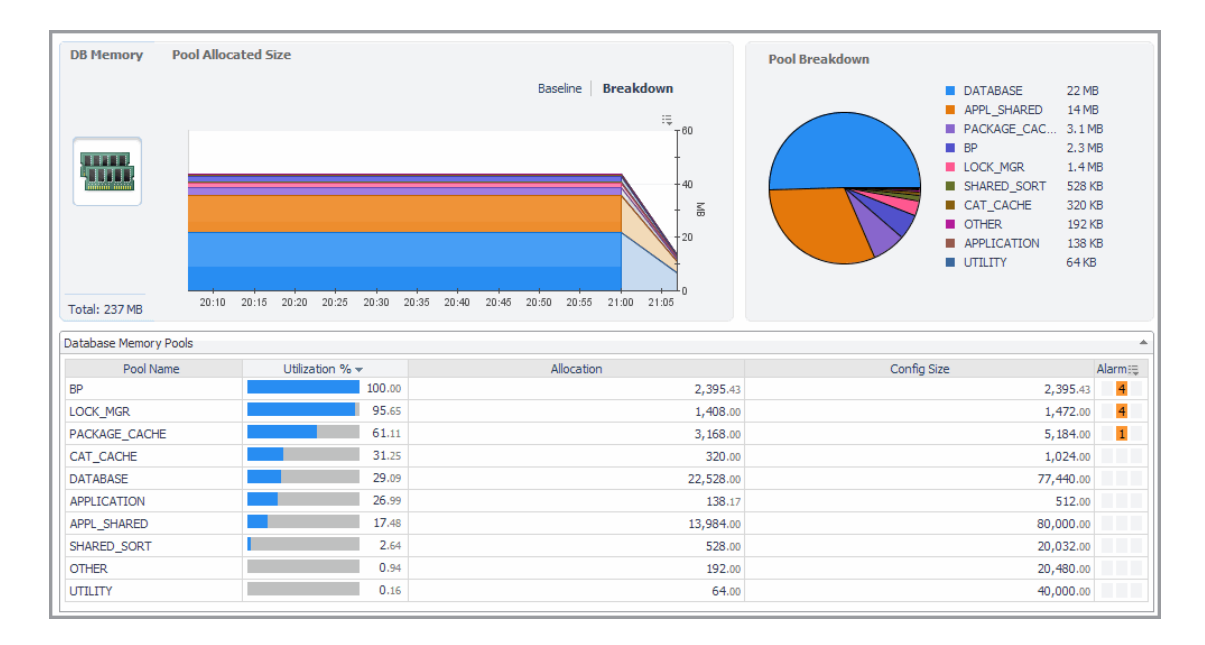

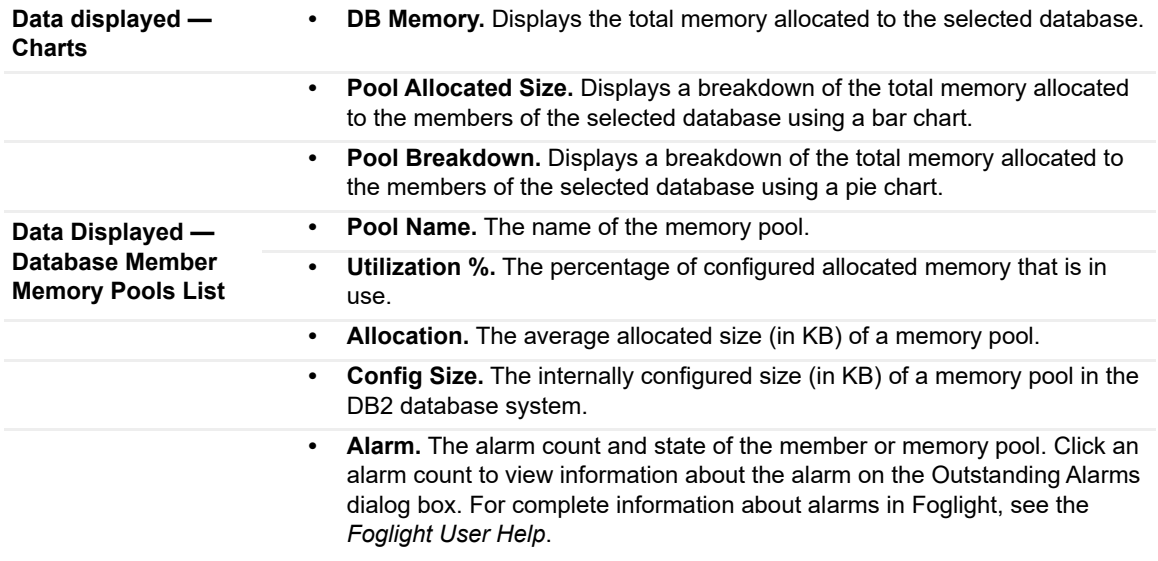

### <span id="page-73-0"></span>**Buffer Pools Pane**

Provides performance metrics on the buffer pools for the selected database.

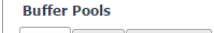

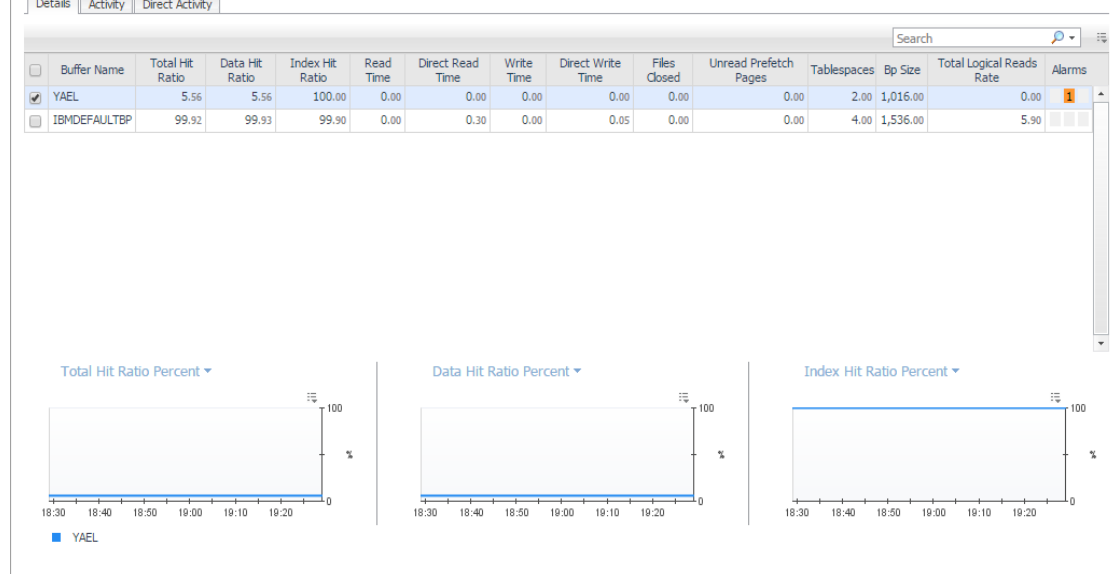

#### **How to Get Here**

On the **Database home page** toolbar, click **Memory** and select **Buffer Pools**.

This view provides the following embedded views:

- **•** [Buffer Pools Details tab](#page-74-0)
- **•** [Buffer Pools Activity tab](#page-75-0)
- **•** [Buffer Pools Direct Activity tab](#page-76-0)

#### <span id="page-74-0"></span>**Buffer Pools — Details tab**

The Details tab displays a top-level summary of the buffer pools. The tabs in the lower portion of the view display graphs of the various metrics over time.

### **Description of the Pane**

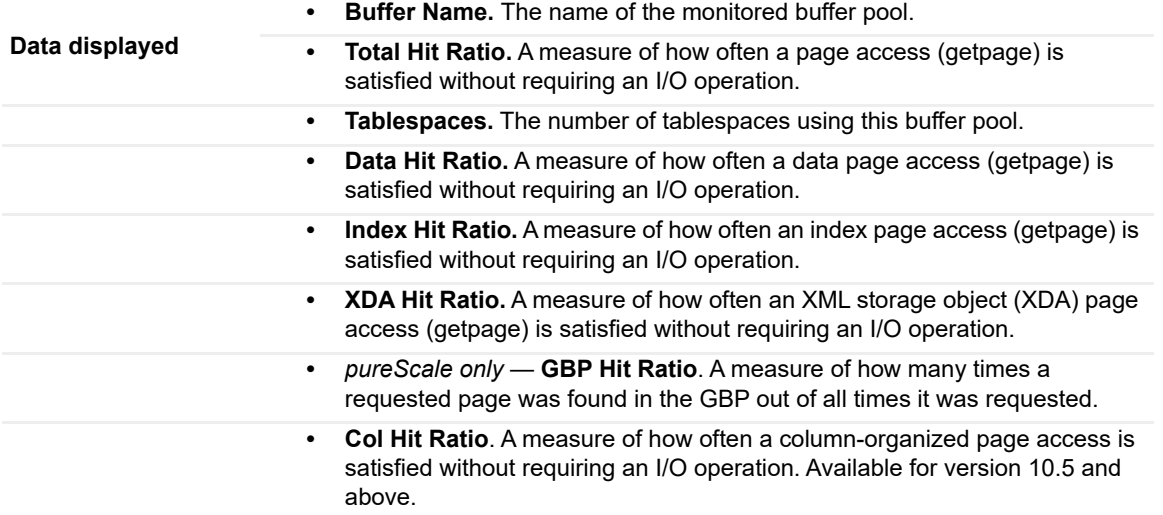

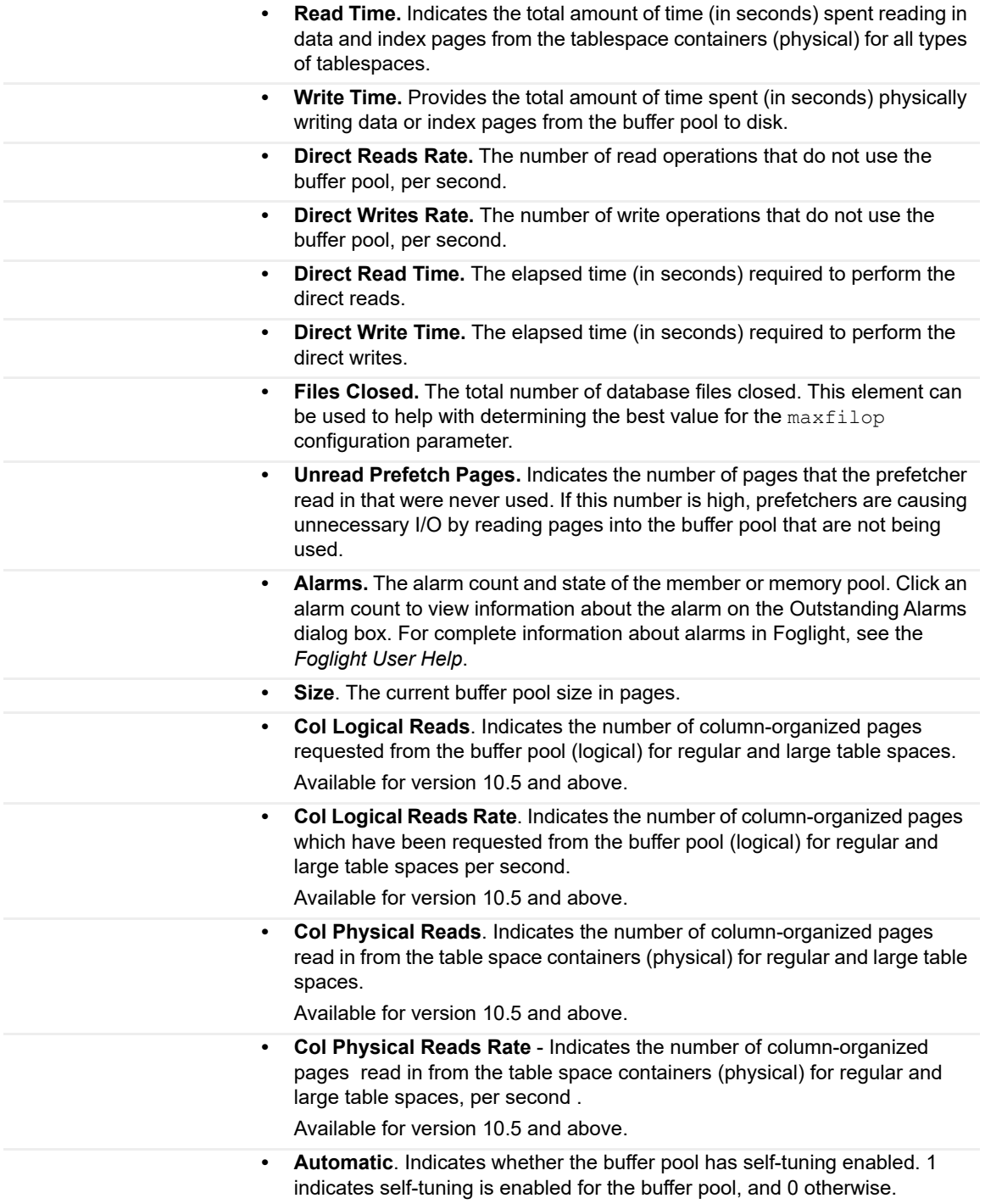

#### <span id="page-75-0"></span>**Buffer Pools — Activity tab**

Displays graphs of read and write metrics for the buffer pools against a baseline.

## **Description of the Pane**

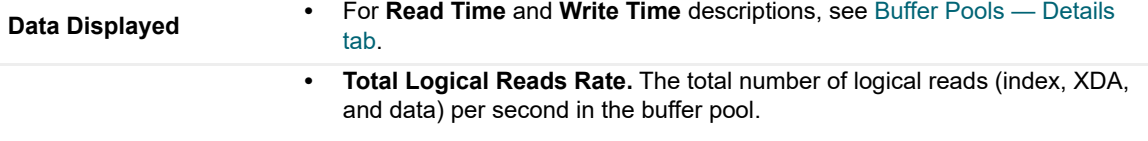

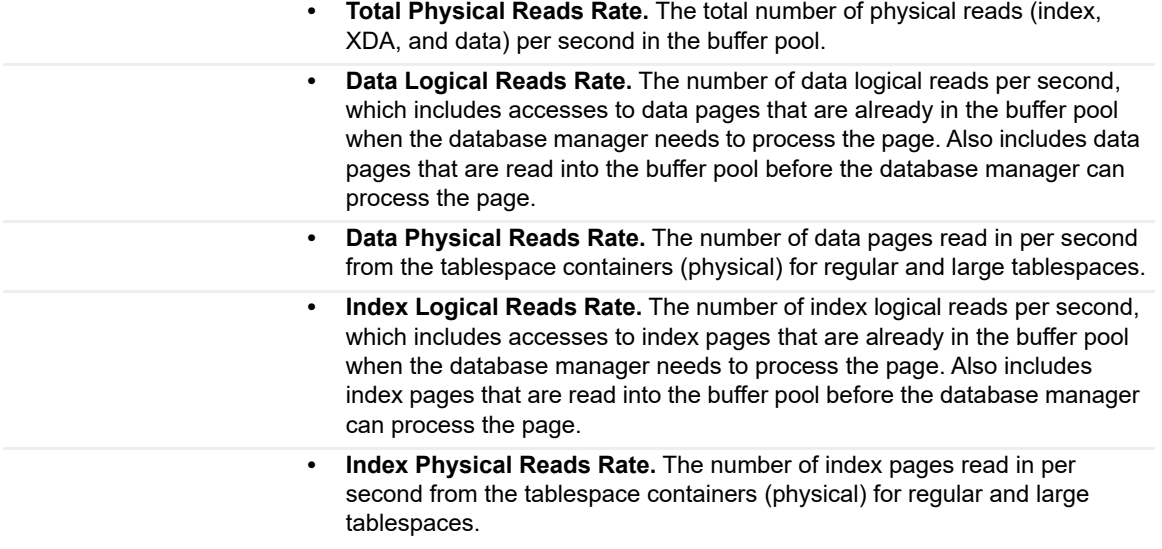

#### <span id="page-76-0"></span>**Buffer Pools — Direct Activity tab**

Displays graphs of direct reads and direct writes metrics to the buffer pools. For metric descriptions, see [Buffer](#page-74-0)  [Pools — Details tab.](#page-74-0)

# <span id="page-76-2"></span>**Storage Drill-downs**

The Storage drill-down provides access to:

- **•** [Tablespaces](#page-76-1)
- **•** [Tablespaces Buffer Pool Activities](#page-85-0)

# <span id="page-76-1"></span>**Tablespaces**

The Tablespaces Pane provides metrics and graphs of the top 10 tablespace activities and summarizes tablespace usage. This pane provides the following views:

- **•** [Top 10 Tablespaces](#page-77-0)
- **•** [Tablespaces Summary](#page-78-0)

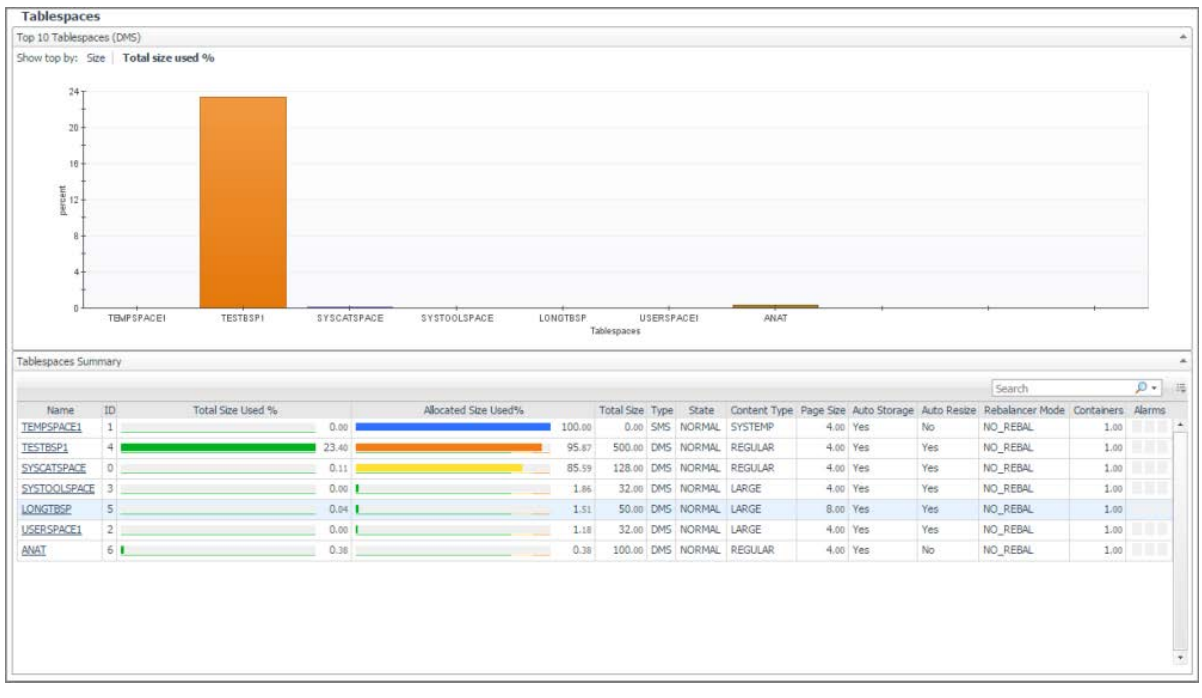

### **How to Get Here**

On the **Database home page** toolbar, click **Storage** and select **Tablespaces**.

You can also access the Tablespaces pane for a database from the Databases Dashboard. Click the icon at the far right of the database name cell and selecting **Tablespaces** from the menu that appears.

### <span id="page-77-0"></span>**Top 10 Tablespaces**

Displays the 10 tablespaces which have the highest size or the highest percentage of space utilization, according to the user's selection. The default selection for sorting graphically is space utilization. Selecting the alternate value updates the chart and the table.

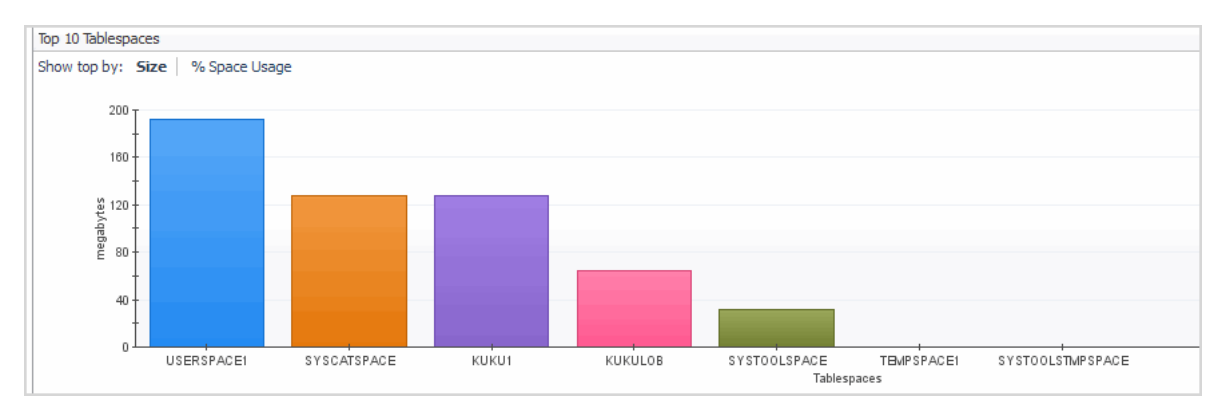

### **Description of the View**

**• Show top by.** Use the **Show top by** options to select metrics which display graphs for size and percentage of tablespace usage. Click the required metric representation to display the respective graph. **The Tablespaces** Top 10 Table s<br>pace Usage Show p by: 獬 80  $_{\rm 60}$ š 40  $20$ 

SYSTOOLSTMPSPACE

#### **Data displayed**

The following graphs are provided:

TEMPSPACE1

- **Size**: Tablespace size over the last 30 days or during the timeframe selected (which ever is longer).
- **% Space Usage**. Percent of the tablespace in use. Utilization is calculated after taking into account the type of the tablespace (SMS/DMS), its parameters (like auto extend), the free space on the file system and the IBM architecture size limitations.

QATBSP2

SASHATBSP2

#### **Axis Definitions:**

 $\overline{0}$ 

**•**

- **Percent (chart vertical axis).** The percentage of the database tablespace pages currently being utilized.
- **Megabytes (chart vertical axis).** The database tablespace utilized size in megabytes.
- **Tablespaces (chart horizontal axis).** The names of the top 10 most utilized tablespaces.
- **•** Clicking a specific tablespace representation drills down to the Tablespacespecific page.

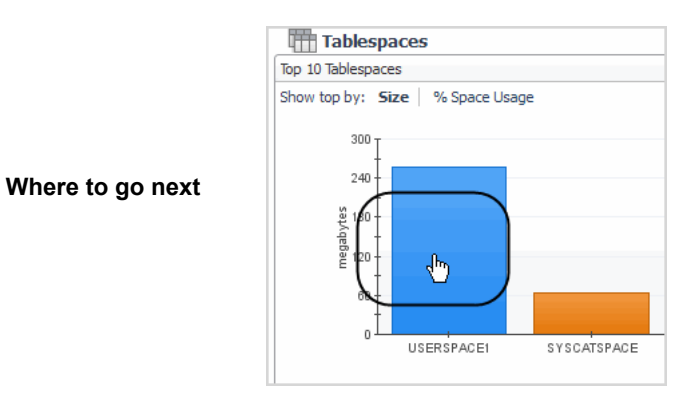

**•** [For more information, see Tablespace-specific Page on page 81.](#page-80-0)

### <span id="page-78-0"></span>**Tablespaces Summary**

The Tablespaces Summary view shows the status for all the database tablespaces, including space usage in percent and state of the tablespace.

## **How to Get Here**

The Tablespace Summary view is located in the lower part of the Tablespaces pane.

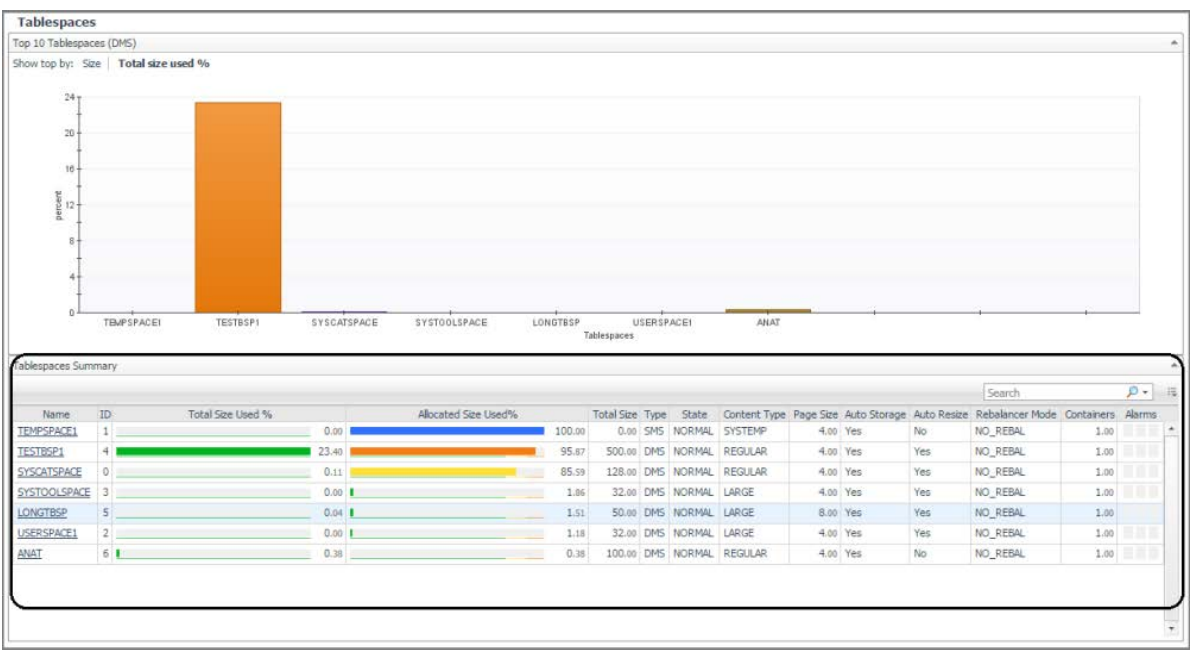

## **Description of the View**

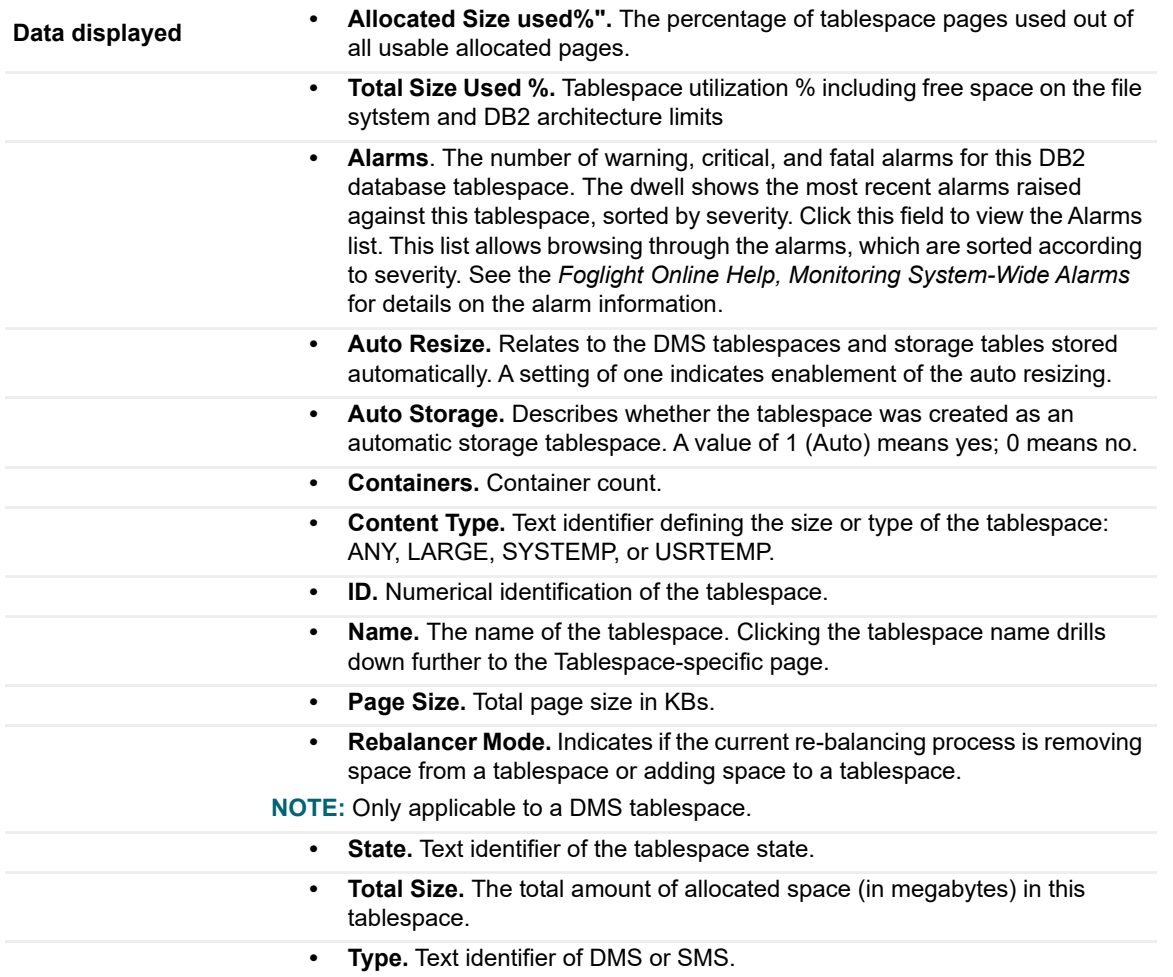

## **Description of the View**

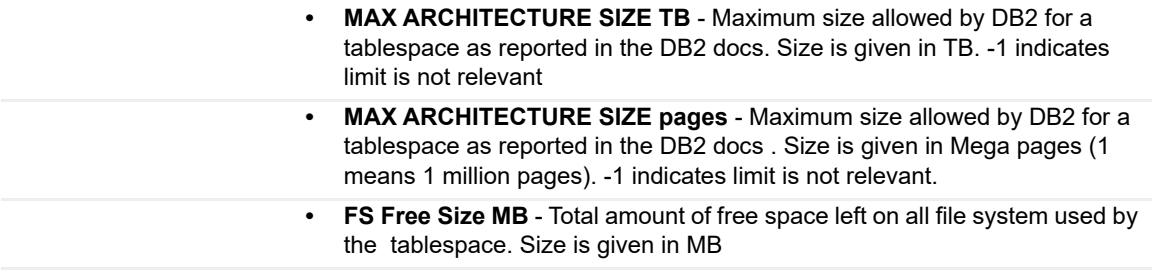

Clicking the tablespace name drills down to the Tablespace-specific page.

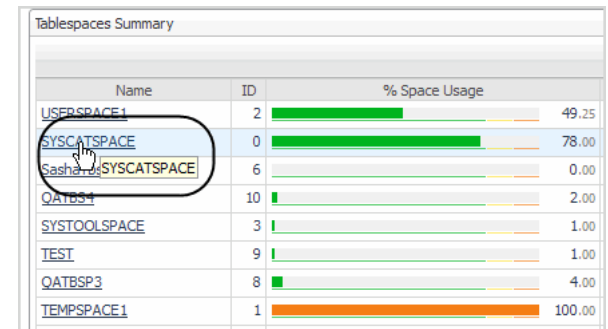

[For more information, see Tablespace-specific Page on page 81.](#page-80-0)

### <span id="page-80-0"></span>**Tablespace-specific Page**

**Where to go next**

This page provides details on tablespace properties and space utilization, allowing you to analyze any issues affecting the selected member.

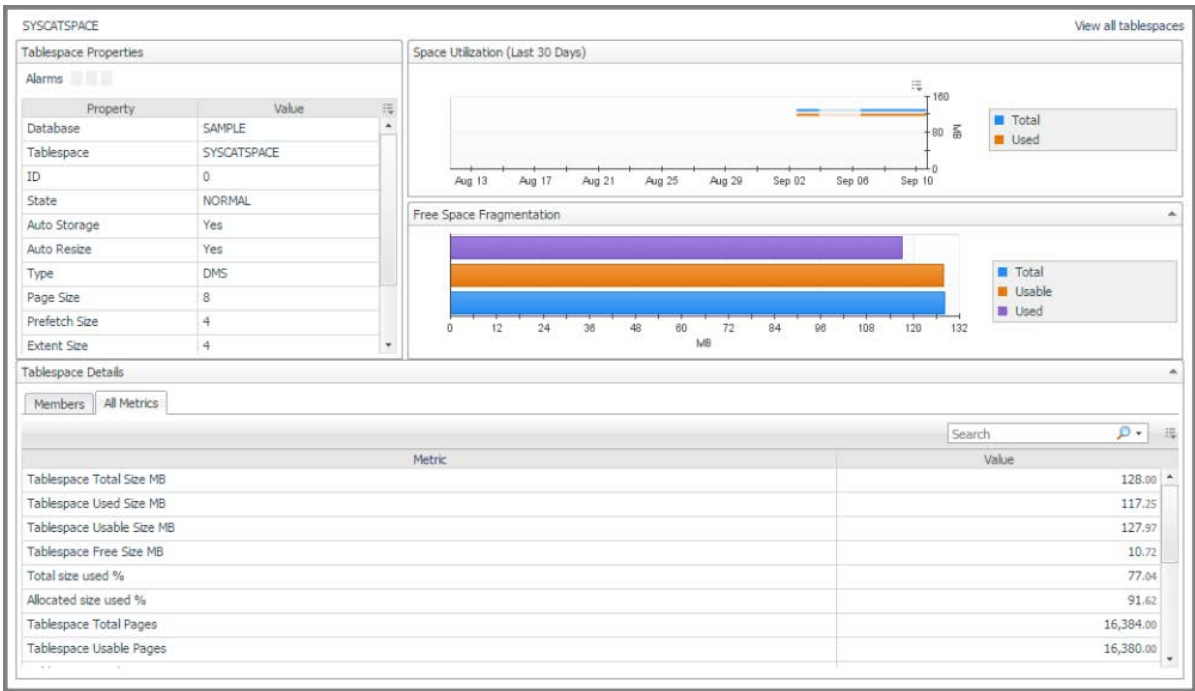

### **How to Get Here**

From the **Tablespaces** pane, click the required tablespace in the **Top 10 Tablespaces** view or the tablespace name in the **Tablespace Summary** view.

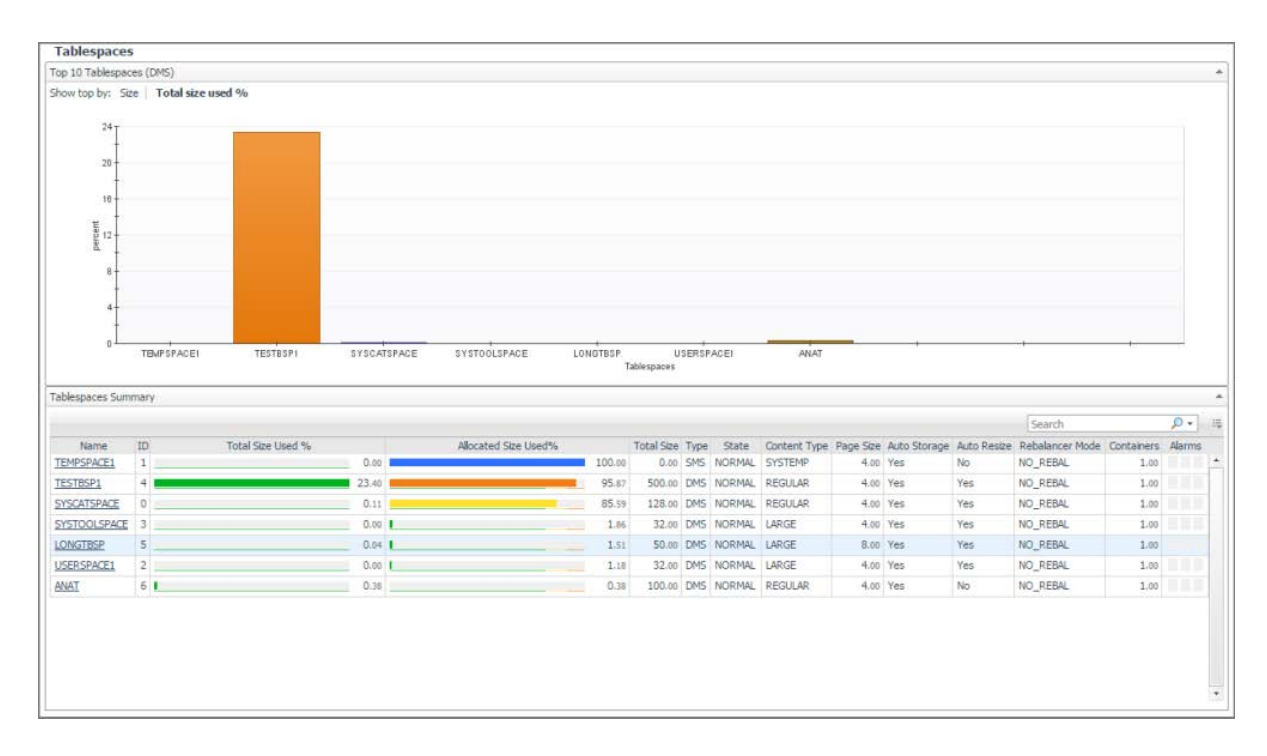

### **Description of Views**

This pane is made up of the following views.

- **•** [Tablespace Properties](#page-82-0)
- **•** [Space Utilization](#page-83-0)
- **•** [Free Space Fragmentation](#page-83-1)
- **•** [Tablespace Details](#page-83-2)

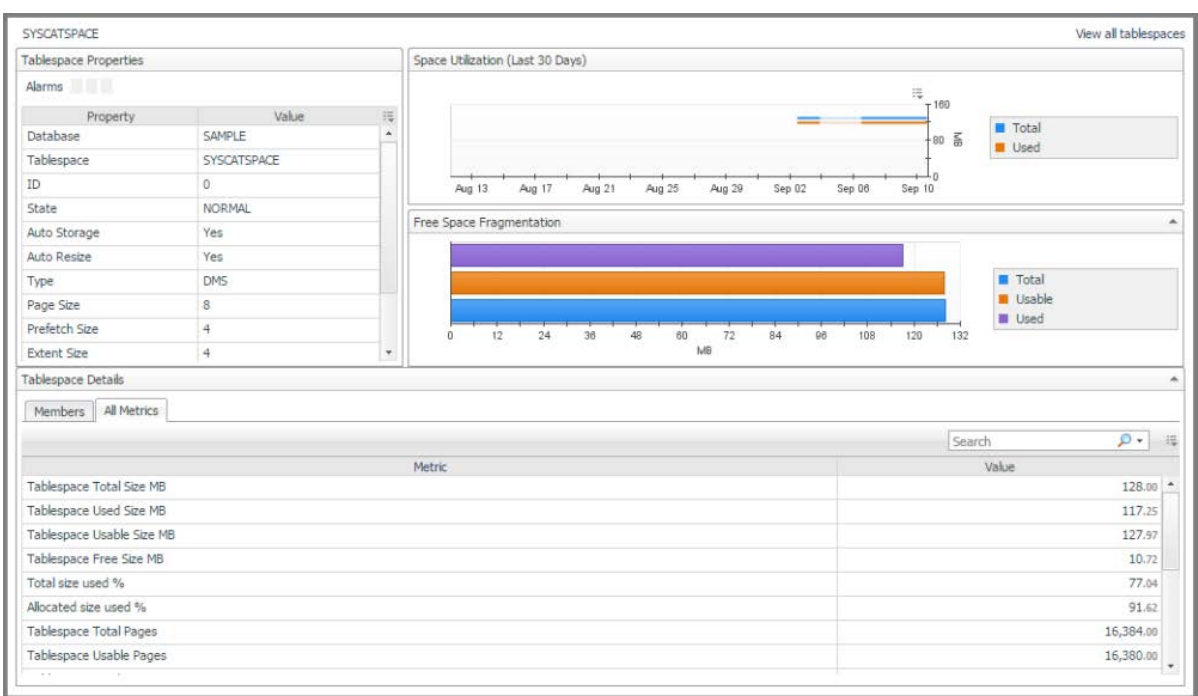

### <span id="page-82-0"></span>**Tablespace Properties**

This view provides the following panes:

- **•** Tablespace properties alarms
- **•** Tablespace properties table
	- **Alarms.** The number of warning, critical, and fatal alarms for this database tablespace. The dwell shows the most recent alarms raised against this tablespace, sorted by severity.

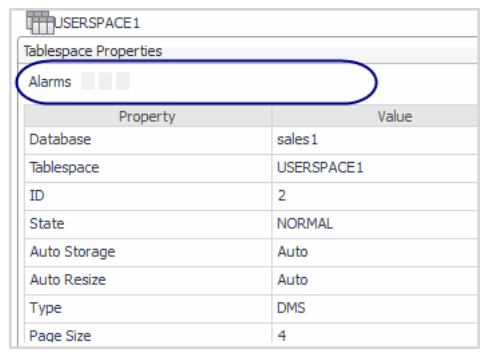

**Data Displayed**

Clicking an alarm displays an alarm management pop-up.

- **Auto Resize.** Relates to the DMS tablespaces and storage tables stored automatically. A setting of 1 indicates enablement of the auto resizing.
- **Auto Storage.** Reports if the page is automatically stored.
- **Content Type.** Text identifier defining the size or type of the tablespace: ANY, LARGE, SYSTEMP, or USRTEMP.
- **Database.** Database name.
- **Extent Size.** Size of the tablespace extent.
- **Page Size.** Total page size in KBs.
- **Prefetch Size.** The highest number of pages a pre-fetcher receives from a disk for a given time. If this function is enabled, a value of -1 displays.
- **Rebalancer Mode.** Shows the direction of rebalancing and whether this process is adding or removing tablespaces.
- **State.** Text identifier of the database state.
- **Tablespace.** Tablespace name.
- **Type.** Text identifier of DMS or SMS.

#### <span id="page-83-0"></span>**Space Utilization**

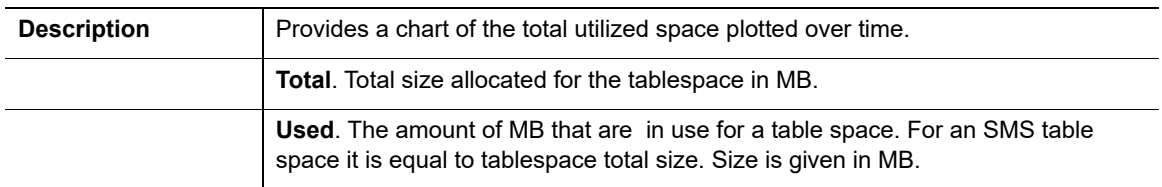

### <span id="page-83-1"></span>**Free Space Fragmentation**

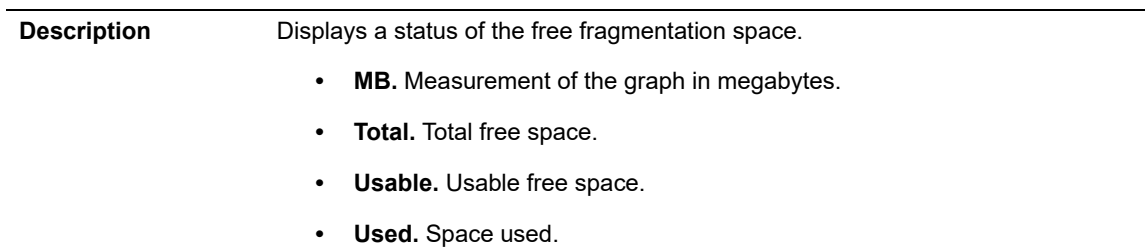

### <span id="page-83-2"></span>**Tablespace Details**

The Tablespace Details view provides the following tabs:

- **•** [Members](#page-83-3)
- **•** [All Metrics](#page-84-0)

#### <span id="page-83-3"></span>**Members**

#### **Description of the Members Tab**

Provides metrics on member utilization, size, and alarms affecting the member.

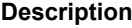

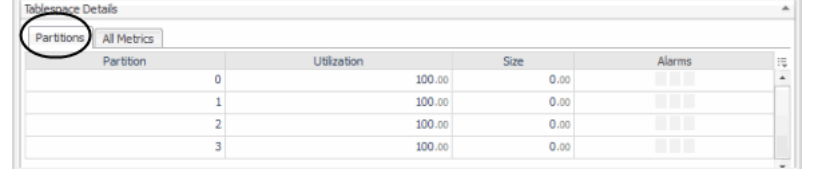

- **Alarms.** Any alarms that fired and are affecting the tablespace. Clicking an alarm displays the alarms management pop-up.
- **Member.** The database member from which the data was retrieved.

## **Description of the Members Tab**

- **Size.** Total size of the tablespace in MBs.
- **Utilization.** Overall utilization in percent. Auto storage tablespace utilization is calculated by the used space compared to the allocated tablespace size, not the total mount point size.

## <span id="page-84-0"></span>**All Metrics**

### **Description of the All Metrics Tab**

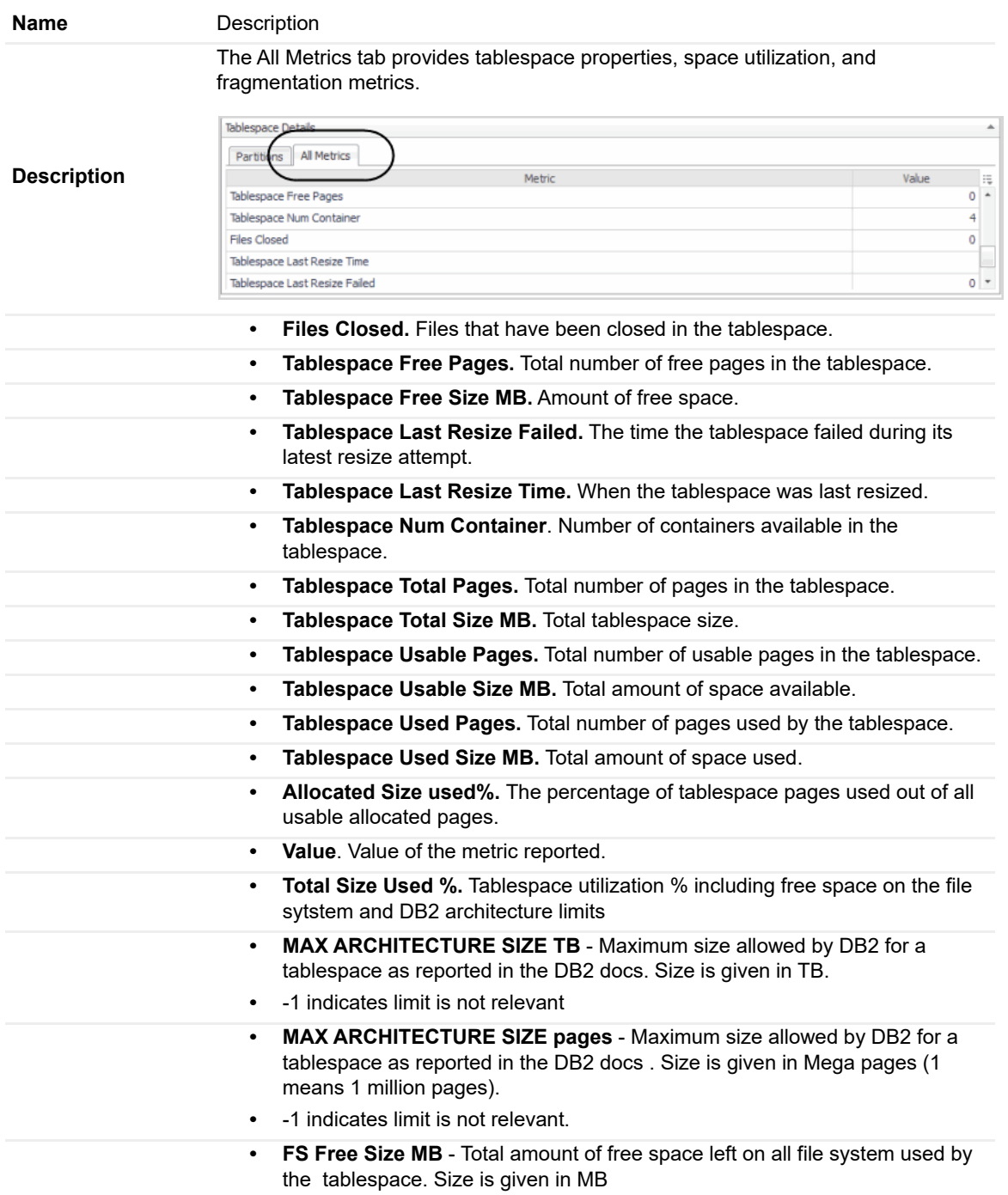

# <span id="page-85-0"></span>**Tablespaces Buffer Pool Activities**

Provides the metrics required to monitor tablespace buffer pool activities and can be sorted according to the buffer pool hit ratio.

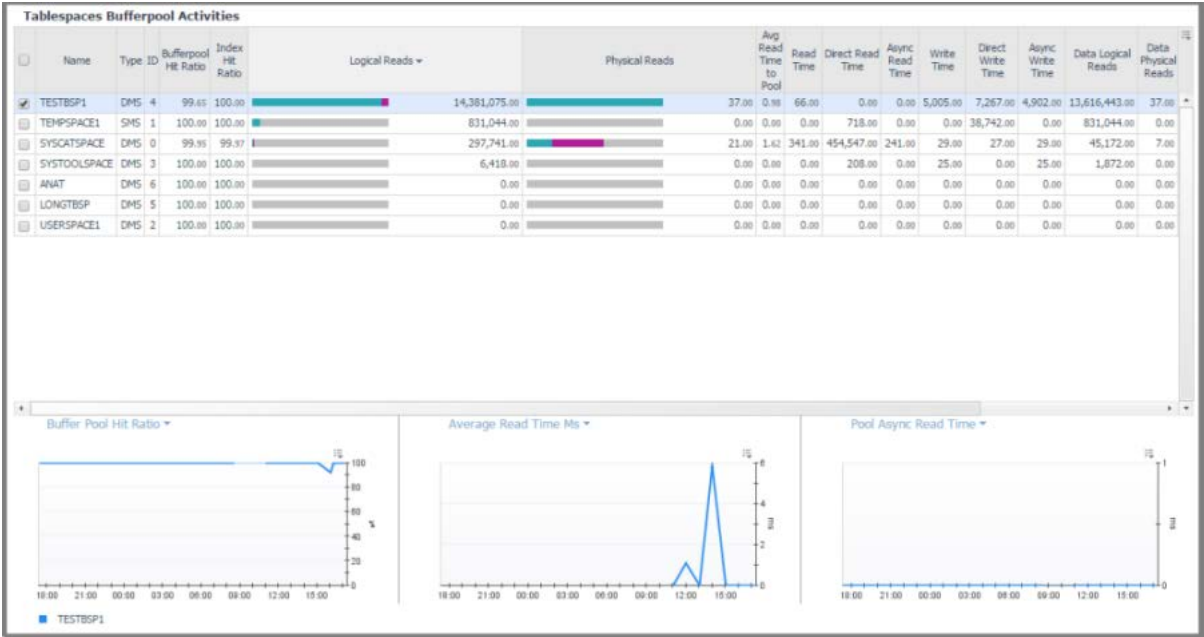

#### **How to Get Here**

On the **Database home page** toolbar, click **Storage** and select **Tablespaces Bufferpool Activities**.

This pane provides the [Tablespaces Bufferpool Activities](#page-85-1) view.

## <span id="page-85-1"></span>**Tablespaces Bufferpool Activities**

Displays the top tablespaces buffer pool activities metrics and allows you to choose the tablespace to plot and view charts on the details and performance of the selected tablespace. The tablespaces are sorted according to the buffer pool hit ratio.

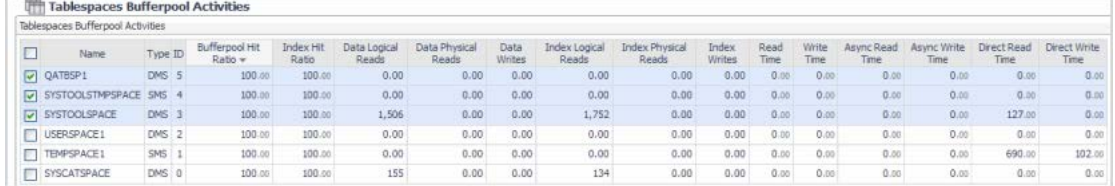

### **Description of the View**

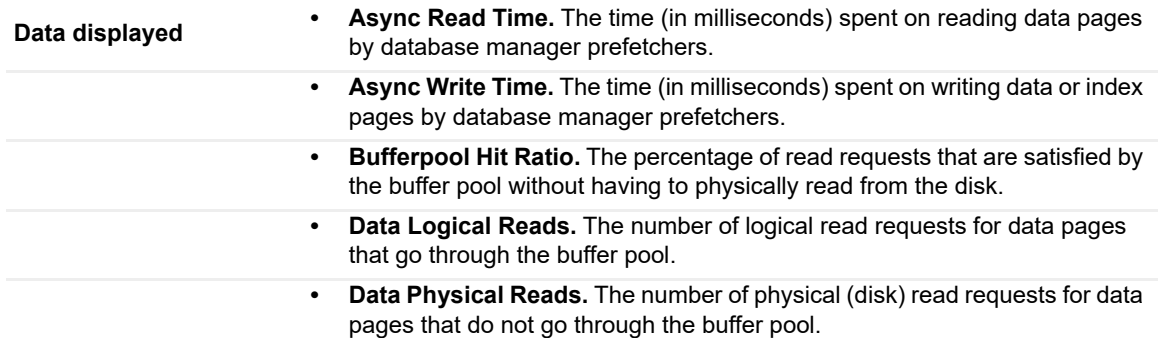

# **Description of the View**

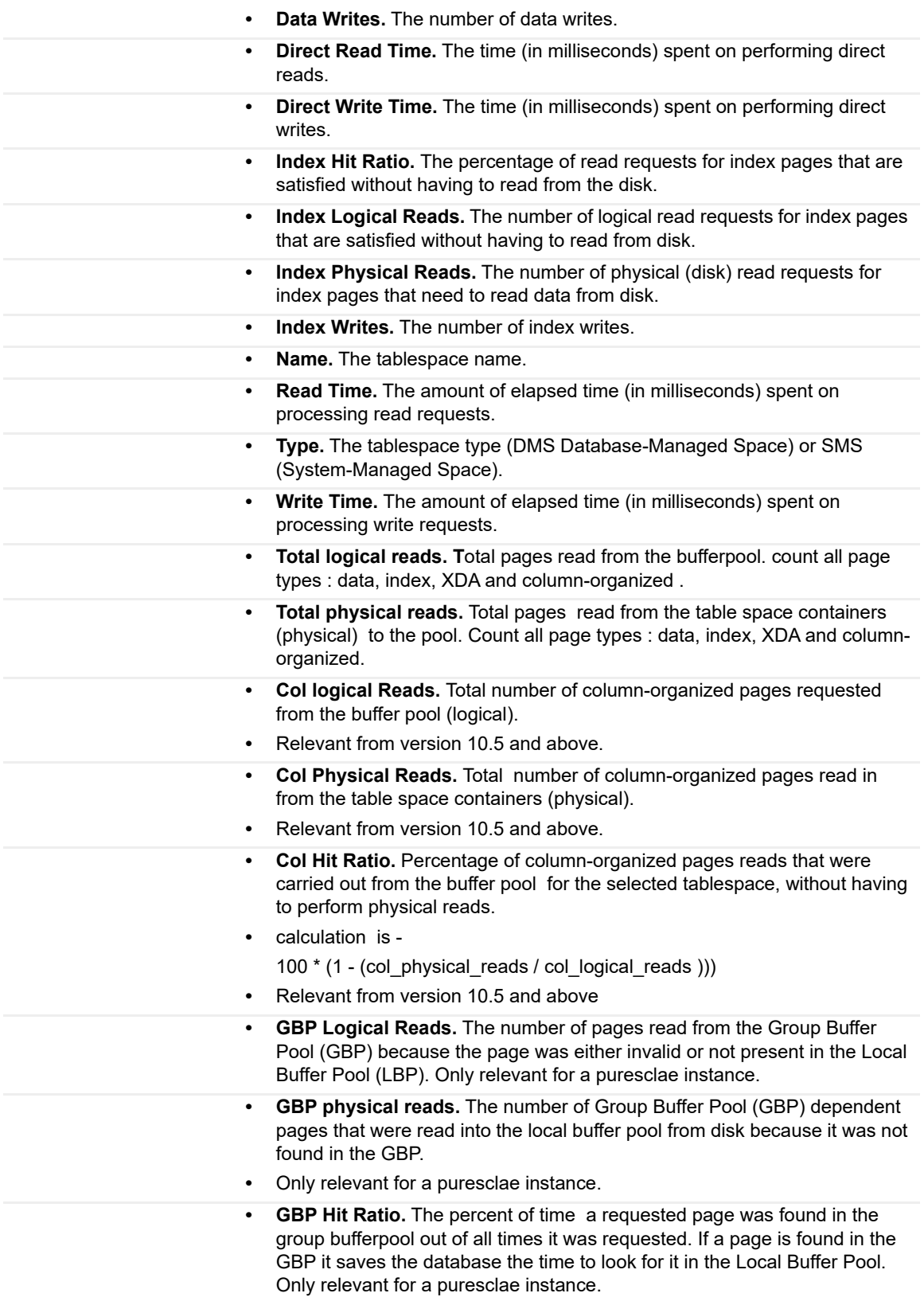

### **Description of the View**

**• Avg Read Time to Pool.** The average time it takes to read a single page from the table space containers (physical) to the buffer pool. value is given in milliseconds.

Where to go next<br>
One or more tablespace entries can be viewed by selecting them in the table. The graphs in the lower pane sho the information for the selected tablespaces.

# <span id="page-87-0"></span>**Log Drill-down**

The Log drill-down provides a diagnostic graph and log of database log activity. Records displayed are those configured in the Diagnostic Log administration screen.

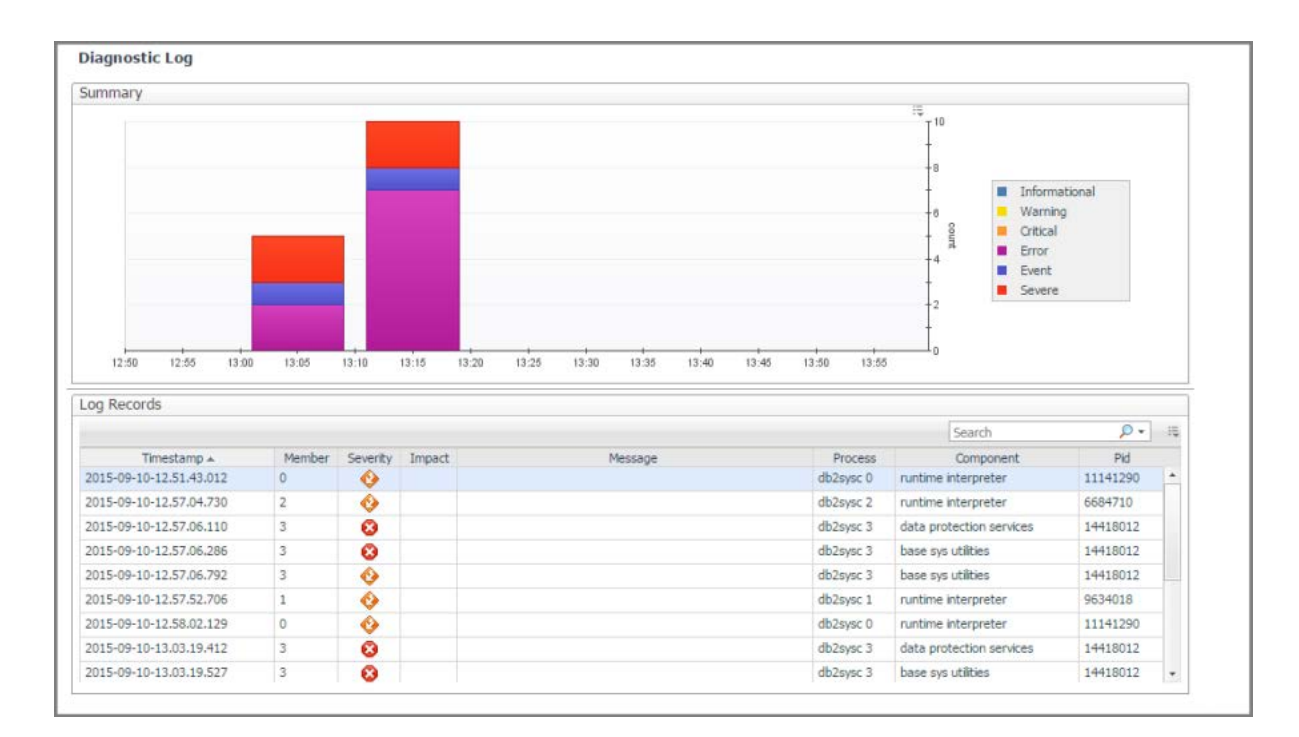

## **How to Get Here**

On the **Database home page** toolbar, click **Log**.

This pane provides the following views:

- **•** Summary
- **•** Log Records

### **Summary**

**Description** Displays a graphical history of the informational, warning, critical, error and other counts graphed over a period.

### **Log Records**

**Description** Displays information log table messages in tabular form.

- **Timestamp.** The exact time and date when the message log was created.
- **Member.** Member where the message came from.
- **MSGNUM.** Message number
- **Severity.** Severity of the message.
- **Type.** Message type.
- **Message.** Text of the message.
- **Pid.** Process ID.
- **Process.** Which DB2 process triggered the message.
- **TID.** Timestamp identification number.
- **Application ID.** Identifies the application from which the message originated.

Selecting any record will open a pop-up with the full log record.

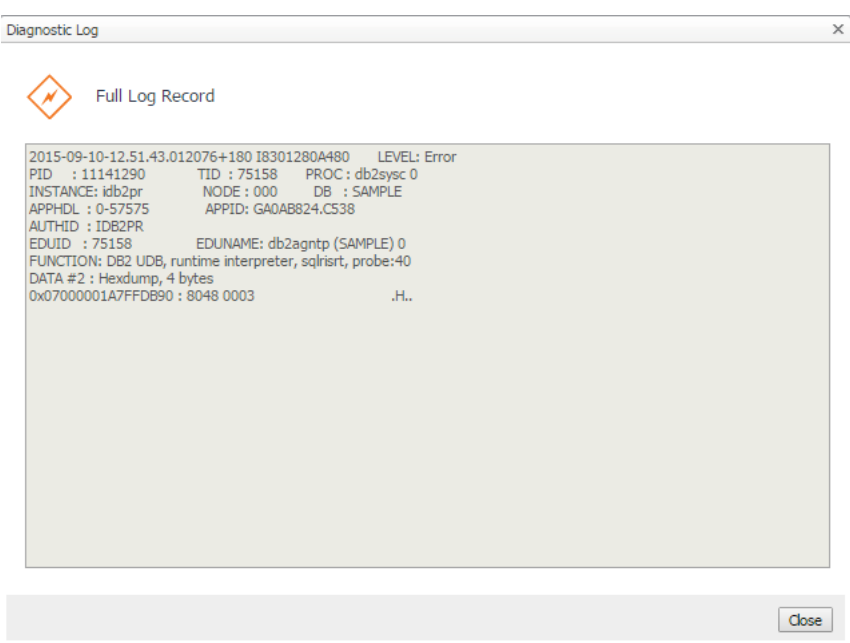

## <span id="page-88-0"></span>**Configuration Drill-down**

The Configuration drill-down provides the list of initialization parameters with their current values and other pertinent information, sorted in alphabetical order.

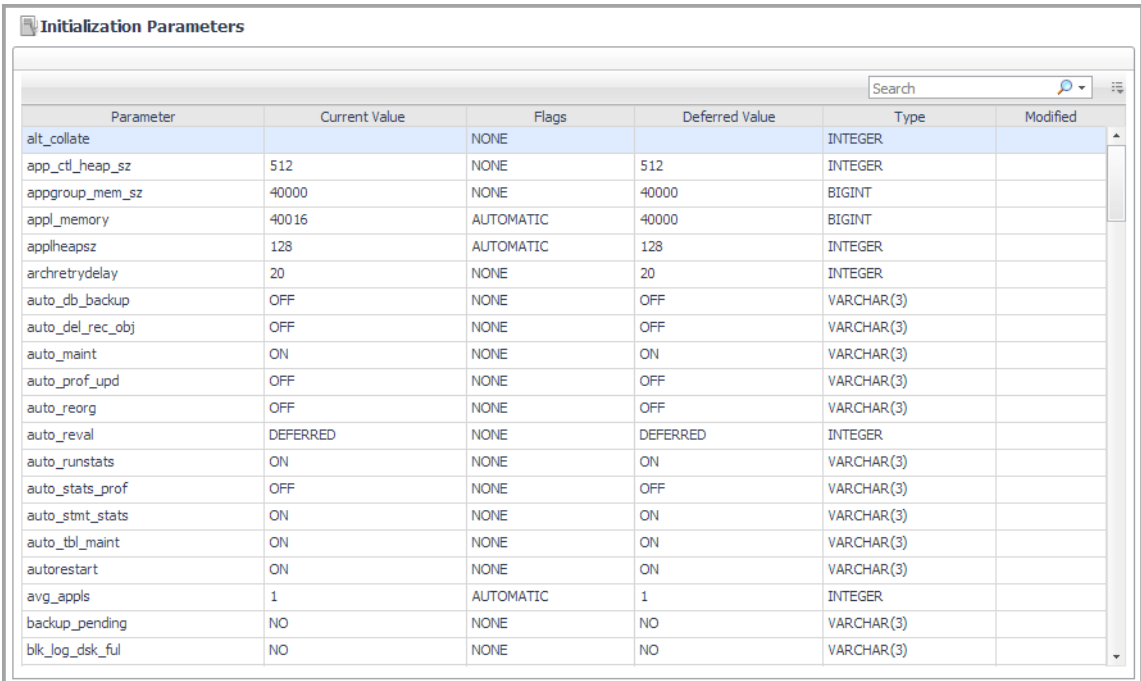

### **How to Get Here**

On the **Database home page** toolbar, click **Configuration**.

This pane provides the Initialization Parameters view.

### **Initialization Parameters**

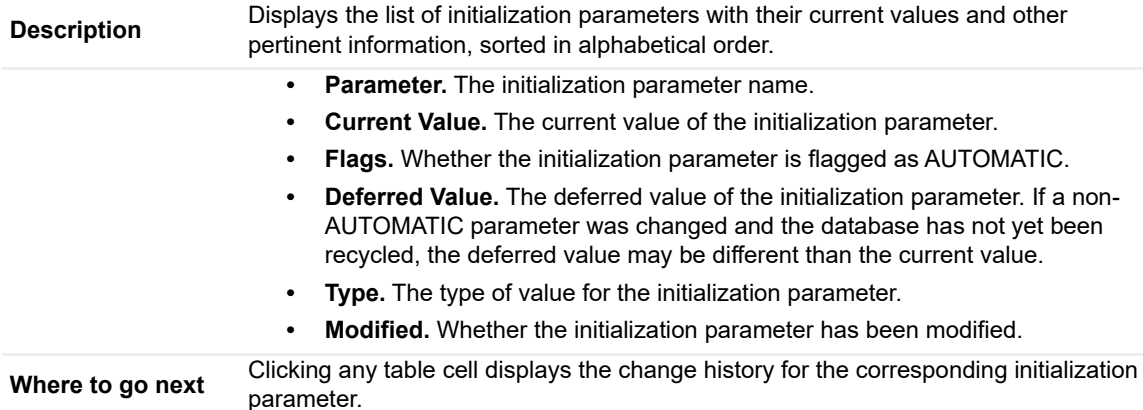

# **Member Overview home page**

This home page provides metrics on the state of the member over the course of the selected time range. Pop-ups provide graphs that show you how the member is performing and whether there are any critical areas that need to be addressed.

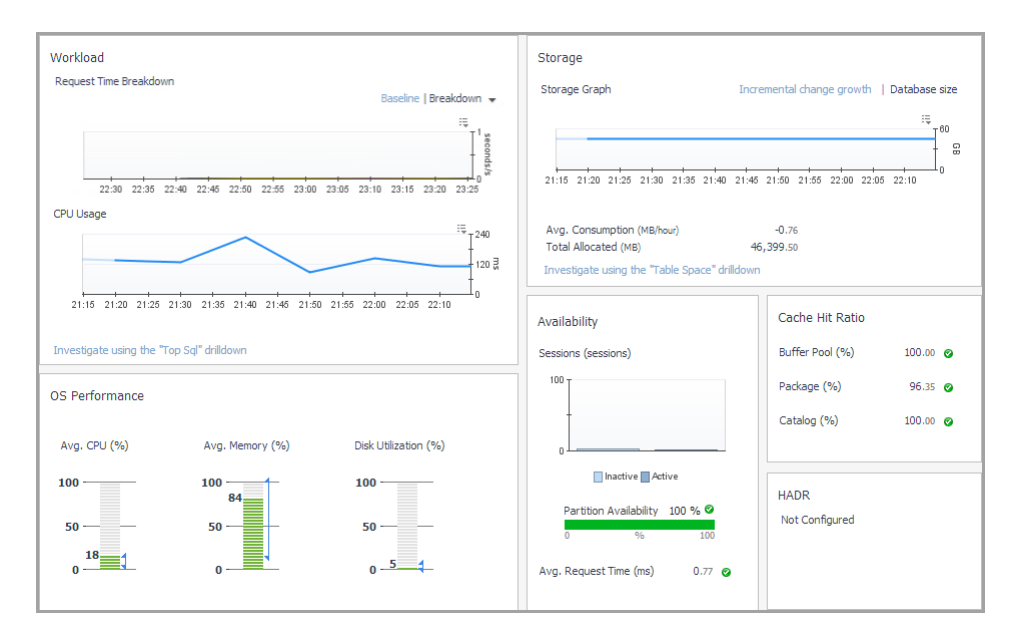

The metrics provided on this home page are different for DB2 v9.7.0.1 and later than they are for DB2 databases earlier than v9.7.0.1. For more information, see below sections.

# **How to Get Here**

1 From the [Database home page](#page-50-0), click **Whole Database** and select the member you want.

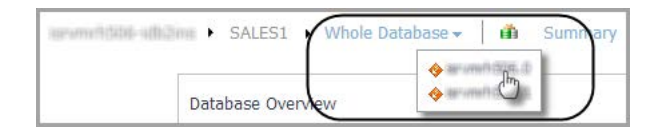

2 Click **Summary** and select **Overview**.

From the Member (Real Time) home page, you can drill down to view additional metrics for the selected DB2 member or partition.

The following summary and drill-downs pages are provided:

- **•** [Summary](#page-90-0)
- **•** [SQL Performance](#page-54-0) (links to description under Database home page)
- **•** [Activity Drill-downs](#page-62-0) (links to description under Database home page)
- **•** [Memory Drill-downs](#page-72-1) (links to description under Database home page)
- **•** [Storage Drill-downs](#page-76-2) (links to description under Database home page)
- **•** [Log Drill-down](#page-87-0) (links to description under Database home page)
- **•** [Configuration Drill-down](#page-88-0) (links to description under Database home page)

## <span id="page-90-0"></span>**Summary**

This home page contains the following panes:

- **•** [Workload Information](#page-91-0)
- **•** [Storage Information](#page-91-1)
- **[OS Performance Information](#page-91-2)**
- **•** [Availability Information](#page-92-0)
- **•** [Cache Hit Ratio Information](#page-92-1)
- **•** [HADR Information](#page-93-0)

### <span id="page-91-0"></span>**Workload Information**

The Workload pane displays the session activity and CPU usage information for the selected partition. It is at the upper left of the Partition (History) home page.

### **Description of the Pane**

#### **• Request Time Breakdown:**

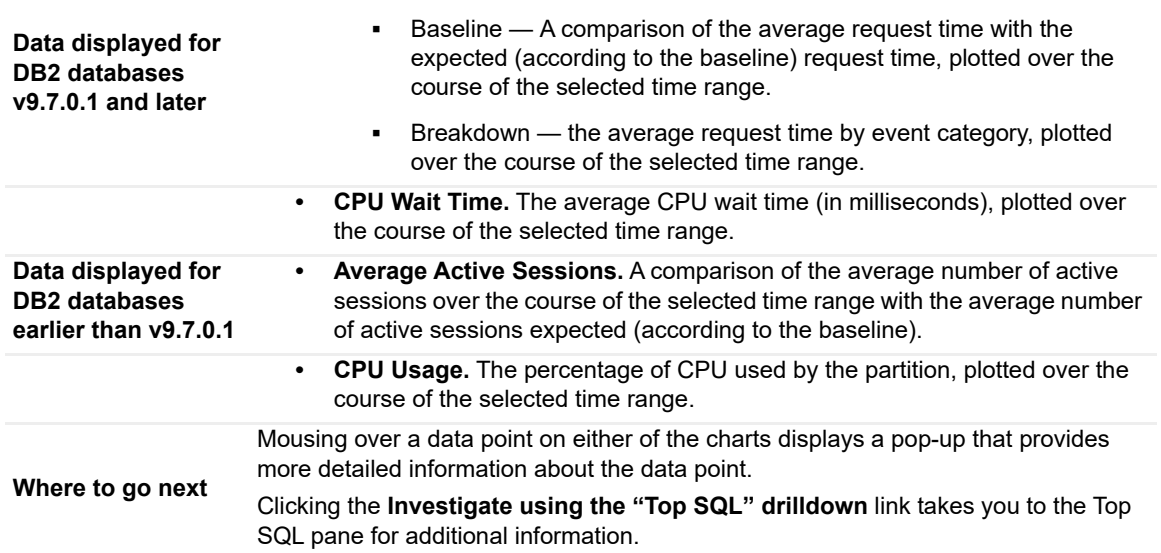

### <span id="page-91-1"></span>**Storage Information**

The Storage pane displays the storage information for the selected partition. It is at the upper right of the Partition (History) home page.

### **Description of the Pane**

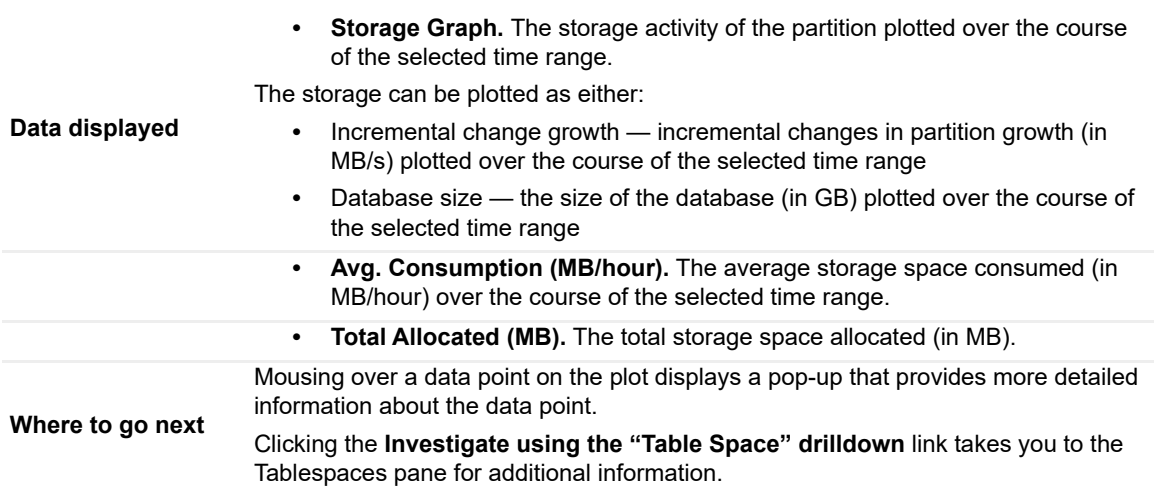

## <span id="page-91-2"></span>**OS Performance Information**

The OS Performance pane displays the OS performance information for the selected partition. It is at the bottom left of the Partition (History) home page.

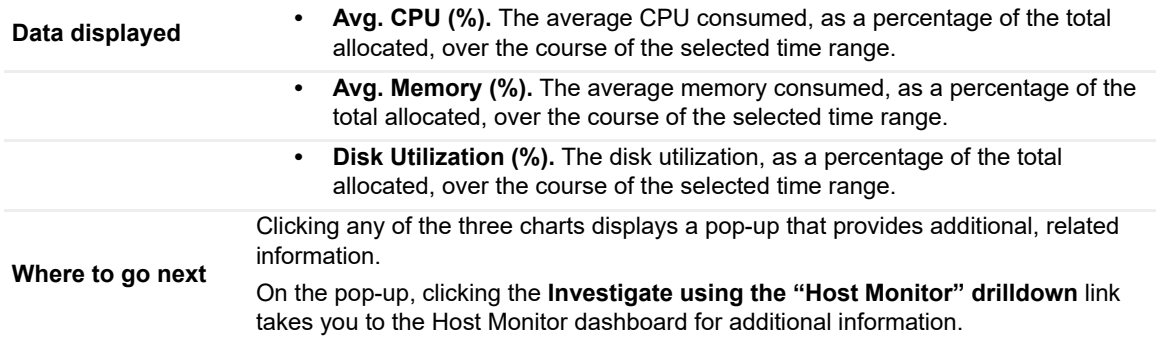

### <span id="page-92-0"></span>**Availability Information**

The Availability pane displays the availability information for the selected partition. It is at the lower middle of the Partition (History) home page.

### **Description of the Pane**

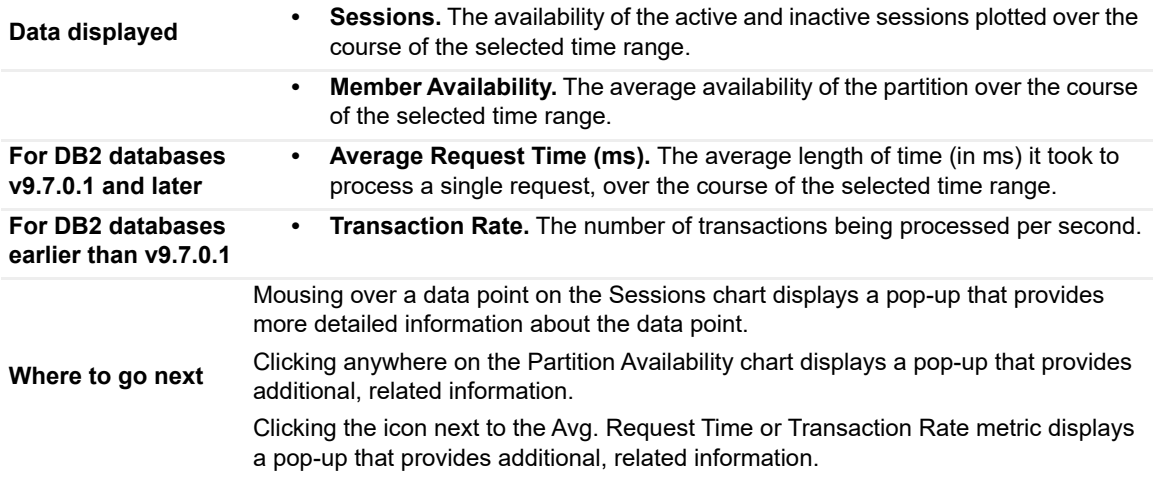

## <span id="page-92-1"></span>**Cache Hit Ratio Information**

The Cache Hit Ratio pane displays the cache hit ratio information for the selected partition. It is at the right of the Partition (History) home page.

### **Description of the Pane**

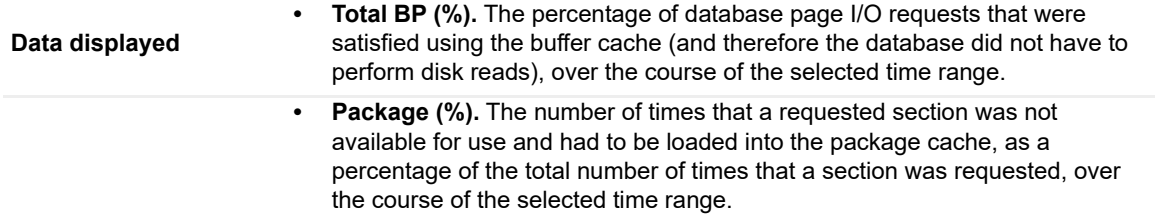

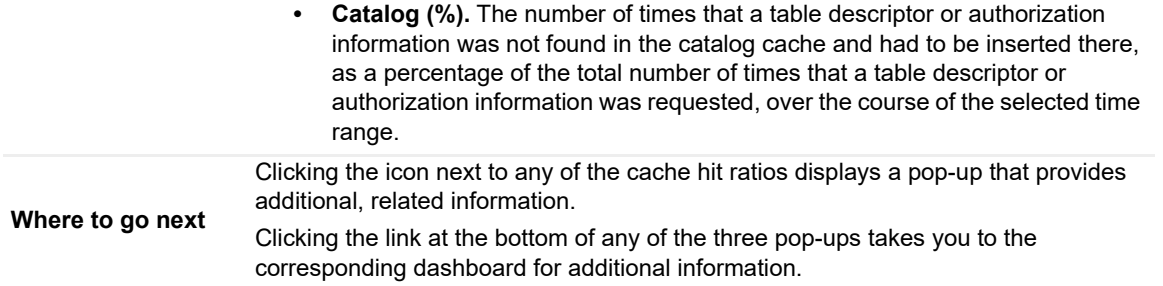

### <span id="page-93-0"></span>**HADR Information**

If the database is configured for HADR, the HADR pane displays the associated HADR metrics for the partition. It is at the bottom right of the Partition (History) home page. For more information on these parameters, see **[HADR](#page-127-0)  [Activity Collection](#page-127-0)** on page 128.

### **Description of the Pane**

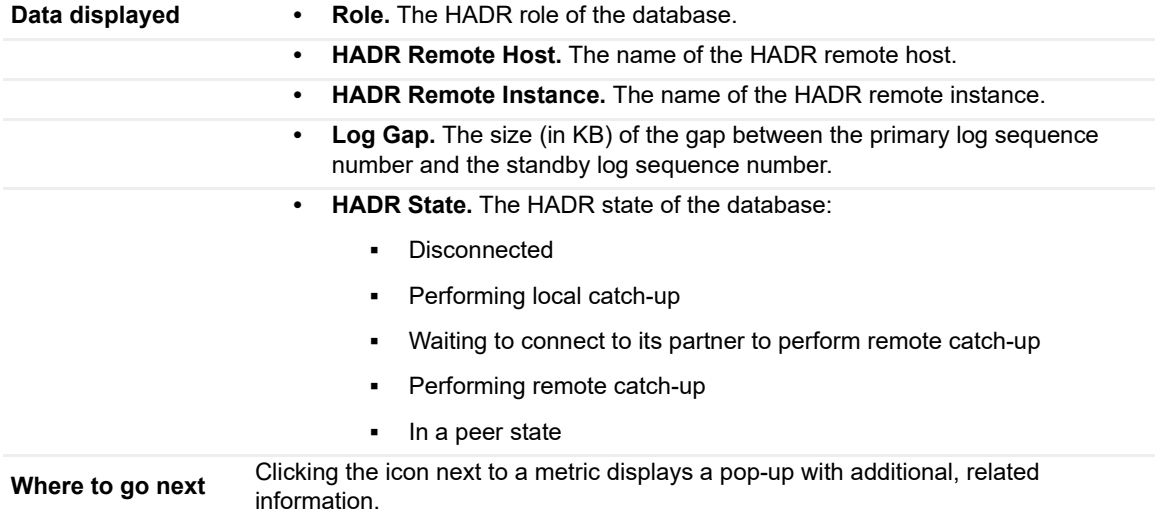

# **Member (Real Time) home page**

This home page provides metrics on the current state of the selected partition. It allows you to view how the partition is performing and any performance or bottleneck issues affecting the partition. Pop-ups provide additional information and graphs.

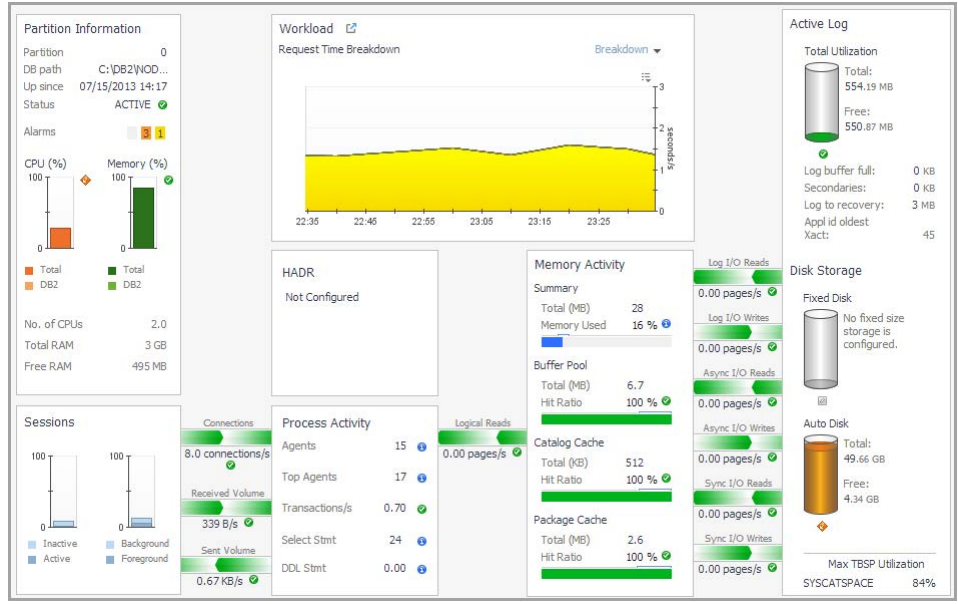

# **How to Get Here**

1 From the [Database home page](#page-50-0), click **Whole Database** and select the partition you want.

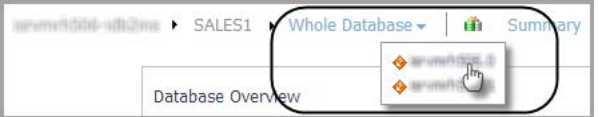

2 Click **Summary** and select **Real Time**.

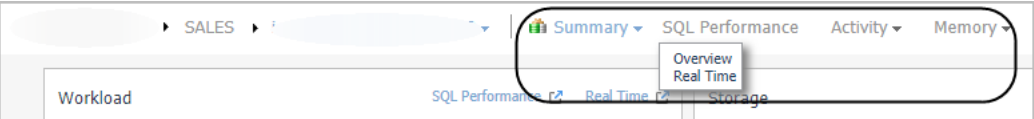

From the Member (Real Time) home page, you can drill down to view additional metrics for the selected DB2 member or partition.

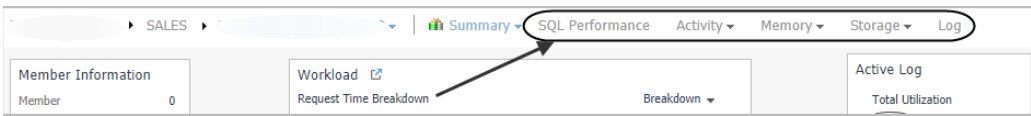

The following summary and drill-downs pages are provided:

- **•** [Summary](#page-95-0)
- **•** [SQL Performance](#page-54-0) (links to description under Database home page)
- **•** [Activity Drill-downs](#page-62-0) (links to description under Database home page)
- **•** [Memory Drill-downs](#page-72-1) (links to description under Database home page)
- **•** [Storage Drill-downs](#page-76-2) (links to description under Database home page)
- **•** [Log Drill-down](#page-87-0) (links to description under Database home page)
- **•** [Configuration Drill-down](#page-88-0) (links to description under Database home page)

# <span id="page-95-0"></span>**Summary**

This home page contains the following panes:

- **•** [Member Information](#page-95-1)
- **•** [Sessions](#page-95-2)
- **•** [Workload Information](#page-96-0)
- **•** [HADR](#page-96-1)
- **•** [Process Activity](#page-97-0)
- **•** [Memory Activity](#page-97-1)
- **•** [I/O Activity](#page-97-2)
- **•** [Active Log](#page-98-0)
- **•** [Disk Storage](#page-98-1)

### <span id="page-95-1"></span>**Member Information**

The Member Information pane displays member status and connection information, member CPU and memory information, and member alarms. It is at the upper left of the Member (Real Time) home page.

### **Description of the Pane**

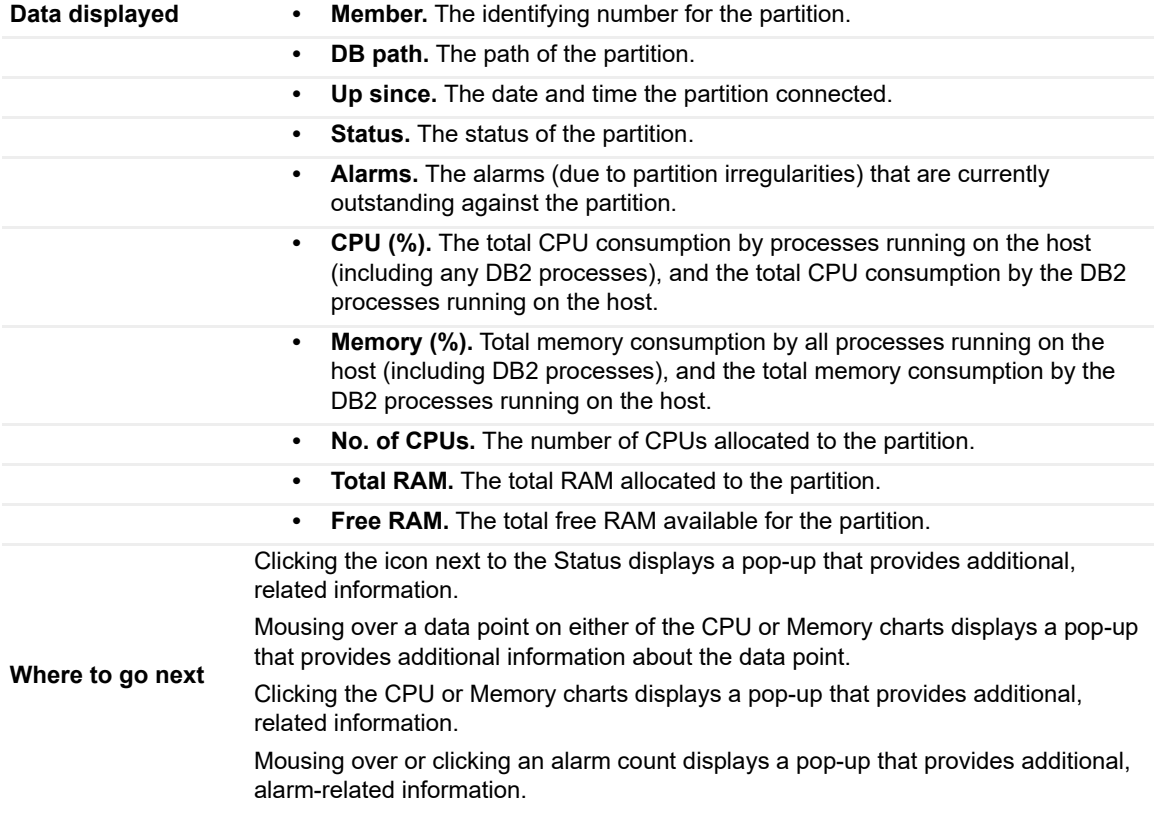

#### <span id="page-95-2"></span>**Sessions**

The Sessions pane displays the session distribution information for the selected partition. It is at the lower left of the Partition (Real Time) home page.

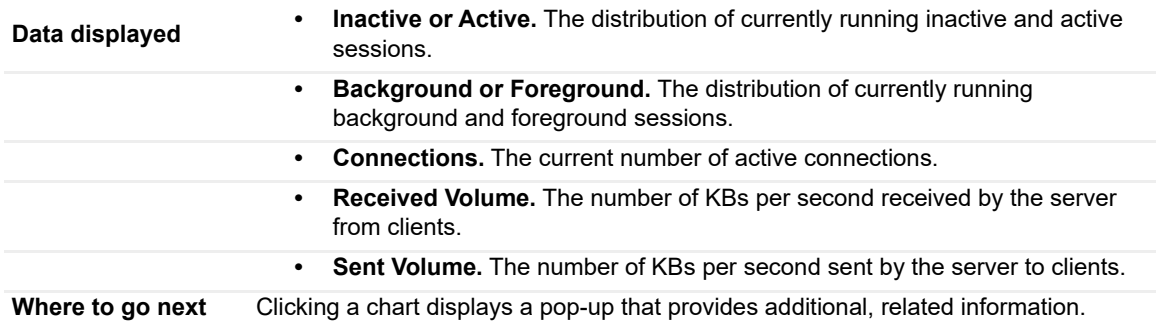

## <span id="page-96-0"></span>**Workload Information**

The Workload Information pane for DB2 databases v9.7.0.1 and later displays a Request Time Breakdown chart for the selected partition. The Workload Information pane for DB2 databases earlier than v9.7.0.1 displays an Average Active Sessions chart for the selected partition. The pane is located in the upper middle of the Partition (History) home page.

### **Description of the Pane**

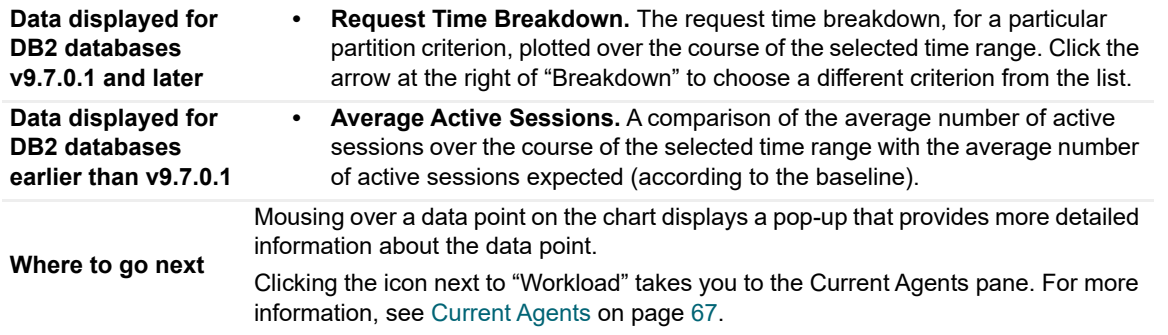

### <span id="page-96-1"></span>**HADR**

If the database is configured for HADR, the HADR pane displays the associated HADR metrics for the partition. It is located in the middle of the Partition (Real Time) home page.

### **Description of the Pane**

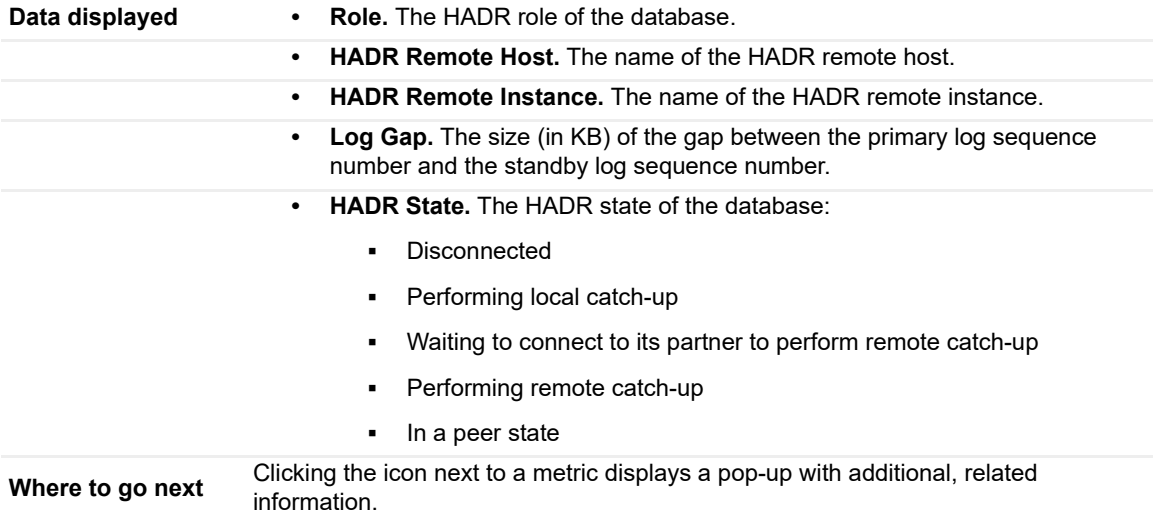

For more information on these parameters, see **[HADR Activity Collection](#page-127-0)** on page 128.

### <span id="page-97-0"></span>**Process Activity**

The Process Activity pane displays agent and SQL information for the selected partition. It is at the lower middle of the Partition (Real Time) home page.

### **Description of the Pane**

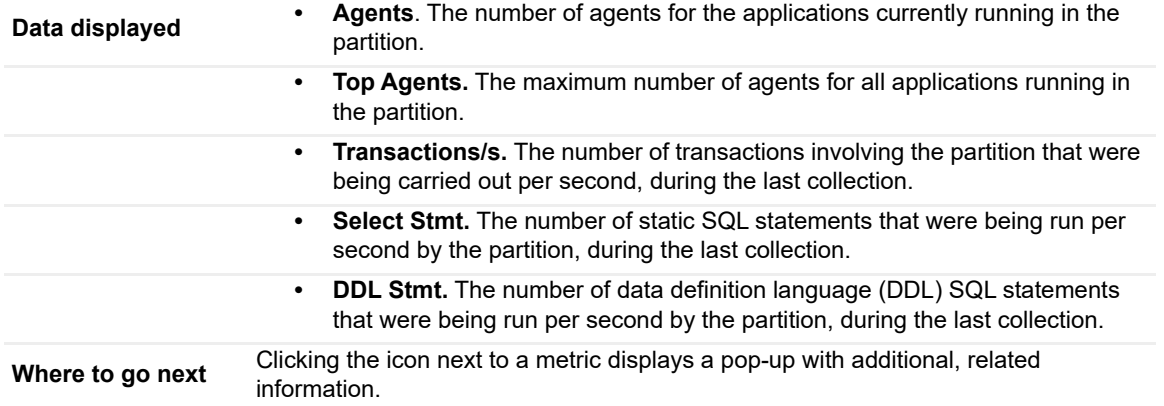

### <span id="page-97-1"></span>**Memory Activity**

The Memory Activity pane displays memory-related metrics for the selected partition. It is located in the middle of the Partition (Real Time) home page.

### **Description of the Pane**

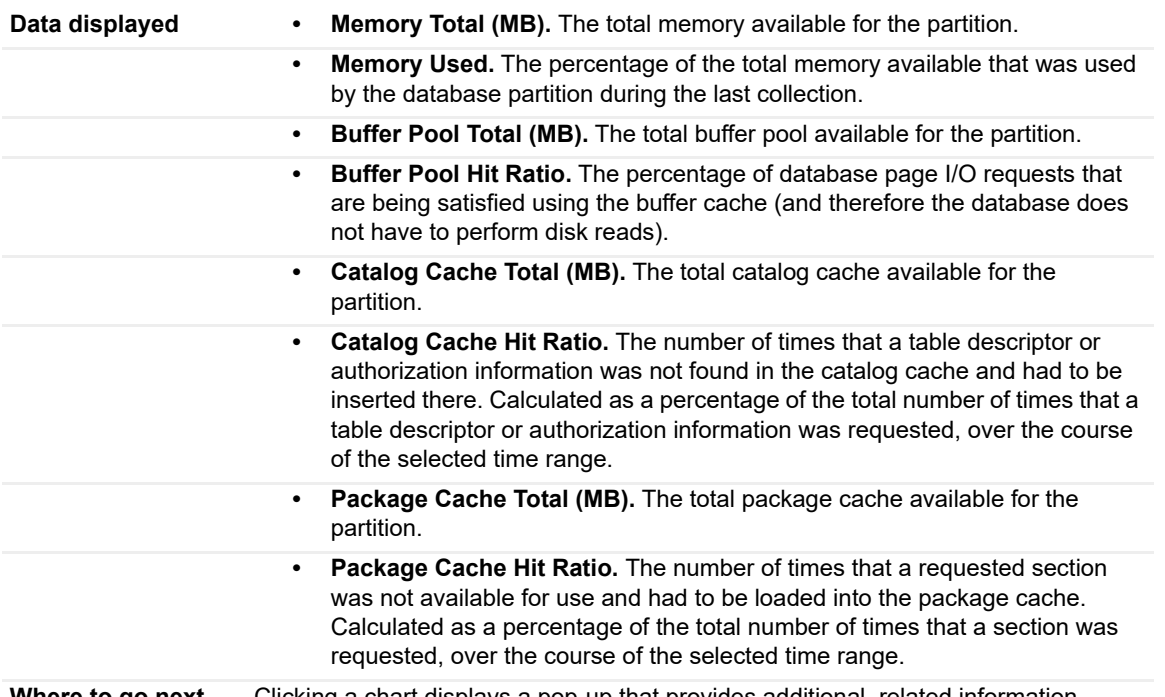

**Where to go next** Clicking a chart displays a pop-up that provides additional, related information.

### <span id="page-97-2"></span>**I/O Activity**

The I/O activity for the selected partition is displayed in charts on either side of the Memory Activity pane.

## **Description**

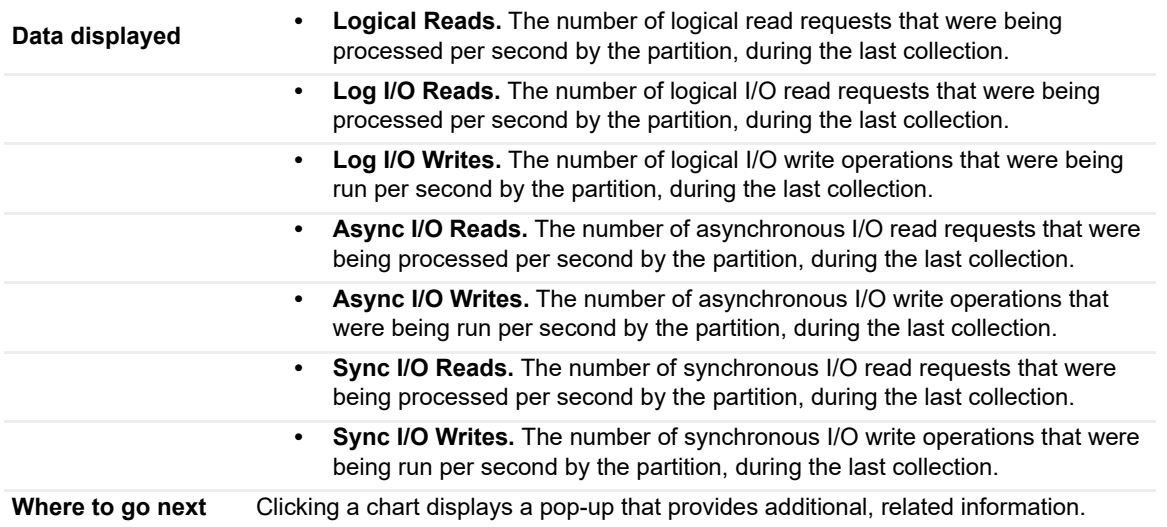

## <span id="page-98-0"></span>**Active Log**

The Active Log pane displays metrics for the selected partition's active log. It is at the upper right of the Partition (Real Time) home page.

### **Description of the Pane**

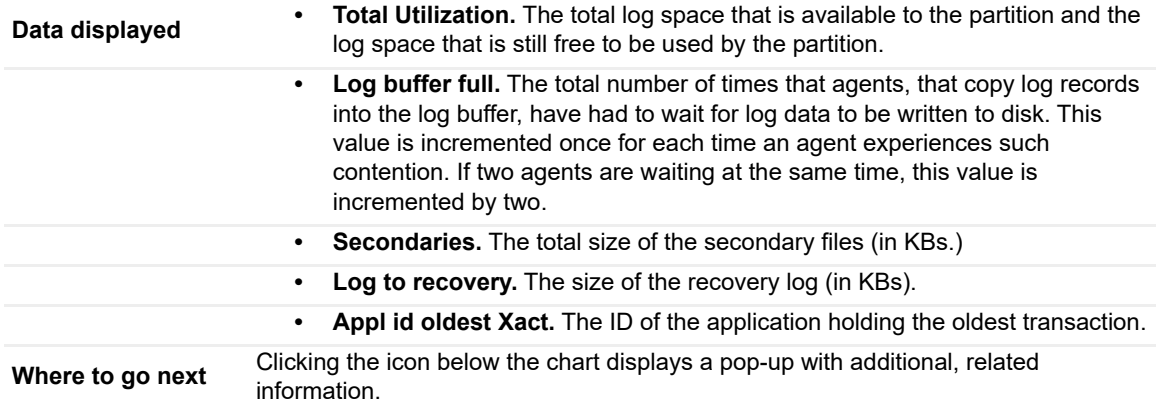

### <span id="page-98-1"></span>**Disk Storage**

The Disk Storage pane displays the disk storage status for the selected partition. It is at the bottom right of the Partition (Real Time) home page.

### **Description of the Pane**

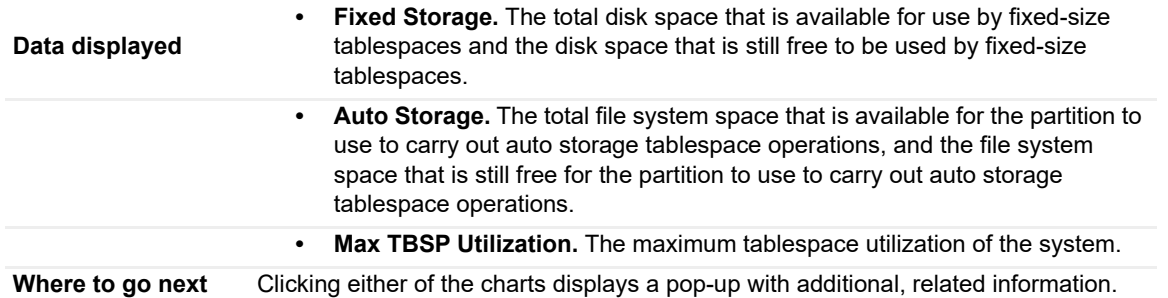

# **Collections and Metrics**

The Foglight *for DB2 LUW* agents collect metrics and store them in the Foglight topology model as topology objects.

# **CF Locks Collection**

Tracks how database members use DB2 pureScale cluster caching facility (CF) locks.

<span id="page-99-7"></span><span id="page-99-6"></span><span id="page-99-5"></span><span id="page-99-4"></span><span id="page-99-3"></span><span id="page-99-2"></span><span id="page-99-1"></span><span id="page-99-0"></span>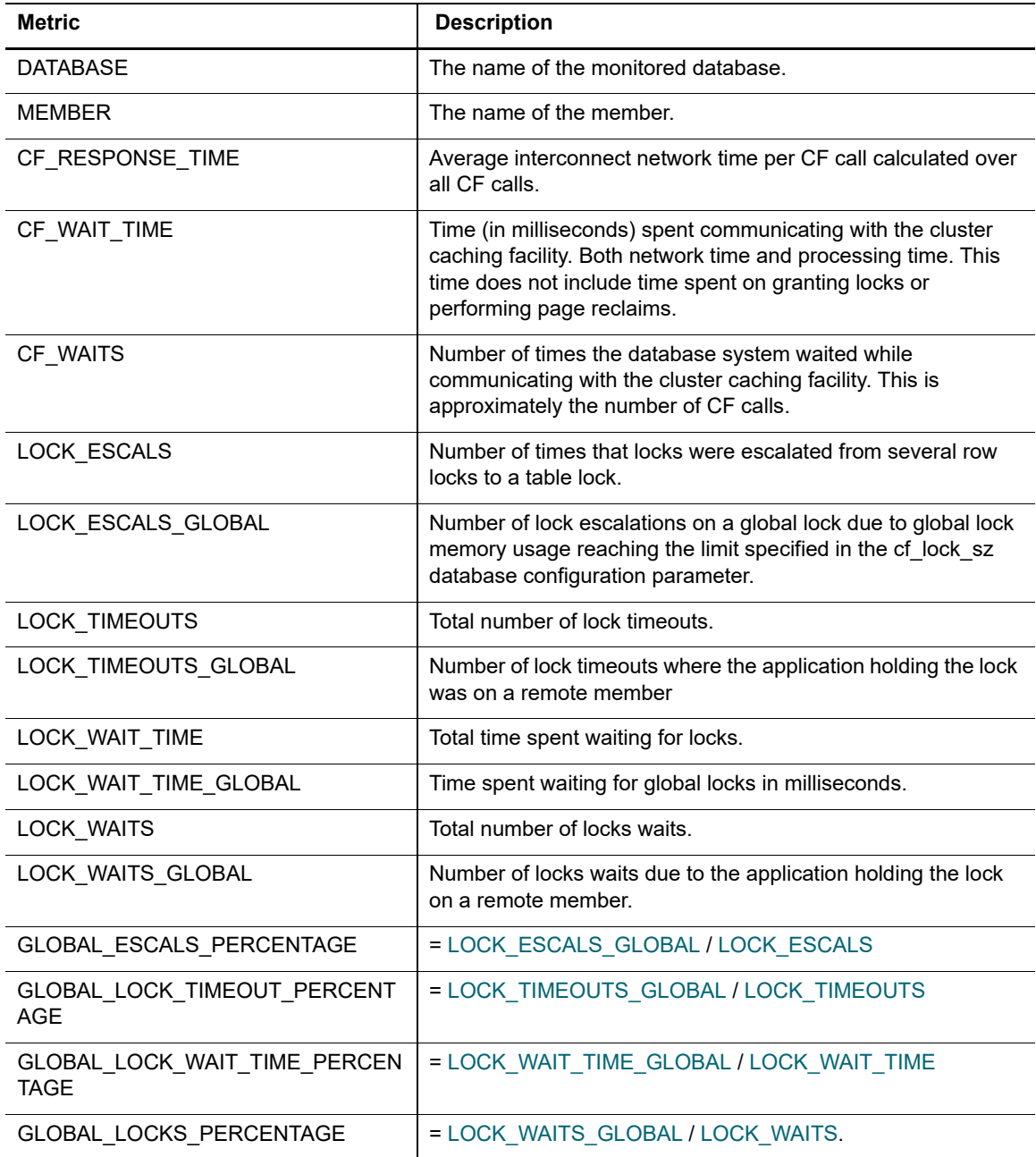

# **CF Memory Pools Collection**

Tracks how hosts use DB2 pureScale cluster caching facility (CF) memory pools.

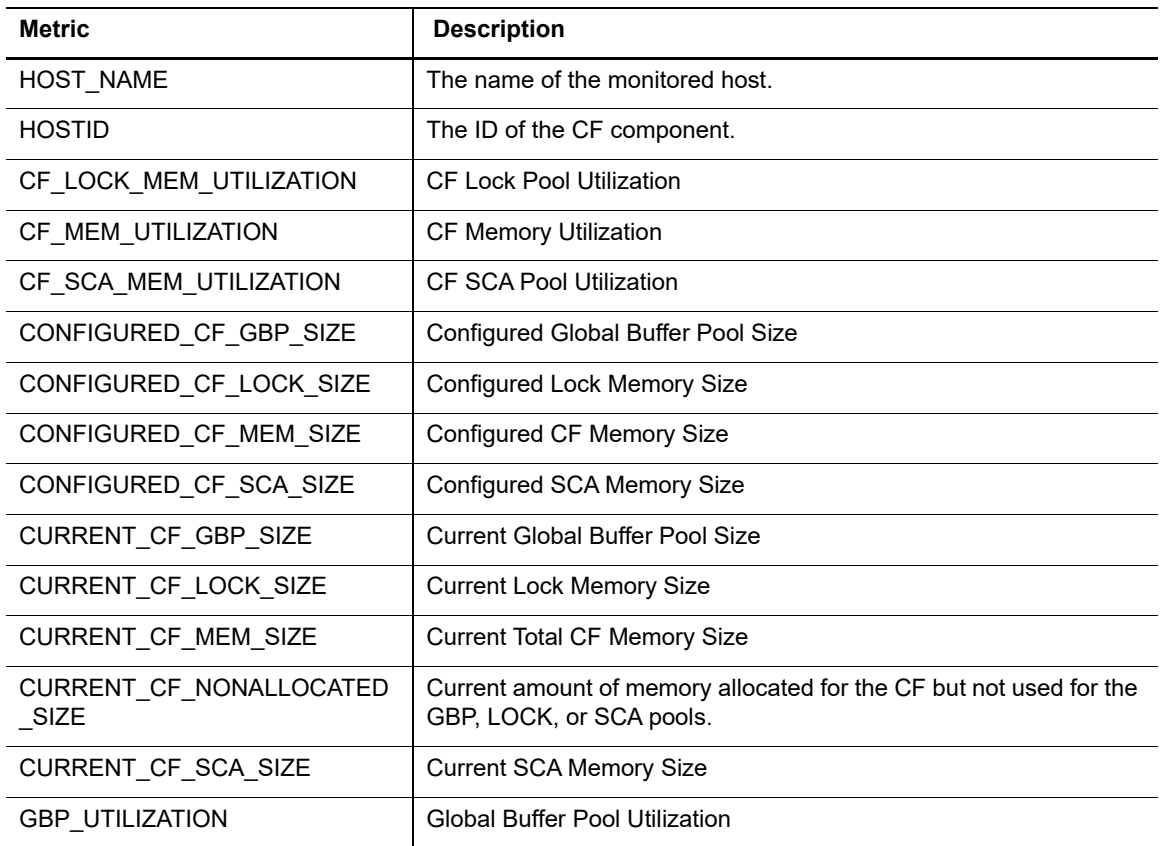

# **CF Resource Usage Collection**

Tracks how instances use DB2 pureScale cluster caching facility (CF) resources.

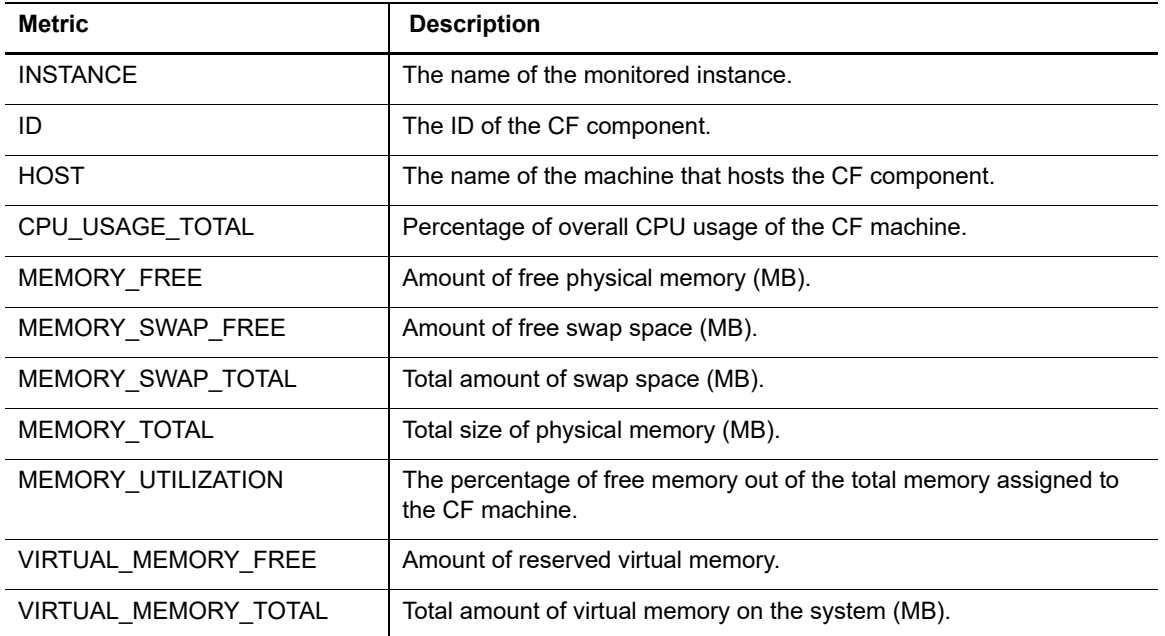

# **Current Agents Details Collection**

The following table provides a list of the Current Agents Details metrics that are collected, and a description for each.

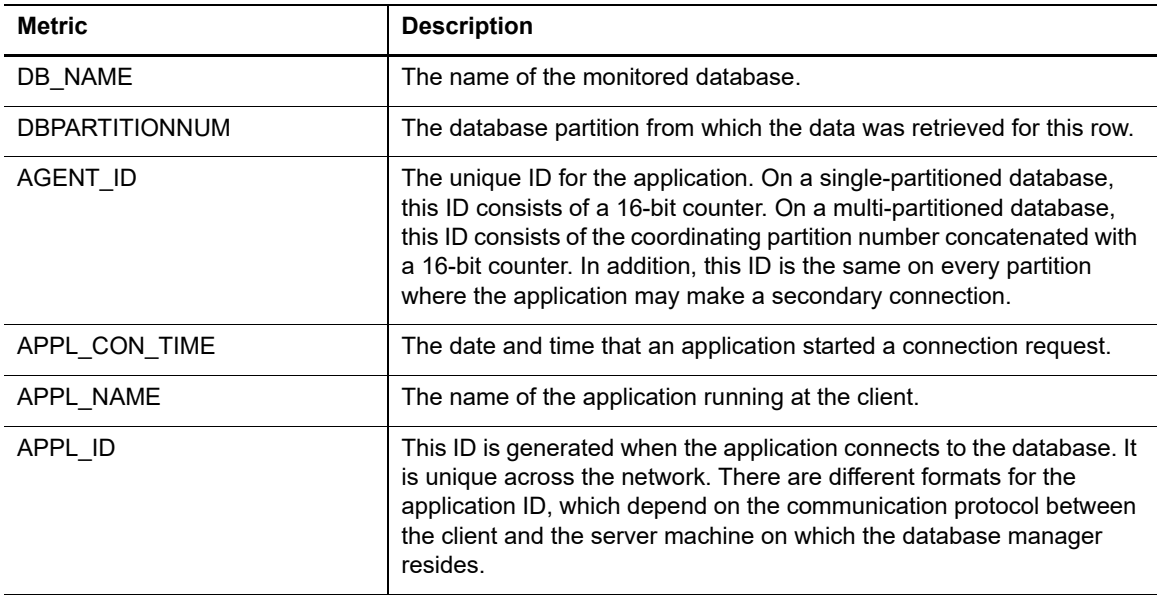

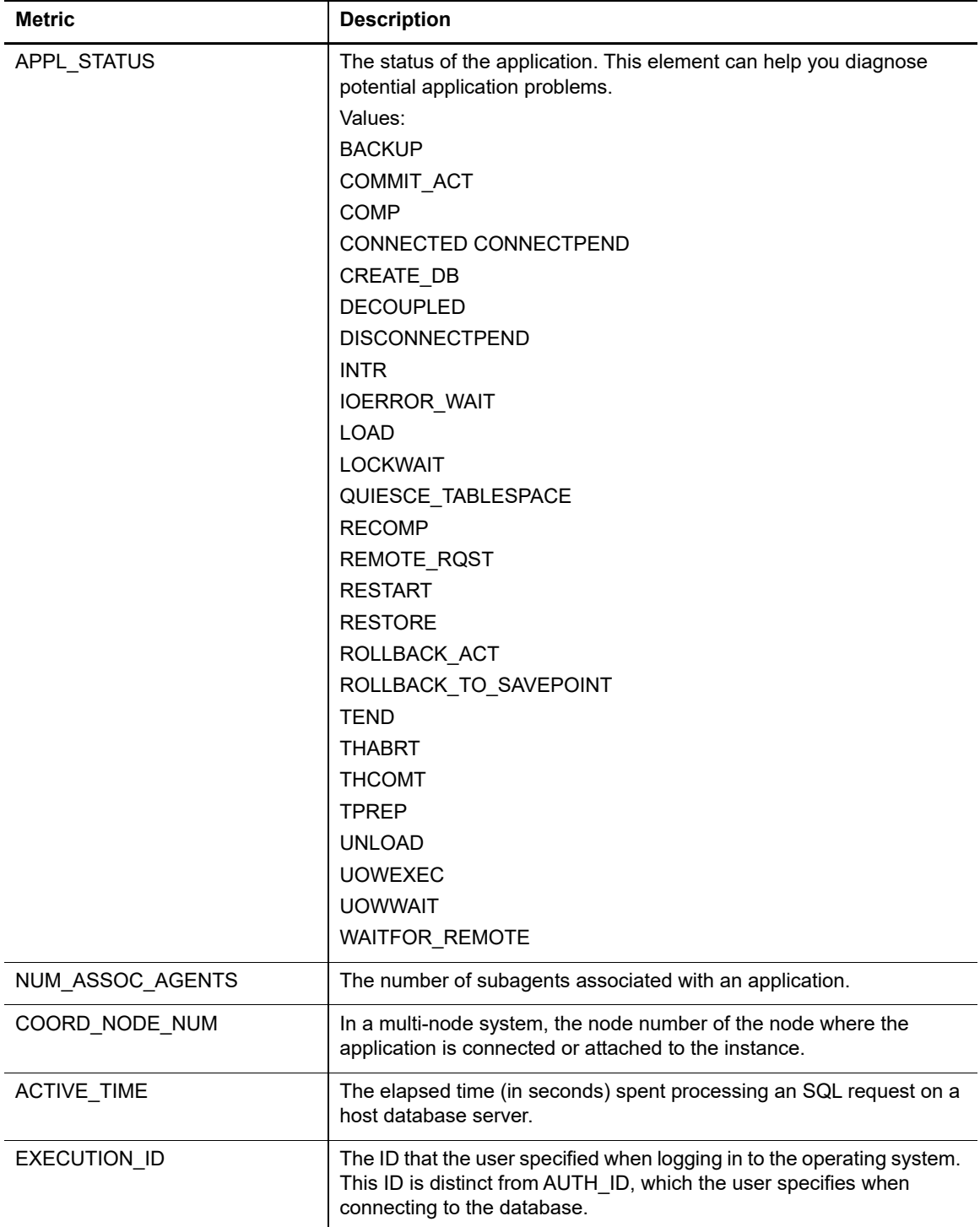

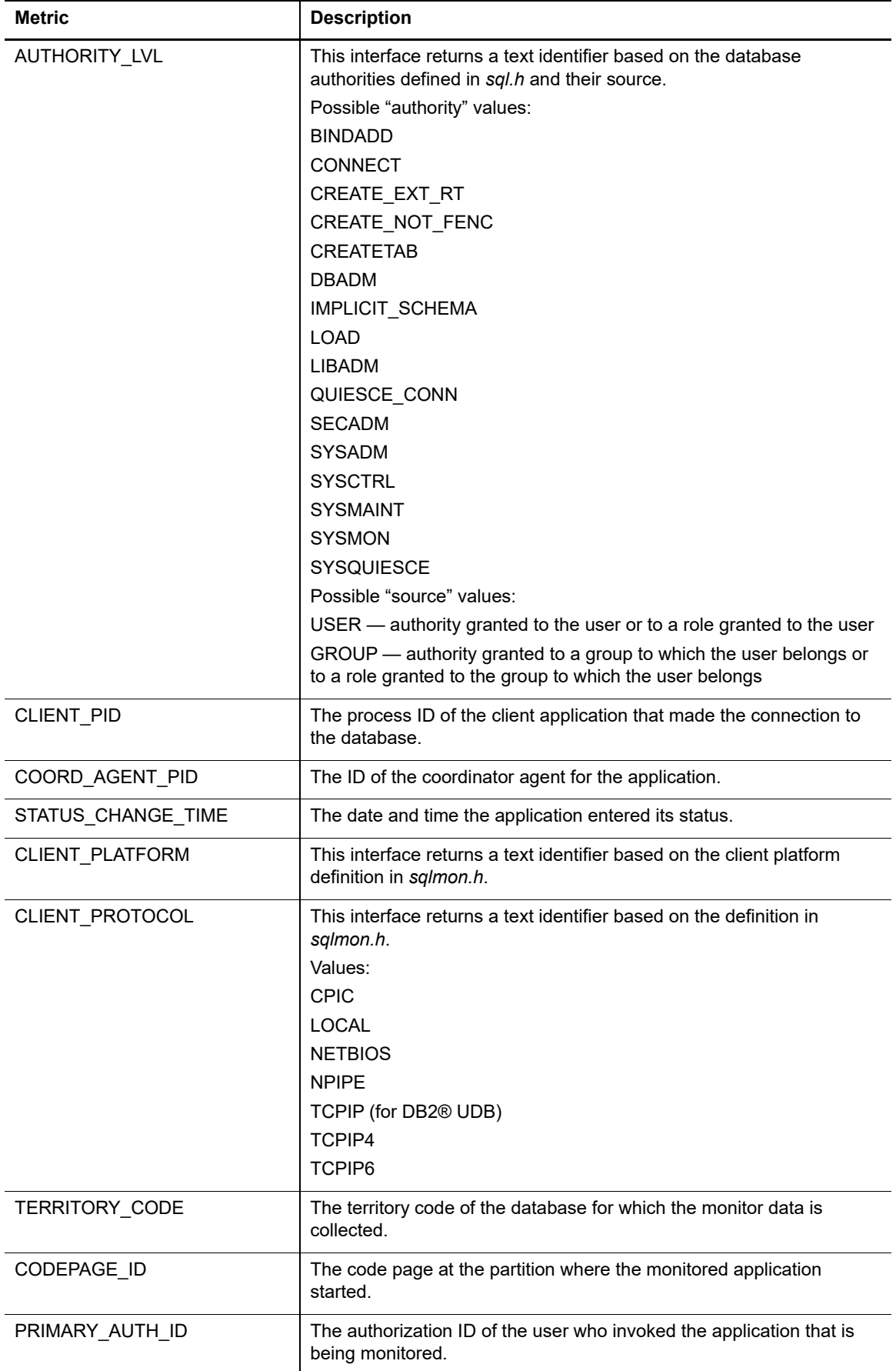

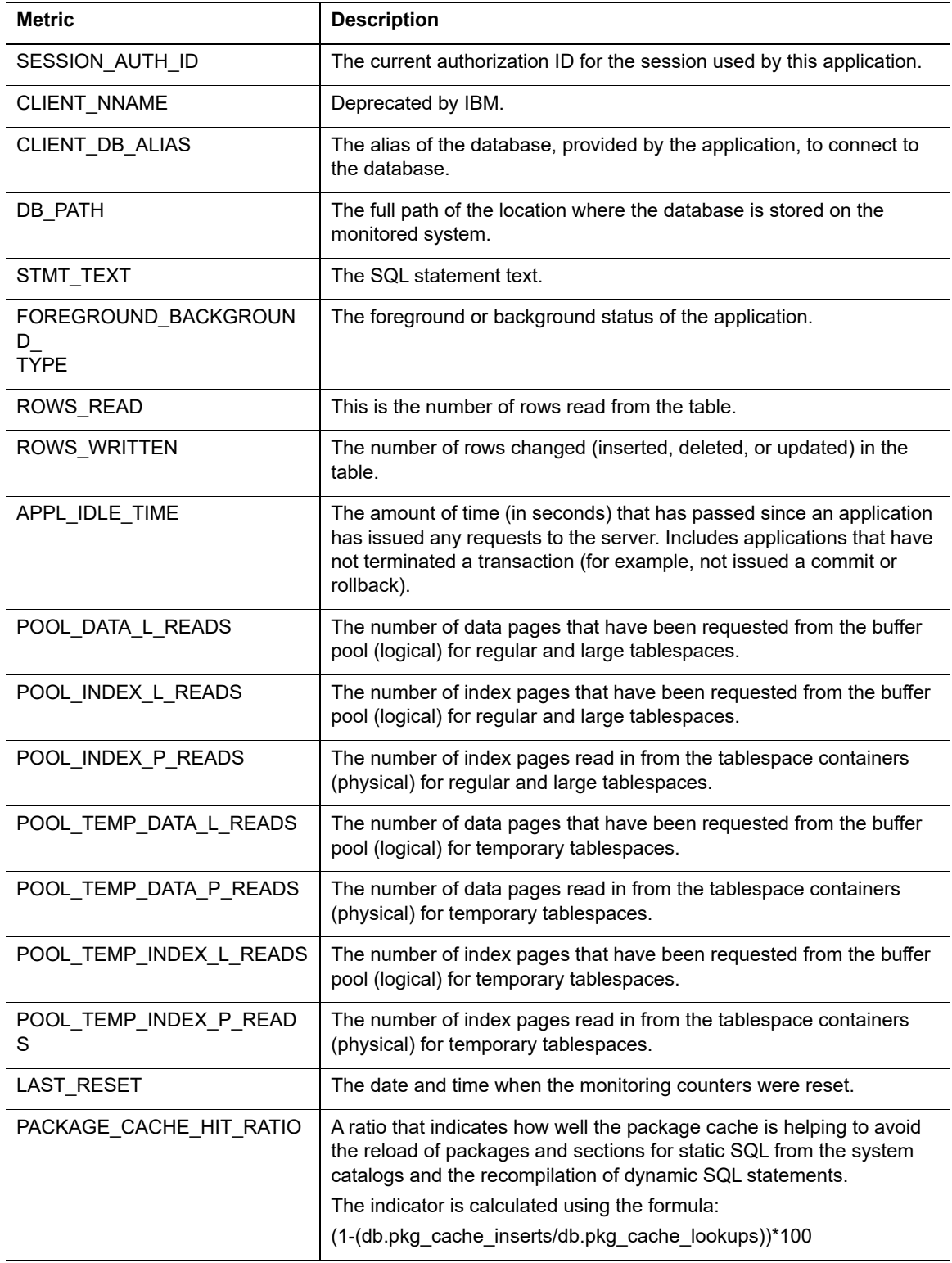

# **Agents Summary Collection**

The following table provides a list of the Agents Summary metrics that are collected, and a description for each.

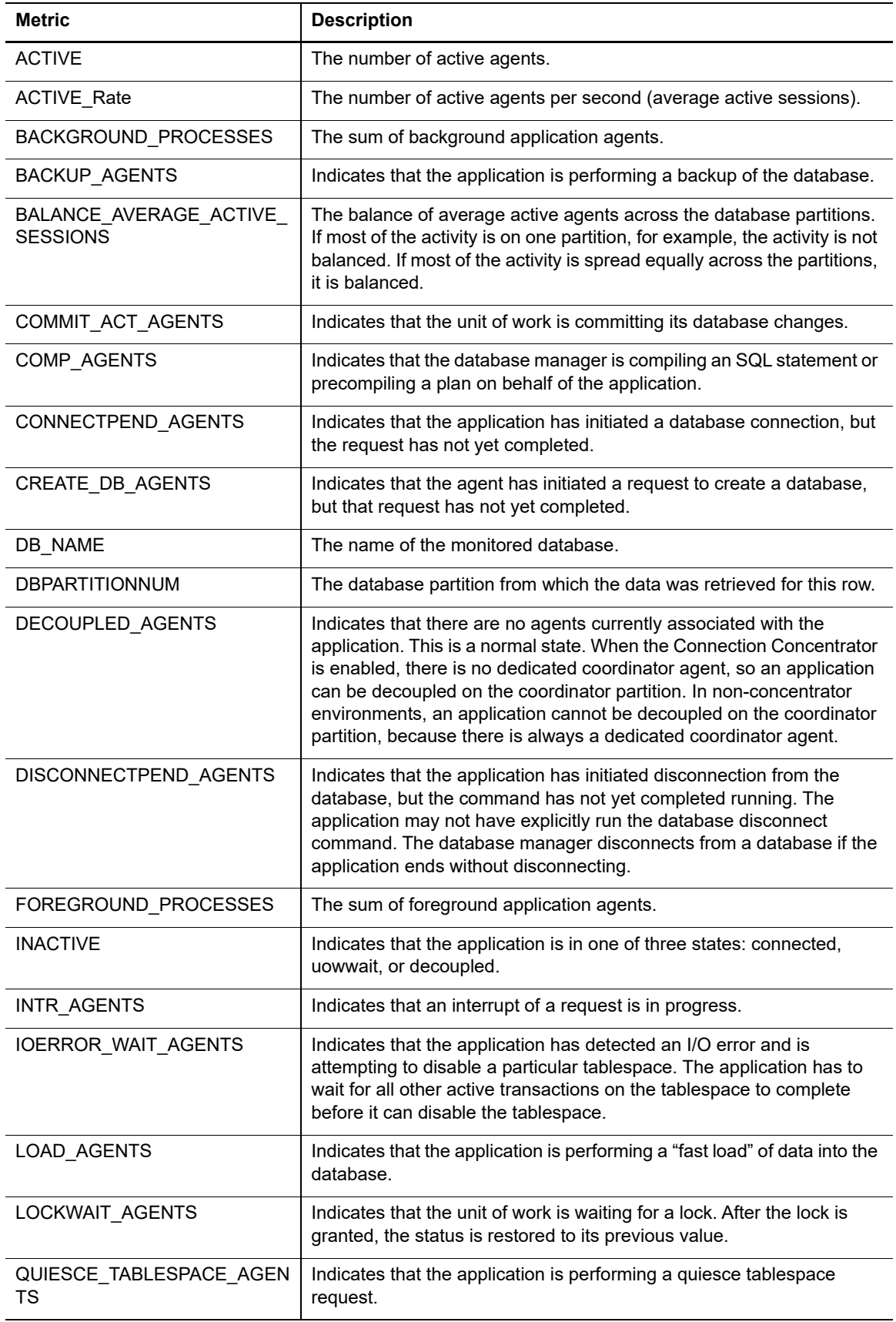

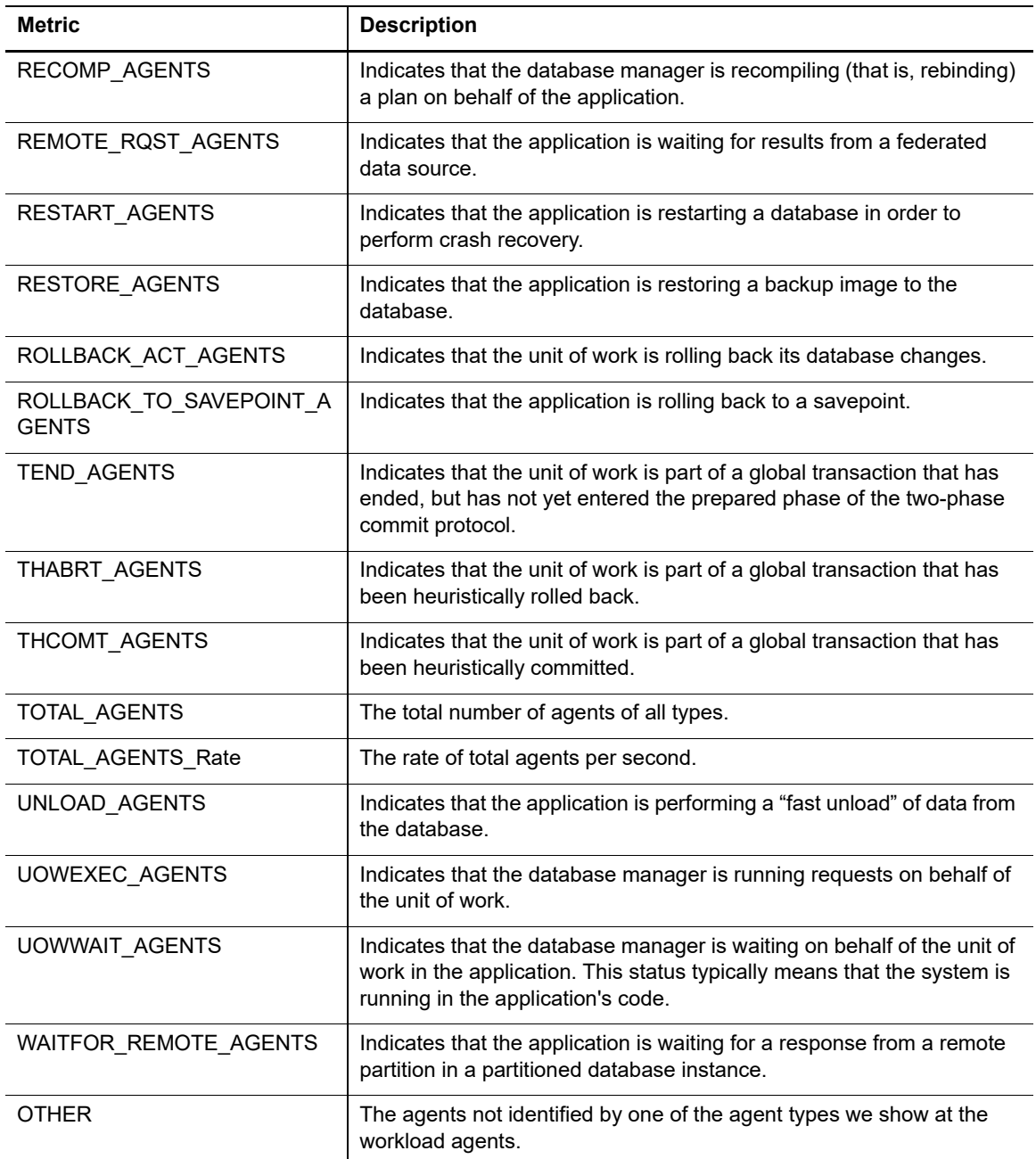

# **Current Locks Wait Collection**

The following table provides a list of the Current Locks Wait metrics that are collected, and a description for each.

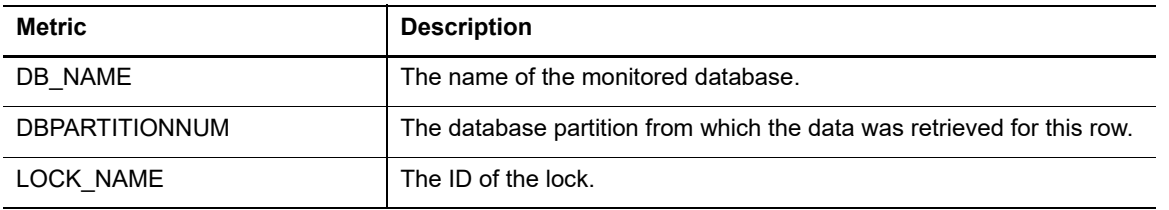

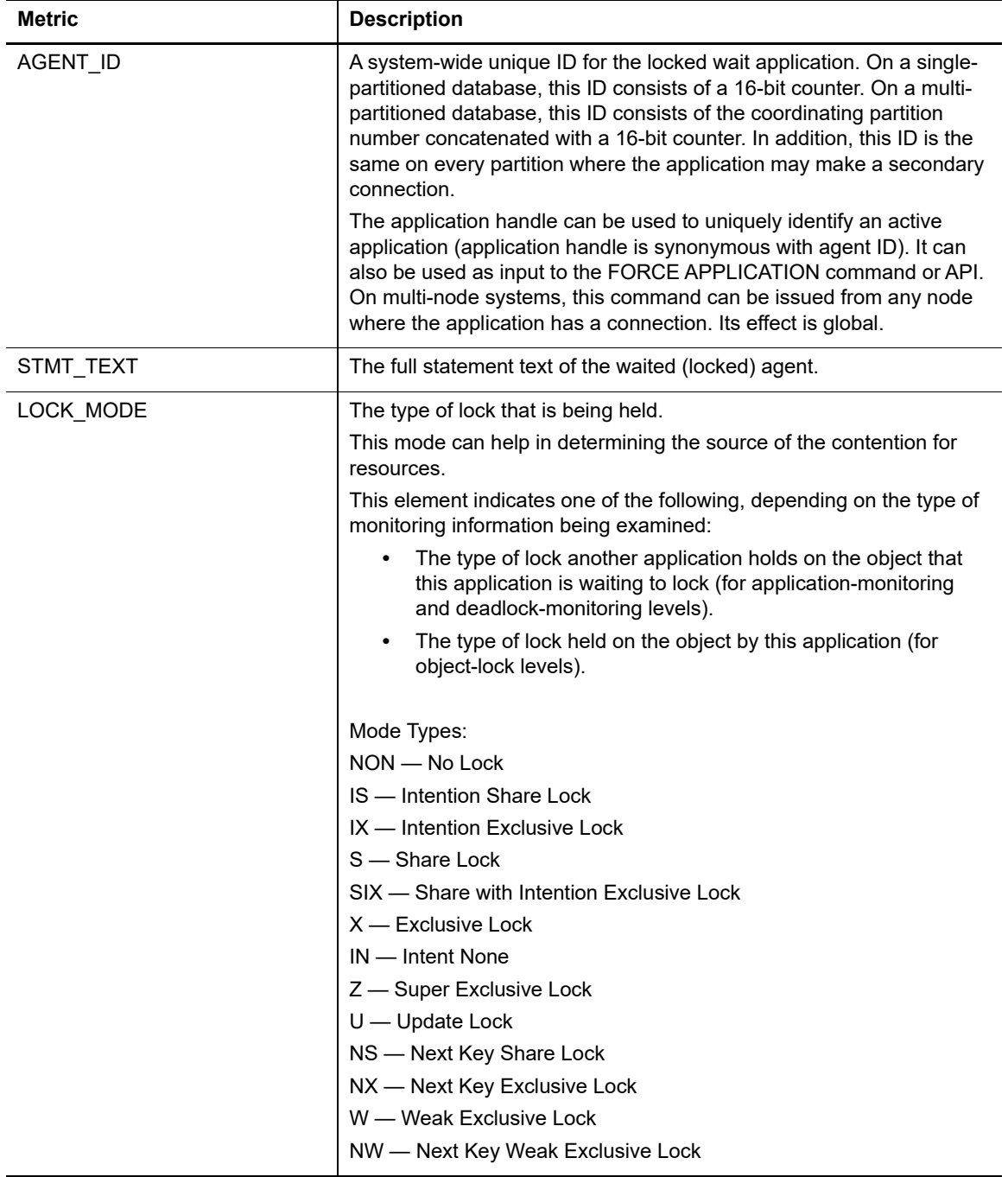
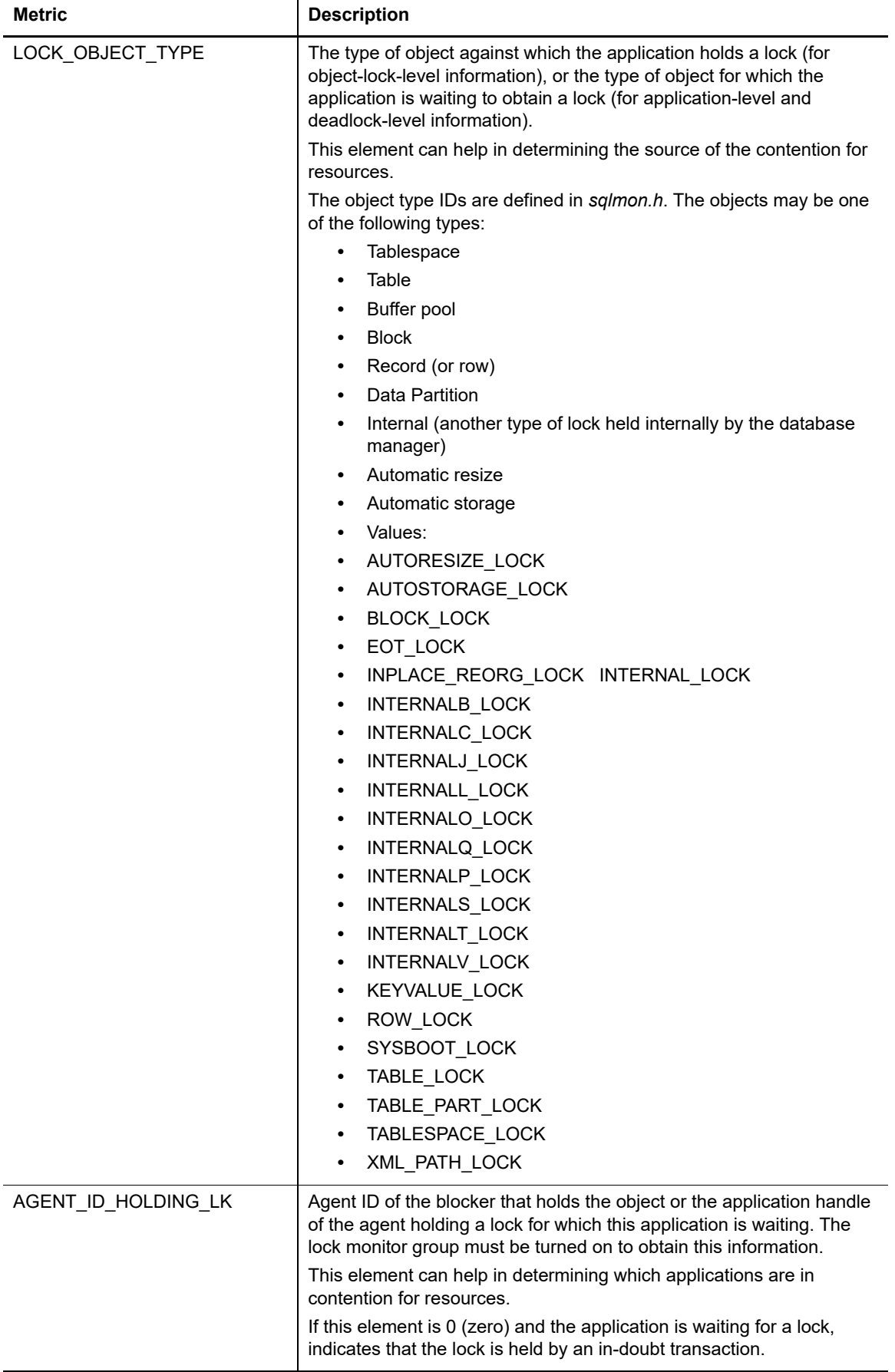

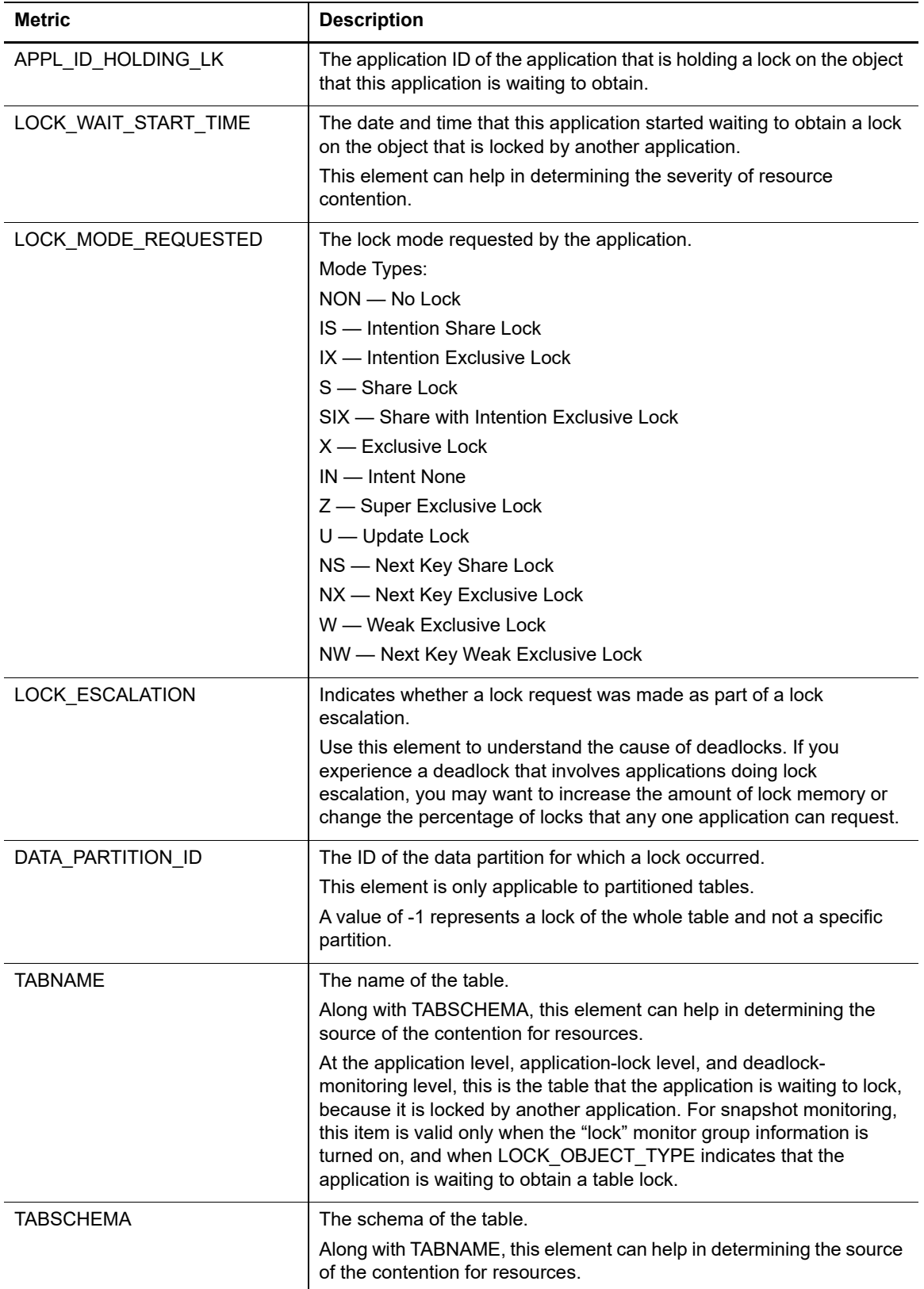

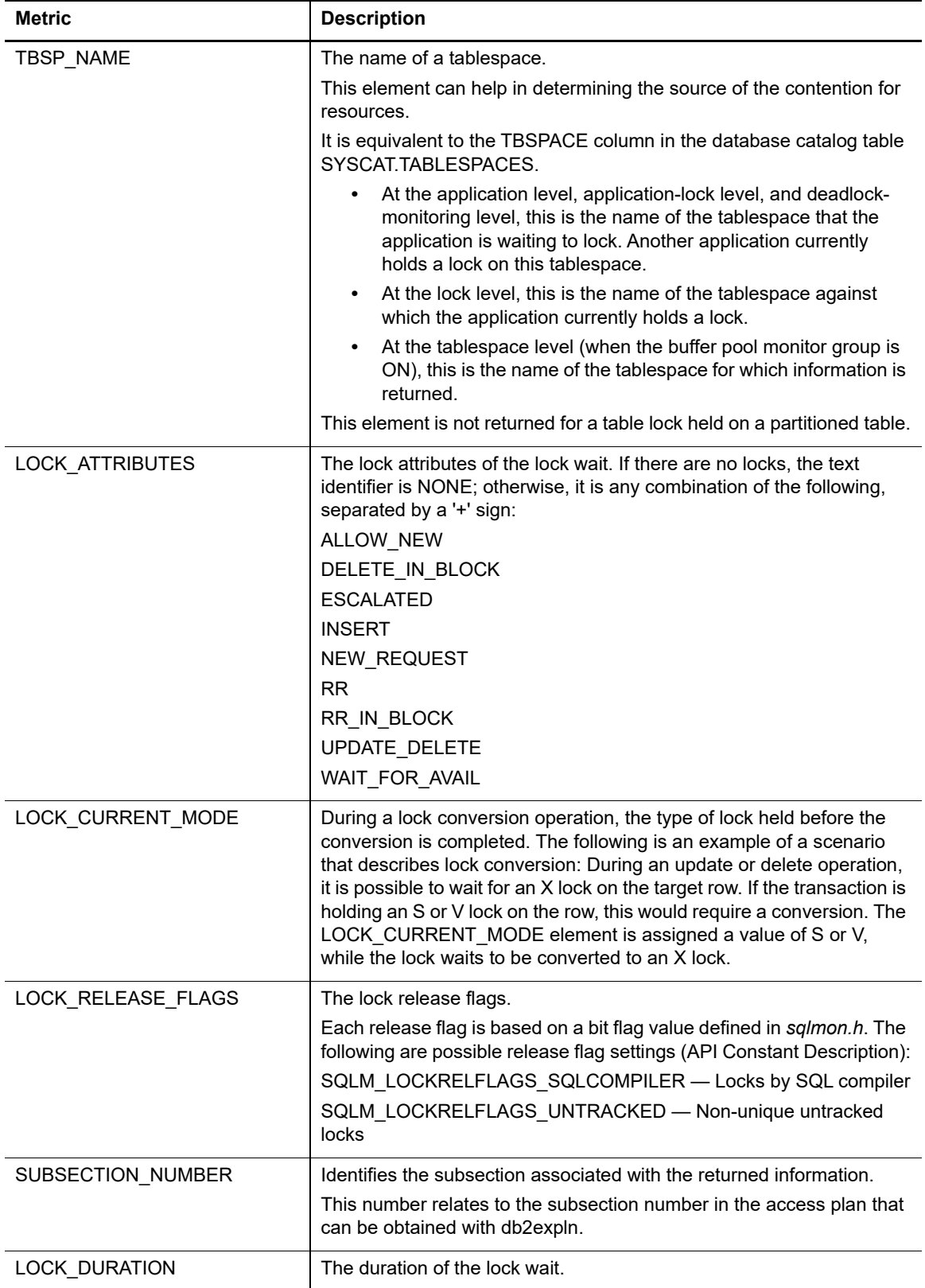

# **Database Bufferpools Summary PS Collection**

Tracks how members use group buffer pools (GBP) and local buffer pools (LBP).

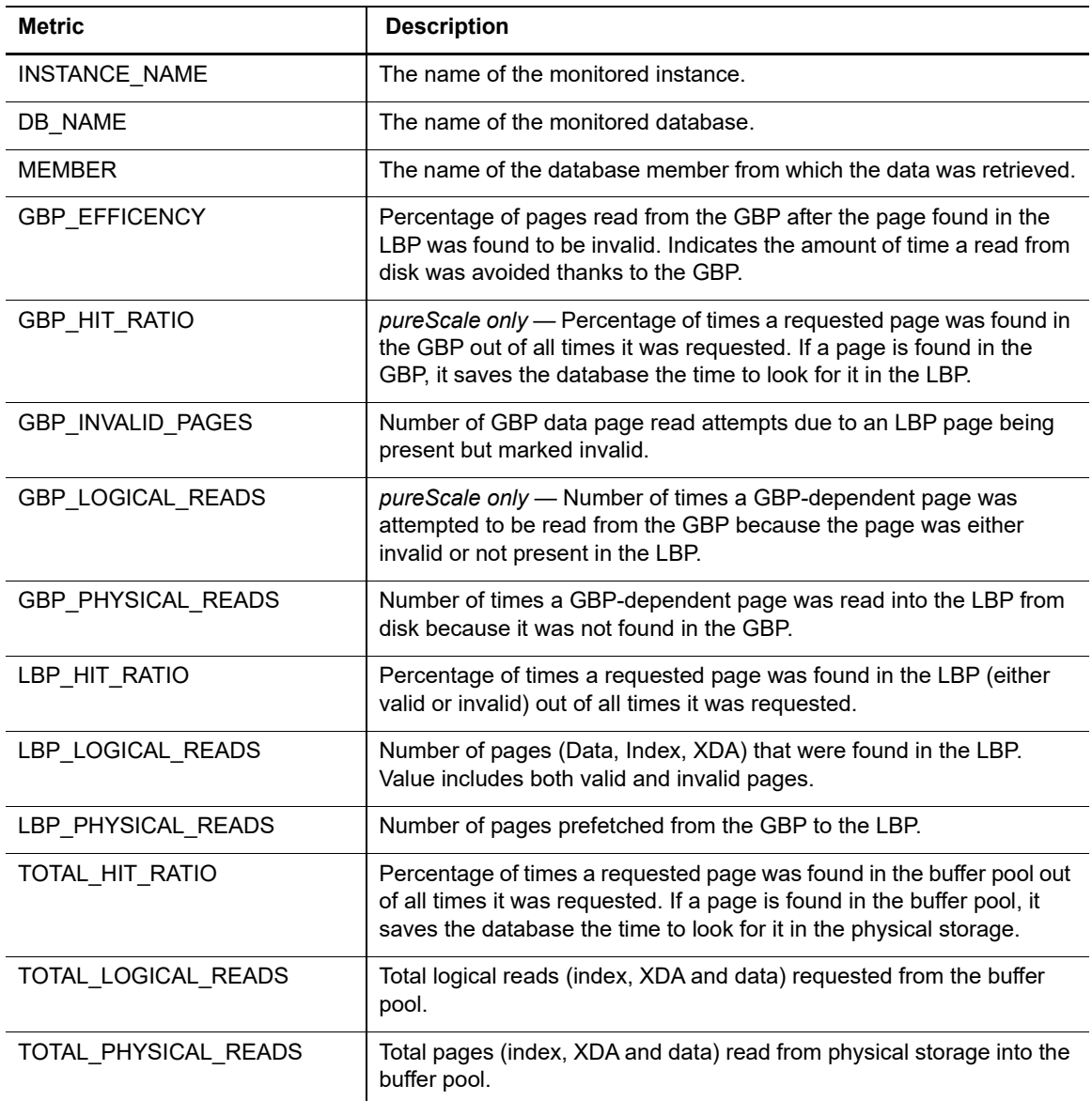

## **Database Configuration Collection**

The following table provides a list of the Database Configuration metrics that are collected, and a description for each.

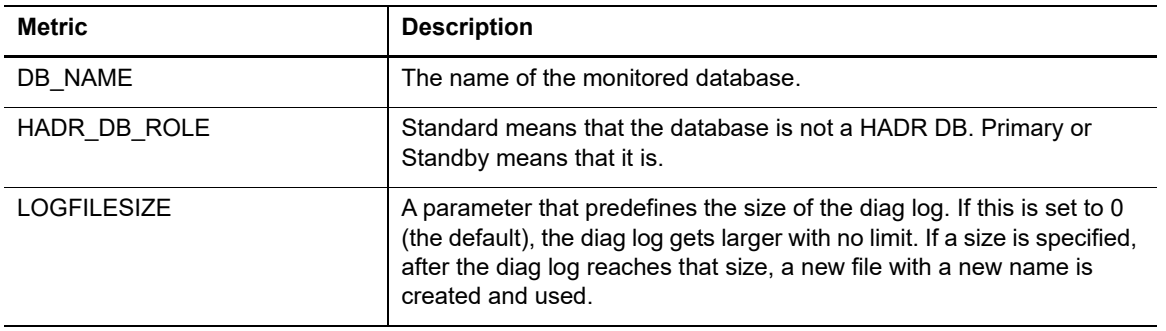

## **Database Tablespaces Collection**

The following table provides a list of the Database Tablespaces metrics that are collected, and a description for each.

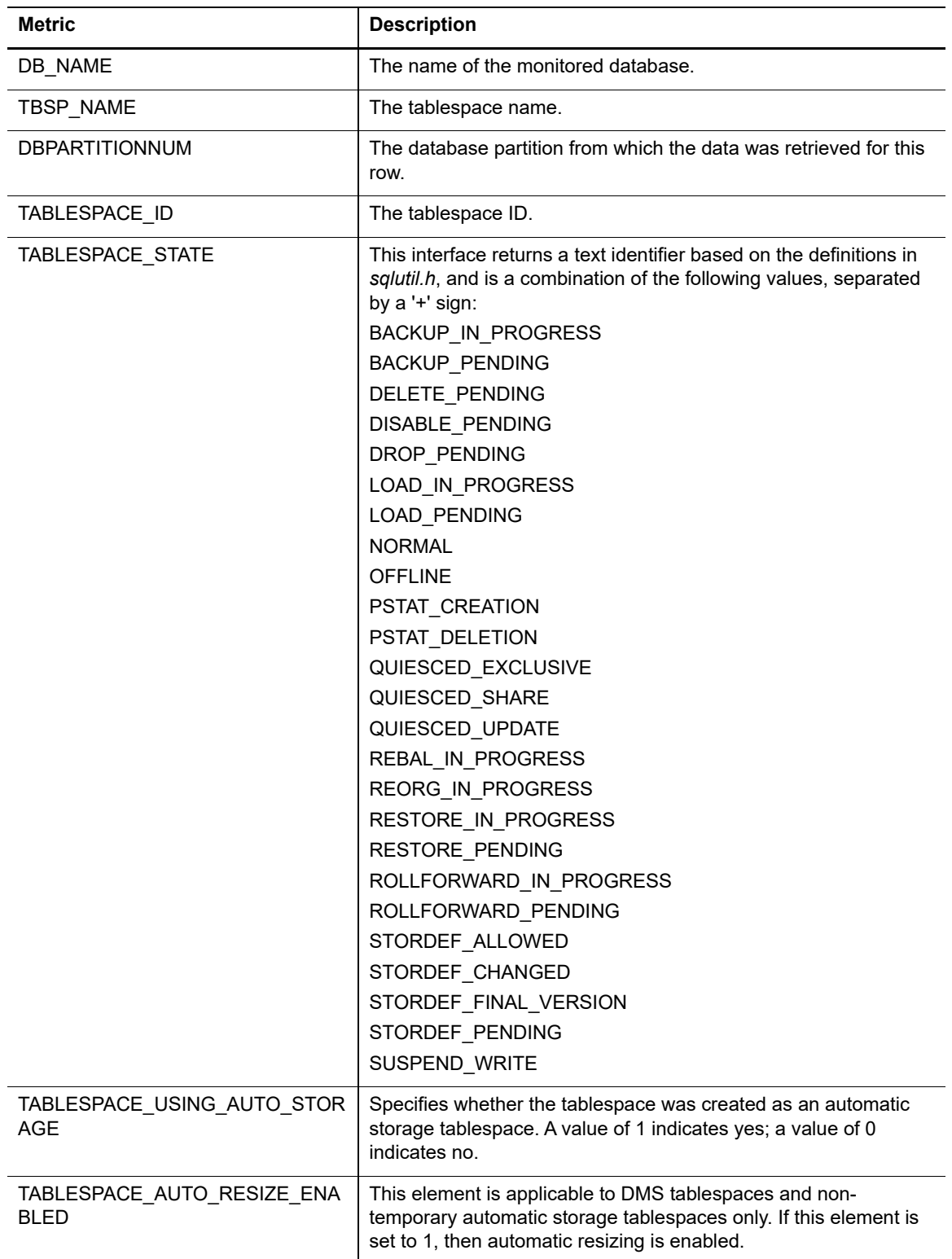

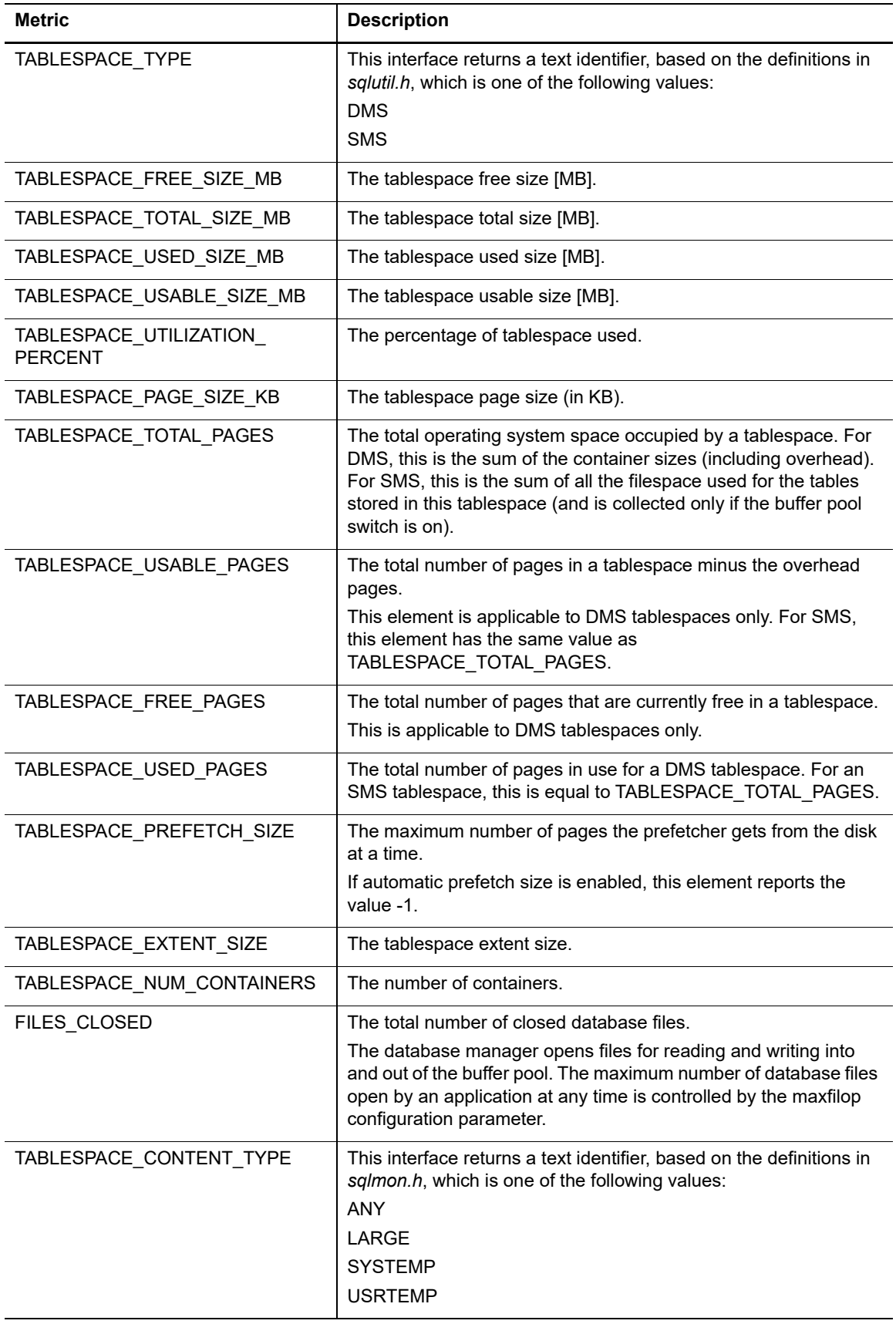

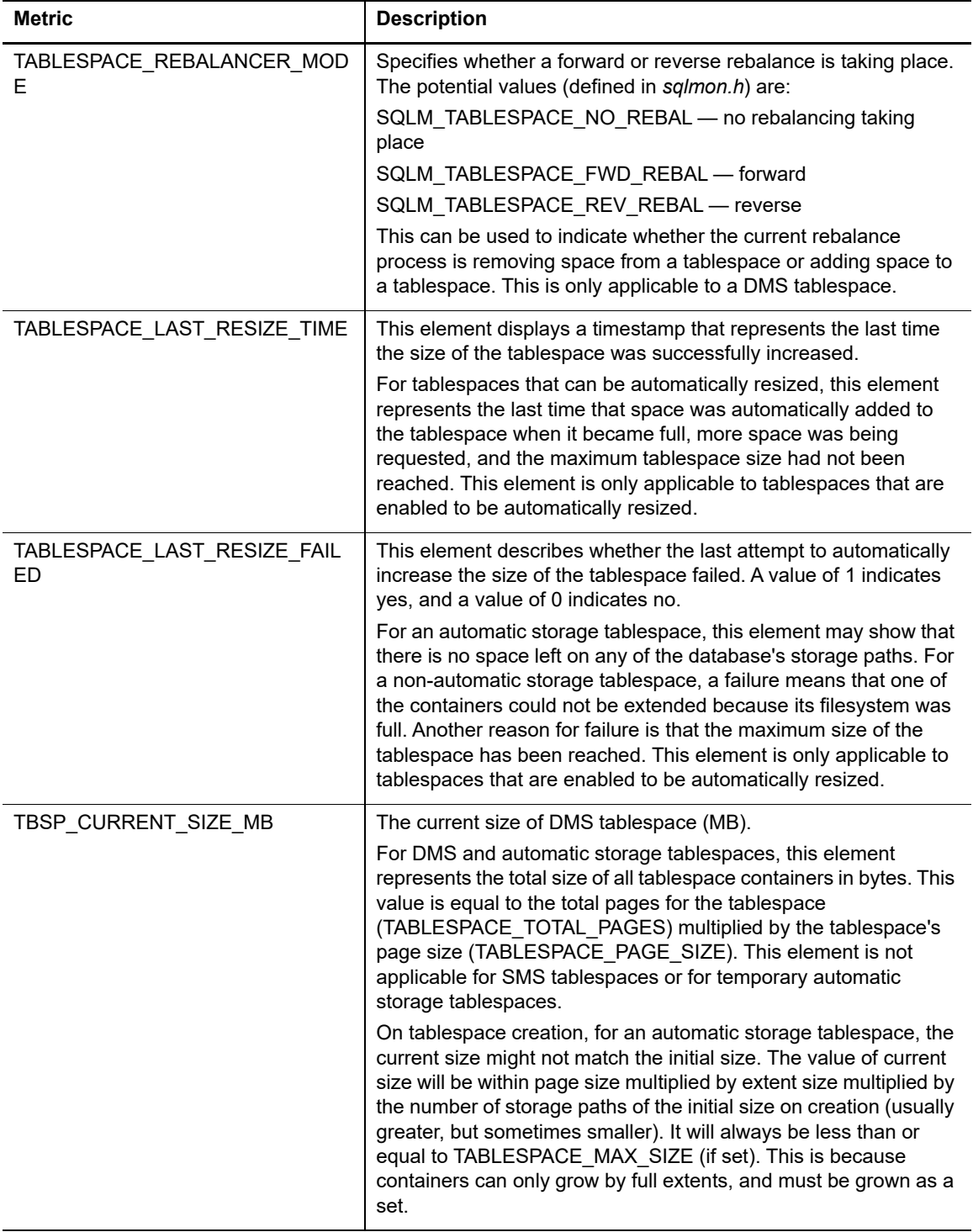

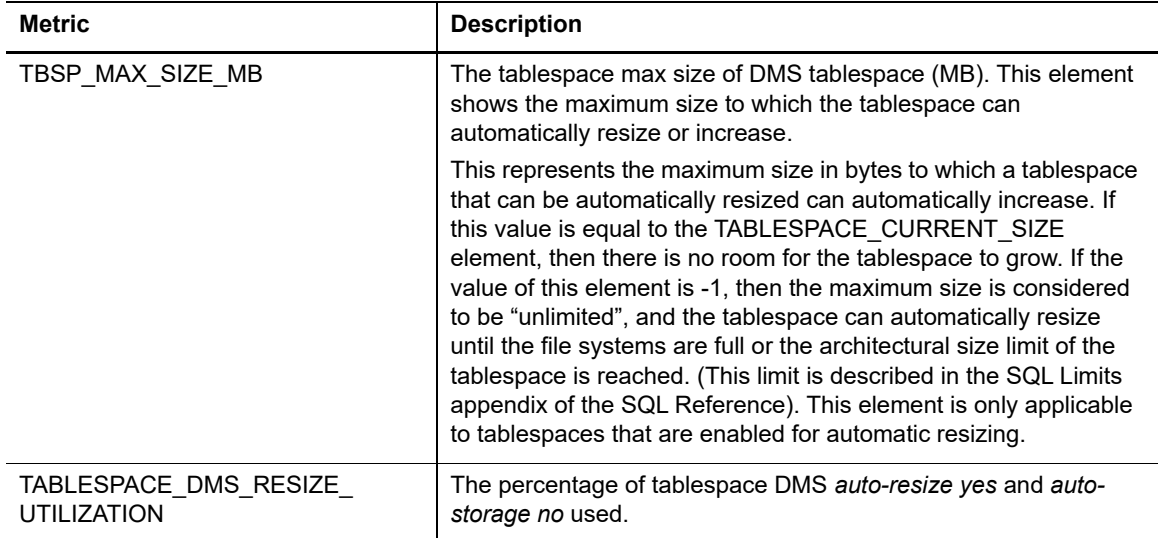

# **Database Tablespaces Summary Collection**

The following table provides a list of the Database Tablespaces Summary metrics that are collected, and a description for each.

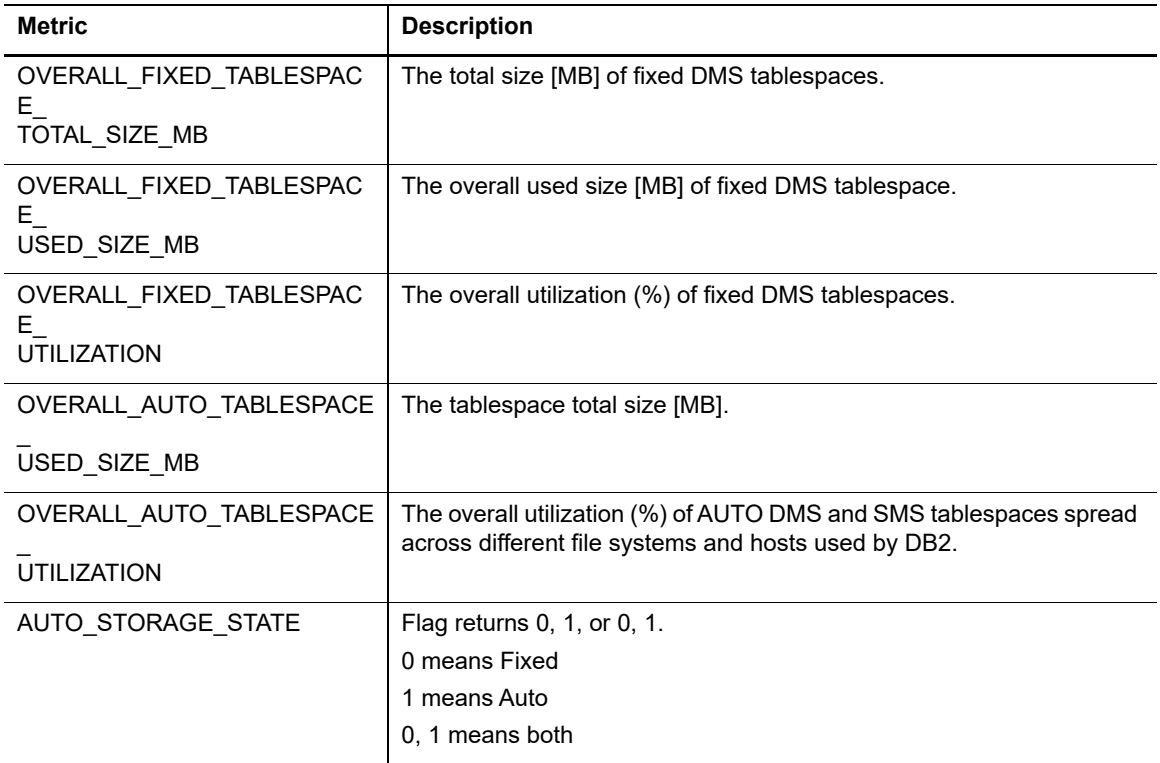

## **Database Usability Collection**

The following table provides a list of the Database Usability metrics that are collected, and a description for each.

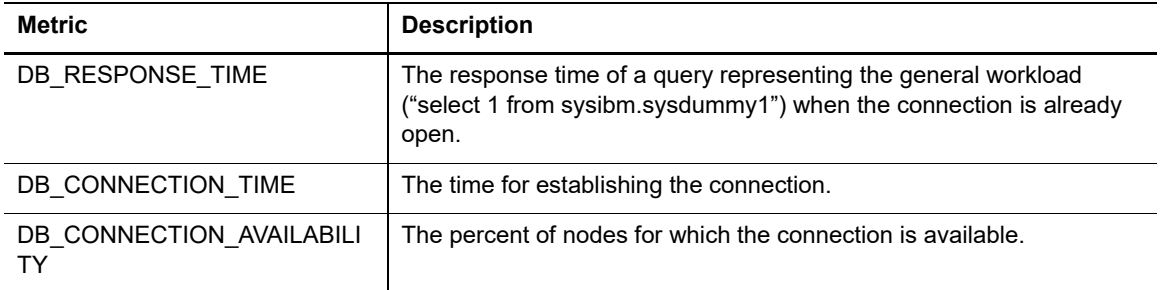

### **Database Parameters Collection**

The following table describes the metrics that are collected for each database configuration parameter.

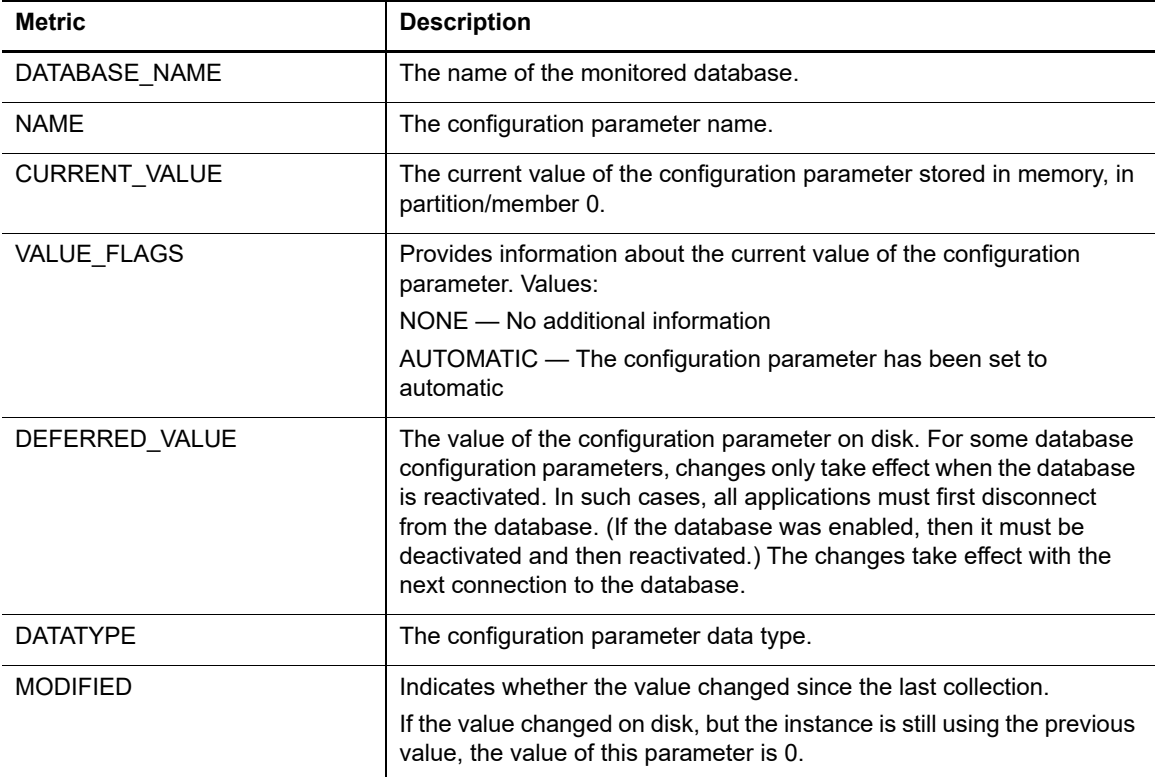

### **Database Instance Parameters Collection**

The following table describes the metrics that are collected for each database instance configuration parameter.

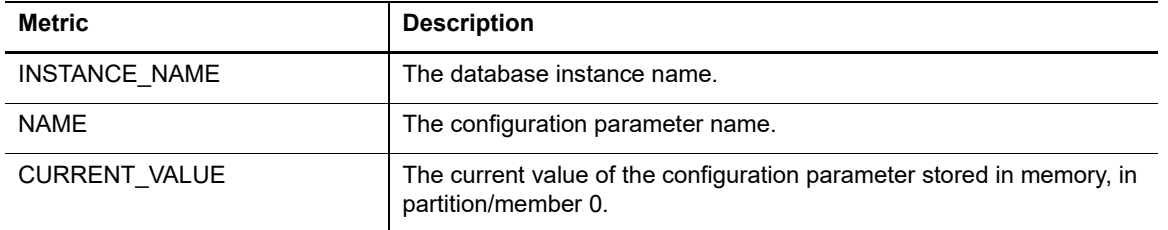

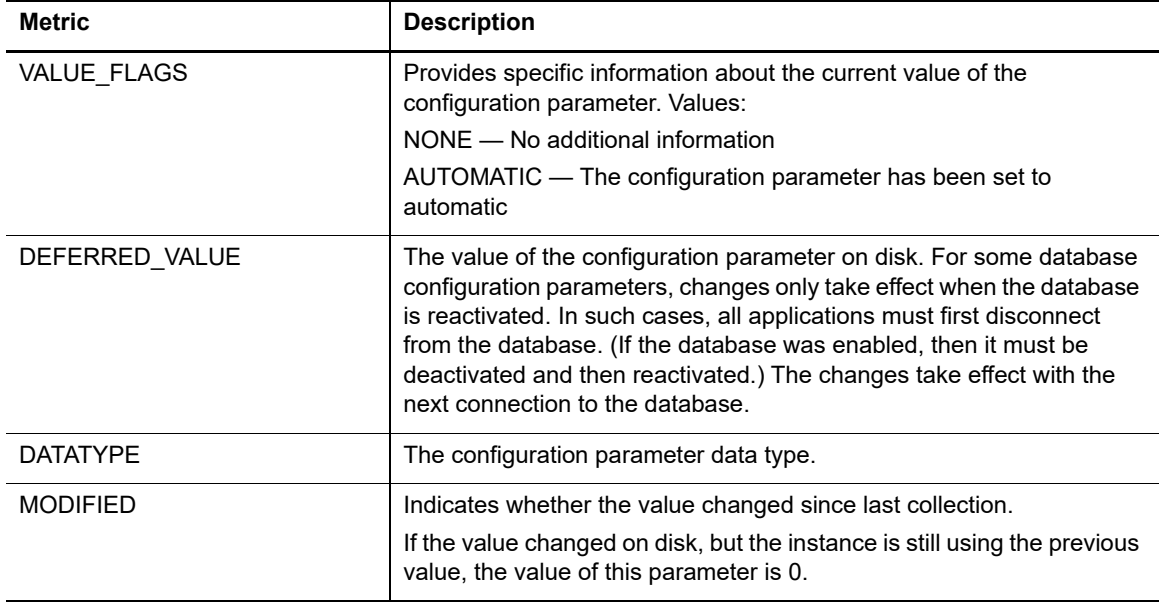

## **Database Instance Registry Variables Collection**

The following table describes the metrics that are collected for each database instance registry variable.

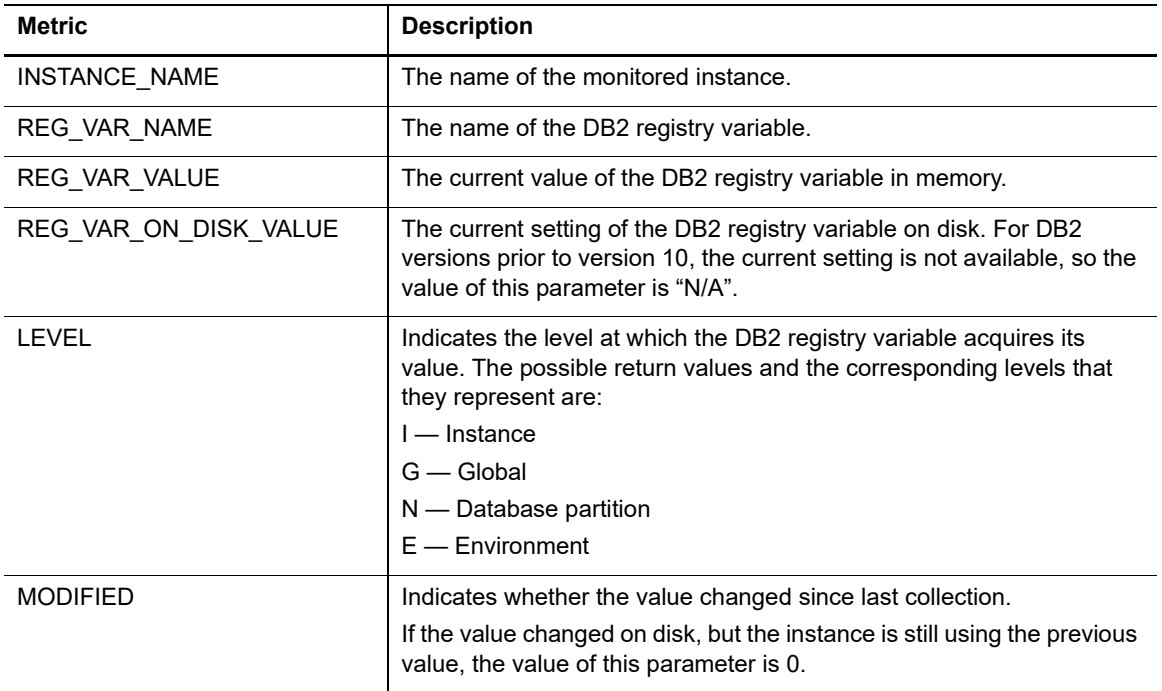

## **Database Tablespaces BP Collection**

The following table provides a list of the Database Tablespaces BP metrics that are collected, and a description for each.

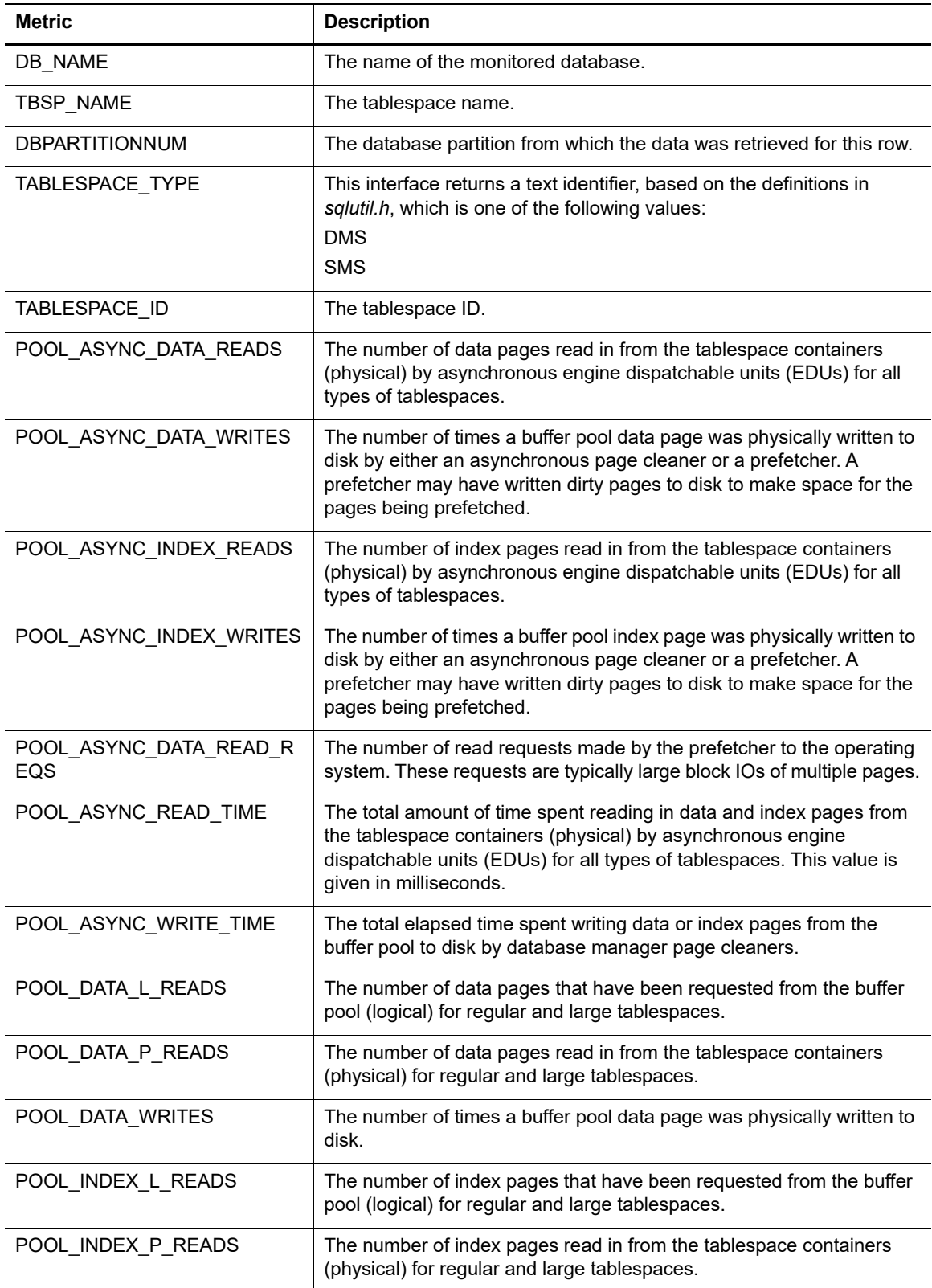

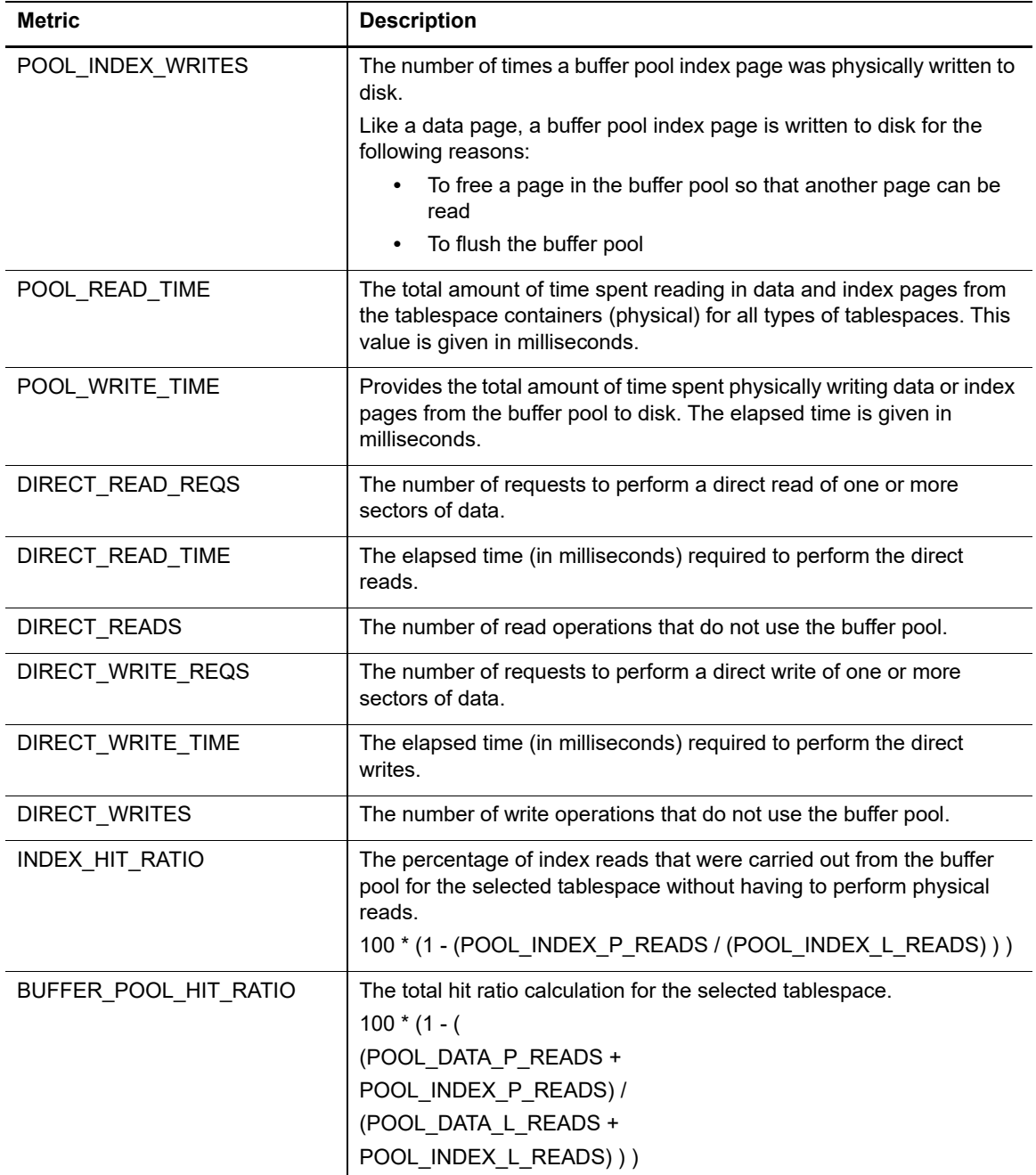

# **FCM Activity Collection**

The following table provides a list of the FCM Activity metrics that are collected, and a description for each.

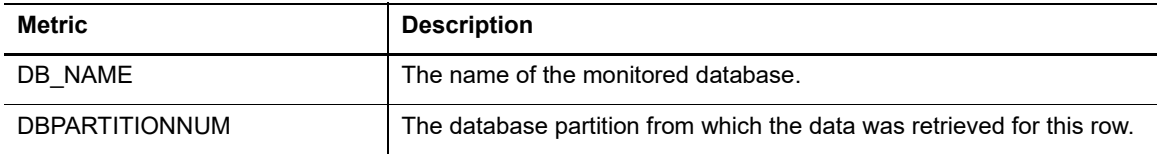

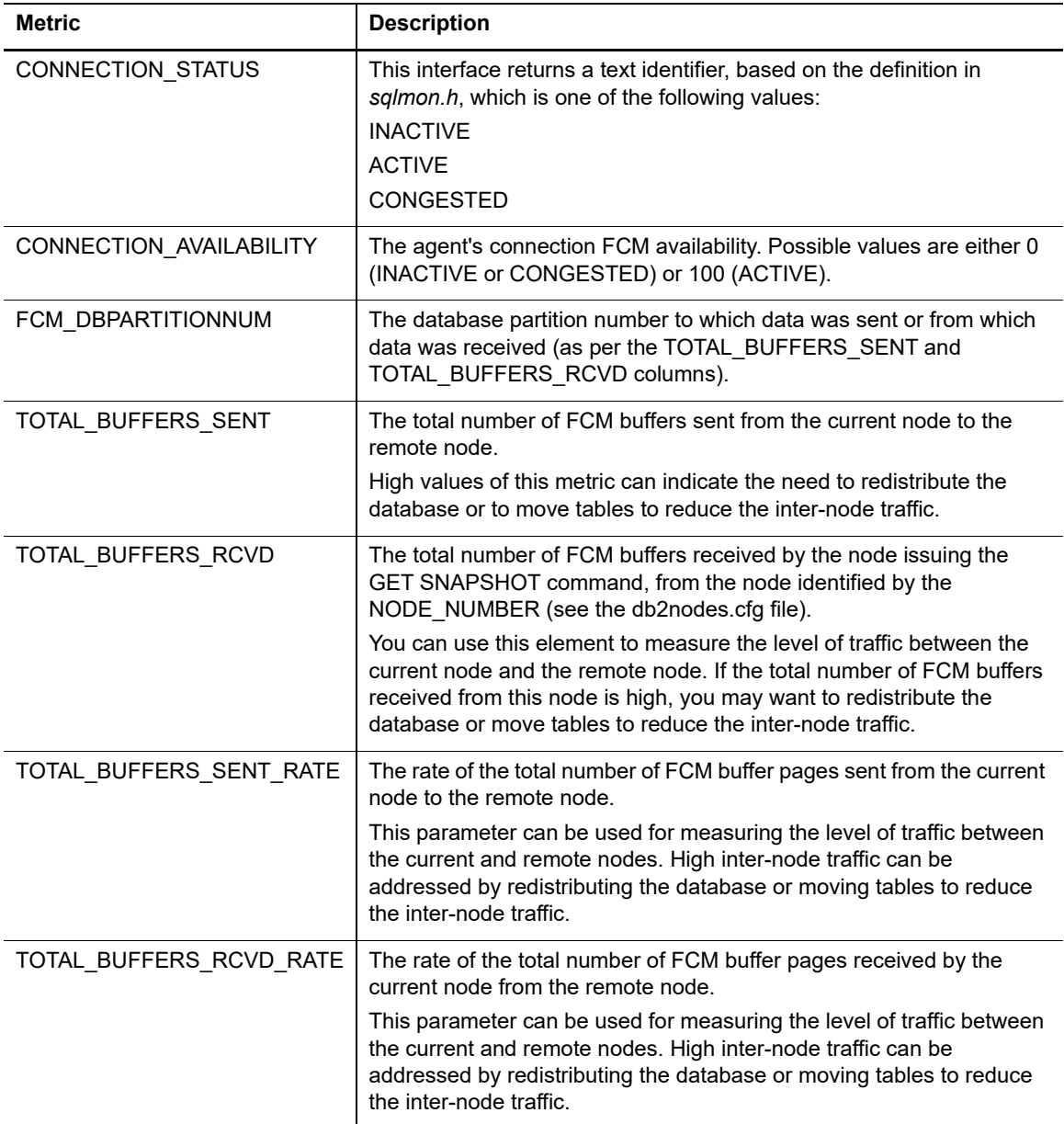

# **FS DB Storage Collection**

The following table provides a list of the FS Database Storage metrics that are collected, and a description for each.

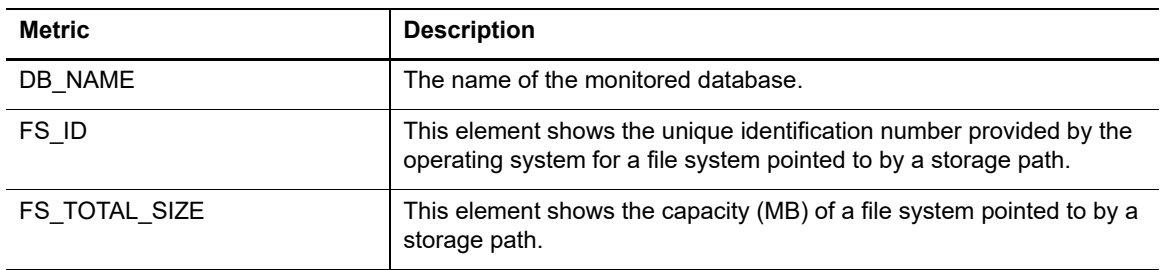

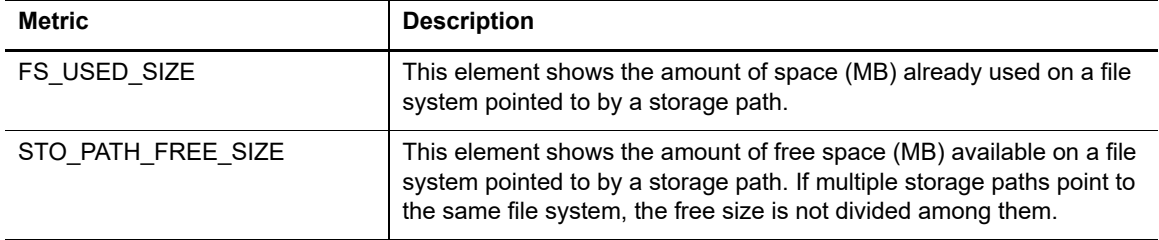

## **FS DB Storage Summary Collection**

The following table provides a list of the FS Database Storage Summary metrics that are collected, and a description for each.

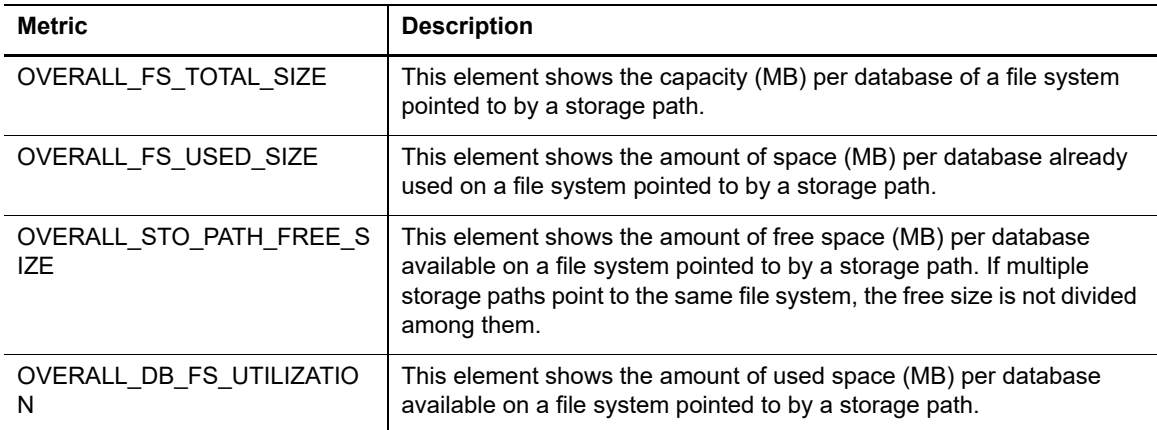

### **FS Instance Storage Collection**

The following table provides a list of the FS Instance Storage metrics that are collected, and a description for each.

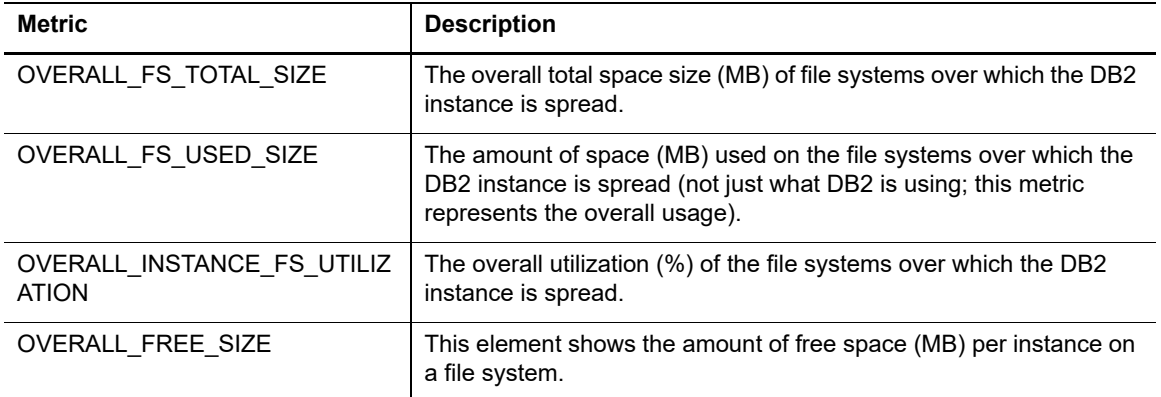

### **FS Storage Collection**

The following table provides a list of the FS Storage metrics that are collected, and a description for each.

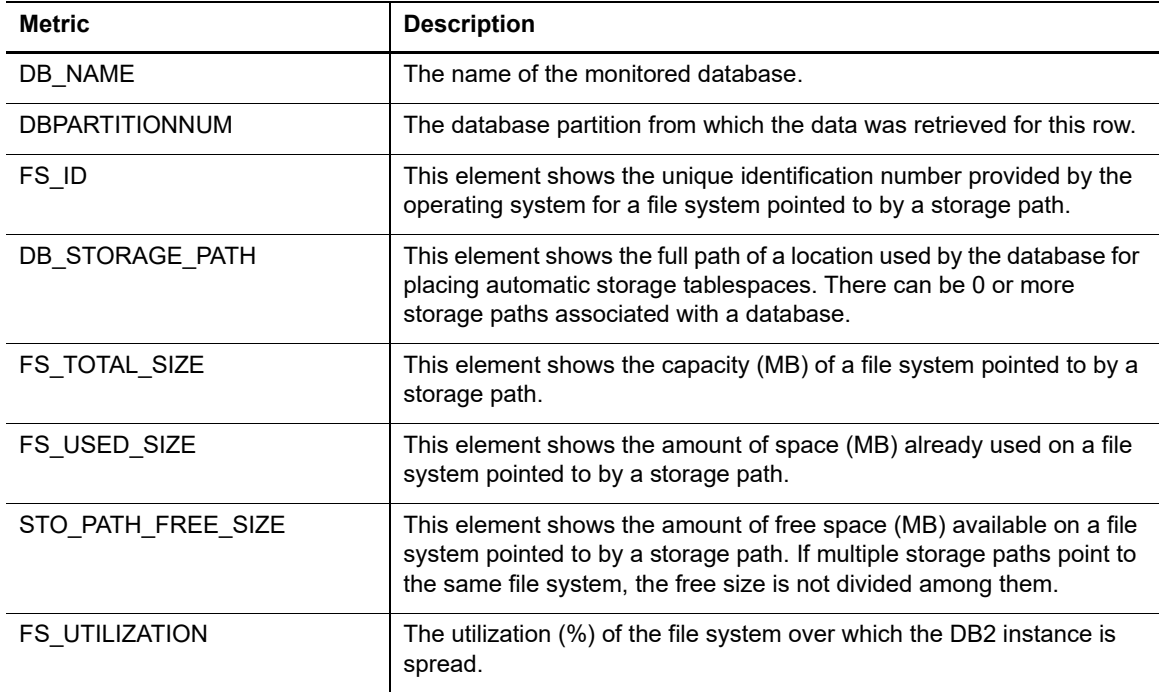

## **FS Storage Summary Collection**

The following table provides a list of the FS Storage Summary metrics that are collected, and a description for each.

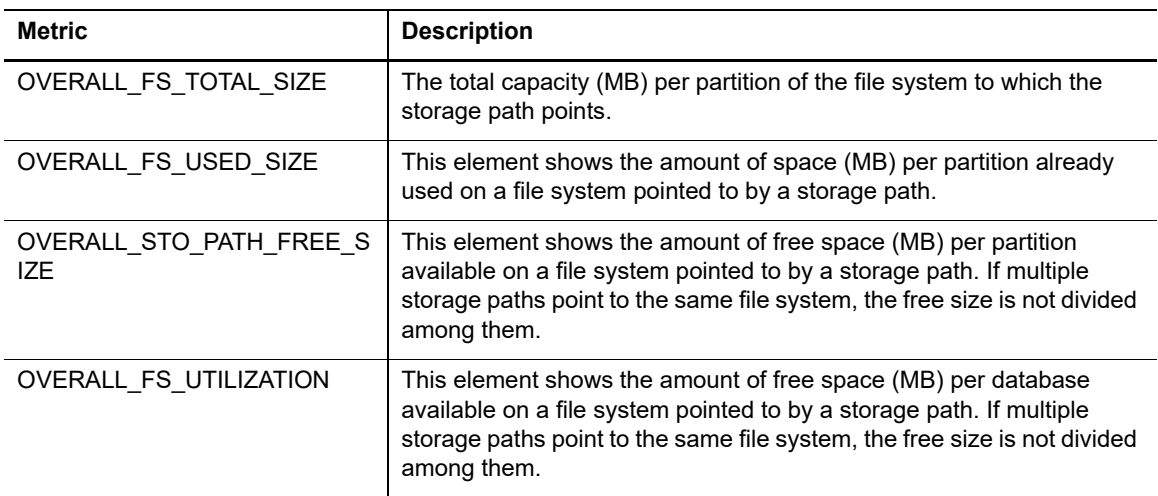

## **General Activity Collection**

The following table provides a list of the General Activity metrics that are collected, and a description for each.

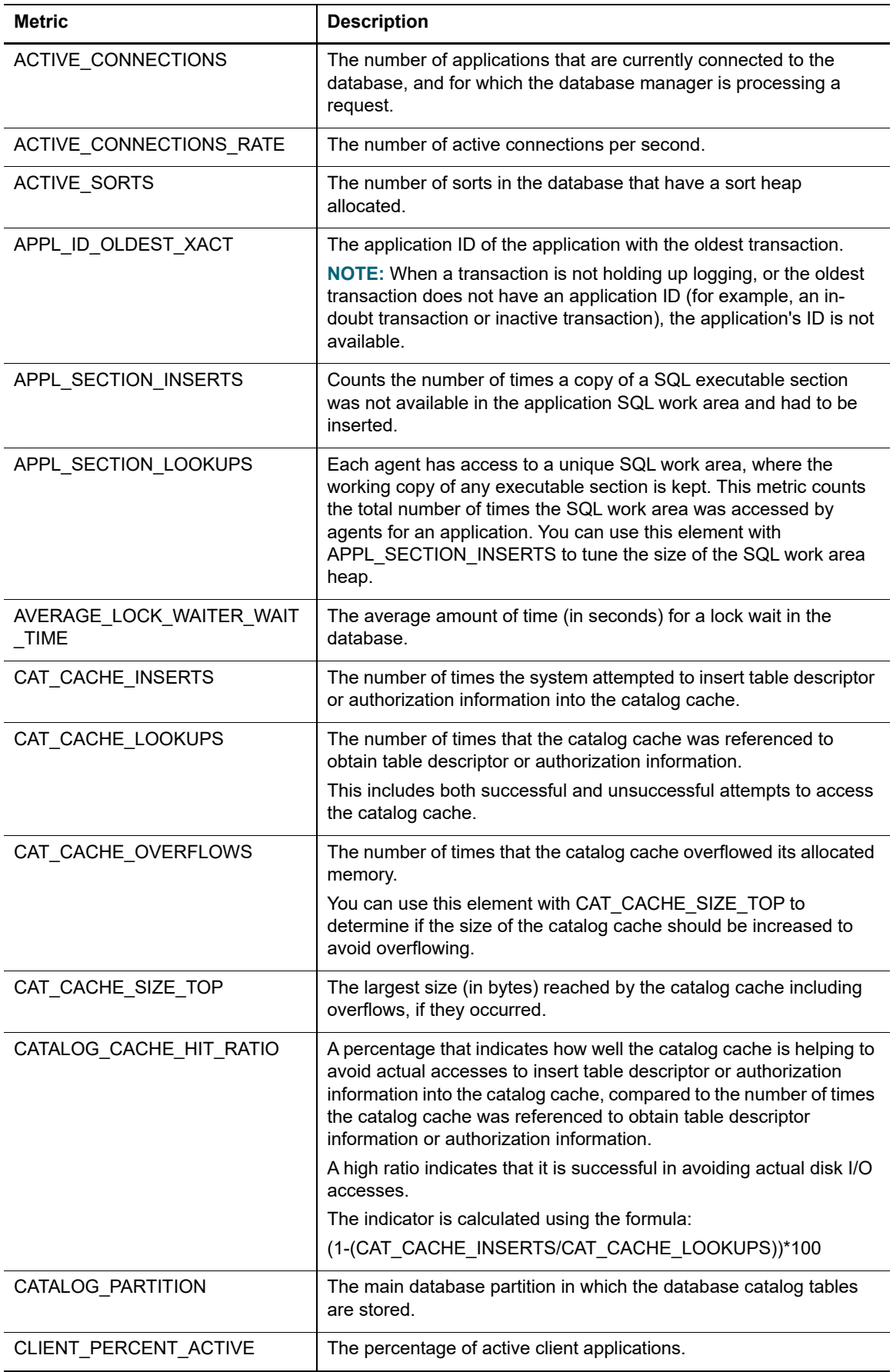

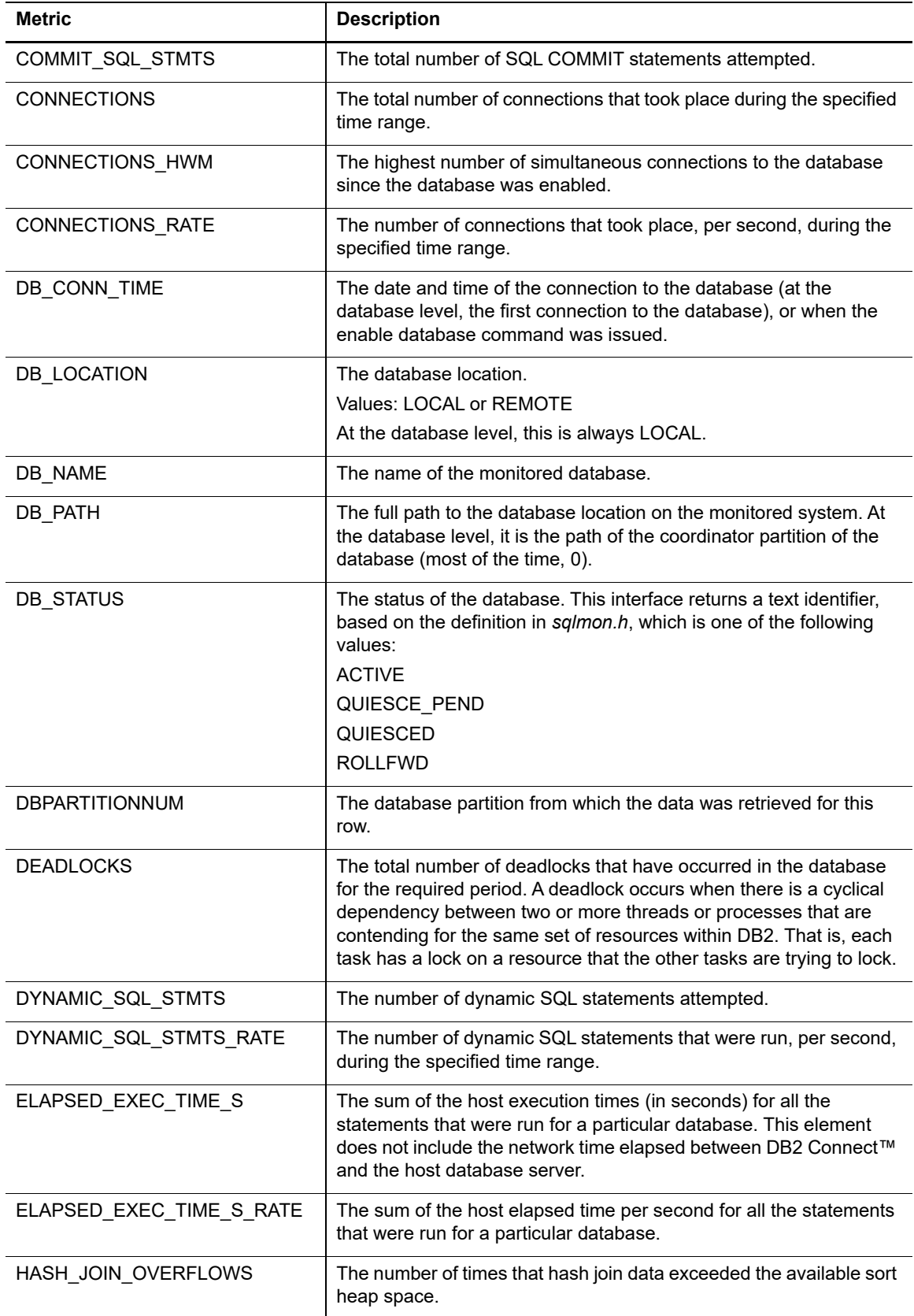

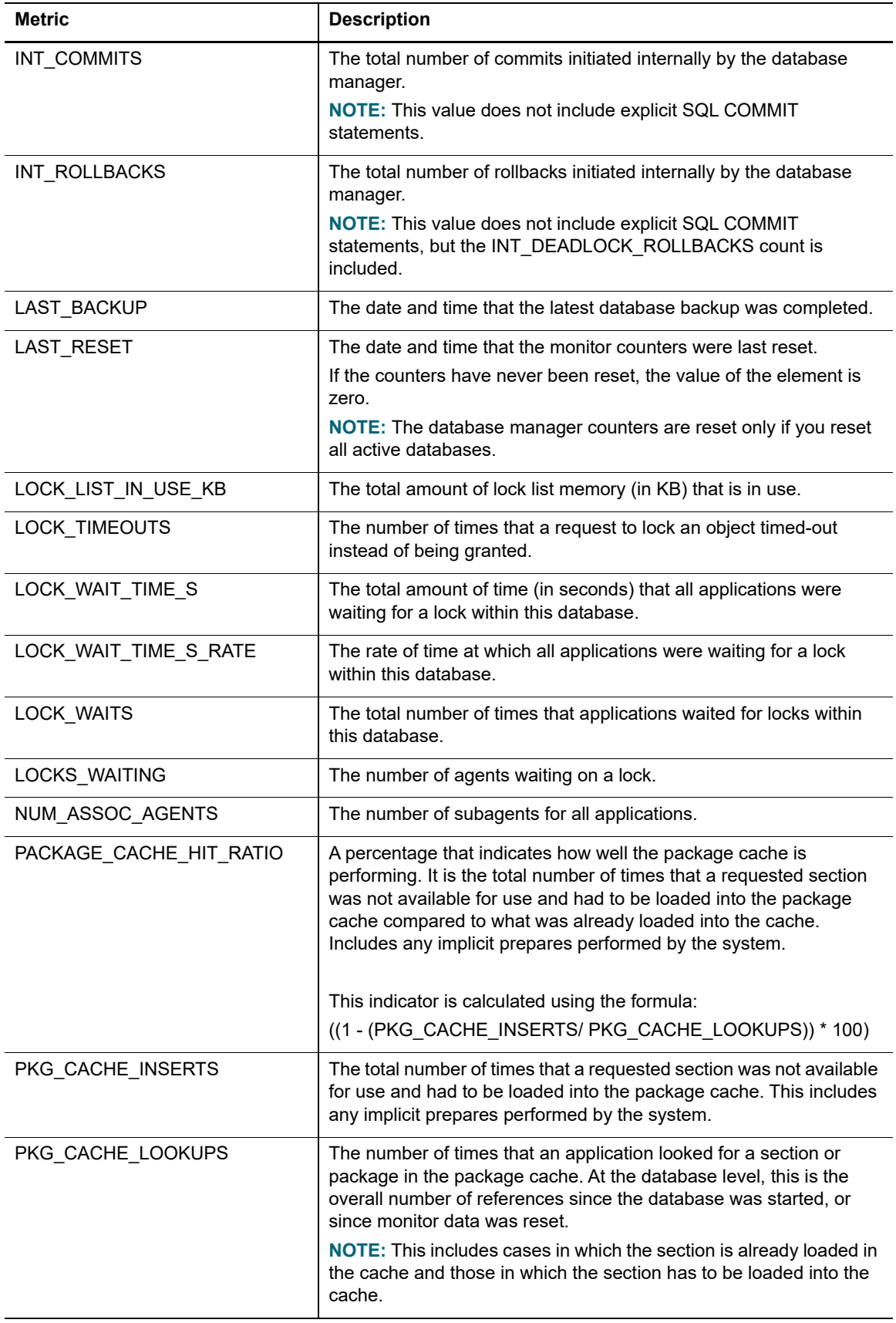

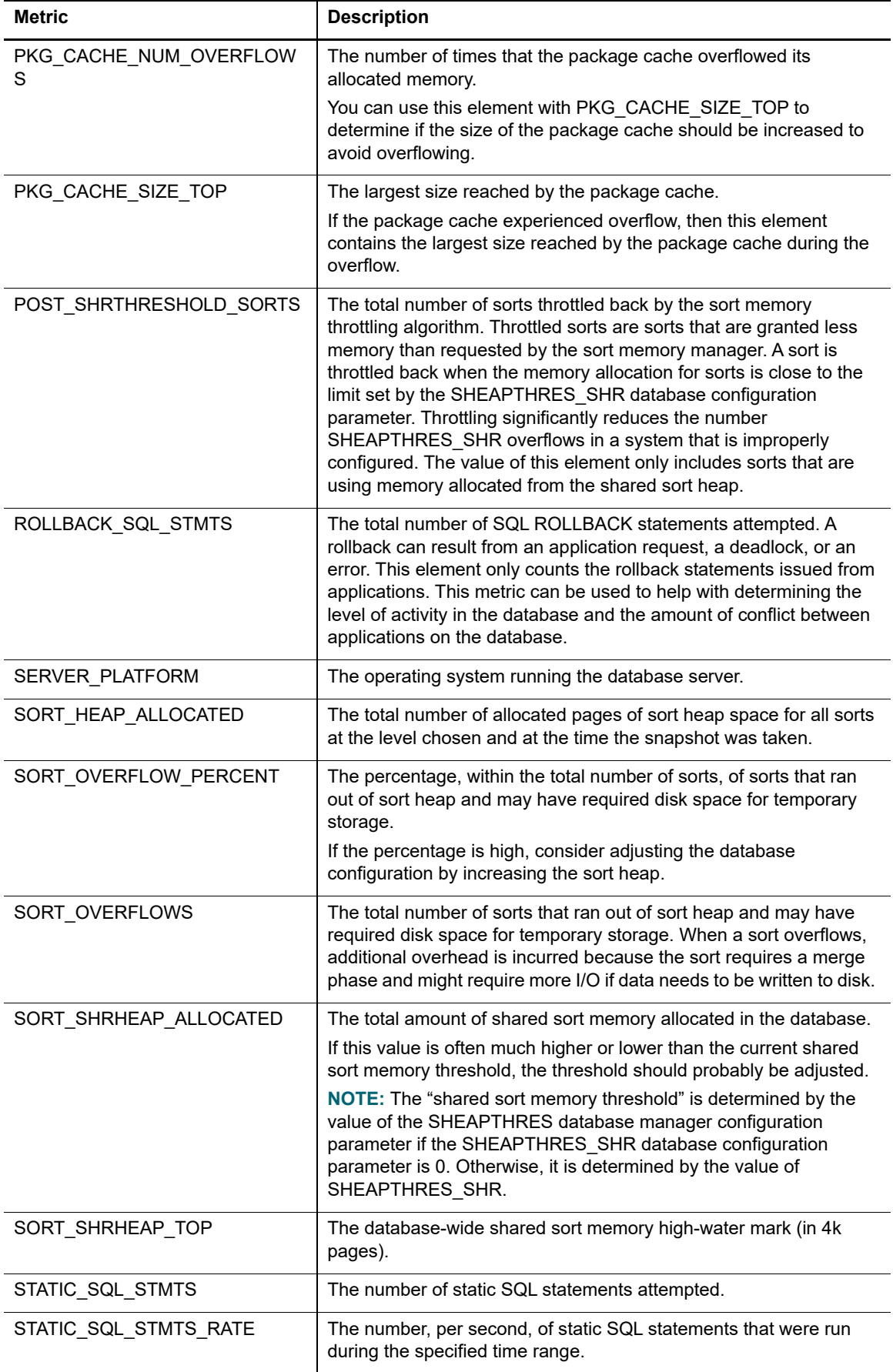

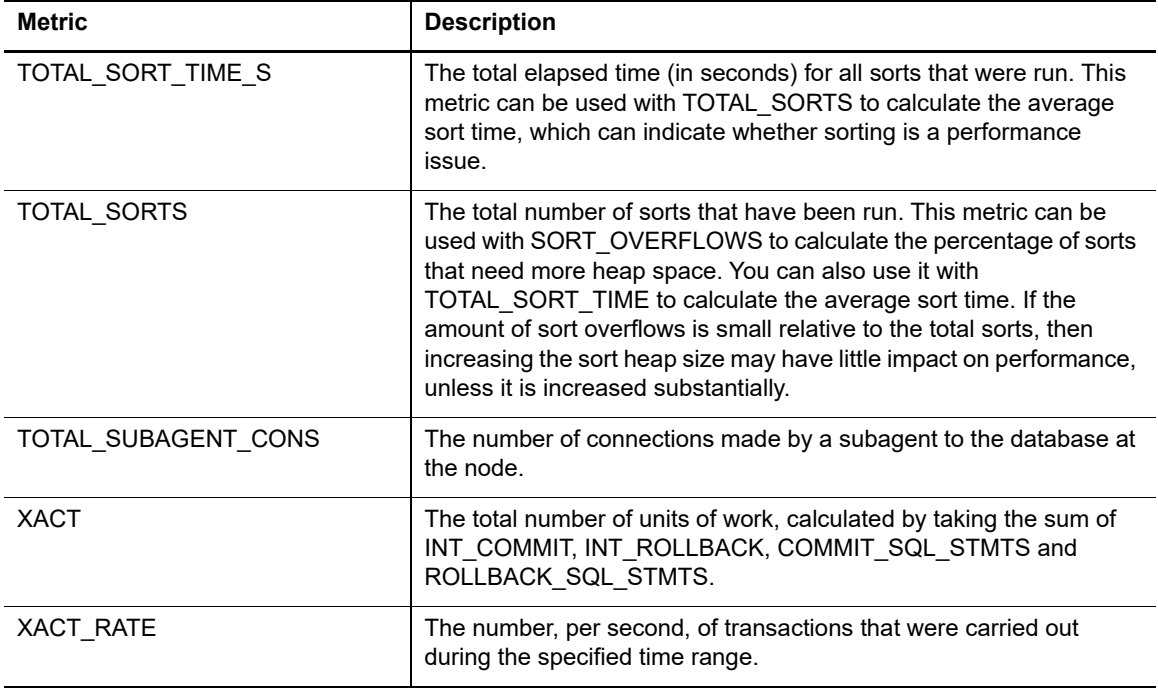

# **HADR Activity Collection**

The following table provides a list of the HADR Activity metrics that are collected, and a description for each.

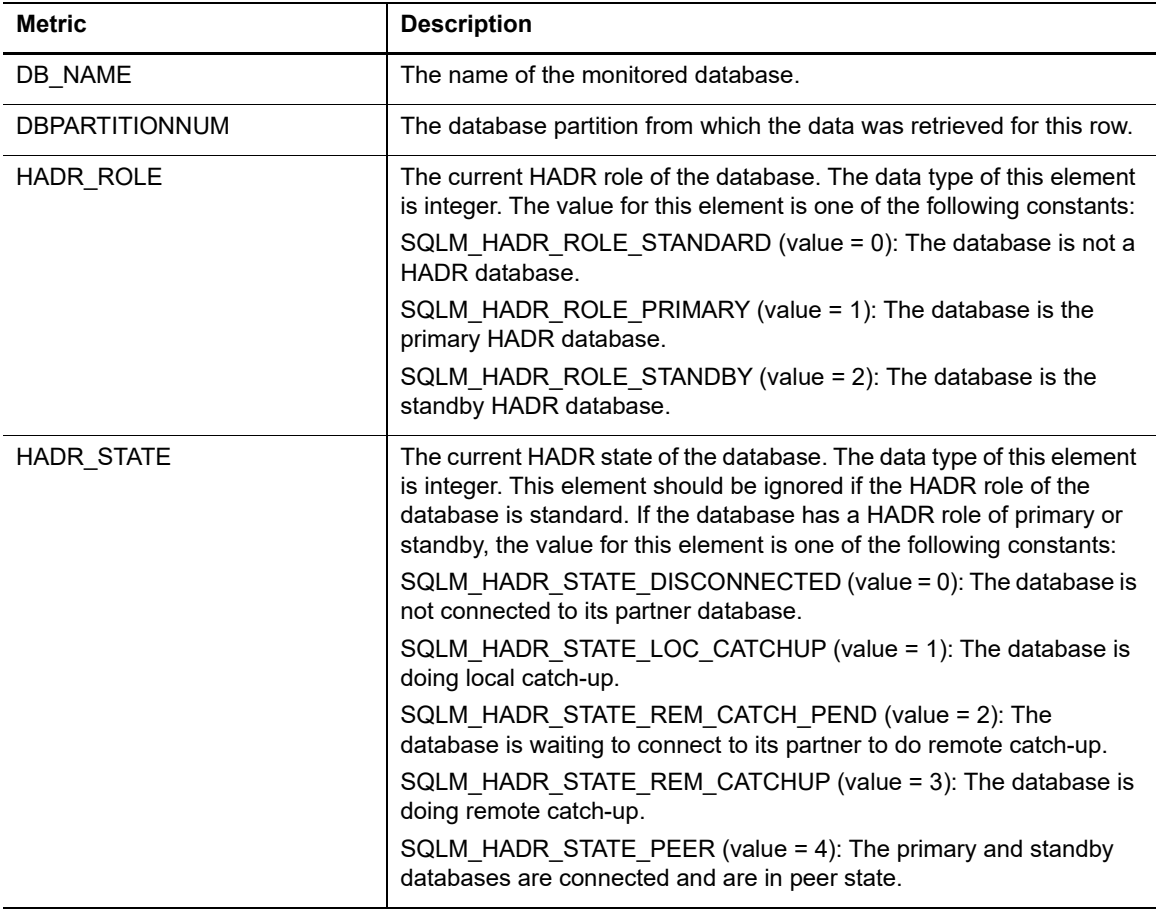

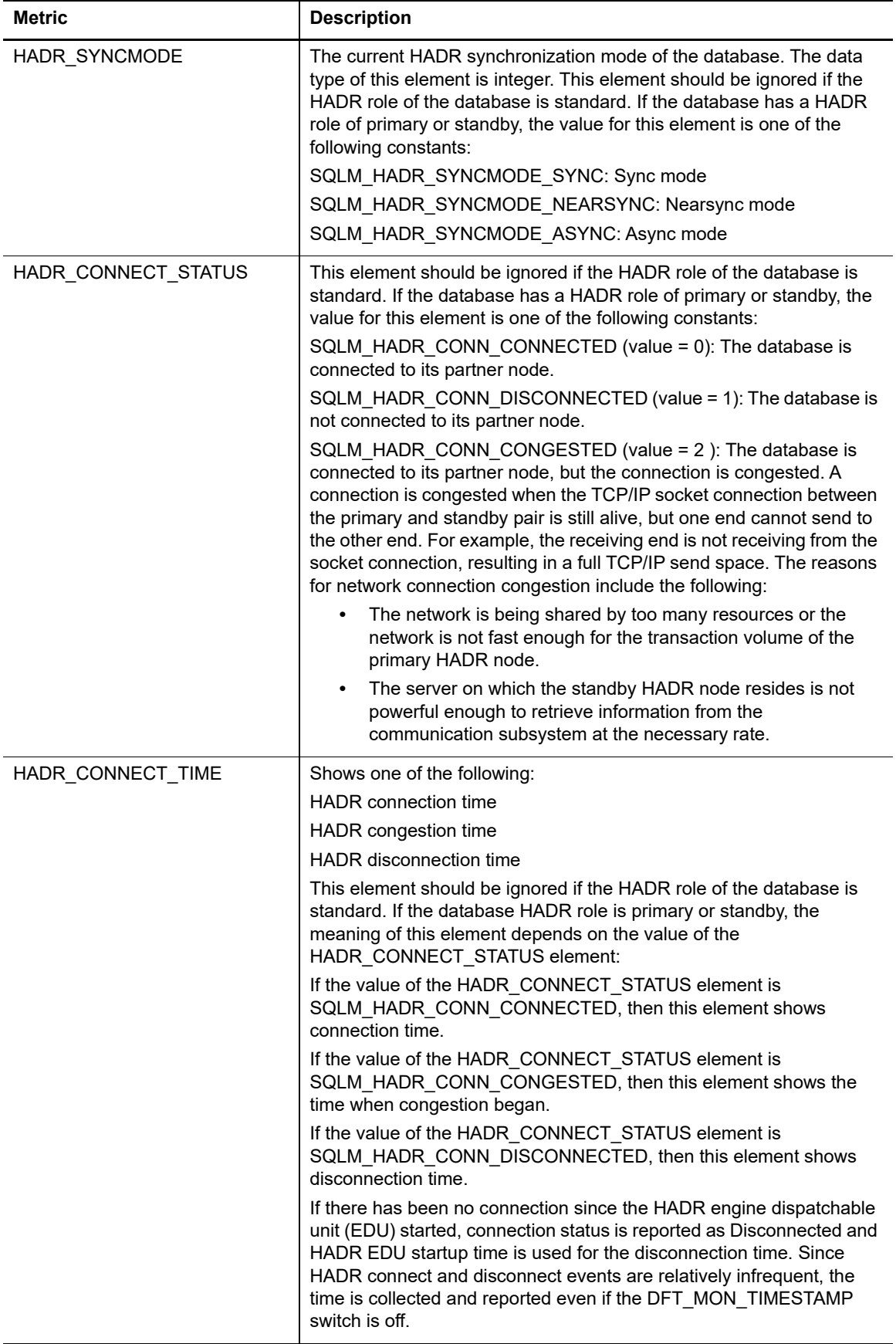

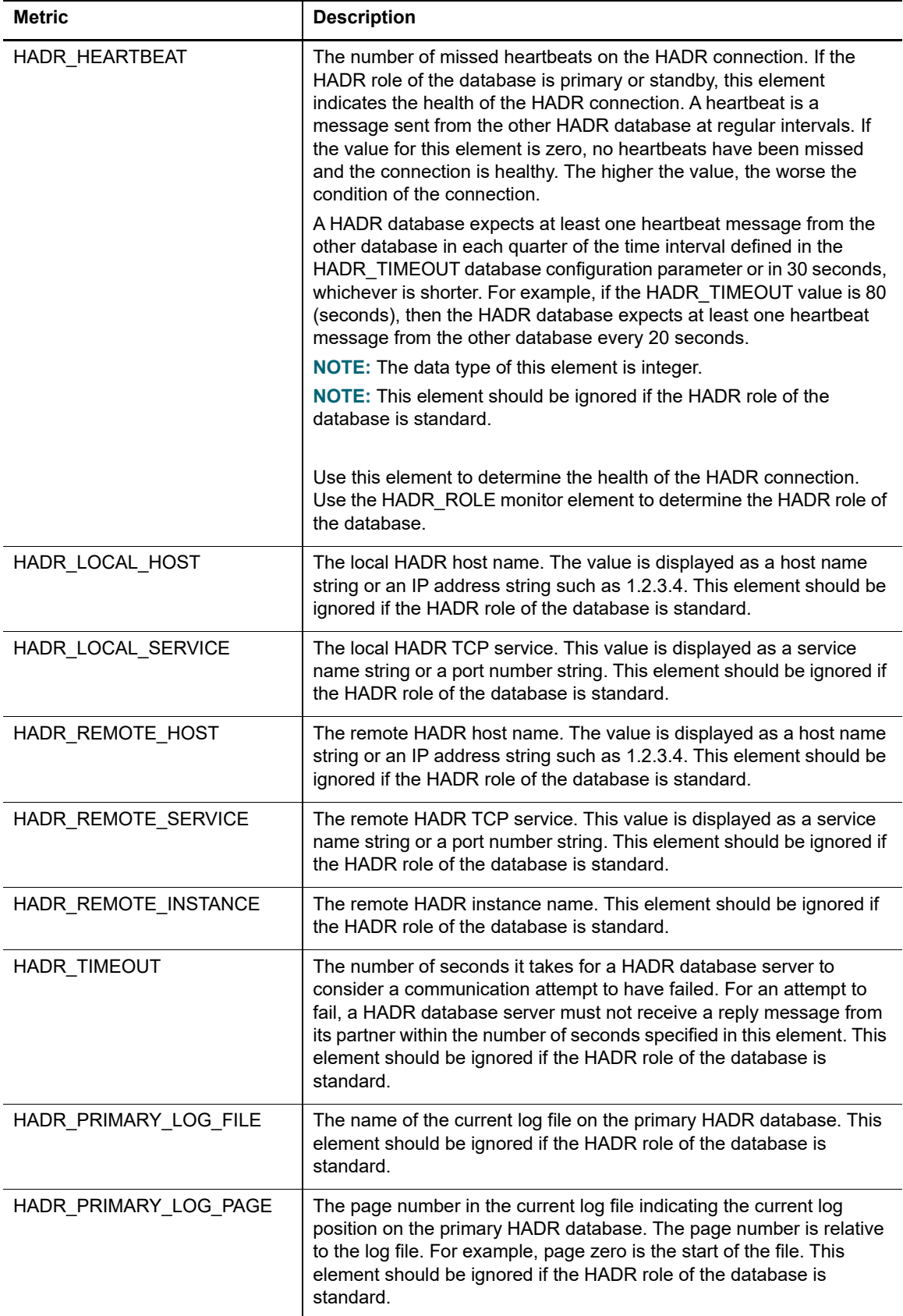

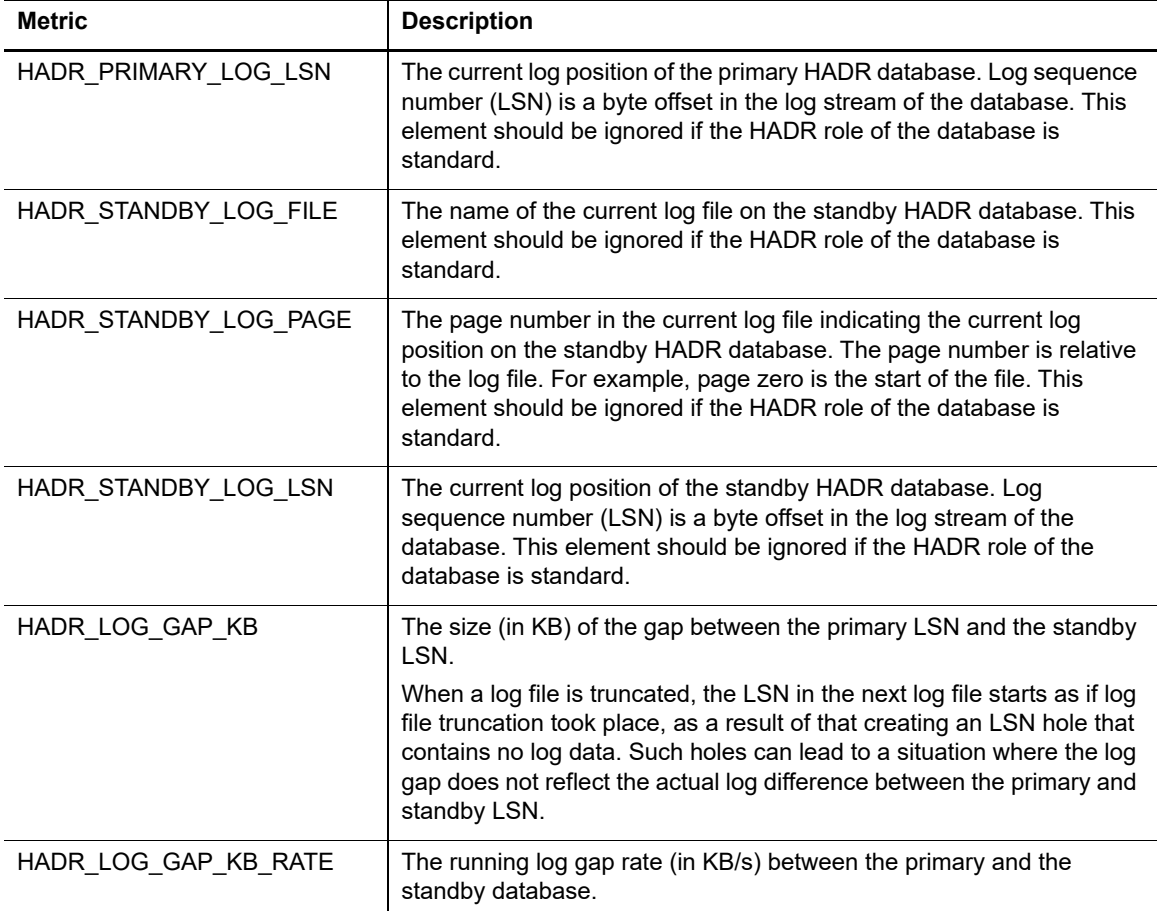

# **Host Properties Collection**

The following table provides a list of the Host Properties metrics that are collected, and a description for each.

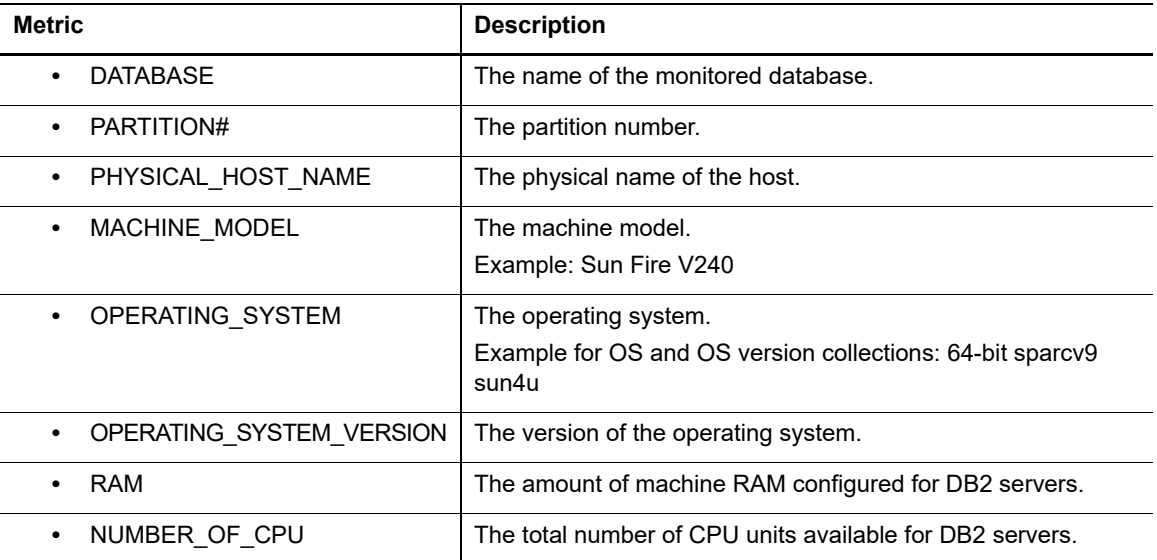

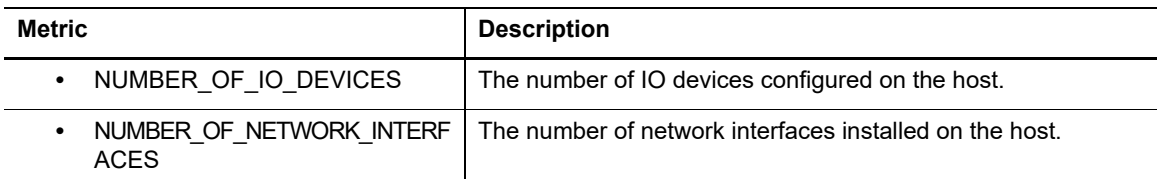

# **OS General Collection**

The following table provides a list of the OS General metrics that are collected, and a description for each.

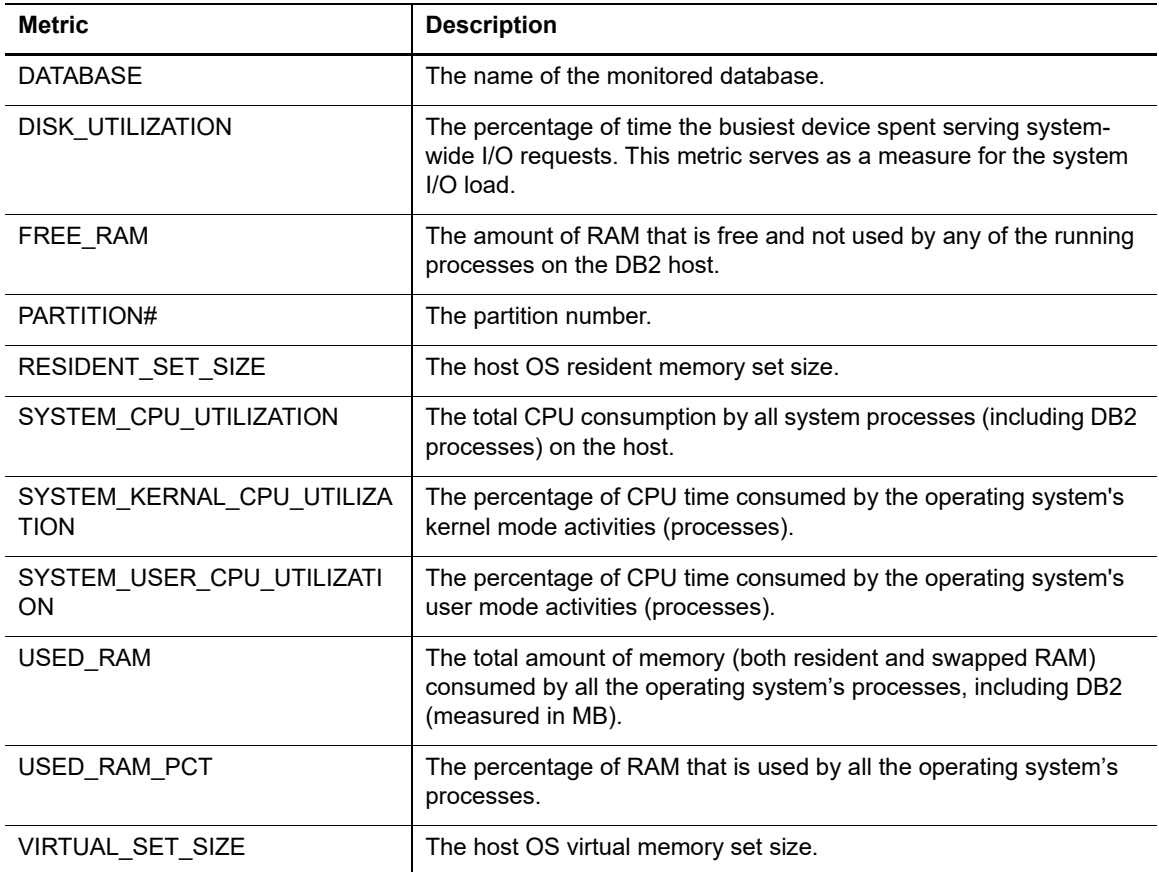

#### **Instance Activity Collection**

The following table provides a list of the Instance Activity metrics that are collected, and a description for each.

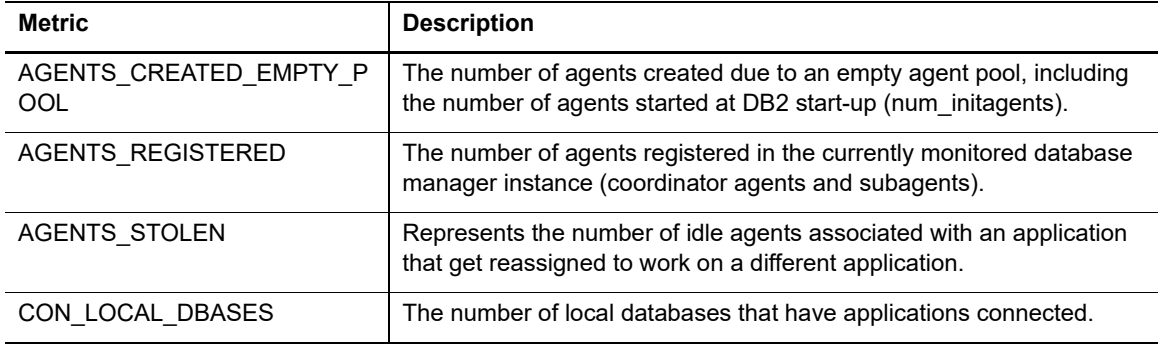

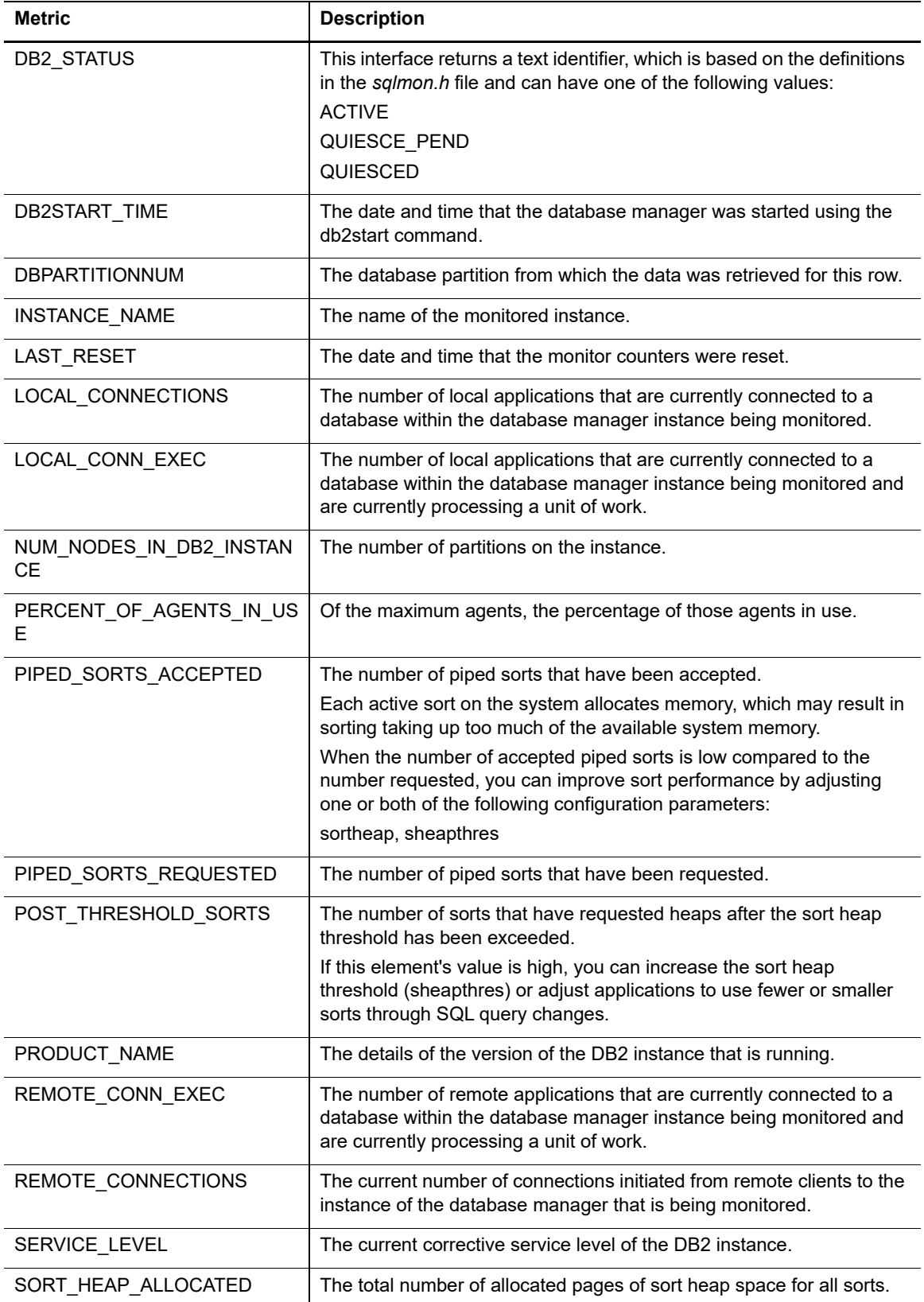

#### **Instance General Collection**

The following table provides a list of the Instance General metrics that are collected, and a description for each.

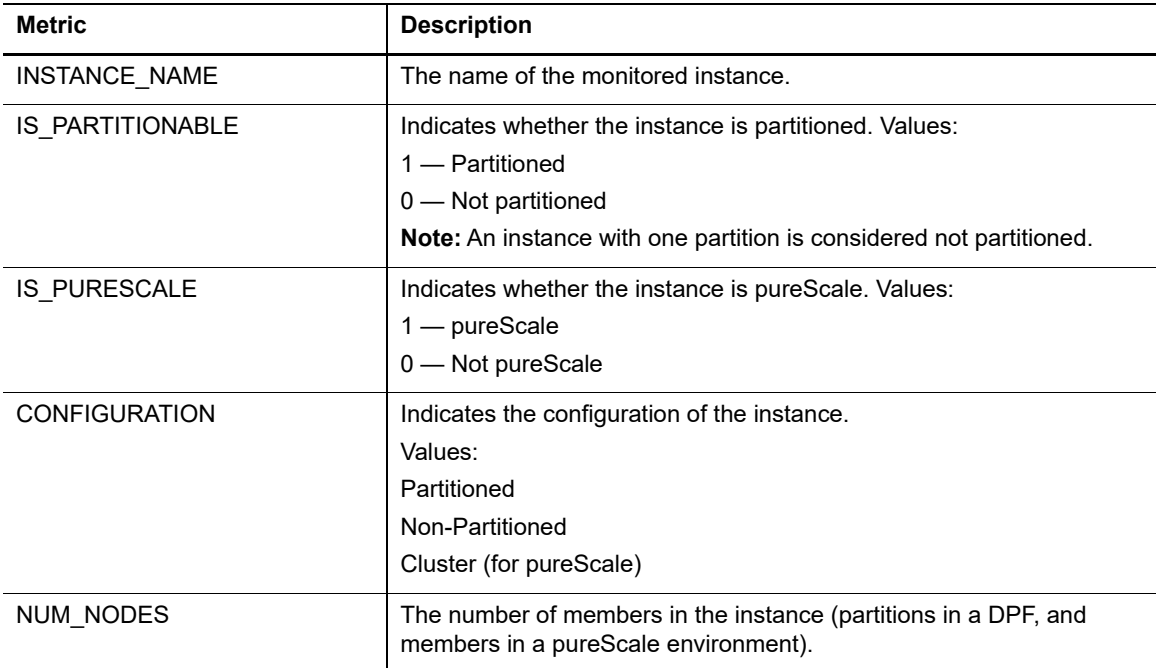

#### **Instance Nodes Collection**

The following table provides a list of the Instance Nodes (partitions or members) metrics that are collected, and a description for each.

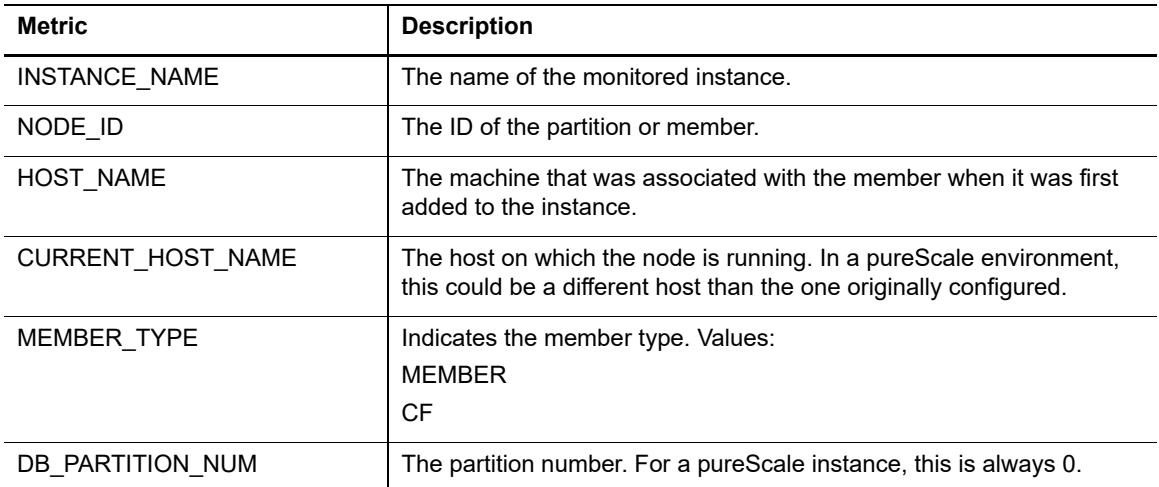

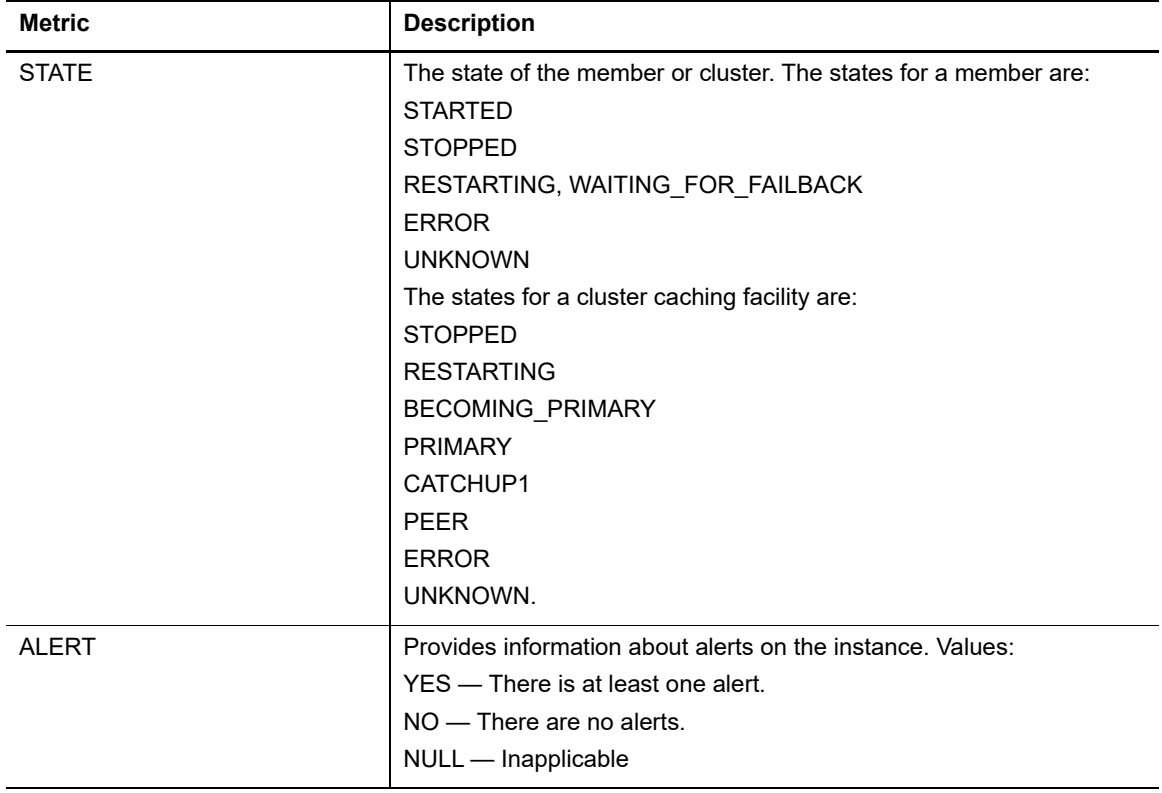

### **Instance Usability Collection**

The following table provides a list of the Instance Usability metrics that are collected, and a description for each.

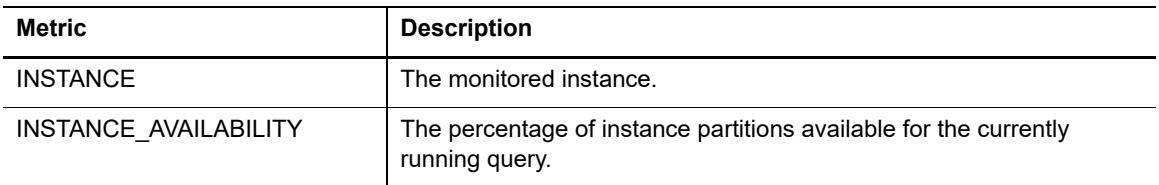

# **IO Activity Collection**

The following table provides a list of the IO Activity metrics that are collected, and a description for each.

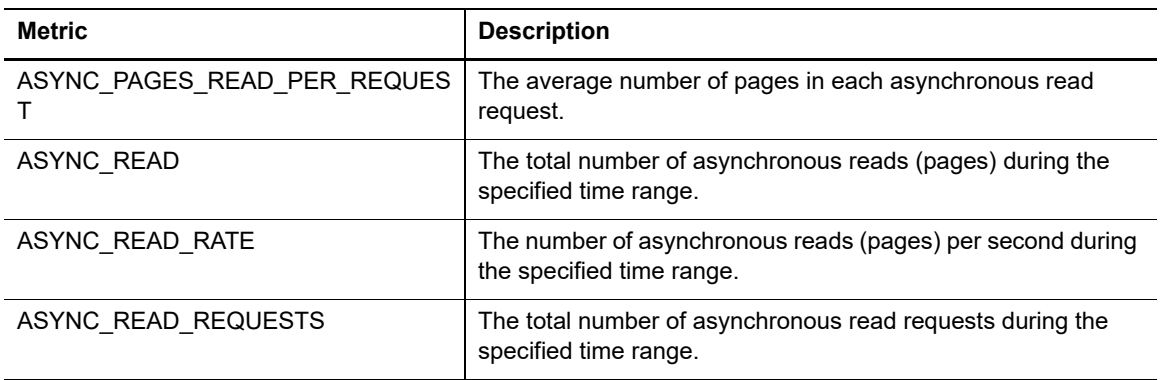

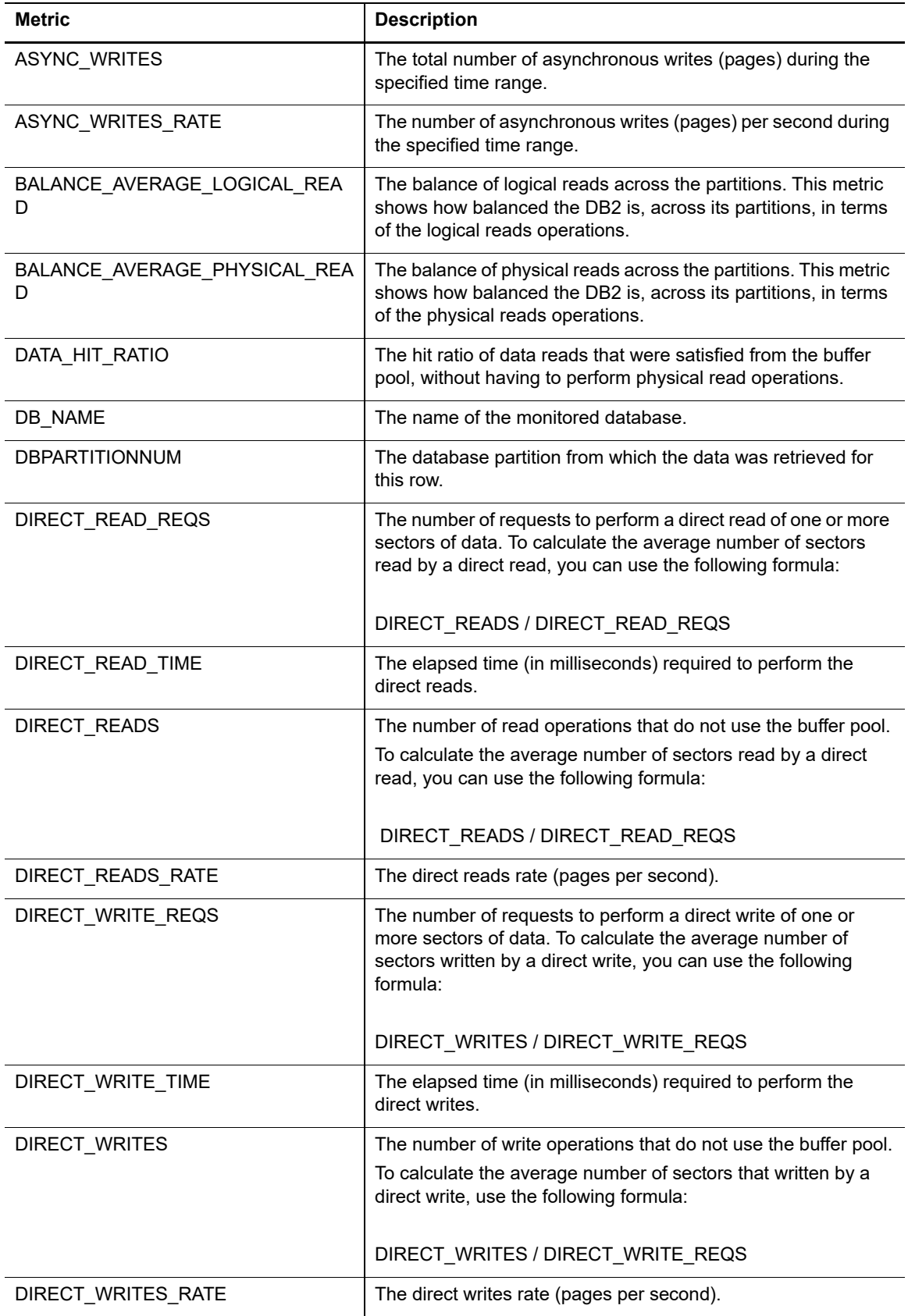

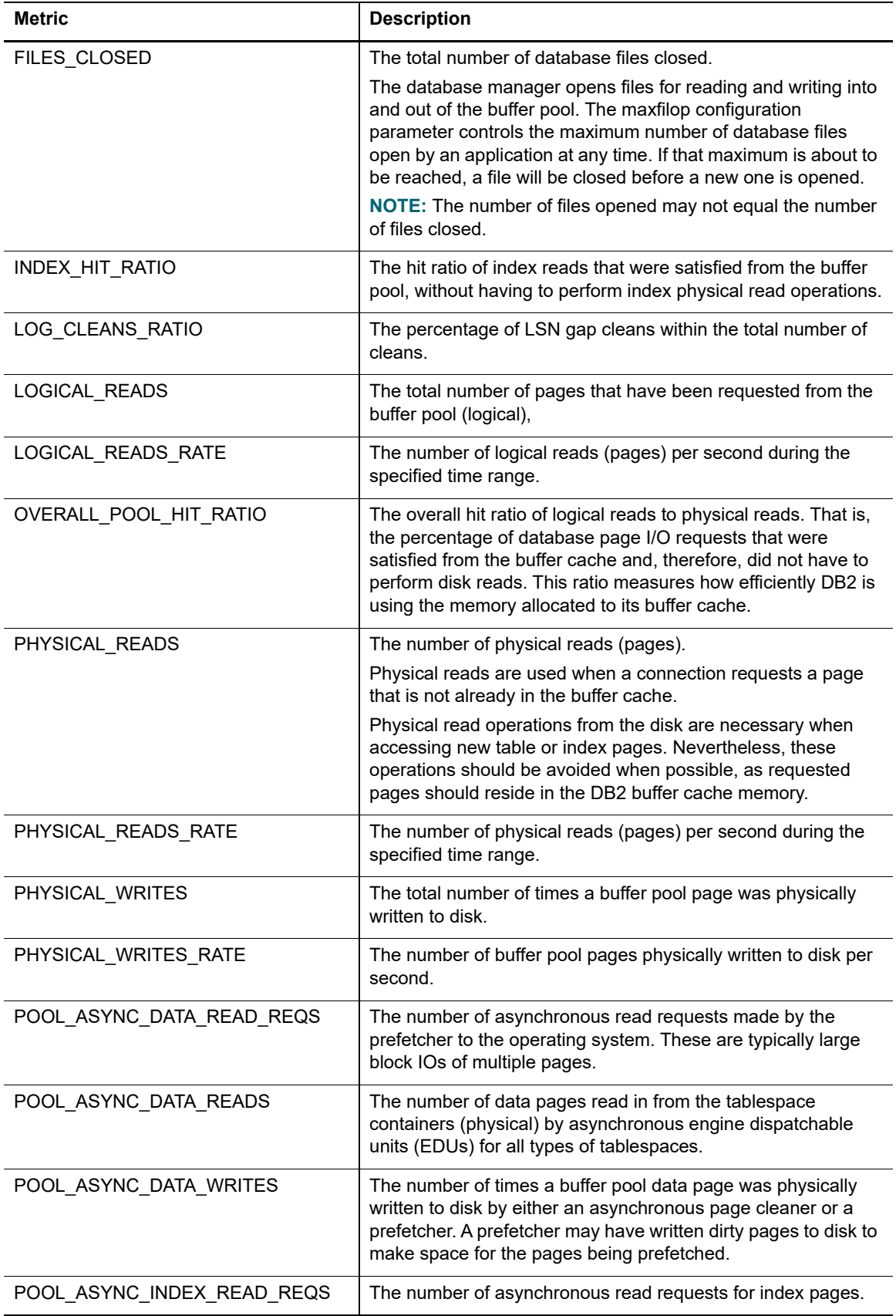

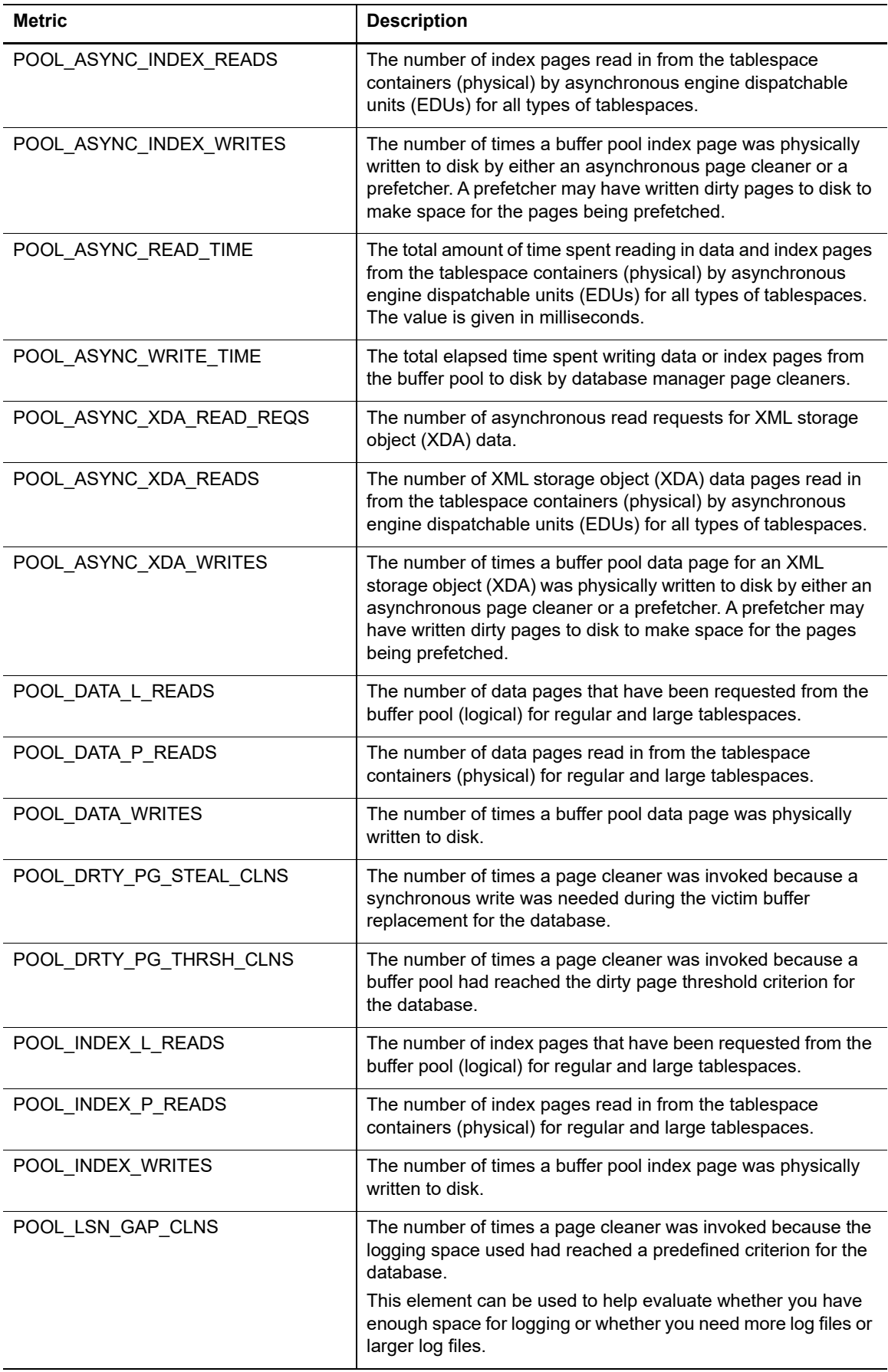

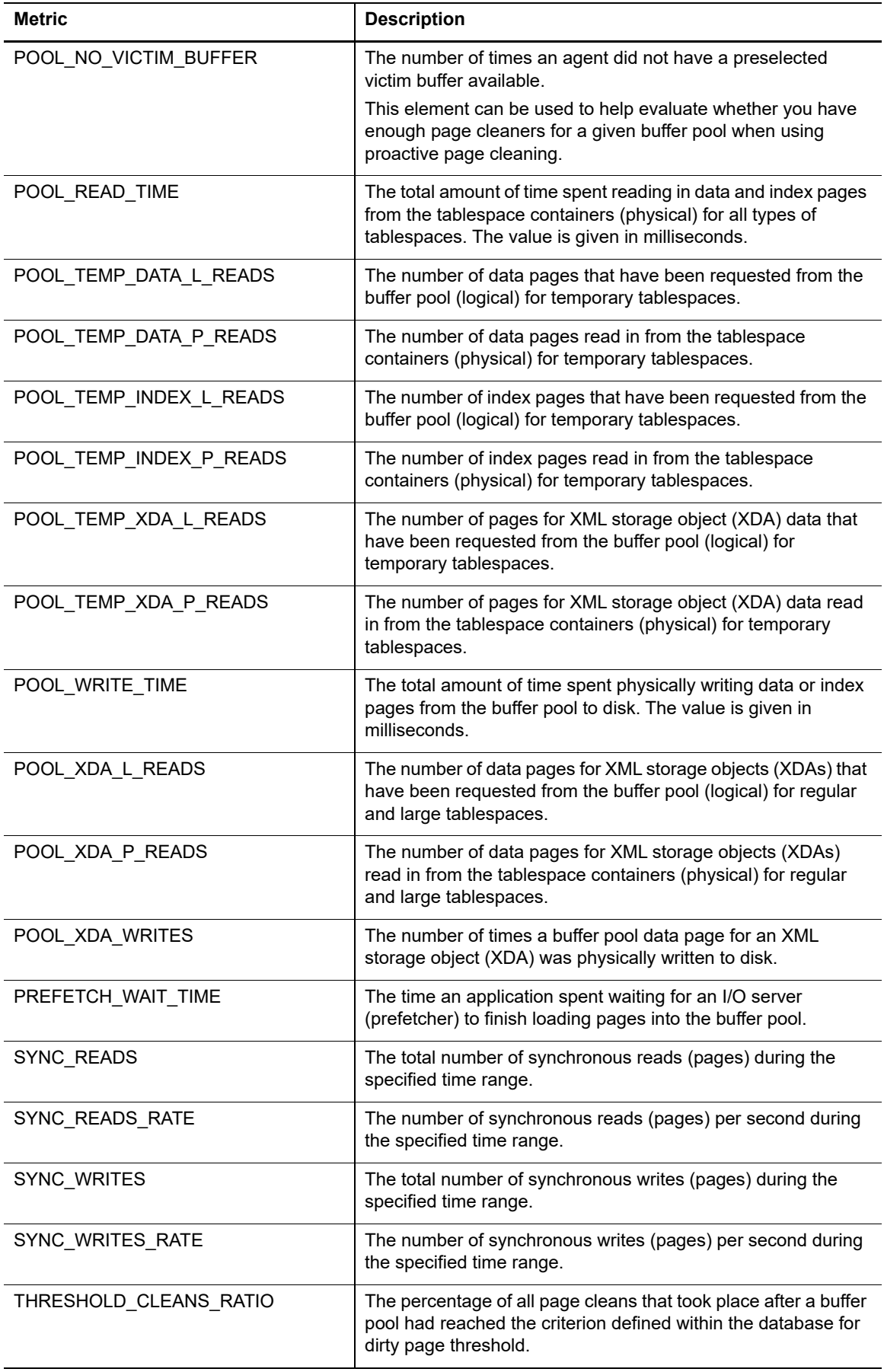

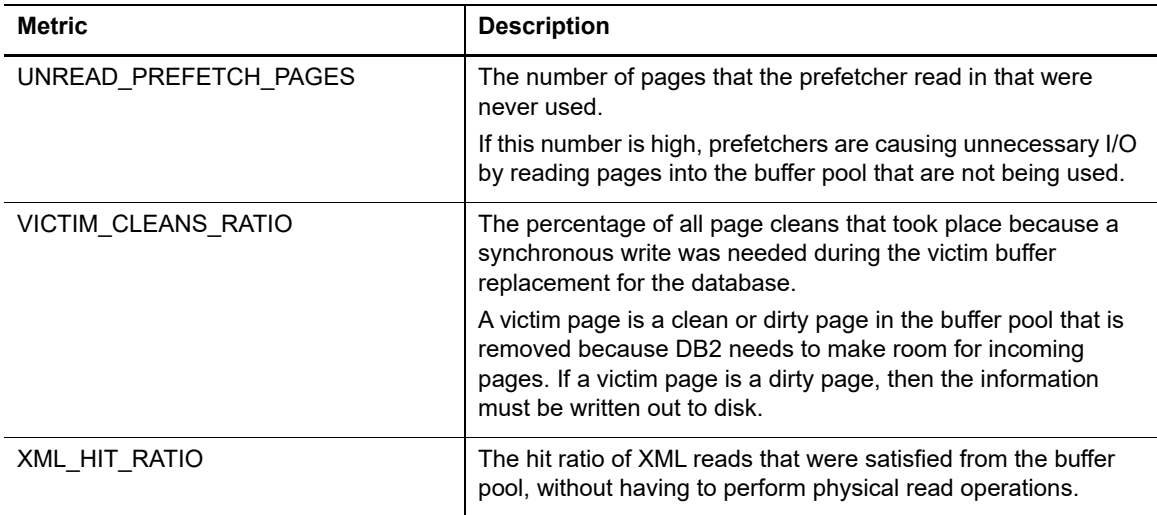

# **License Details Collection**

The following table provides a list of the License Details metrics that are collected, and a description for each.

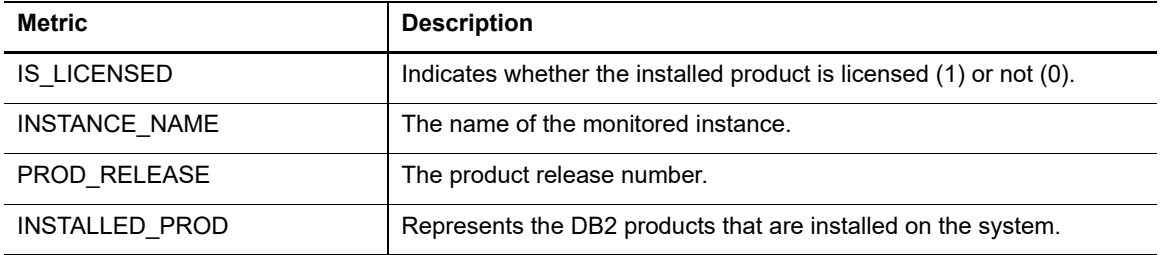

## **Log Activity Collection**

The following table provides a list of the Log Activity metrics that are collected, and a description for each.

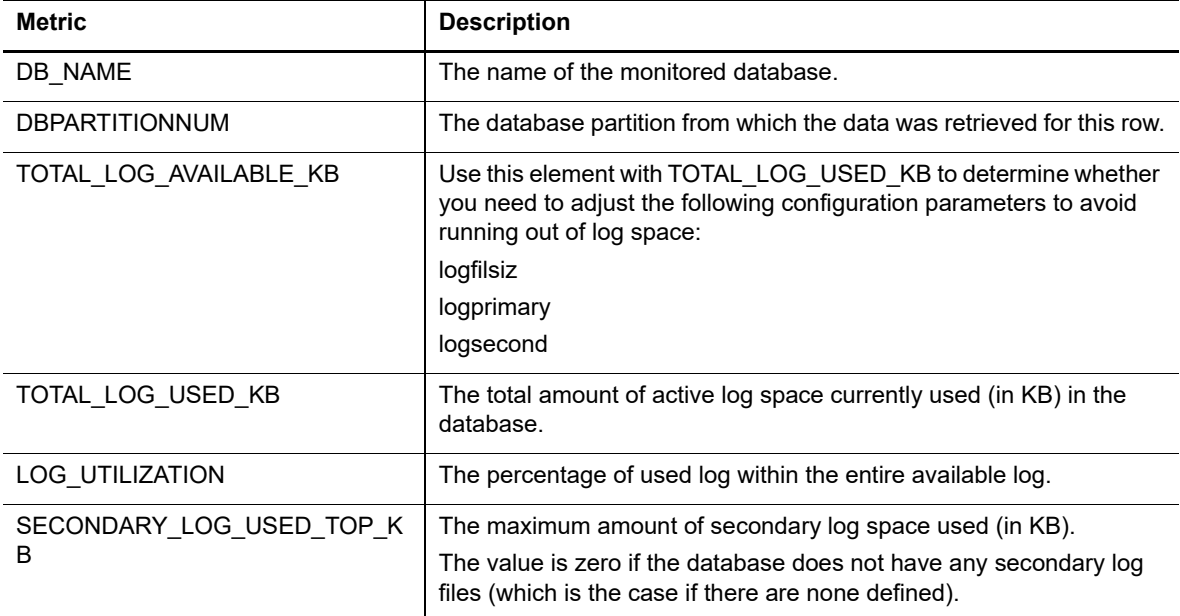

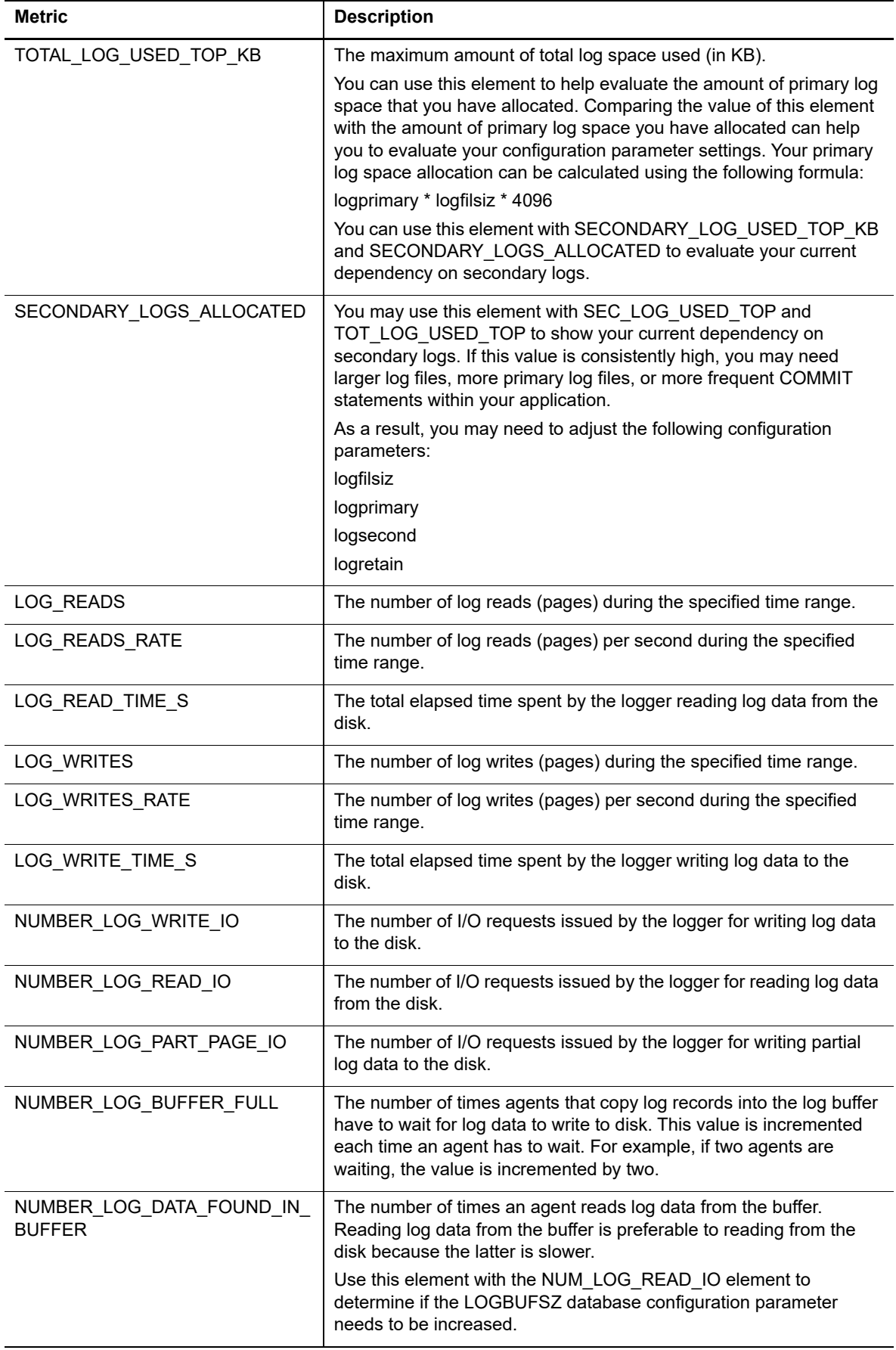

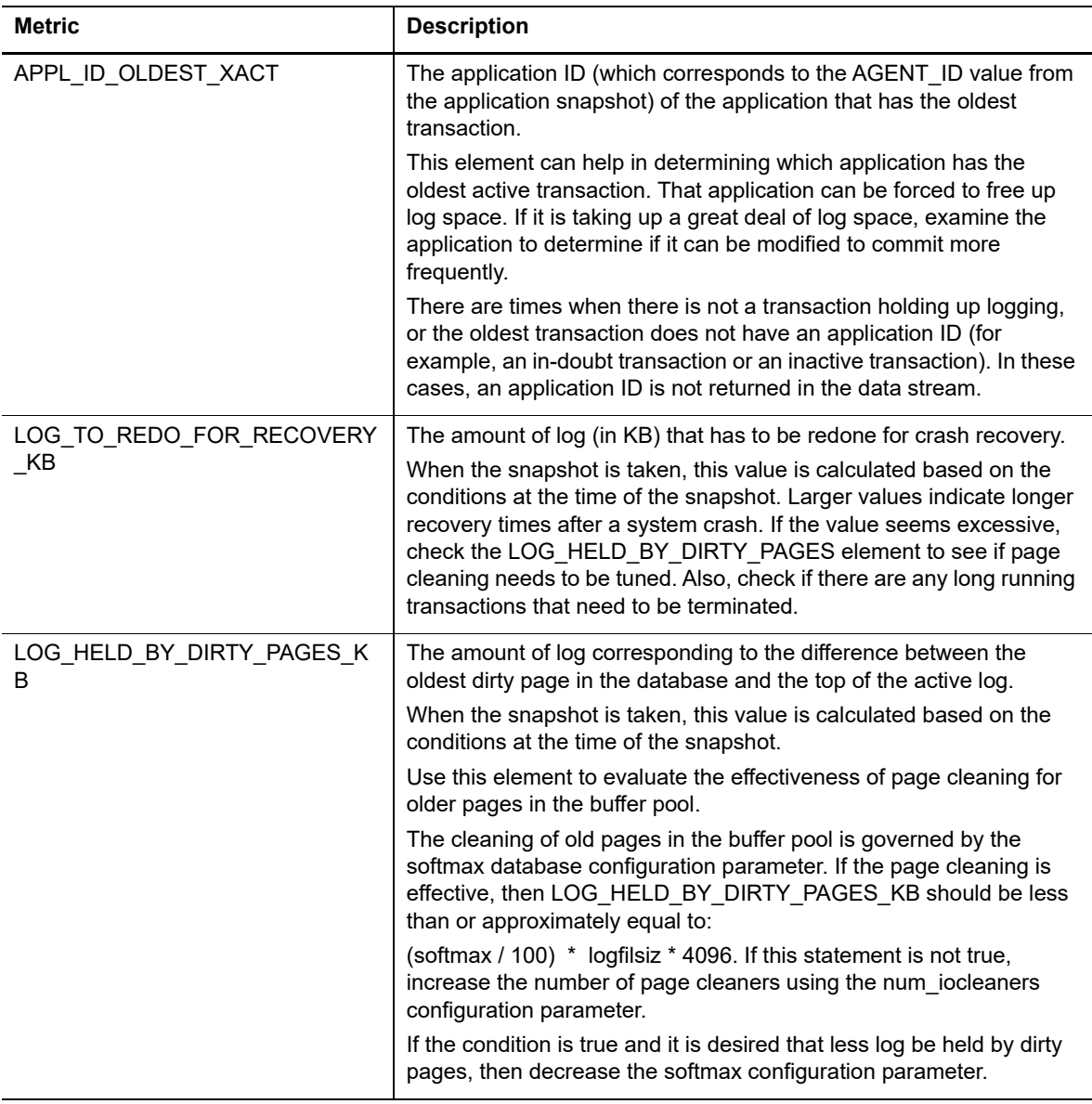

### **Log File Collection**

The following table provides a list of the Log File metrics that are collected.

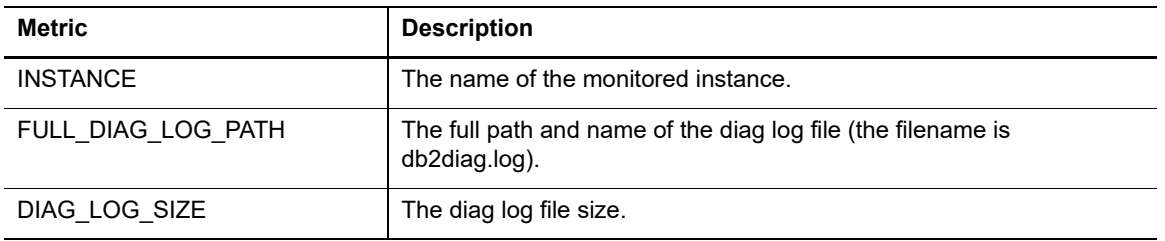

# **Log Message Collection**

The following table provides a list of the Log Message metrics that are collected, and a description for each.

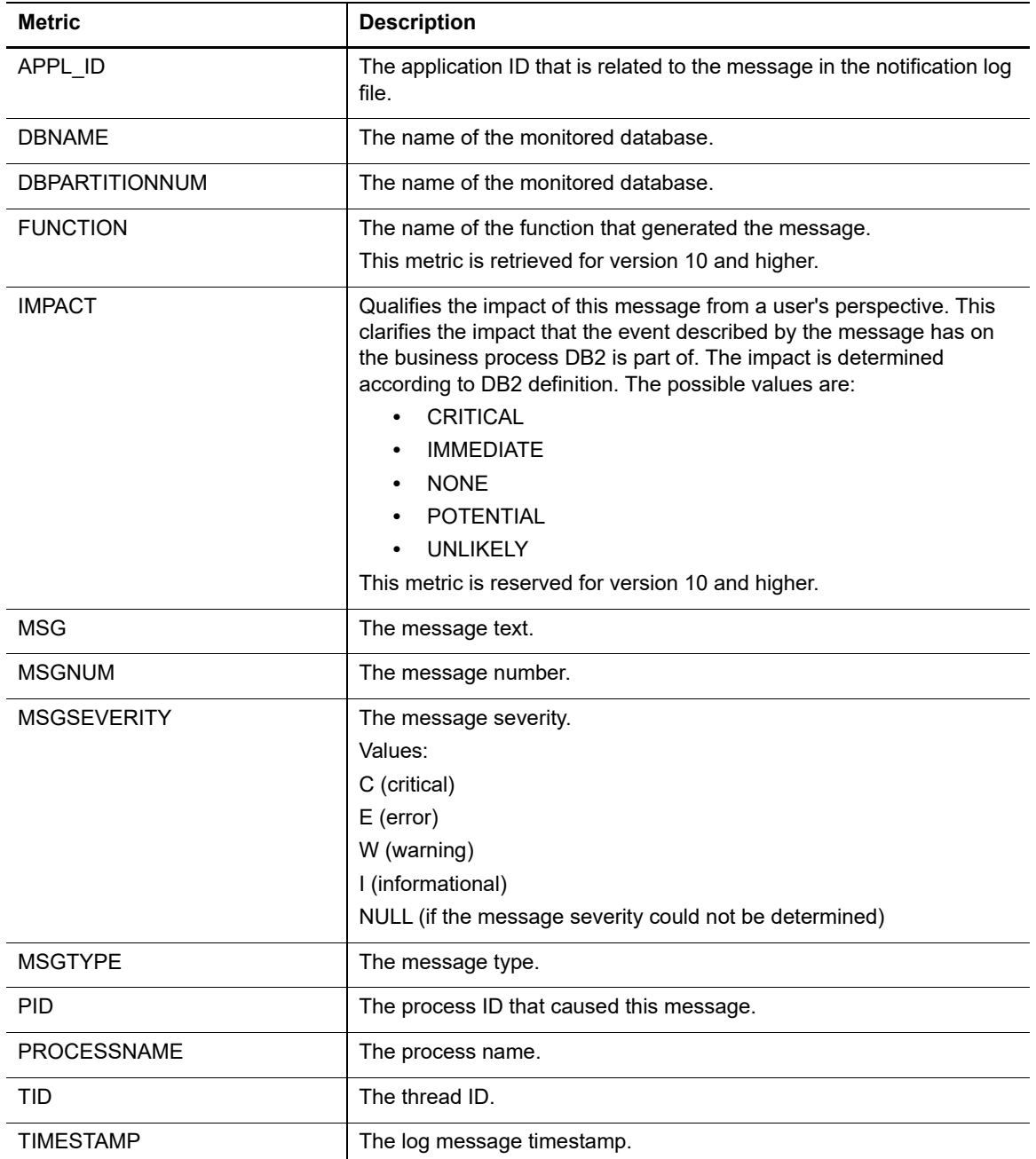

# **Messages Count Collection**

The following table provides a list of the Messages Count metrics that are collected, and a description for each.

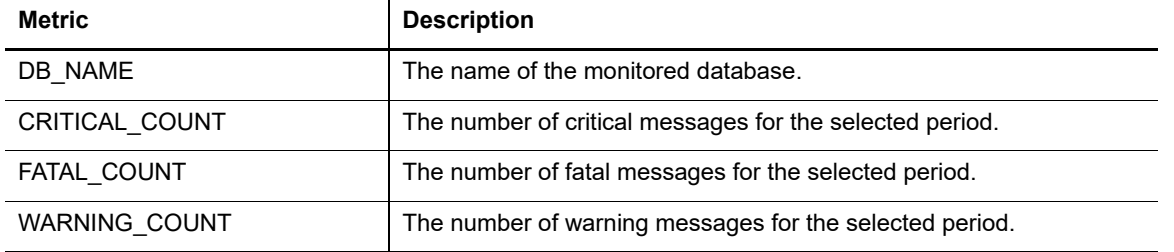

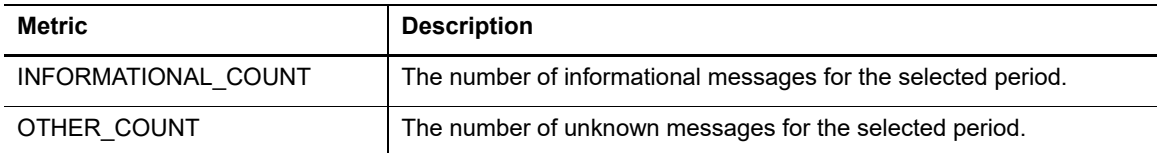

## **Monitor Switches Collection**

The following table provides a list of the Monitor Switches metrics that are collected, and a description for each.

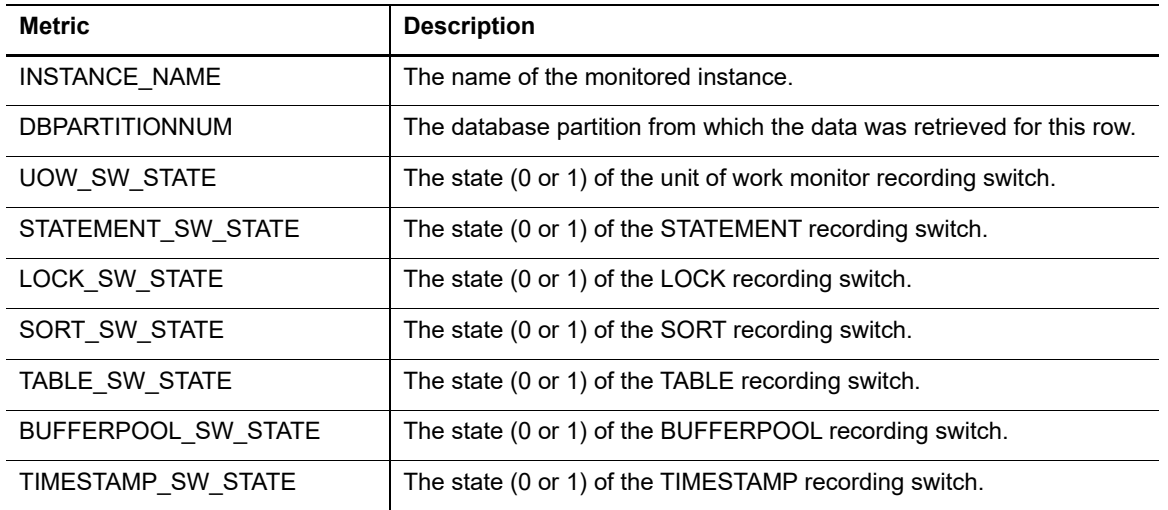

### **OS DB2 General Process Collection**

The following table provides a list of the OS DB2 General Process metrics that are collected, and a description for each.

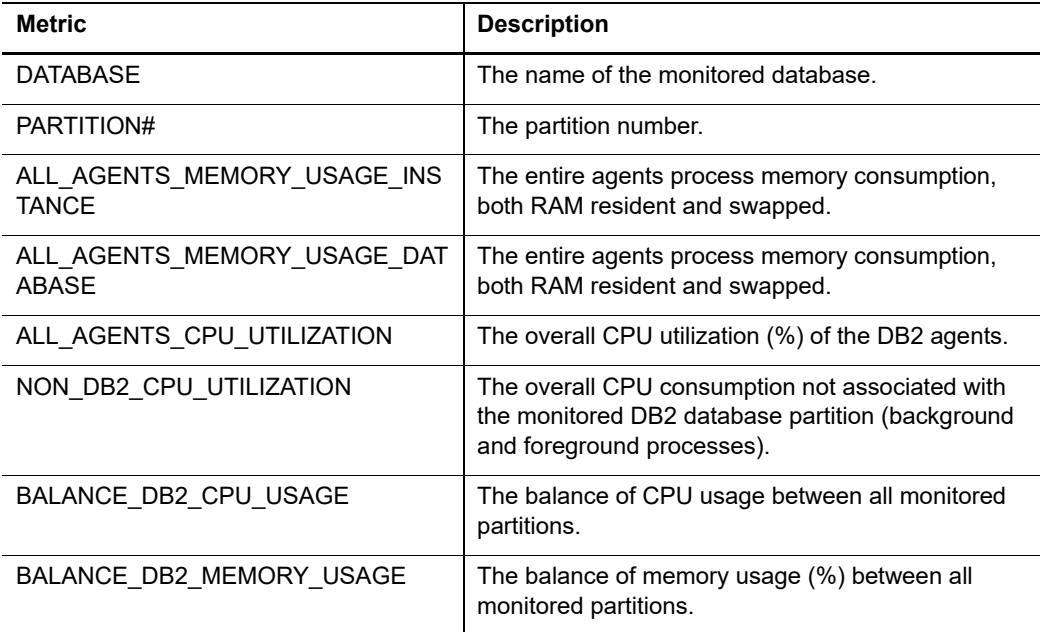
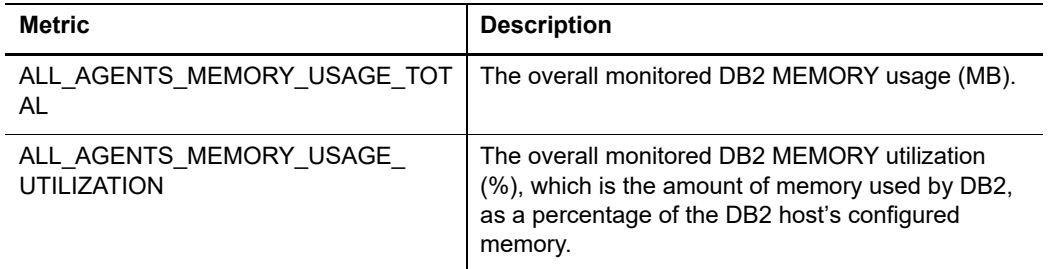

#### **Partition Tablespaces Summary Collection**

The following table provides a list of the Partition Tablespaces Summary metrics that are collected, and a description for each.

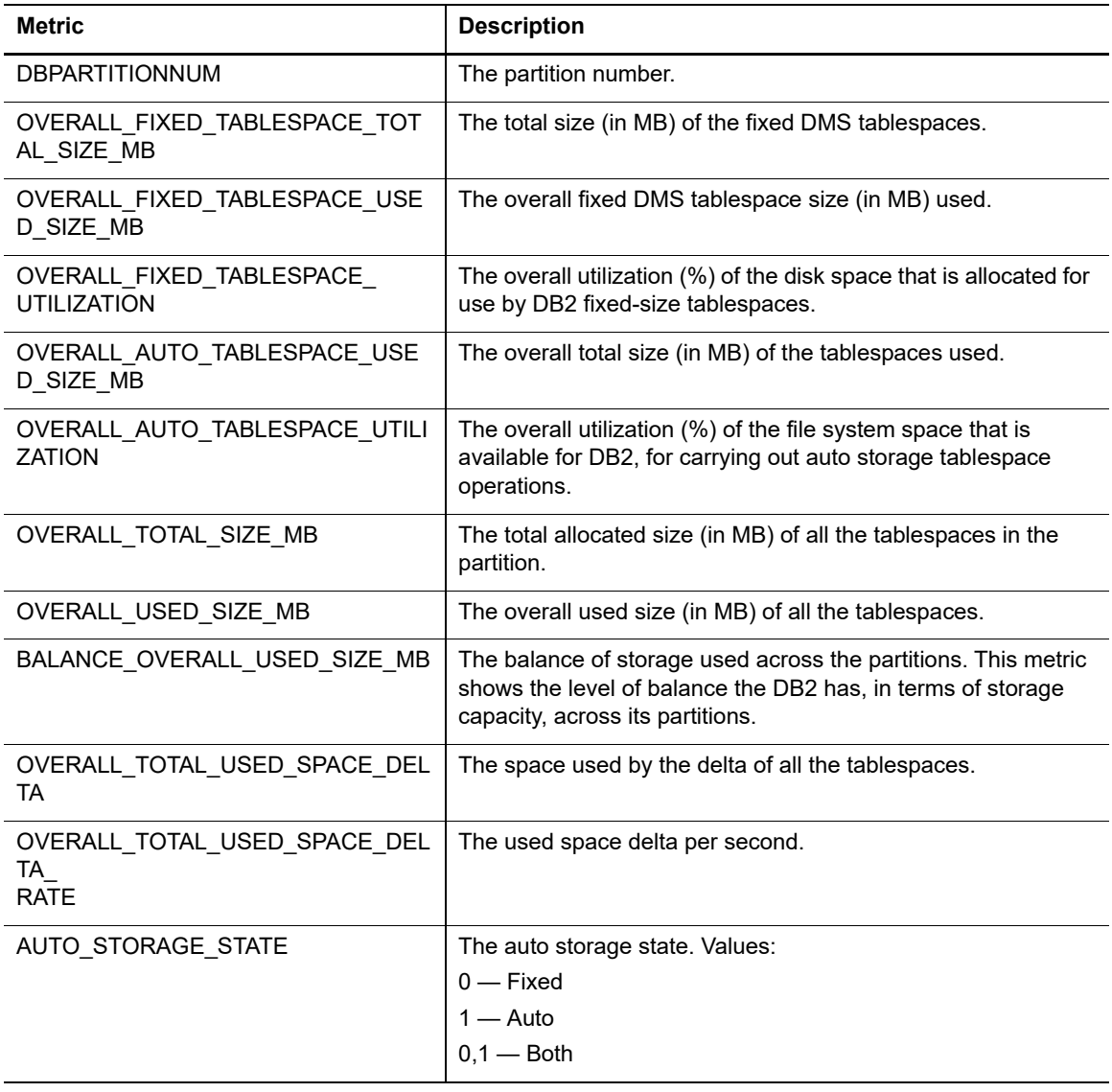

#### **Partition Usability Collection**

The following table provides a list of the Partition Usability metrics that are collected, and a description for each.

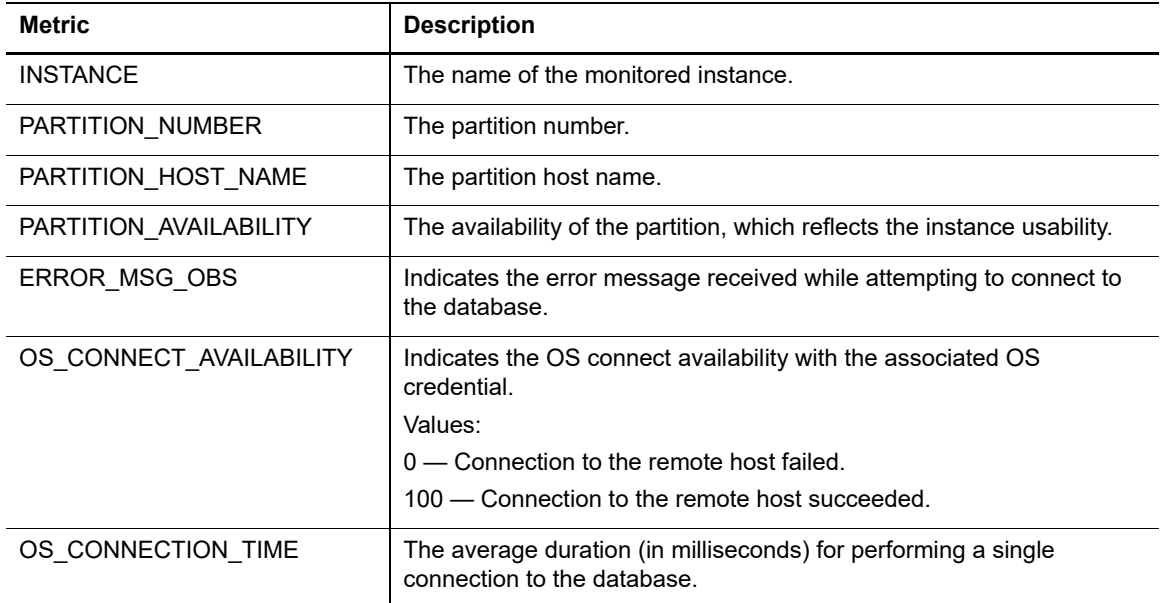

### **pureScale Alerts Collection**

Describes the metrics collected about instances hosted in a DB2 pureScale environment.

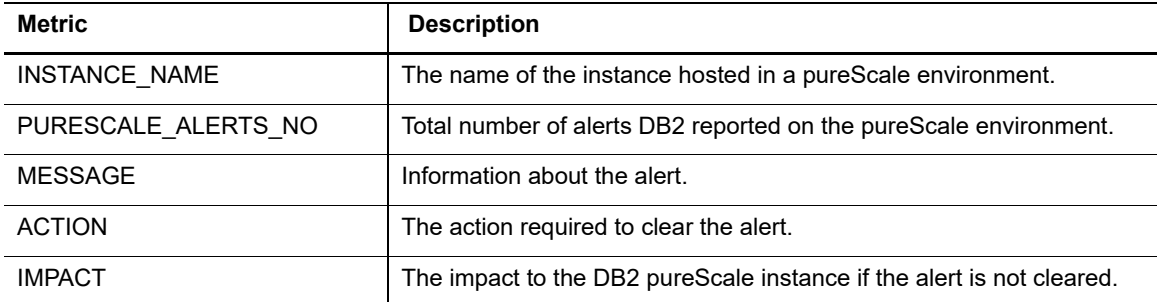

#### **Top SQLs Collection**

The following table provides a list of the Top SQLs metrics that are collected, and a description for each.

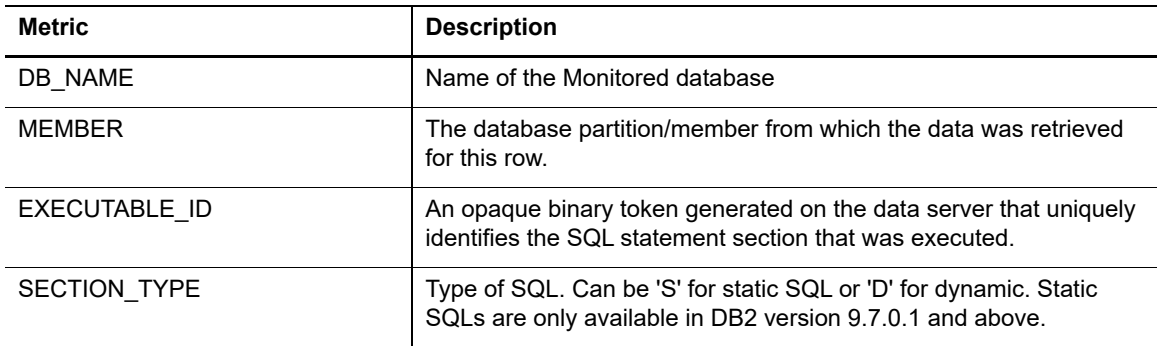

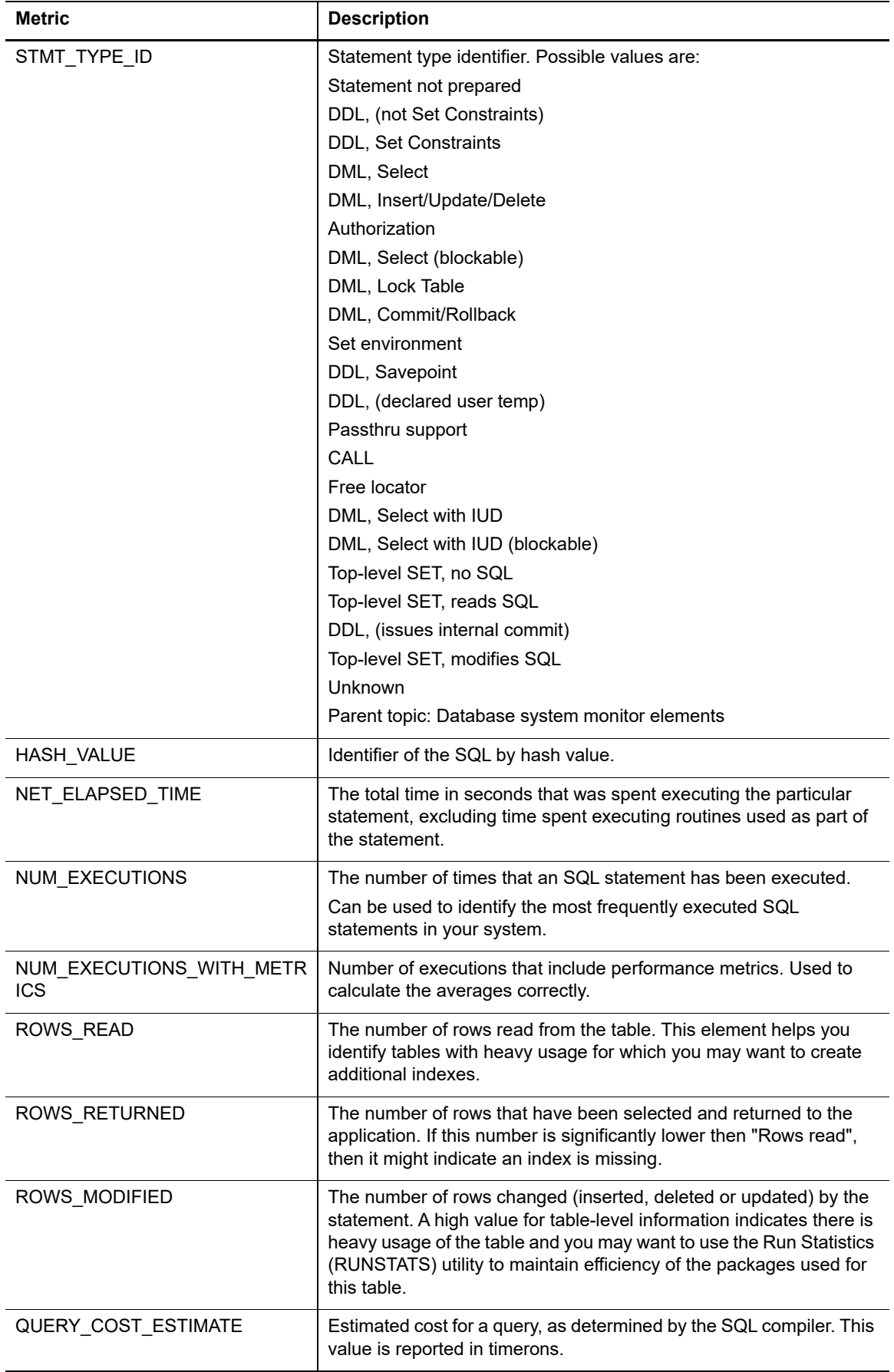

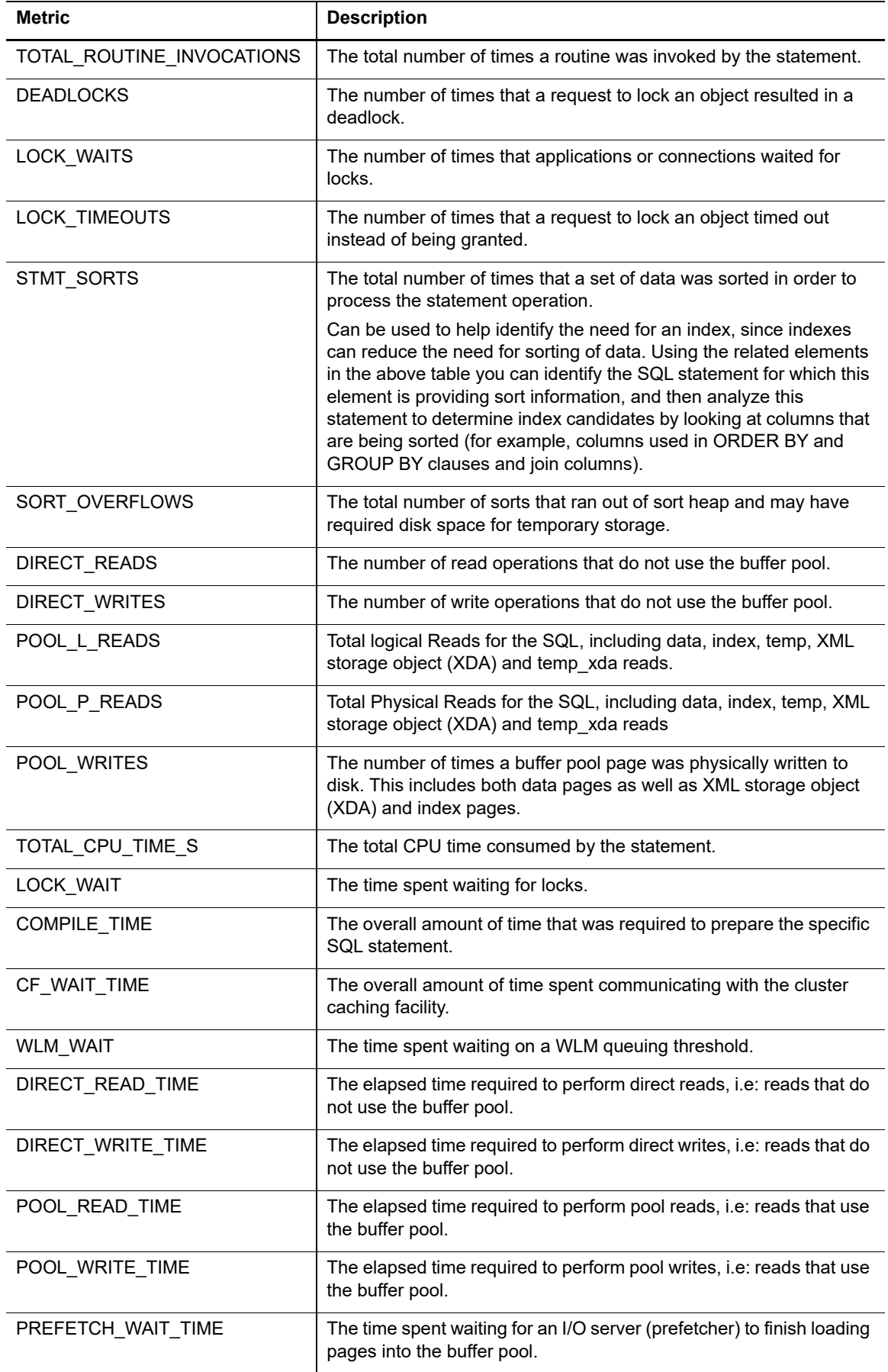

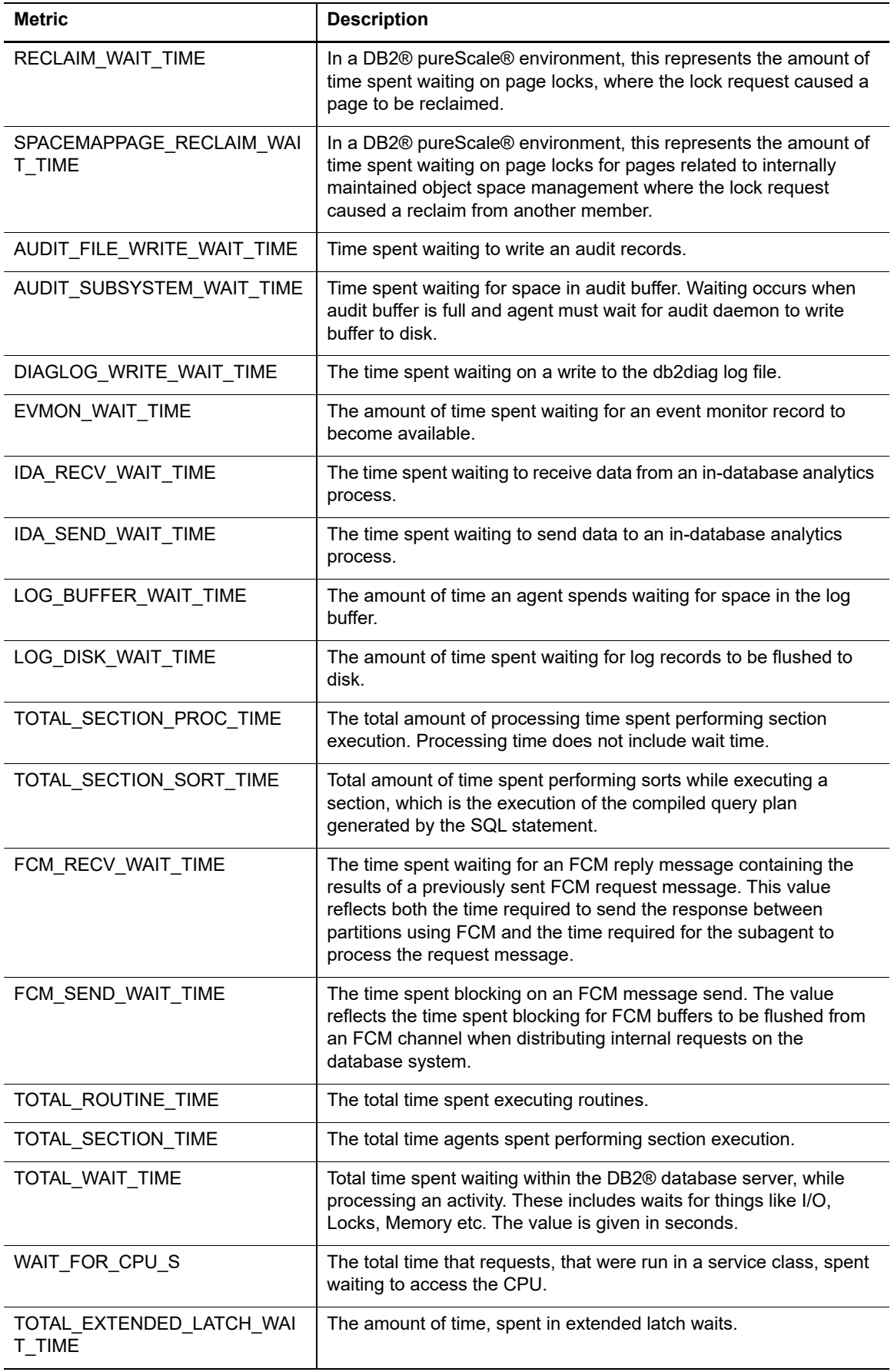

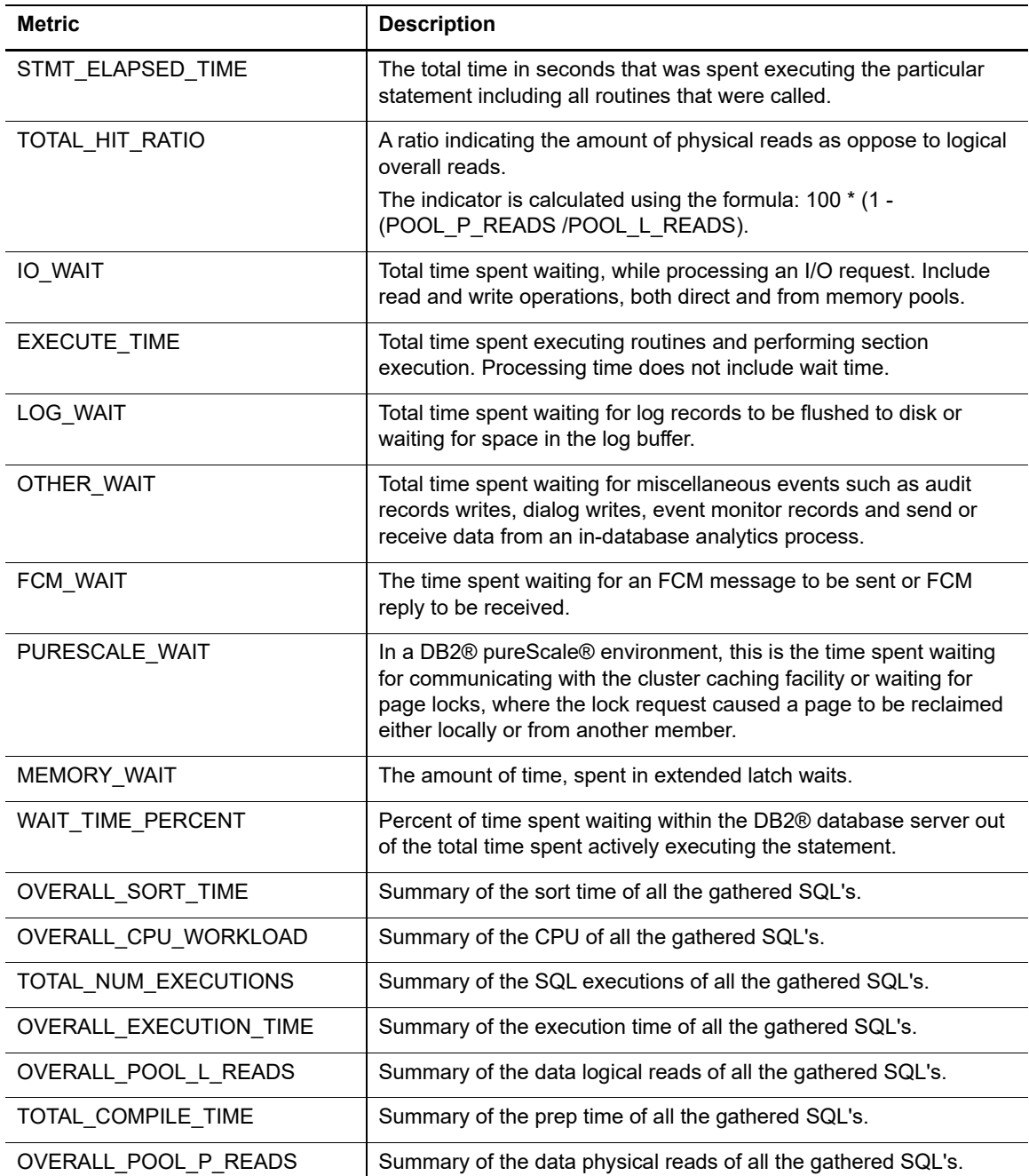

## **Query Agents Details Collection**

The following table provides a list of the Query Agents Details metrics that are collected, and a description for each.

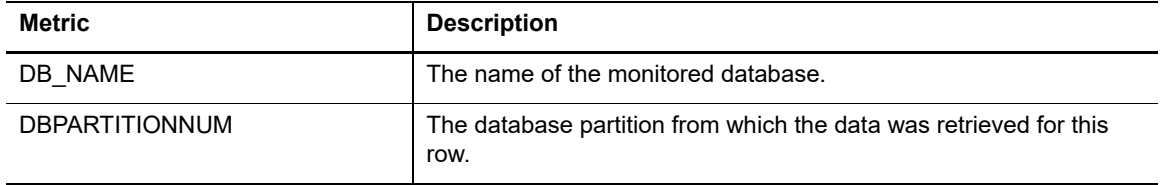

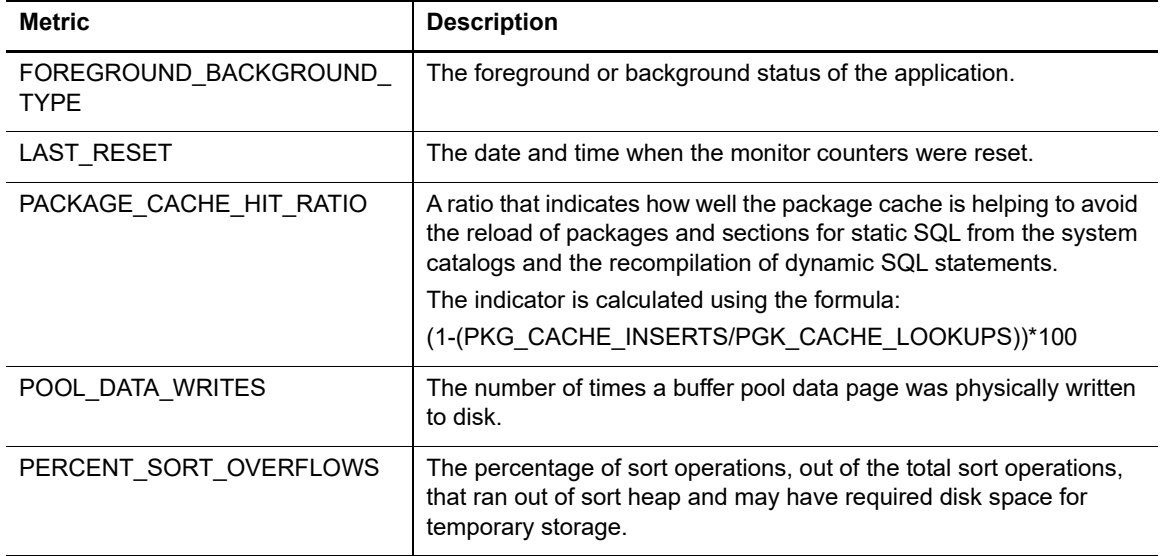

# **Database Partition Activity Collection**

The following table provides a list of the Database Partition Activity metrics that are collected, and a description for each.

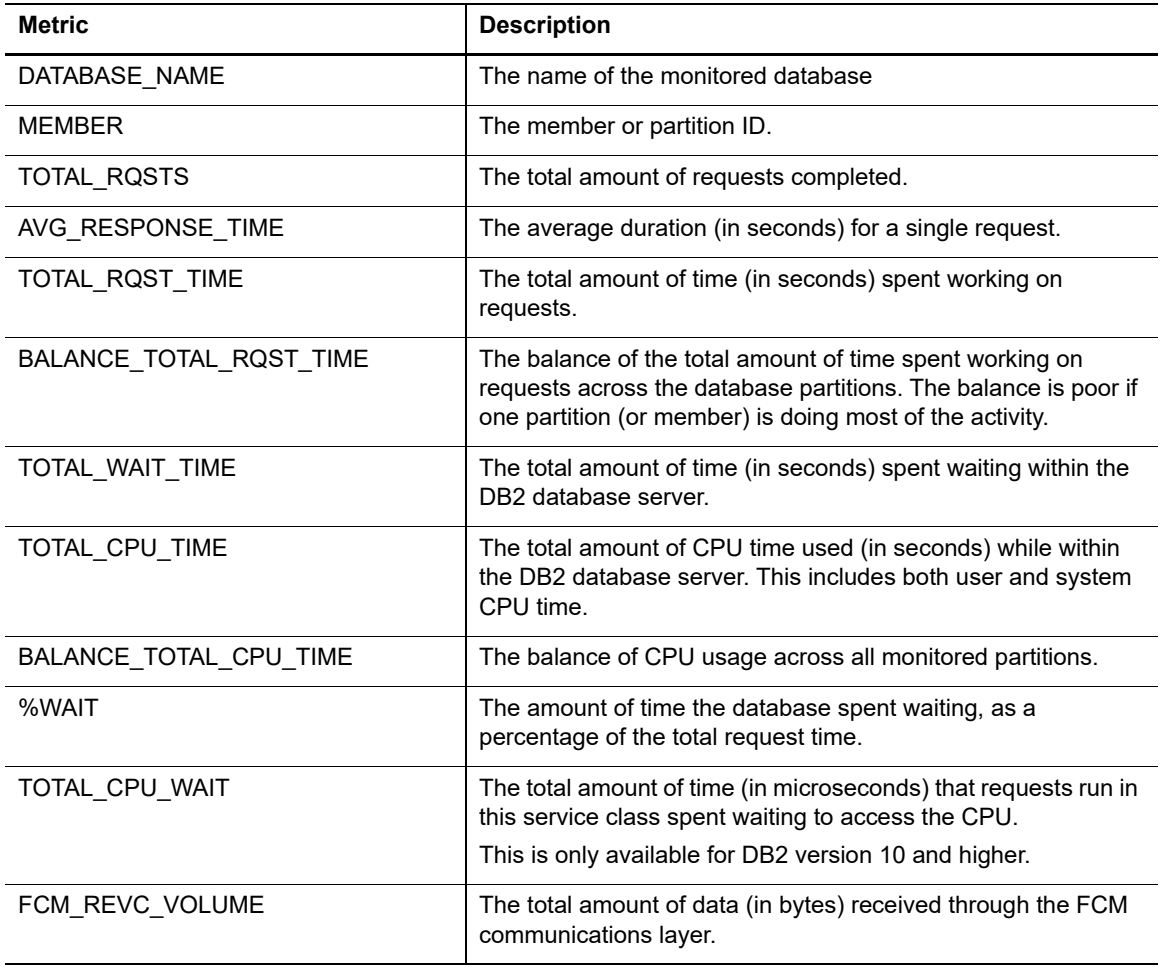

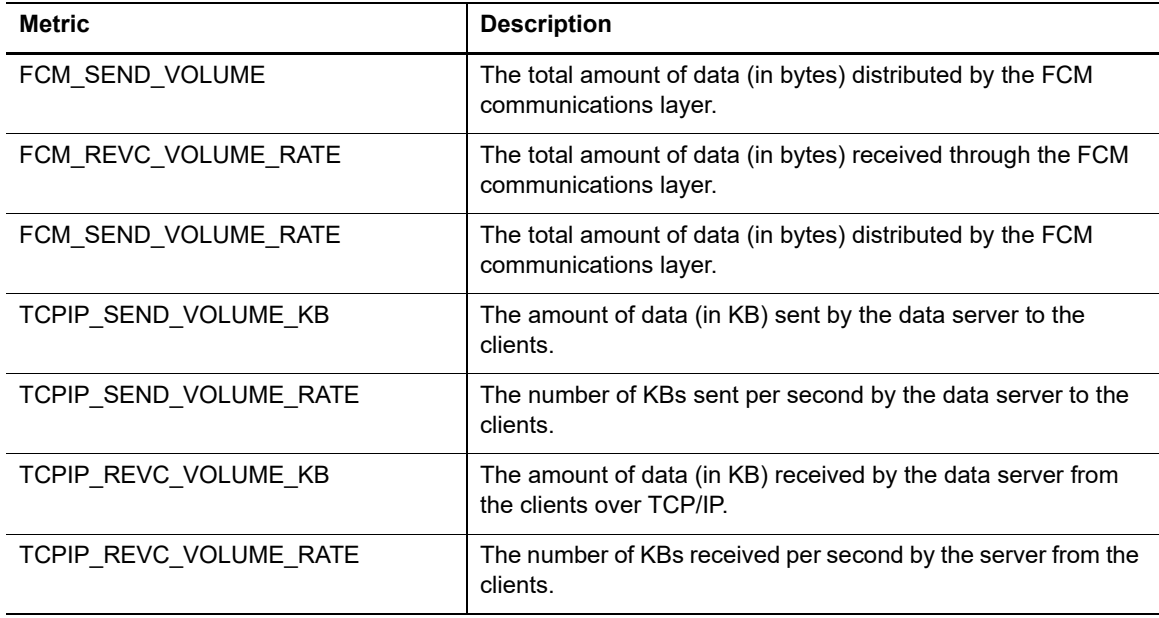

#### **DB2 Partition Subcategories Wait Collection**

The following table provides a list of the DB2 Partition Subcategories Time-spent Monitor Element metrics that are collected, and a description for each.

Starting from DB2 v9.7.0.1, DB2 uses time-spent monitor elements to track how time is spent in the system. These elements show where time is spent waiting, or performing various types of processing. Time-spent monitor elements get rolled up into more general monitor elements. Elements with the same PARENT\_METRIC\_NAME are rolled up into that parent.

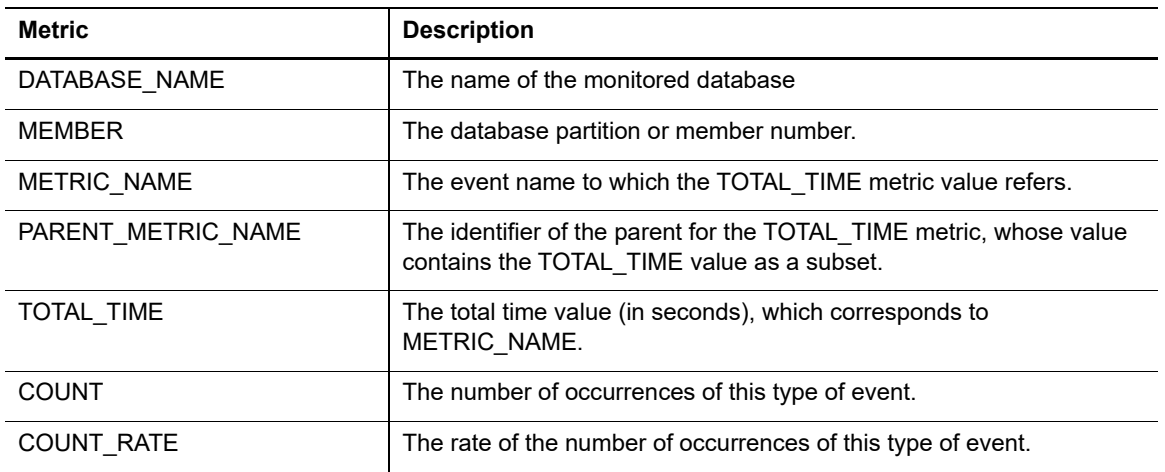

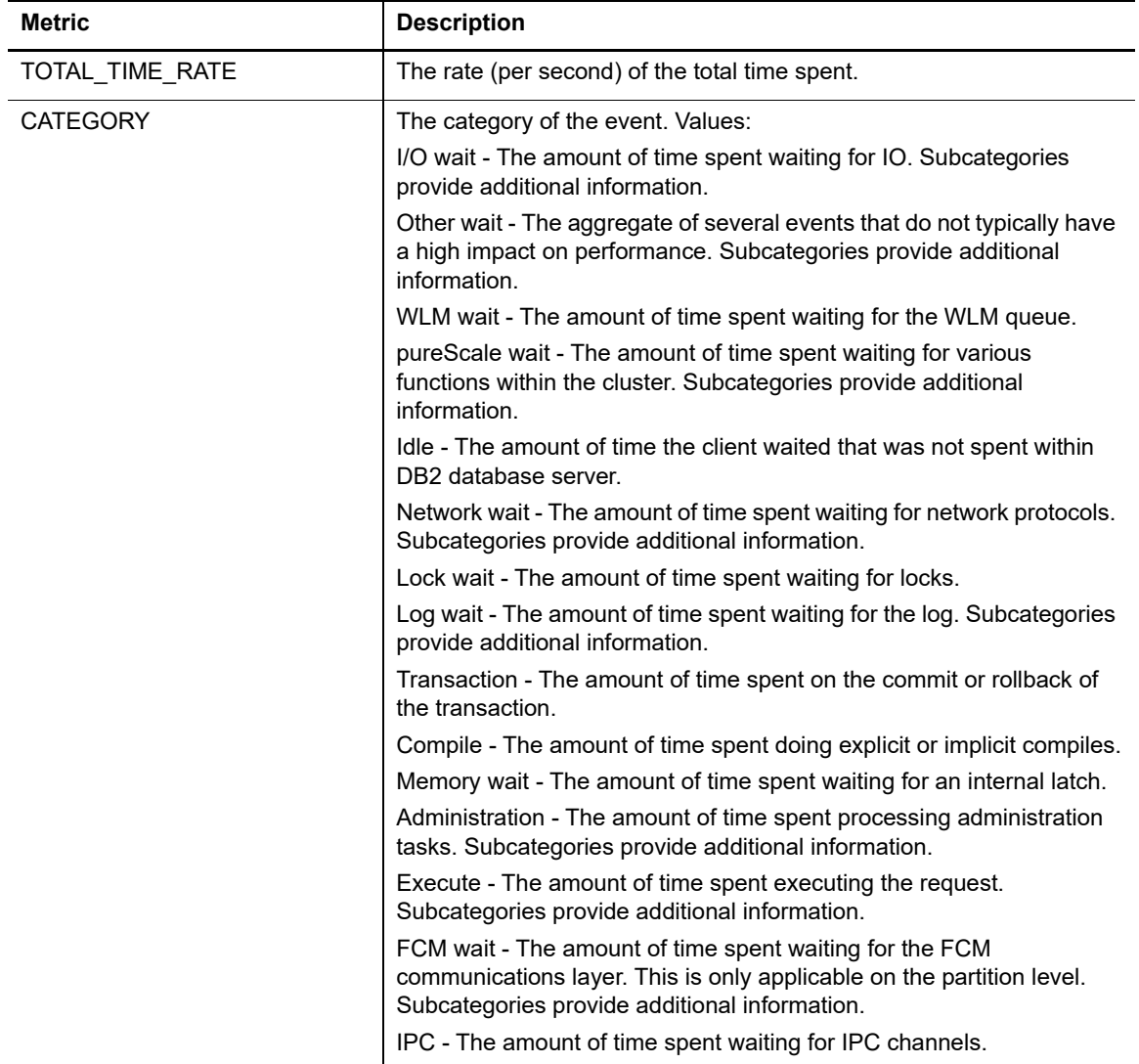

### **History Locks Wait Collection**

The following table provides a list of the History Locks Wait metrics that are collected, and a description for each.

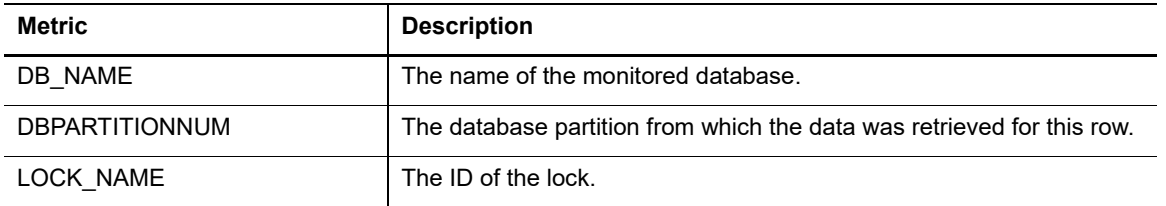

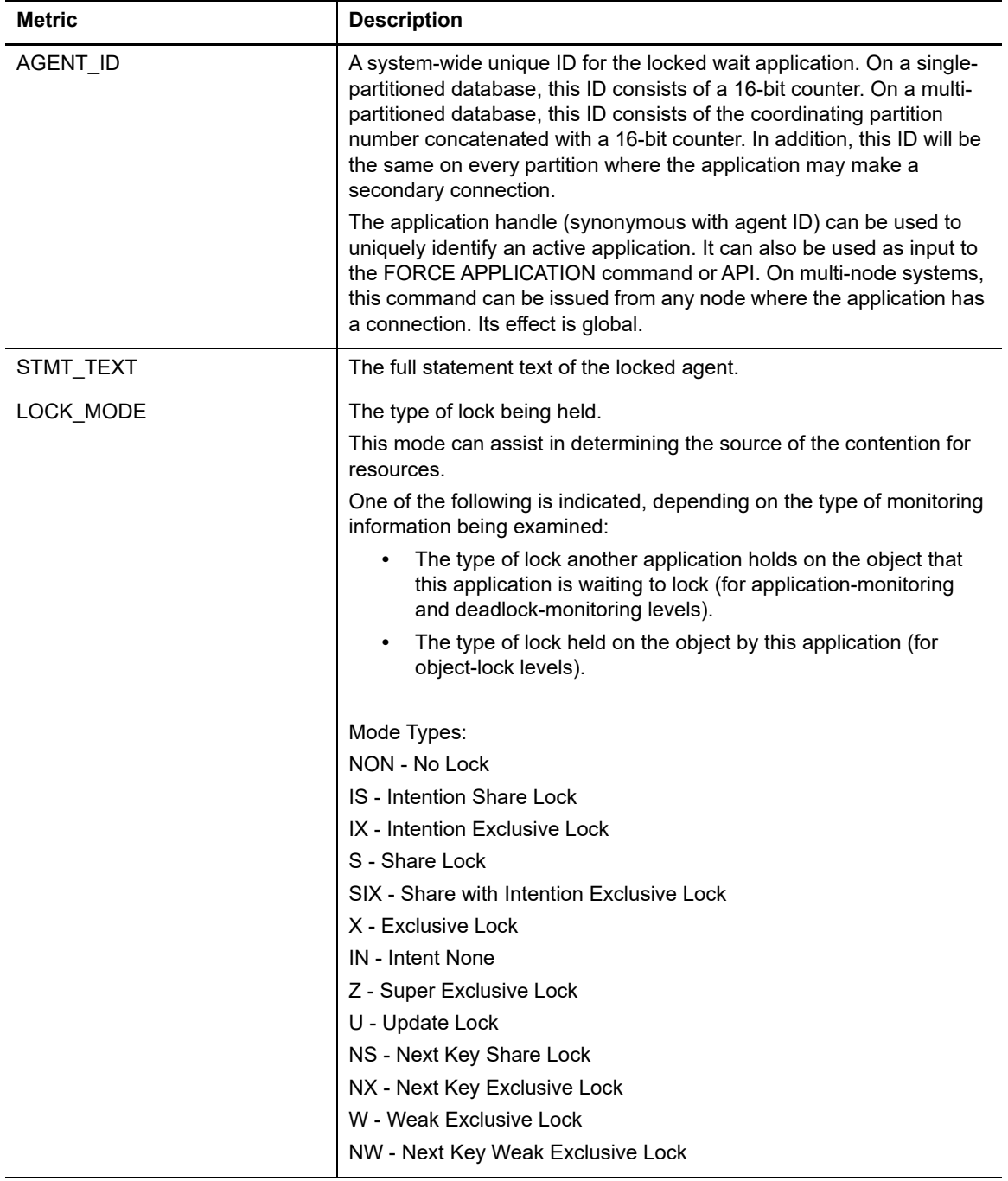

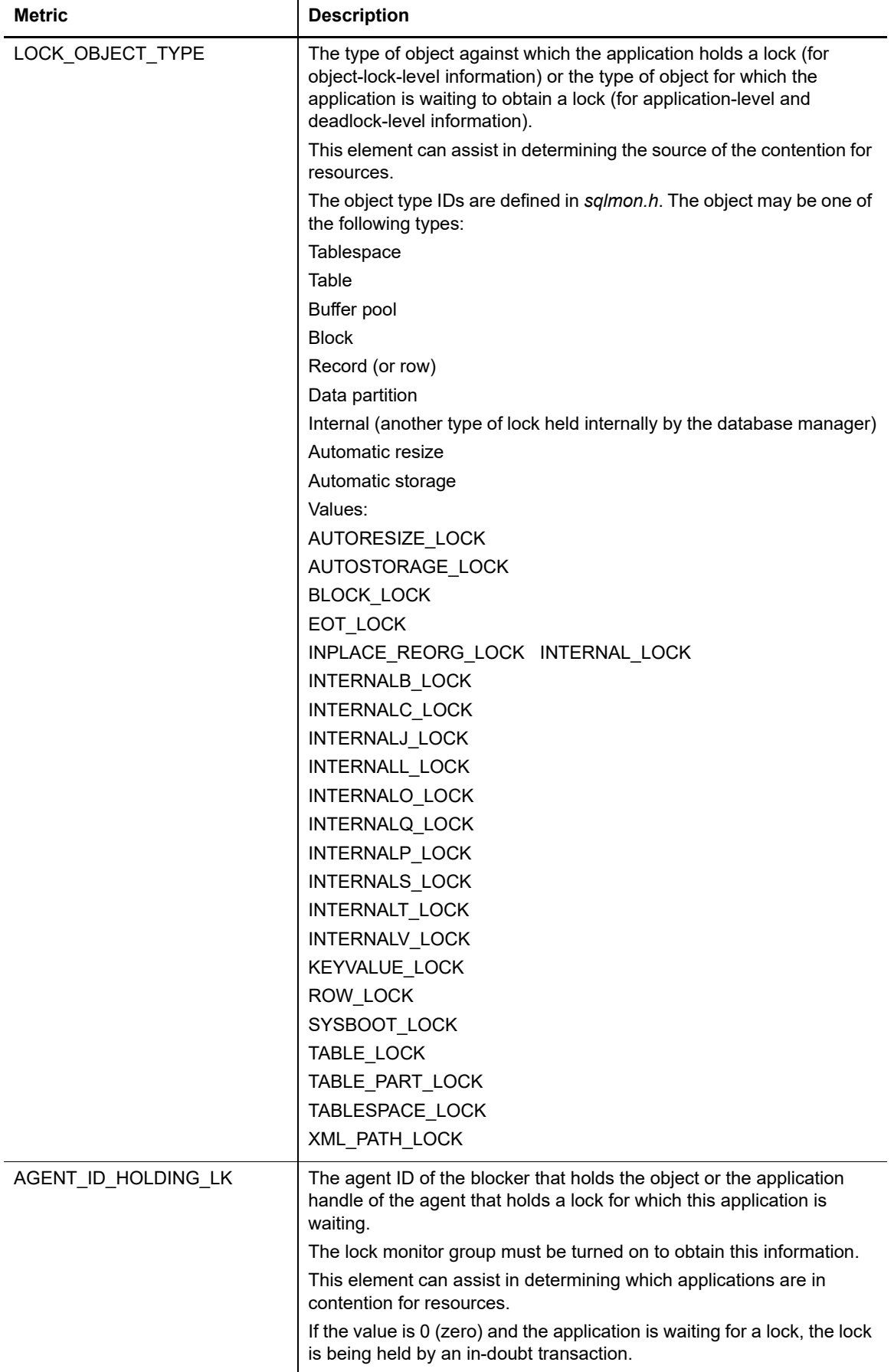

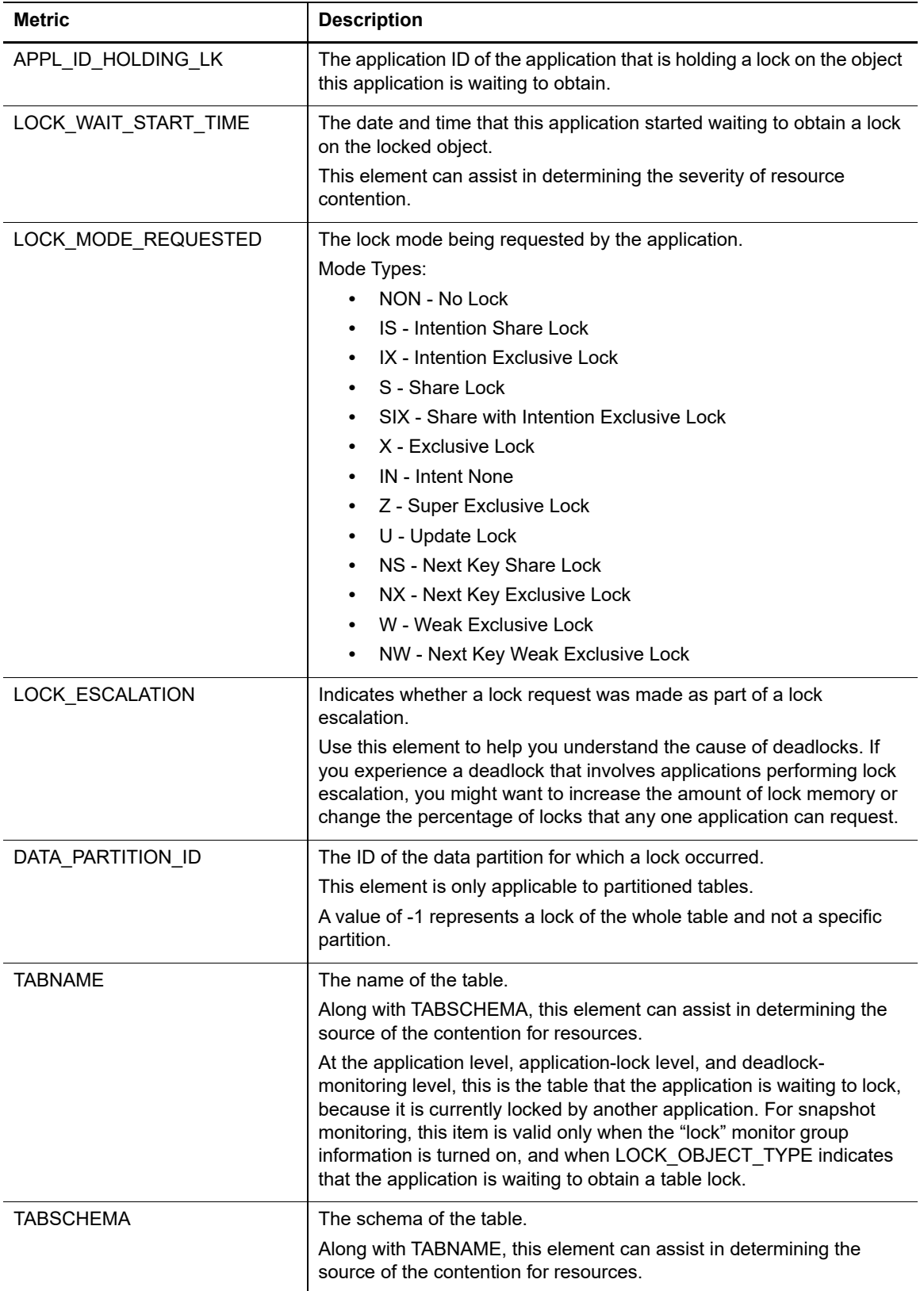

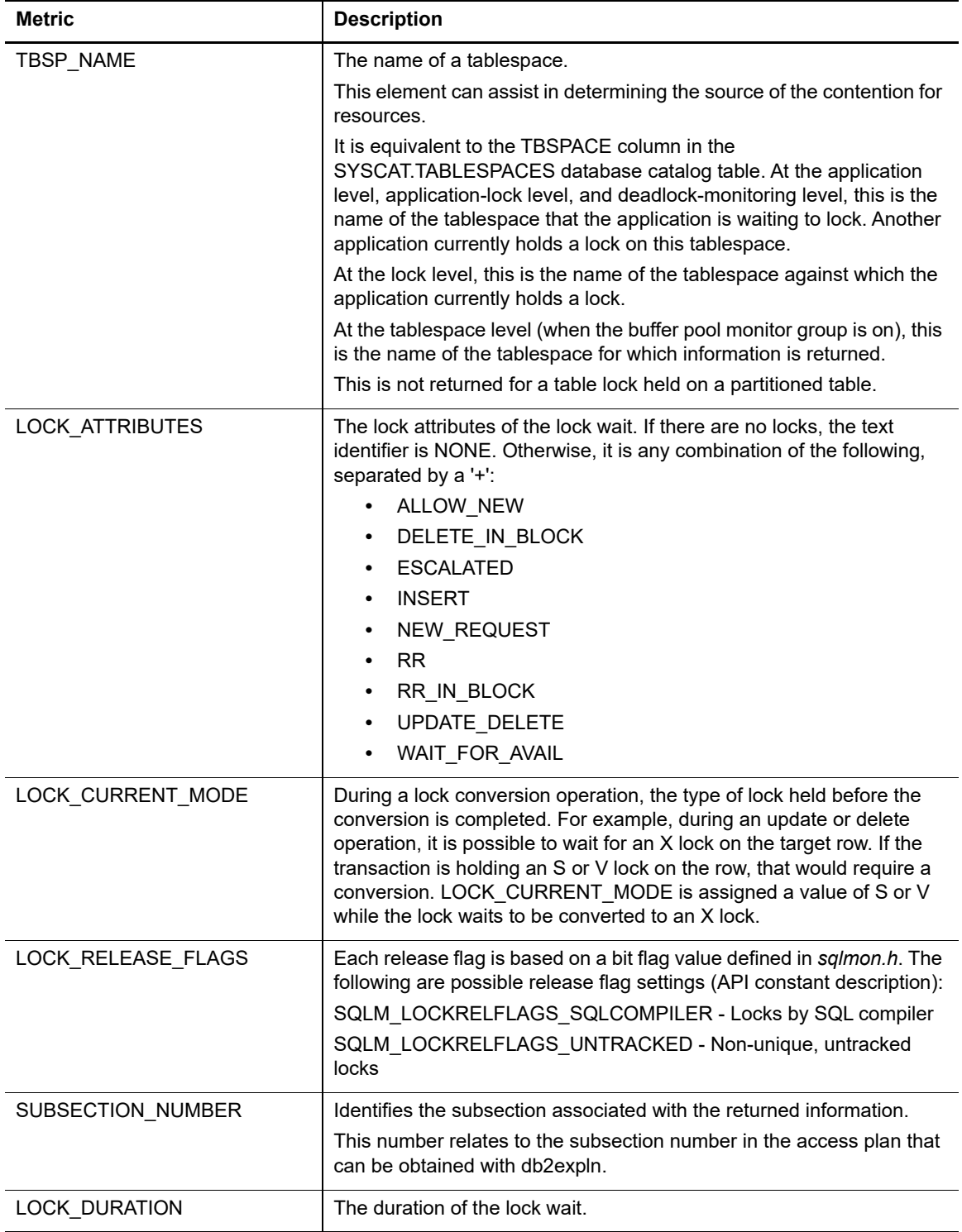

#### **History Locks Summary Collection**

The following table provides a list of the History Locks Summary metrics that are collected, and a description for each.

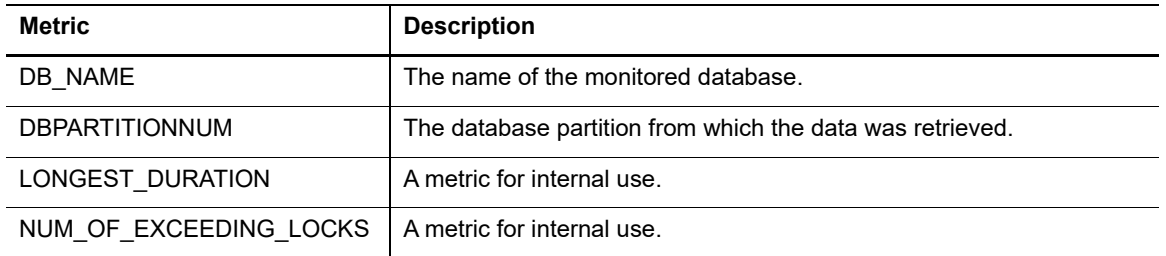

# **Instance Memory Collection**

The following table provides a list of the Instance Memory metrics that are collected, and a description for each.

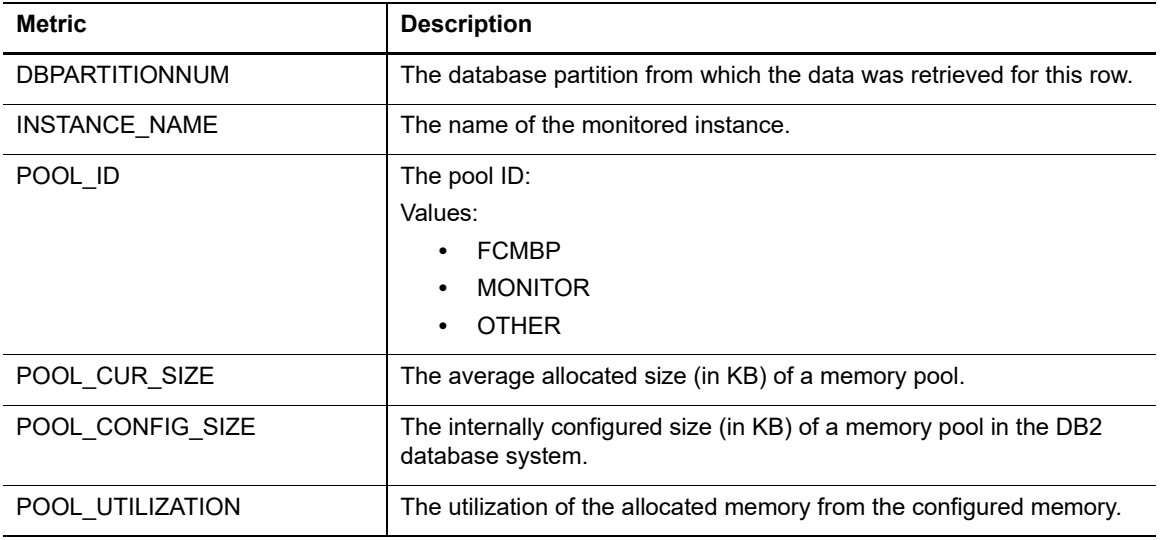

#### **Instance Memory Pool Collection**

The following table provides a list of the Instance Memory Pool metrics that are collected, and a description for each.

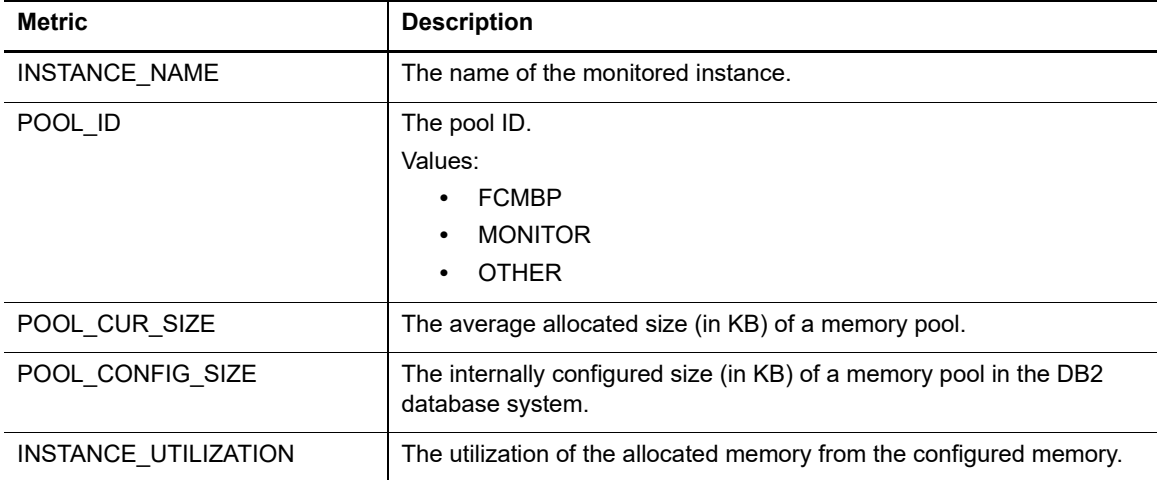

## **Instance Memory Summary Collection**

The following table provides a list of the Instance Memory Summary metrics that are collected, and a description for each.

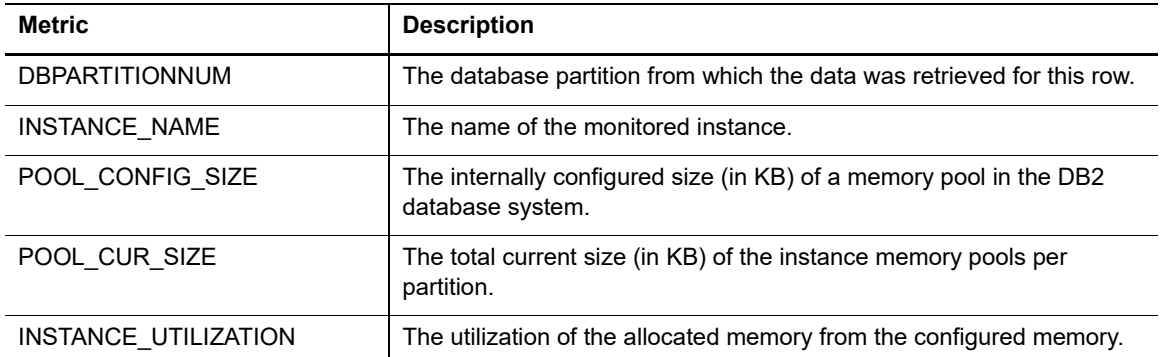

#### **Instance Memory Total Collection**

The following table provides a list of the Instance Memory Total metrics that are collected, and a description for each.

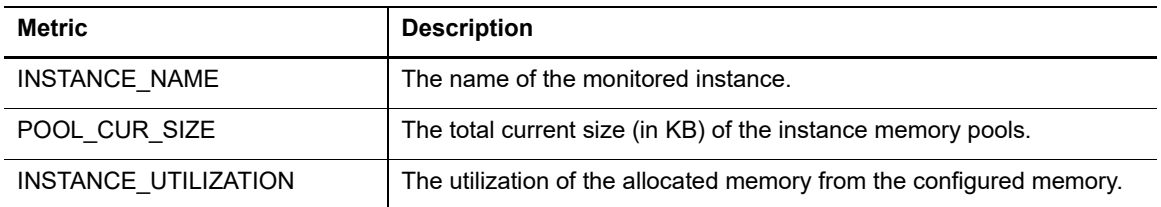

#### **Database Memory Collection**

The following table provides a list of the Database Memory metrics that are collected, and a description for each. The memory usage of the database

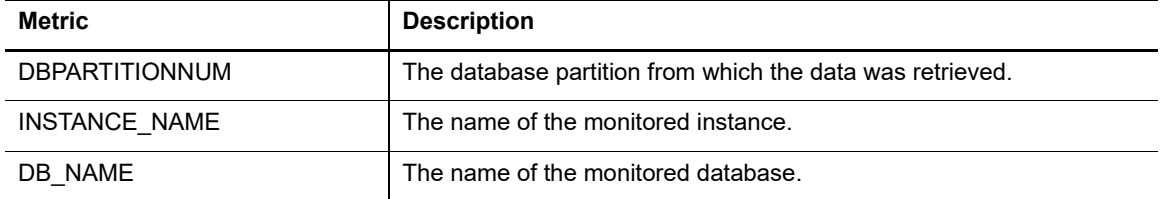

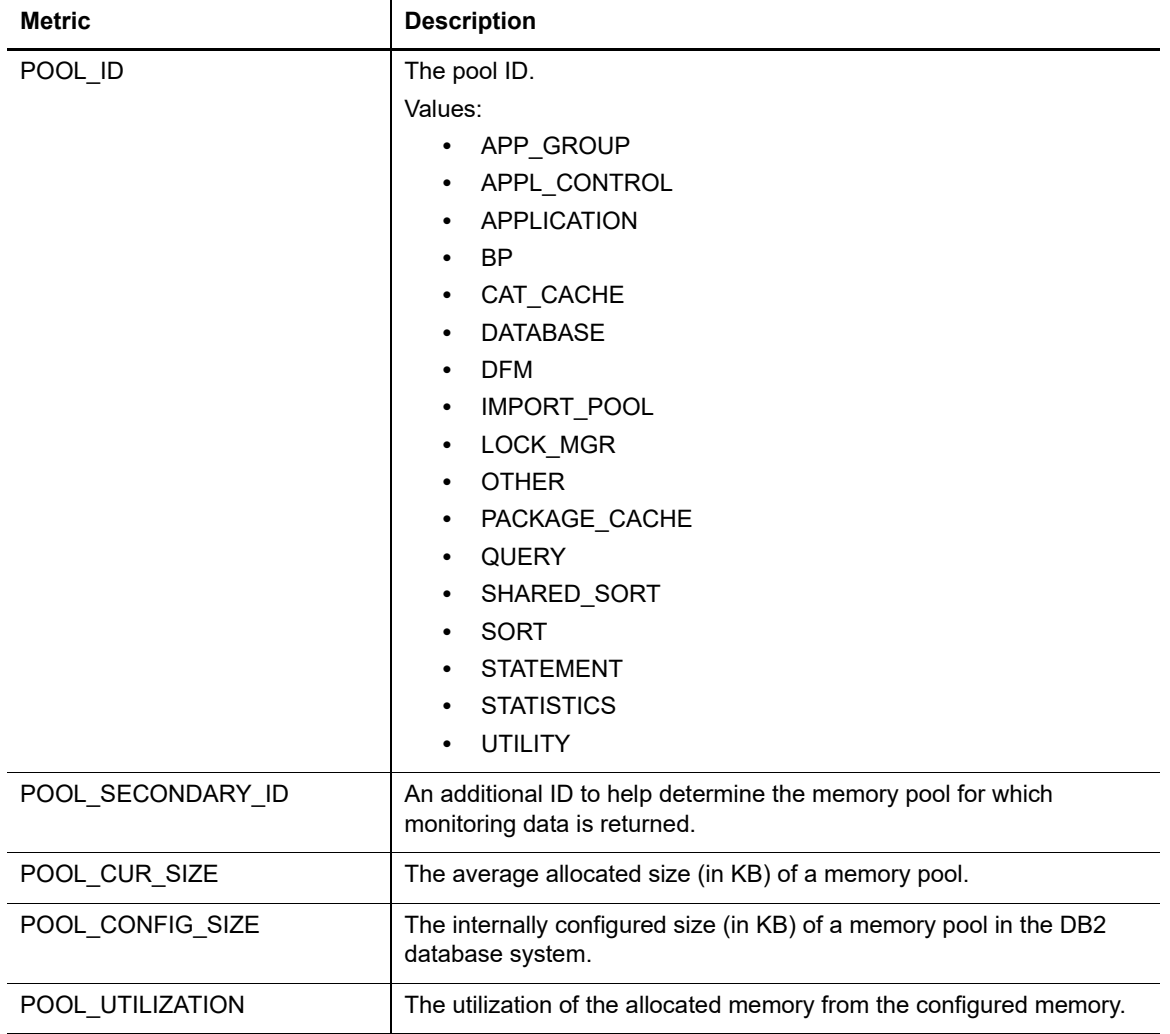

#### **Database Memory Pool Collection**

The following table provides a list of the Database Memory Pool metrics that are collected, and a description for each.

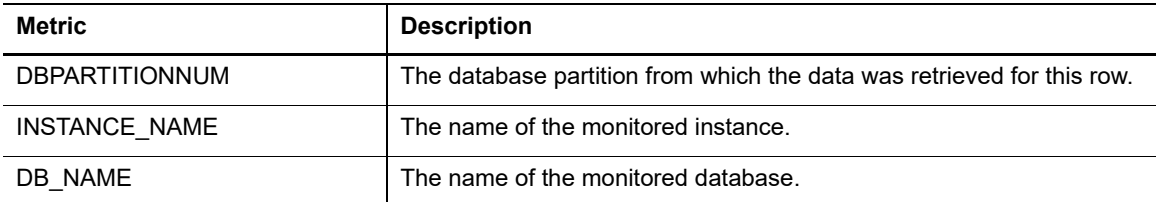

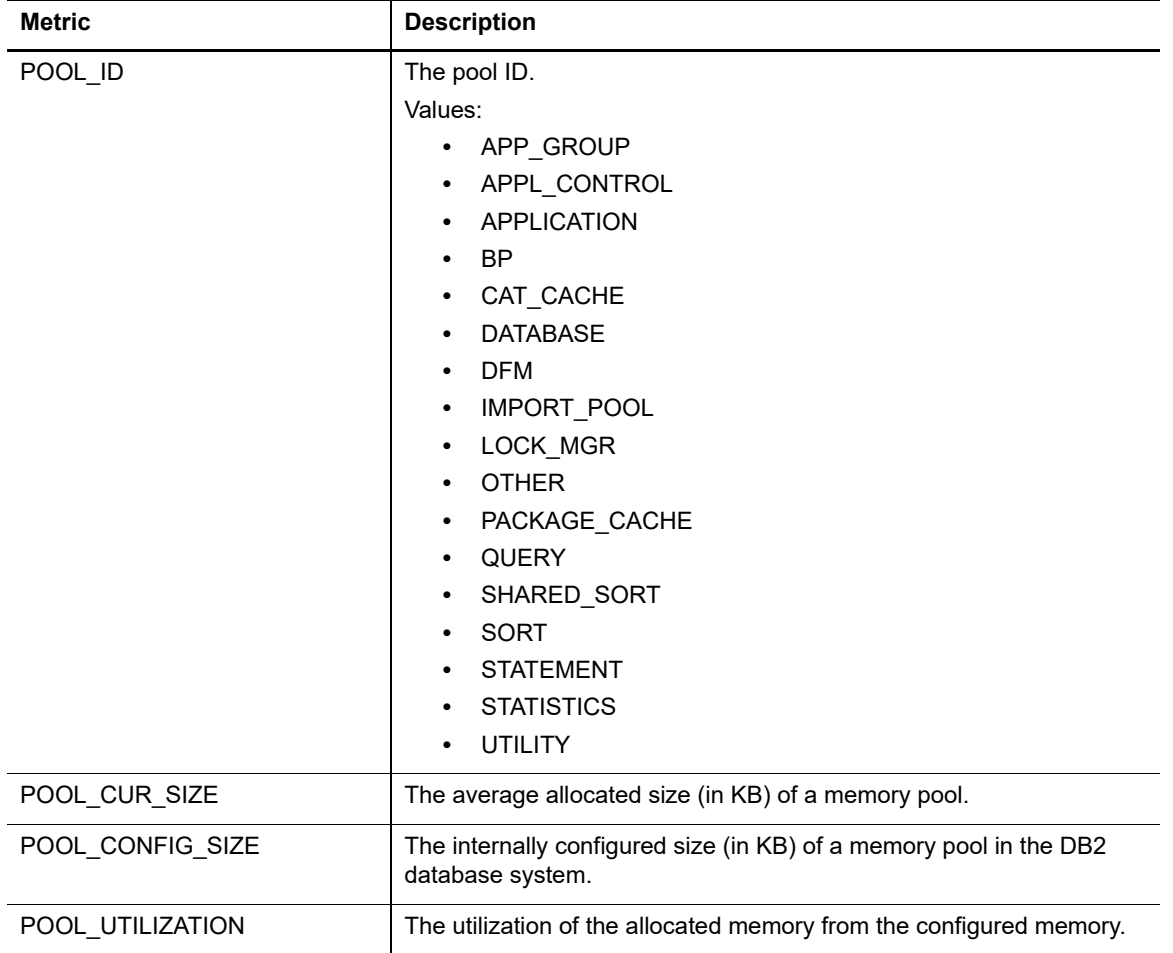

## **Database Memory Pool DB Collection**

The following table provides a list of the Database Memory Pool DB metrics that are collected, and a description for each.

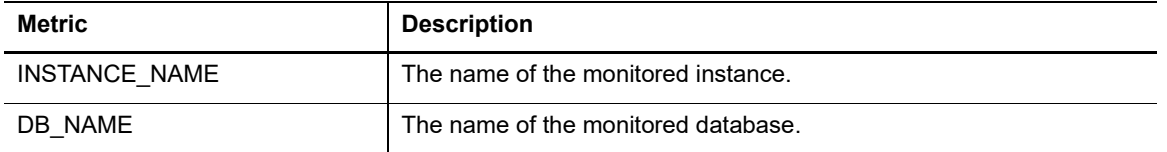

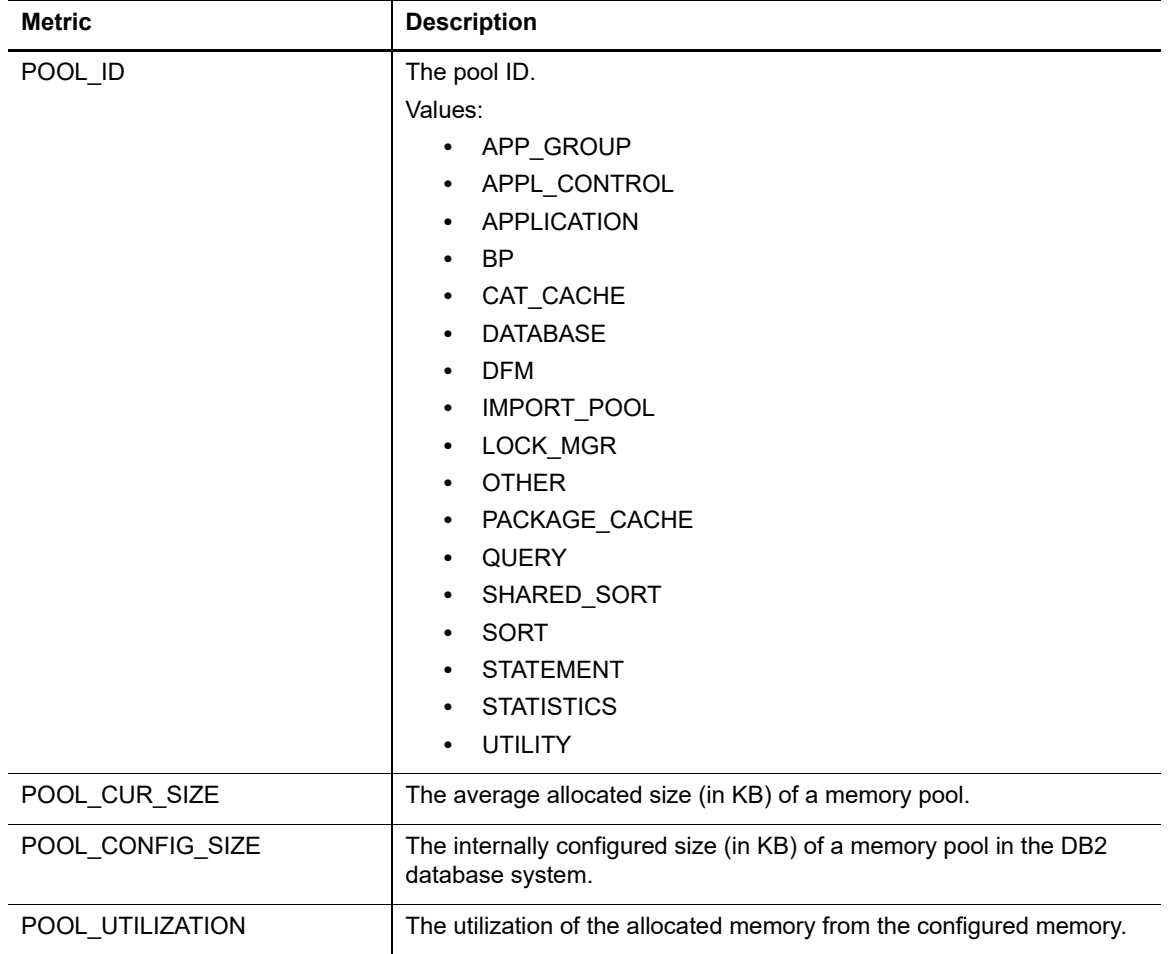

#### **Database Memory Summary Collection**

The following table provides a list of the Database Memory Summary metrics that are collected, and a description for each.

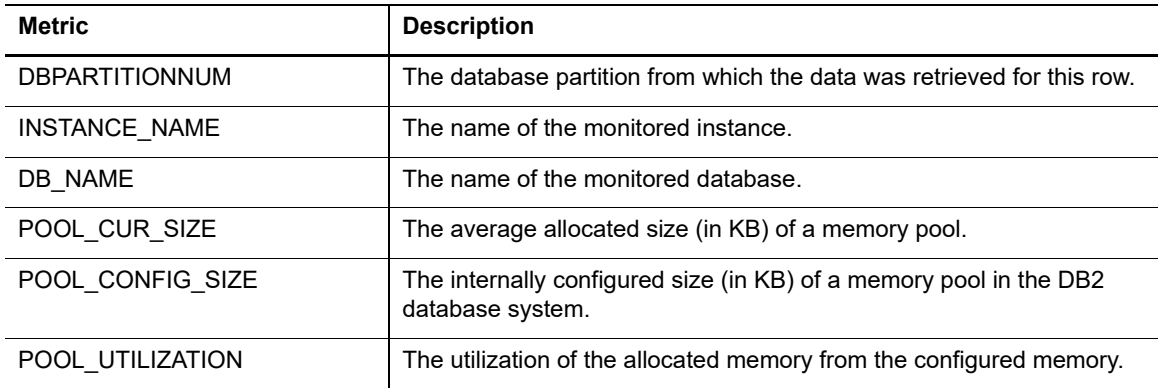

#### **Database Memory Total Collection**

The following table provides a list of the Database Memory Total metrics that are collected, and a description for each.

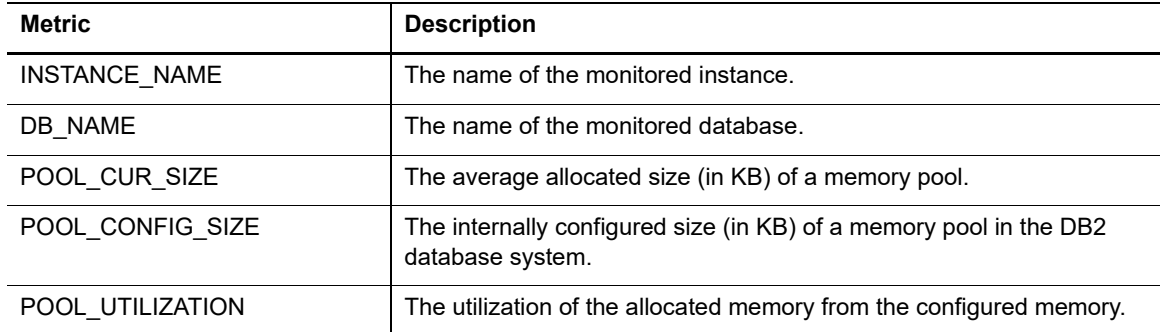

#### **Database Buffer Pools Collection**

The following table provides a list of the Database Buffer Pools metrics that are collected, and a description for each.

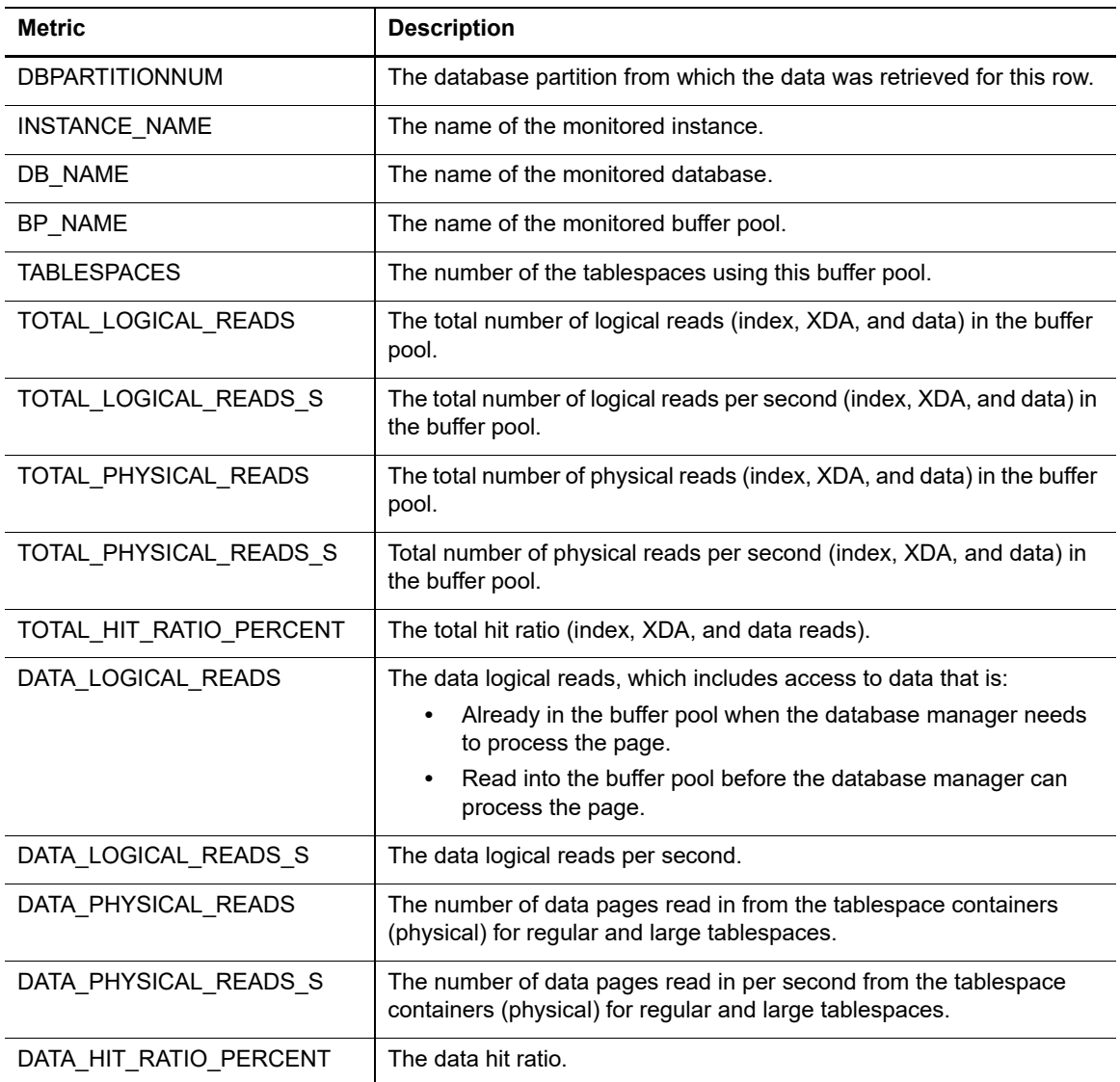

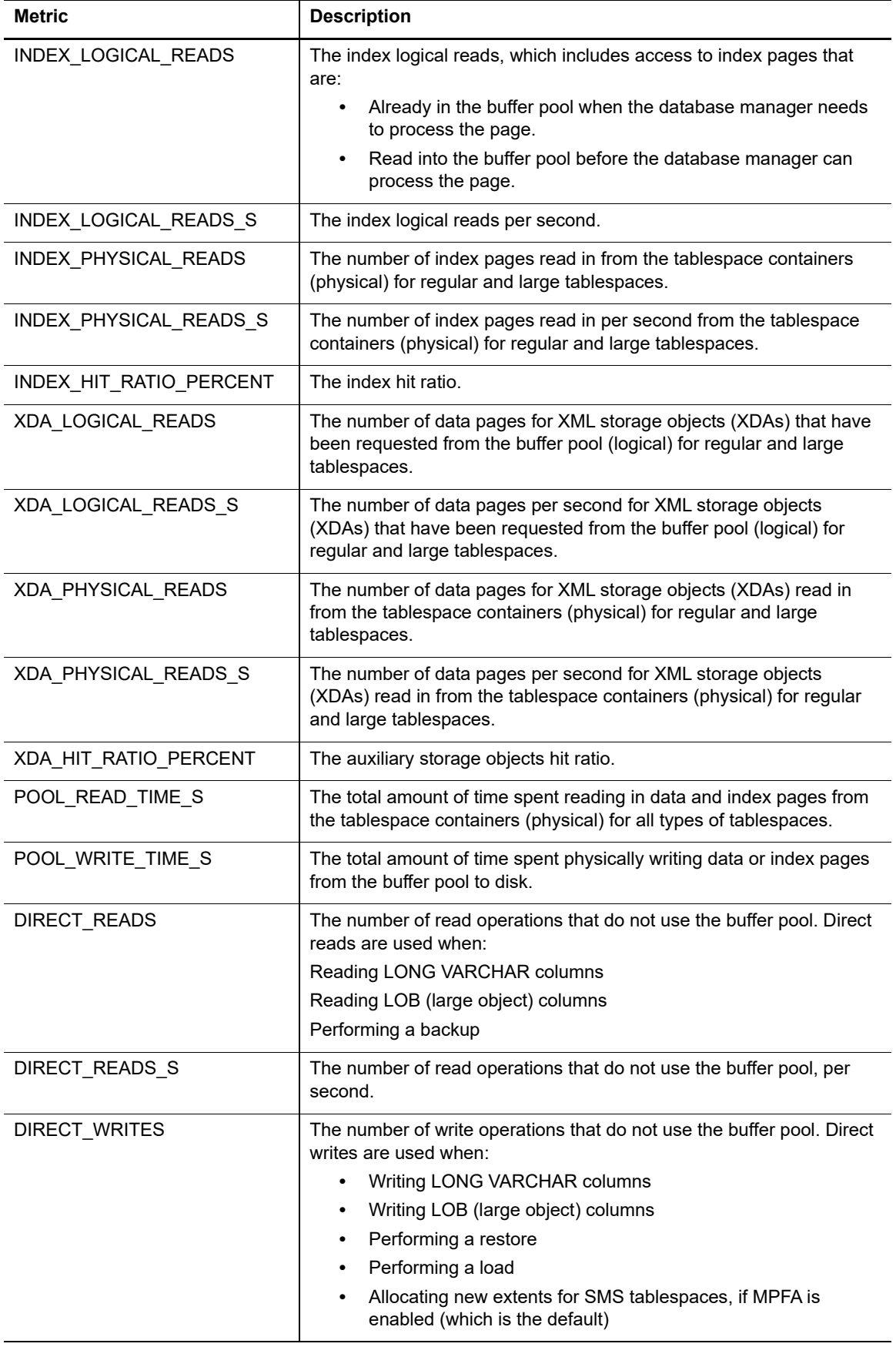

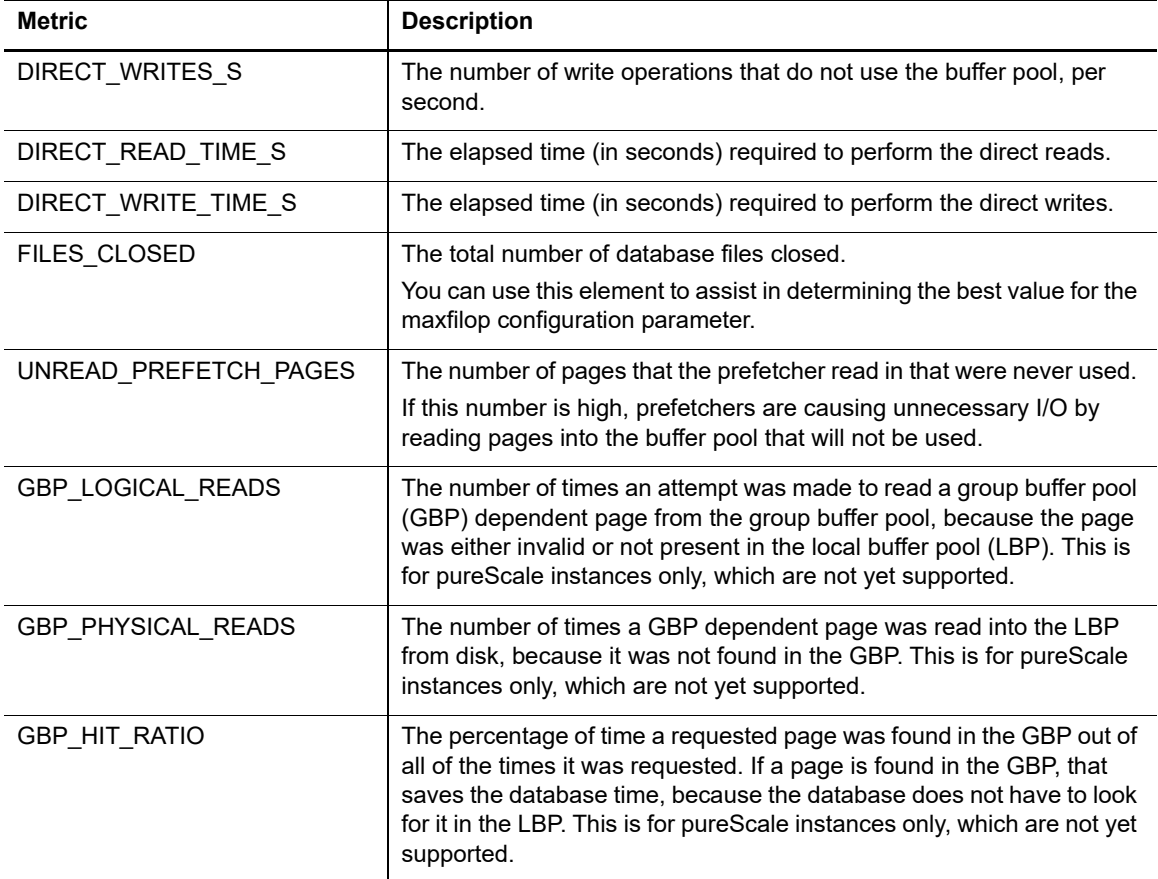

#### **Database Tables Collection**

The following table provides a list of the Database Tables metrics that are collected, and a description for each.

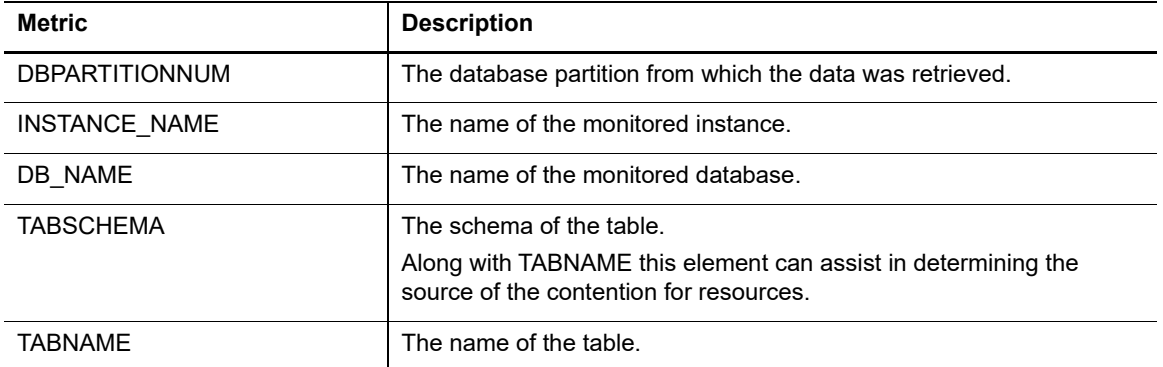

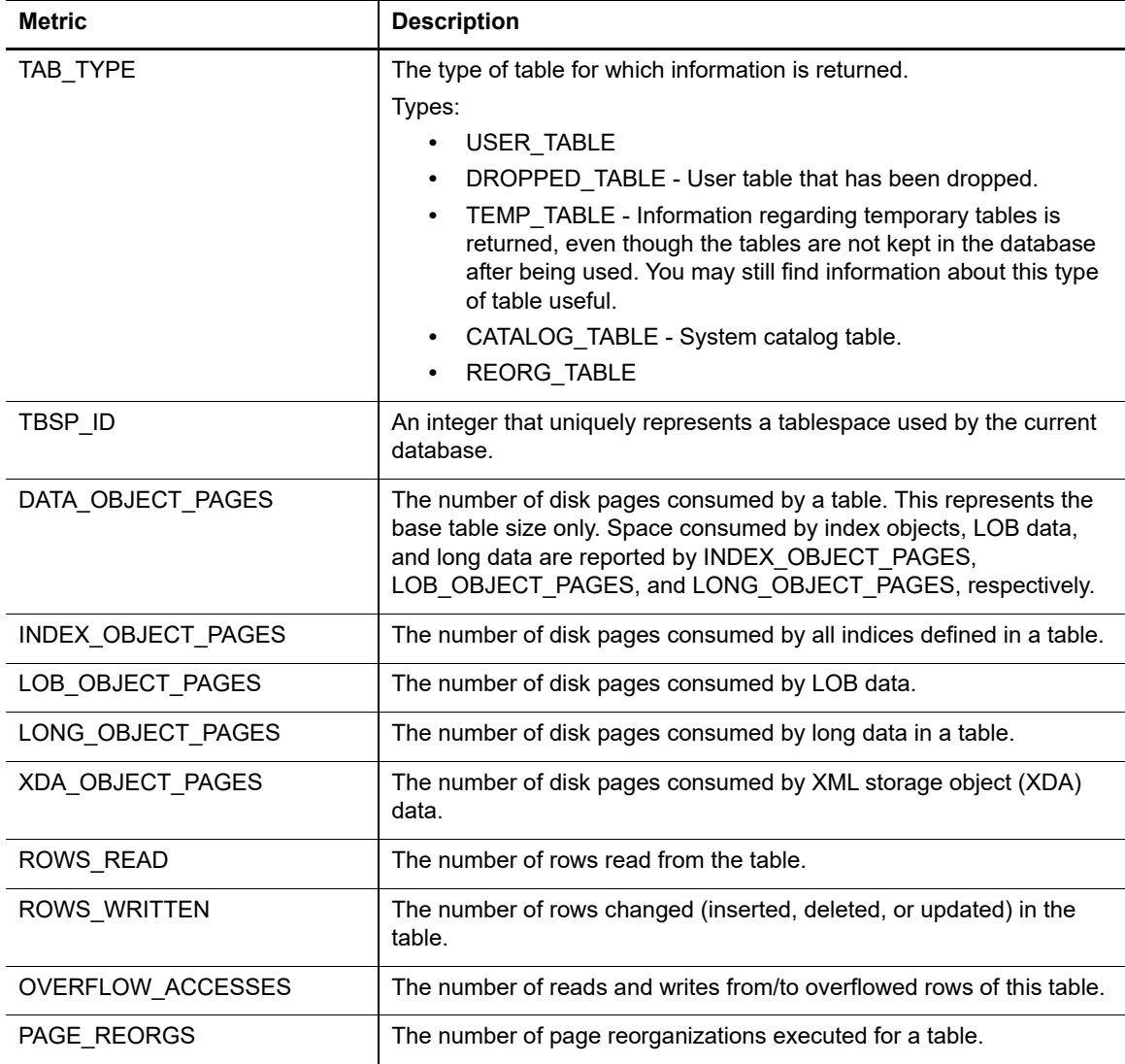

# **Database Partition Backup Collection**

The following table provides a list of the Database Partition Backup Collection metrics that are collected, and a description for each.

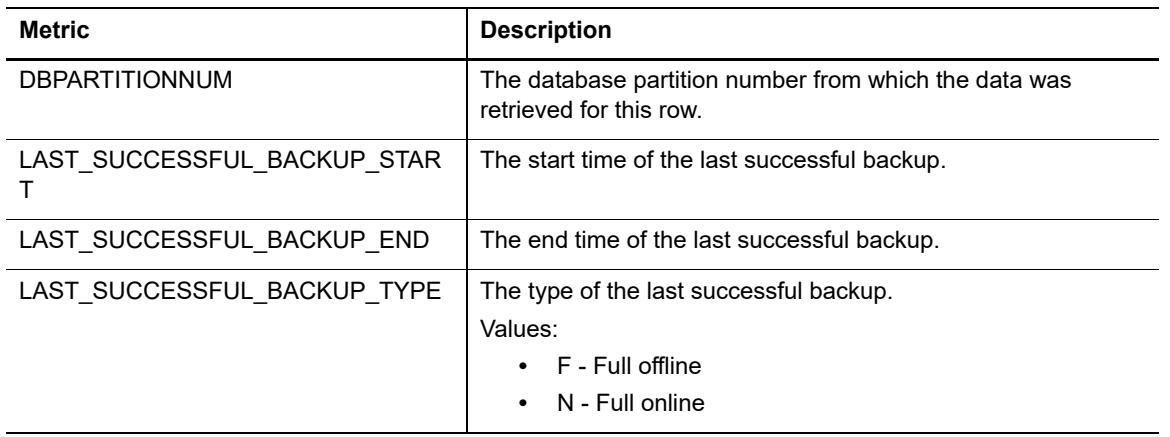

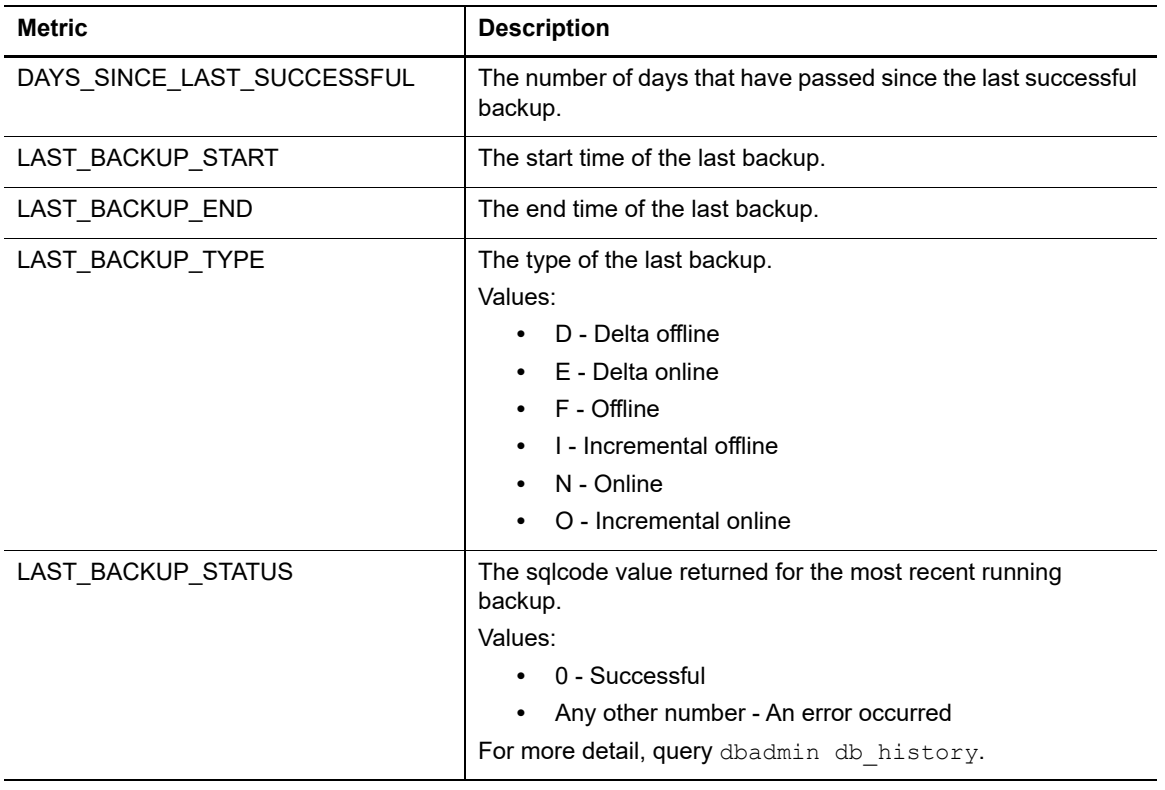

#### **Database Tables Global Collection**

The following table provides a list of the Database Tables Global metrics that are collected, and a description for each.

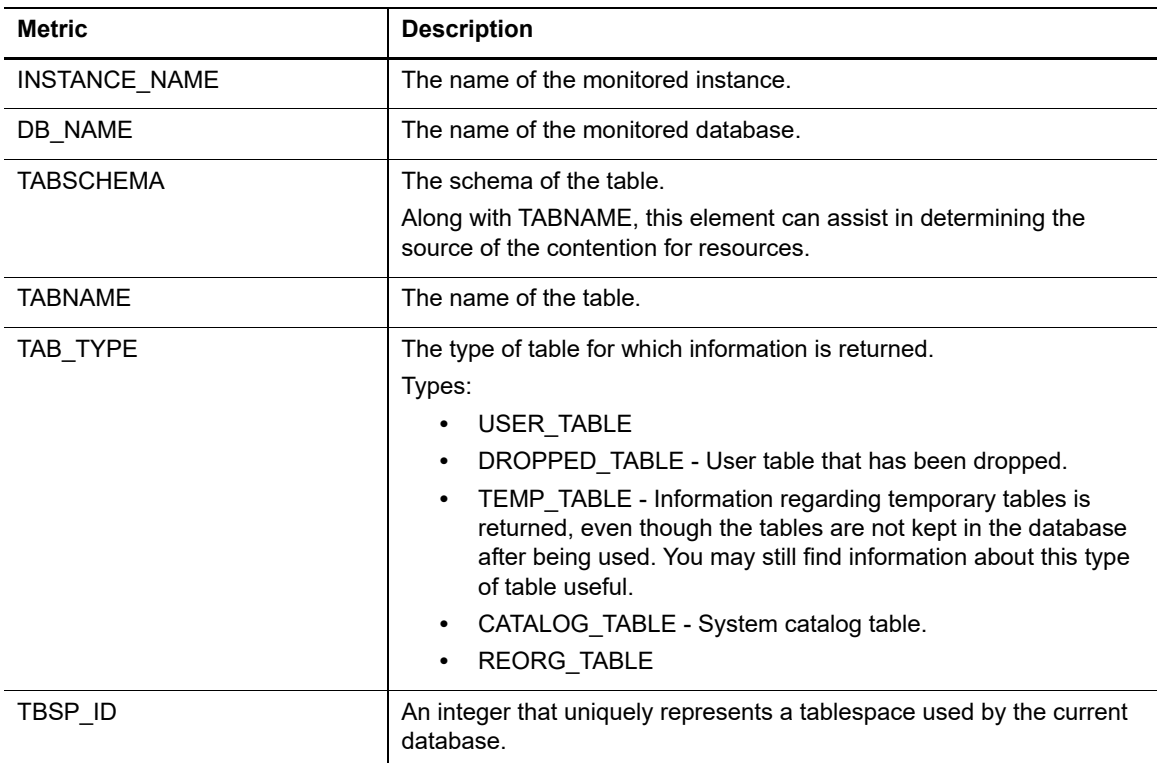

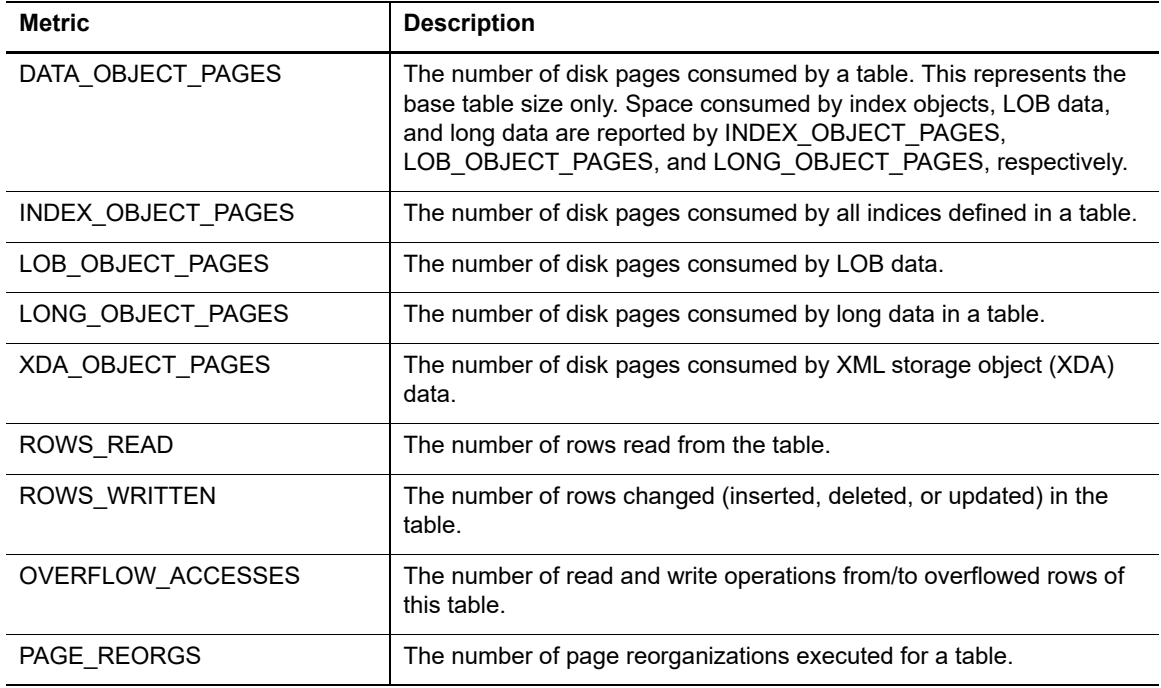

## **Database Applications Collection**

The following table provides a list of the Database Applications metrics that are collected, and a description for each.

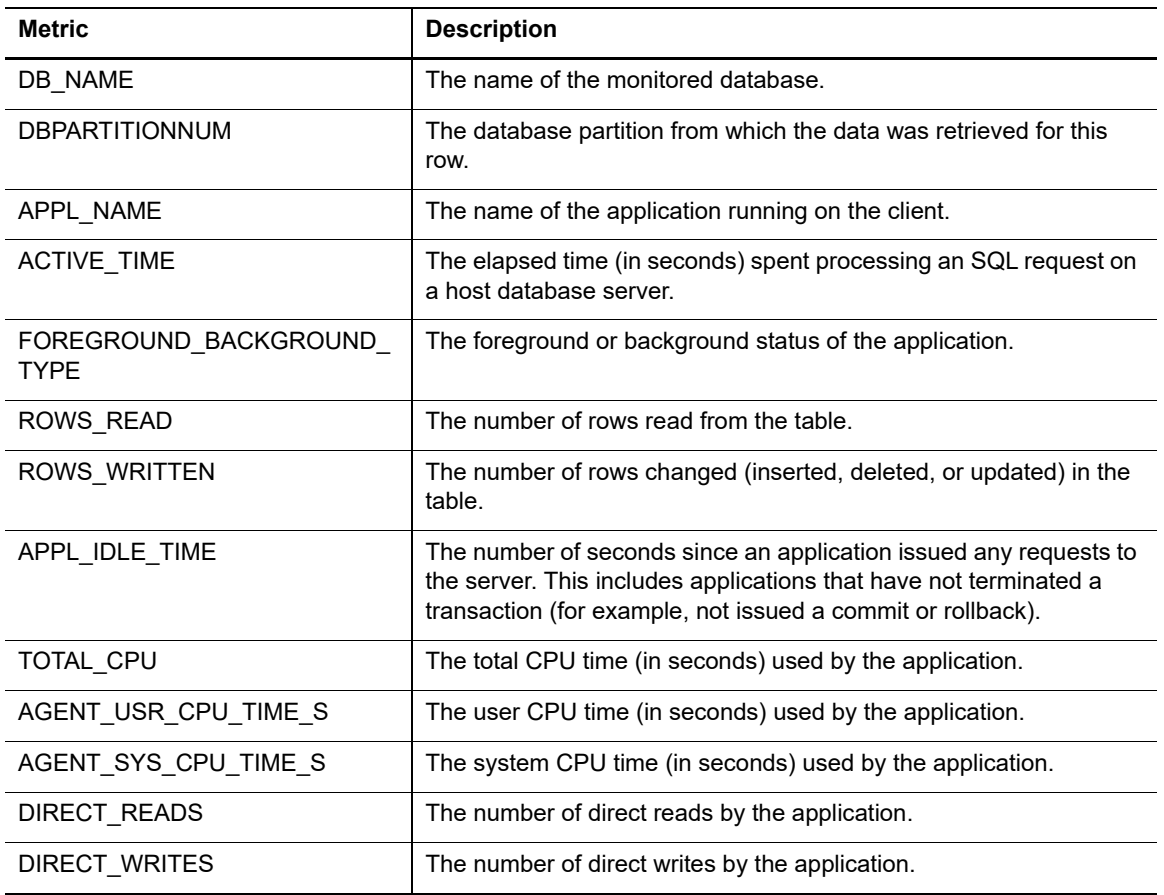

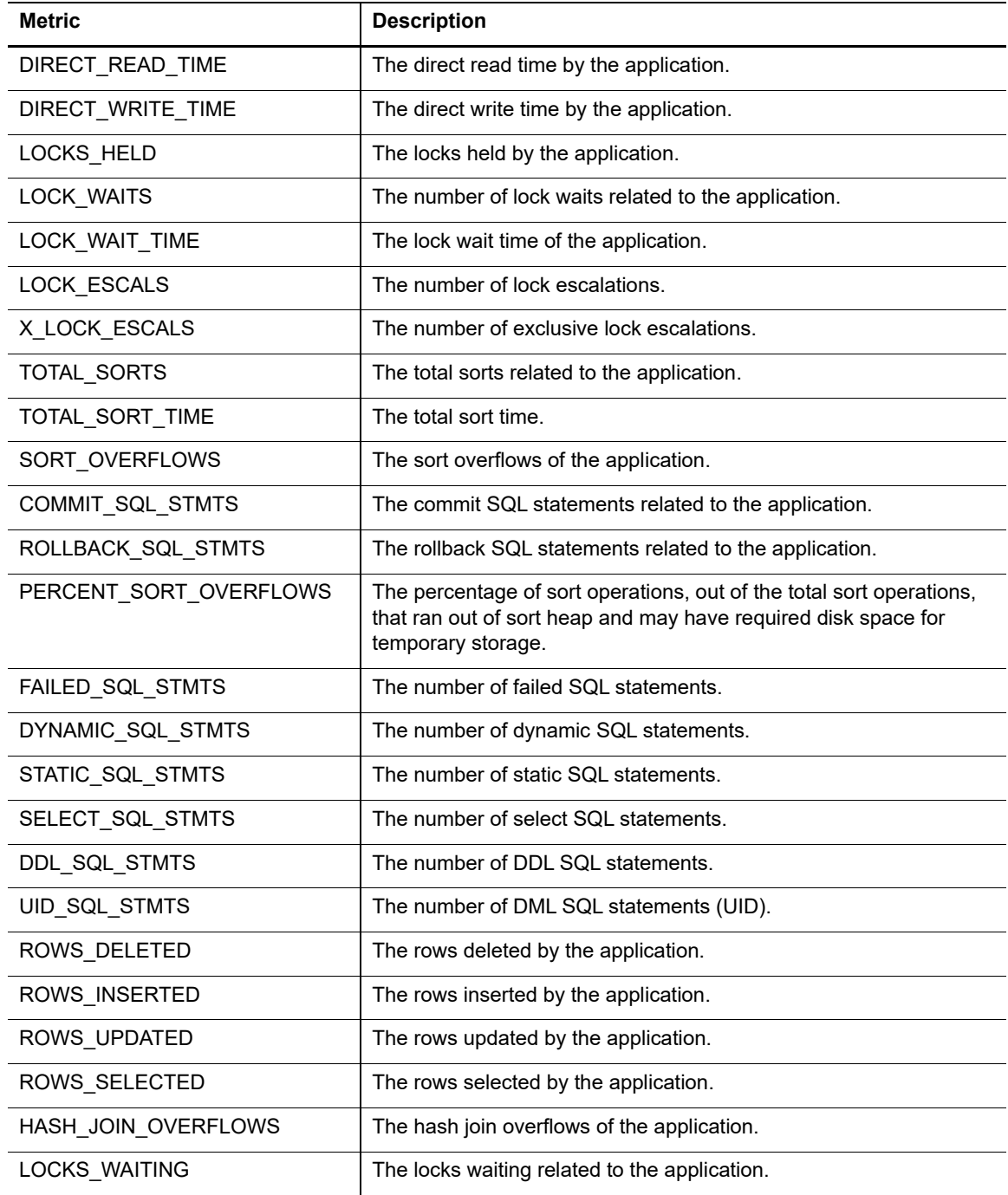

Quest creates software solutions that make the benefits of new technology real in an increasingly complex IT landscape. From database and systems management, to Active Directory and Office 365 management, and cyber security resilience, Quest helps customers solve their next IT challenge now. Around the globe, more than 130,000 companies and 95% of the Fortune 500 count on Quest to deliver proactive management and monitoring for the next enterprise initiative, find the next solution for complex Microsoft challenges and stay ahead of the next threat. Quest Software. Where next meets now. For more information, visit <https://www.quest.com/>.

# **Technical support resources**

Technical support is available to Quest customers with a valid maintenance contract and customers who have trial versions. You can access the Quest Support Portal at [https://support.quest.com.](https://support.quest.com)

The Support Portal provides self-help tools you can use to solve problems quickly and independently, 24 hours a day, 365 days a year. The Support Portal enables you to:

- **•** Submit and manage a Service Request.
- **•** View Knowledge Base articles.
- **•** Sign up for product notifications.
- **•** Download software and technical documentation.
- **•** View how-to-videos.
- **•** Engage in community discussions.
- **•** Chat with support engineers online.
- **•** View services to assist you with your product.